# polaris

## **Administration Guide**

7.4

© 2023

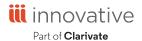

## **Legal Notices**

© Innovative (Part of Clarivate) and/or its affiliates. All rights reserved. All trademarks shown are the property of their respective owners.

The information contained herein is subject to change without notice and is not warranted to be error-free. If you find any errors, please report them to us in writing.

The software and related documentation are provided under an agreement containing restrictions on use and disclosure and are protected by intellectual property laws. Except as expressly permitted in your agreement or allowed by law, you may not use, copy, reproduce, translate, broadcast, modify, license, transmit, distribute, exhibit, perform, publish, or display any part, in any form, or by any means. Reverse engineering, disassembly, or decompilation of the software, unless required by law for interoperability, is prohibited.

## **Contents**

| Getting Started in Administration           | 1  |
|---------------------------------------------|----|
| Polaris Administration Records and Settings | 1  |
| Accessing Administration Records            | 2  |
| Managing Record Locks                       | 6  |
| Editing Parameters, Profiles, and Tables    | 8  |
| Setting Parameters and Profiles             | 8  |
| Working with Tables                         | 17 |
| Setting Staff Client Profiles               | 27 |
| Visual Cues for Staff Client Log-On Server  | 28 |
| Automatic Staff Client Log-On               | 31 |
| Setting Up Organizations                    | 34 |
| Changing System Information                 | 34 |
| Working with Libraries                      | 38 |
| Working with Branches                       | 42 |
| Setting Up Organization Resource Groups     | 47 |
| Setting System Postal Codes                 | 50 |
| Setting Organization Addresses              | 56 |
| Identifying Organization Contacts           | 58 |
| Identifying Dates Closed                    | 59 |
| Viewing Organization Licenses               | 63 |
| Working with Collections                    | 65 |
| Add a New Collection Record                 | 66 |
| List collections in the Explorer            | 67 |

| Review and Edit Collection Information                      | 70  |
|-------------------------------------------------------------|-----|
| Delete a collection                                         | 72  |
| List the collections assigned to a branch                   | 73  |
| Setting Up Workstation and Staff Member Records             | 75  |
| Setting Up Workstations                                     | 75  |
| Identifying In-House Computers                              | 82  |
| Setting Up Staff Records                                    | 86  |
| Multi-Domain System Support                                 | 92  |
| Staff and Workstation Reports                               | 94  |
| Granting Permissions                                        | 97  |
| Permission Strategies                                       | 98  |
| Managing Organization Security                              | 104 |
| Managing Permissions with Permission Groups                 | 110 |
| Managing Permissions for Staff, Workstations, Groups        | 120 |
| Setting Administration Permissions                          | 136 |
| Setting Up Server Records                                   | 155 |
| Registering Polaris Servers                                 | 155 |
| Setting Web Server Parameters                               | 167 |
| Registering Remote Resource Servers                         | 173 |
| Polaris PowerPAC and MuseGlobal Federated Search - Overview | 177 |
| Polaris PowerPAC and EBSCO Discovery Service (EDS)          | 184 |
| Controlling Database Access in the Staff Client             | 189 |
| Offering the Polaris Database as a Remote Target            | 191 |
| Bib-1 Use Attributes in Polaris Searches                    | 194 |
| Specifying Report Servers                                   | 199 |
| Security for Reports                                        | 199 |
| Ensuring Locale and Time Consistency                        | 205 |

| Enable locale and time consistency checking        | 205 |
|----------------------------------------------------|-----|
| Setting Find Tool Characteristics                  | 207 |
| Defining Leading Articles                          | 207 |
| Setting Language Display                           | 209 |
| Viewing Title and Author Elements                  | 211 |
| Setting Find Tool Profiles                         | 212 |
| Setting Preferred Workform Views                   | 217 |
| Set the Bibliographic Record workform opening view | 217 |
| Set the Item Record workform opening view          | 218 |
| Set the Patron Status workform opening view        | 219 |
| Collecting Transaction Statistics                  | 221 |
| Logging Transactions                               | 221 |
| Polaris Transactions Database                      | 223 |
| Statistical Summary Report                         | 226 |
| Sending Circulation Statistics to Library Journal  | 230 |
| Defining Barcode Formats                           | 231 |
| Barcode Formats                                    | 232 |
| Saving Records with Invalid Barcodes               | 240 |
| Setting a Default Web Page                         | 242 |
| Specify a default Web page for Web Browser option  | 242 |
| Defining Library Documentation                     | 244 |
| Specify the location of library documents          | 244 |
| Setting Up Computype Label Printers                | 245 |
| Find Computype printer commands                    | 245 |
| Enter a Computype printer command                  | 246 |
| Polaris General Permissions Reference              | 248 |
| Find Tool Permissions Reference                    | 248 |

| Polaris Permission Groups - Default Permissions Reference | 250  |
|-----------------------------------------------------------|------|
| Record Ownership Fields Reference                         | 266  |
| Setting Administration Permissions                        | 269  |
| Patron Services Profiles Reference                        | 270  |
| Staff Client Profiles Reference                           | 279  |
| Administration Tables Reference                           | 305  |
| Policy Tables Reference                                   | 305  |
| Database Tables Reference                                 | 316  |
| Notices Tables Reference                                  | 320  |
| Polaris SQL Jobs Reference                                | 322  |
| Administration Shortcut Keys                              | 340  |
| Glossary                                                  | 343  |
| Index                                                     | 3/10 |

## **Getting Started in Administration**

#### See also:

- Polaris Administration Records and Settings
- Accessing Administration Records
- Managing Record Locks

#### Polaris Administration Records and Settings

In the Administration of Innovative Interfaces® software Polaris, these organizational levels create the basic structure (hierarchy) of your system:

- System The system level is at the top of the Polaris hierarchy. It represents a single library or group of libraries that use one Polaris system. Only one systemlevel administration record is defined for each Polaris installation.
- Library In Polaris, organizations at the library level can represent any of the following entities:
  - A single, functional repository (branch) in the system

#### Important:

If you create a library level consisting of a single functional repository, you also need to create a branch level for that facility.

- Multiple branches, with the library itself being a functional branch in the system
- Multiple branches, but the library organization itself is not a functional repository (branch) in the system.
- Each organization at the library level is represented by its own record.
- Branch A branch is part of a library, usually in a separate physical location or repository, consisting of one or more collections. Each branch you identify must be associated with a parent at the library level. Each branch is represented by its own record.

• Staff member and workstation records are associated with specific organizations in your Polaris system. They take many settings from the organization with which they are associated. By setting permissions, you control what each staff member is allowed to do, and what tasks can be done on a staff or public workstation. You can place staff members, workstations, and even entire organizations into permission groups, and then give all the members of the group a set of permissions.

In addition, server records contain information about the computers that control Polaris, store the catalog database, and handle Internet traffic.

See also: Accessing Administration Records.

#### **Polaris Administration Settings**

Some Administration settings are shared by all organizations in Polaris, while other settings can be independent. For example, you can make most settings that control functions available in the PAC at the branch level, without affecting the PAC functions are offered at other branches. With certain exceptions, each organization at a level in the Polaris system administration hierarchy can set its controls without affecting the settings for the higher levels. (Certain settings are available only at a specific level.) See also: Editing Parameters, Profiles, and Tables.

## Accessing Administration Records

You can work with most administration records by using either of the following methods: by accessing the record in the Administration Explorer, or by opening the appropriate workform for a specific record.

#### Note:

Procedures covered in Polaris Administration topics use the Administration Explorer method, unless you must specifically open the record workform.

#### See also:

- Use the Administration Explorer
- Find an administration record

#### **Use the Administration Explorer**

The Administration Explorer is a hierarchical list of administration records available from the Administration menu on the Polaris Shortcut Bar. You use the Explorer to navigate among organizations, staff members, and workstations and select a record to modify.

The Administration Explorer is divided into two views. The left part of the Explorer displays a list of administration levels and tables in a tree view. Plus signs (+) on the tree indicate that the administration level has linked or associated data. You can click a plus sign to display the subfolders for the administration level. The right part of the Administration Explorer displays the values and settings related to a selection in the tree view. For example, if you select the system organization in the tree view at the left, general information about the system organization is displayed on the right.

To display the Administration Explorer:

- 1. Log on to the Polaris staff client.
- 2. Select **Administration** from the Polaris Shortcut Bar to display the Administration menu.

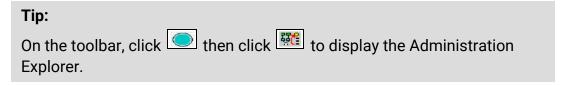

3. Select **Explorer** from the Administration menu. The Explorer submenu appears.

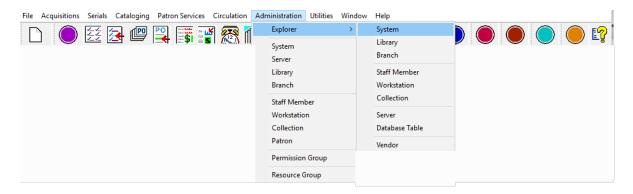

4. Select the type of record to display in the tree view of the Administration Explorer:

#### Tip:

If you open the Explorer at the **System** level, you use the Polaris Find Tool

to select and add records to display in the tree view for staff members, workstations, and collections. For an example of this procedure, see <u>List</u> staff members in the Explorer.

- System Shows all Polaris administration levels in the tree view.
- **Library** Shows the library organizations in the tree view, along with the branches associated with each library.
- Branch Shows the branch organizations in the tree view. Click + next to a branch, and then click + next to Collection, Workstation, or Staff Member to list the records associated with the branch.
- Staff Member Click Search to find and list staff members.
- Workstation Click Search to find and list workstations.
- Collection Click Search to find and list collections.
- Server Shows the servers registered in Polaris.
- **Database Table** Shows the System, Library, and Branch levels. Click + next to a level to display the types of tables available at that level.
- Vendor Vendor records and vendor accounts are accessed through the Polaris Administration Explorer; they cannot be accessed from the Find Tool. Polaris Administration ownership and inheritance do not apply to vendor records or vendor accounts.

The Administration Explorer appears. The title bar of the Explorer displays the level you selected.

#### Tip:

You can view organization ID values in Polaris Administration. In the Administration Explorer, right-click an organization and select Properties from the context menu. Select the About tab on the Properties dialog box. Polaris system ID number identifies the organization ID.

- 5. Work with administration records using any of these methods:
- Click the plus sign (+) by an object in the tree view, or double-click the object, to expand the object and display associated items. When you select an item, the details view of the Explorer displays information about the selected item.
- Right-click an organization, collection, workstation, or staff member, and select
   Edit from the context menu to display an administration record in a workform.

- Use the Polaris Find Tool to search for and display an administration record in a workform. See <u>Find an administration record</u>.
- 6. To quit working with the Explorer, click **File**, **Close** on the Explorer menu bar.

#### Find an administration record

You can use the Polaris Find Tool to search for and open an administration record. The record opens in a workform specific to the record type. You can open multiple workforms at the same time and navigate among them. Most of the settings available for a record in the Administration Explorer are also available from the workform.

To use the Polaris Find Tool to find and open an administration record in a workform:

- 1. Open the Polaris Find Tool using one of these methods:
- From the Polaris Shortcut Bar, select **Administration** to display the Administration menu. The Administration menu displays administration record options.
- If the Administration Explorer is open, select **File**, **Open** on the Administration Explorer menu bar. The Open submenu displays administration record options.
- 2. Select the administration record type you want to find. The Polaris Find Tool appears. The selected administration record type is displayed in the **Object** box.

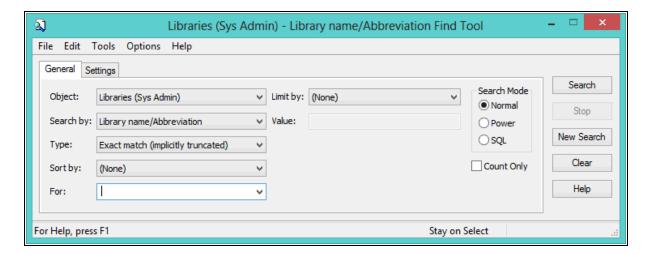

- 3. In the **For** box, type the partial or complete search text that describes the records you want to view.
- 4. If you want to focus the search, select a limiter in the **Limit by** box, and set a value for the limiter in the **Value** box.

- 5. If you want your search results to be sorted, select the **Sort Results** checkbox.
- 6. Click **Search** to begin the search, or press **ENTER**. Your results appear in the results list at the bottom of the Find Tool window. To load all the results in a large list, press **CTRL+SHIFT+A**.
- 7. Do one of the following actions to work with an item in the results list:
- Double-click a line item to open the record.
- Right-click an item in the results list to see the record's properties, add the record to a group, or do other tasks without opening the record.

#### Related Information

- Find Tool See the Polaris Basics PDF Guide, Finding Polaris Records.
- Patron records You can also find and open patron records from the Administration menu or the Administration Explorer menu bar, as well as by selecting Patron Services, Patron Records from the Polaris Shortcut Bar. See the Patron Services PDF Guide, Patron Services Records and Finding Patron Records topics for more information.
- Creating administration records You register new servers, libraries, branches, collections, workstations, staff members, and permission groups in Polaris by creating new administration records. For specific procedures, see:
  - Working with Libraries
  - Working with Branches
  - Setting Up Workstations
  - Setting Up Staff Records
  - Managing Permissions with Permission Groups
  - Registering Polaris Servers

## Managing Record Locks

When a Polaris record is open, an entry is automatically made in the Object Locks table so that no one else can change the record. When the record is closed, the entry is automatically removed from the Object Locks table. Occasionally a record remains locked when it does not close correctly, as may happen when there has been a computer problem. In this case, you can unlock the record and make it available for use by deleting the appropriate entry from the Object Locks table.

Object locks are automatically removed in certain situations:

- If the staff client has closed unexpectedly and the user logs back in, that user can resume working with the objects that he or she had opened when the staff client closed unexpectedly. The object locks are automatically cleared from the Object Locks table.
- A system process automatically clears any object locks remaining in the Object Locks table when MS SQL Server has stopped and is restarted. When clients reconnect to the restarted server, all object locks are cleared.

#### Note:

Polaris blocks staff members with the same login from accessing the same record at the same time. The record is locked when the first user opens it.

To remove a lock on a record that did not close correctly:

#### Important:

Do not use this procedure for records that are actually in use.

1. In the Administration Explorer tree view, expand an organization (system, library, or branch), and expand **Database Tables** under the organization.

#### Note:

The Objects Locks table is available only in the Administration Explorer (not from an organization workform). Changes affect all organizations.

- 2. Select **Object Locks** under **Database Tables**. A list of record lock entries appears in the details view. The entries are sorted by record type. (Click the **Staff Member** column heading to sort the entries by user name.)
- 3. Select the entry to unlock, and click to remove the record lock entry. The record lock entry is removed from the Object Locks table.

## **Editing Parameters, Profiles, and Tables**

Polaris parameter and profile settings, as well as policy and database tables, control how Polaris functions. Most settings are established during Polaris implementation and installation. You can modify most of them as needed through Polaris Administration workforms and the Administration Explorer.

Some organization levels have specific settings not shared with any other level, while other settings are shared. For example, a branch may have its own unique settings for many functions, but inherit other settings from the library and system levels. Polaris uses settings from the lowest organizational level in which they are defined. If a setting is not defined at the lowest organization level (branch), Polaris looks for it at the next highest level (library). If a setting is not found at the library level, the setting defined at the system level is used. Certain parameters and profiles can be set only at a specific organizational level. Some settings can be made at the workstation or staff member level, and these apply only to the workstation or staff member.

For some settings, especially those dealing with cataloging policies, the libraries and branches in your system need to agree on the policies to be implemented because they apply to all organizations. Others must be set individually for every organization in Polaris.

#### Note:

Polaris Administration settings also control organization security and permissions. See Granting Permissions.

#### See also:

- Setting Parameters and Profiles
- Working with Tables
- Setting Staff Client Profiles
- Visual Cues for Staff Client Log-On Server
- Automatic Staff Client Log-On

## Setting Parameters and Profiles

Parameter and profile settings customize the Polaris staff and public access applications for the specific organizations, workstations, and staff members in your

system. You can set parameters and profiles by any of the following methods:

- Going to the organizational level and entering a setting
- Giving (transmitting) a setting to multiple lower organizations, workstations, and staff members
- Taking (inheriting) the setting from the next level above

You can identify the level at which a parameter or profile has been set by a small icon in the Administration Explorer or on a workform:

- Polaris was installed.
- Setting belongs to the system organization level. All organizations use the setting unless it is changed at a lower level. If the icon is displayed for settings opened at the library and branch level, then the setting is shared by all other organizations in the Polaris installation. If the setting is changed at the library or branch level, the change applies to the whole system.
- 🕡 Setting belongs to the server level. All organizations use the setting.
- Setting belongs to the library organization level. If the icon is displayed for settings opened at the branch level, then the setting is shared by all branches in the library.
- Setting belongs to the branch organization level. Each branch in the Polaris installation can have its own setting, different from other branches.
- Setting belongs to the workstation. Each workstation can have its own setting, different from other workstations at the same branch.
- Setting belongs to the staff member. Each staff member record can have its own setting, different from other staff members at the same branch.

Parameters are guidelines for the way Polaris operates. They are set at the system, library and branch levels. Some parameters can be set at more than one level. They are organized in the following categories:

- Acquisitions/Serials
- Patron Services

- Cataloging
- PAC
- Notification (mail, e-mail, and telephone notification)
- SelfCheck Unit (SIP units and Polaris ExpressCheck)
- Request (holds and ILL)
- Credit Card Payment
- NCIP

Profiles represent library policies in the operation of Polaris, and define what is displayed in the staff client and PAC user interfaces. They apply to system, library, branch, workstation, and staff levels. Some profiles can be set at more than one level. They are organized in the following categories:

- Acquisitions/Serials
- Patron Services
- Cataloging
- PAC (Polaris PowerPAC, Polaris Mobile PAC)
- PowerPAC (Polaris PowerPAC; certain settings affect Mobile PAC)
- Children's PAC (Polaris PowerPAC Children's Edition)
- Staff Client (Polaris staff client, Polaris Web App [Leap])
- Mobile PAC (Polaris Mobile PAC)
- Community (Polaris Community Profiles)

#### See also:

- Set parameters or profiles from the Explorer
- Set parameters and profiles from a workform
- Transmit a parameter or profile
- Inherit a setting
- Restore an inherited setting

#### Set parameters or profiles from the Explorer

To set parameters or profiles using the Administration Explorer:

#### Note:

To set parameters and profiles, you need the permissions Modify parameters: Allow and Modify profiles: Allow. See Granting Permissions.

1. In the Administration Explorer tree view, open the organization, workstation, or staff member folder.

#### Note:

For more information about listing workstations and staff members in the Explorer, see <u>List workstations in the Explorer</u> and <u>List staff members in</u> the Explorer.

- 2. Select (highlight) **Parameters** or **Profiles** in the list under the expanded folder. The Parameters or Profiles tabs are displayed in the details view of the Explorer.
- 3. Select the tab for the category that contains the setting you want to change. The tabbed page for the category is displayed.
- 4. Double-click the setting you want to change. The field or a dialog box opens.
- 5. Change the setting by typing new values or selecting options.

#### Tip:

To reset the field to the last saved value, press **ESC**.

- 6. To close a field, do one of the following actions:
- Select another parameter or profile in the tree view of the Explorer.
- Press ENTER.
- 7. To close a dialog box, select **OK**.
- 8. Select **File > Save** to save your changes. **Record(s) saved** appears in the status bar.

#### Note:

Some changes require you to exit Polaris and log back in to see the effects of your changes in the staff client application.

#### See also:

- Give settings to a lower level See Transmit a parameter or profile.
- Get a setting from a higher level See Inherit a setting.

#### Set parameters and profiles from a workform

To set parameters and profiles from an administration record workform:

- 1. Use one of the following methods to open the Polaris Find Tool:
- Select **Administration**, **Record Type** on the Polaris Shortcut Bar. For example, to search for a branch record, select **Administration**, **Branch**.
- If the Administration Explorer is open, select **File > Open** on the Administration Explorer menu bar, and specify the record type to find.

The Polaris Find Tool opens.

- 2. Search for the administration record.
- 3. Right-click the record in the results list, and select **Open** from the context menu. The appropriate workform appears.
- 4. To display parameters, select **View > Parameters**, and select a category. The parameters for the selected category display in the Parameters view of the workform.

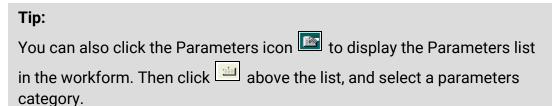

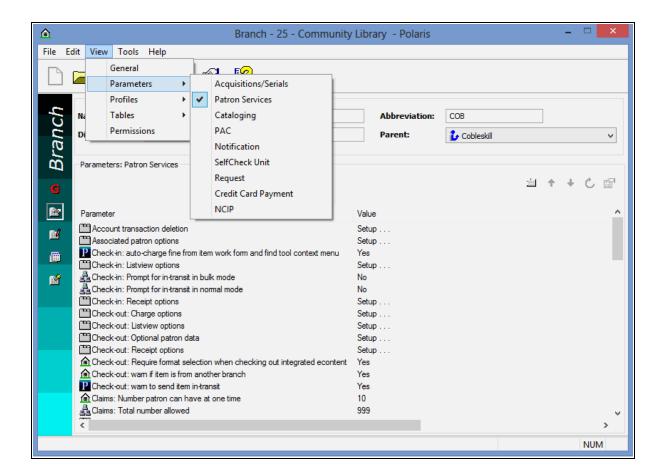

5. To display profiles, select **View > Profiles** and select a category.

#### Tip:

You can click **CTRL+G** to cycle through the workform views, or click the Profiles icon to display the Profiles list in the workform. Then click above the list, and select a profiles category.

The Profiles view of the workform displays the category's profiles.

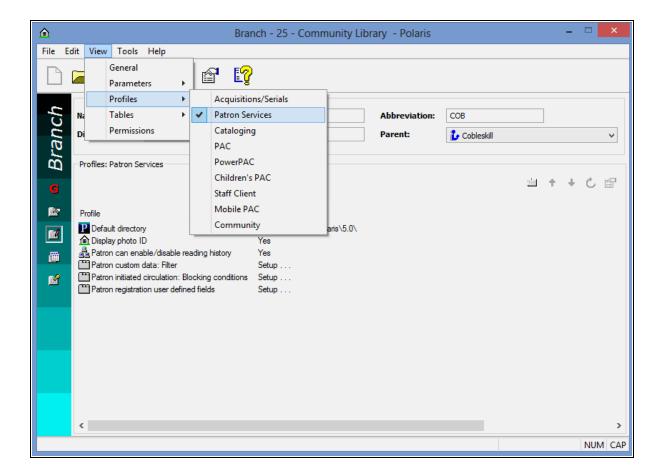

- 6. Double-click the setting you want to change. The field or a dialog box opens.
- 7. Change the setting by typing new values or selecting options.

#### Tip:

To reset the field to the last saved value, press **ESC**.

- 8. To close a field, do one of the following actions:
- Select another parameter or profile.
- Press ENTER.
- 9. To close a dialog box, click **OK**.
- 10. Select **File > Save** to save the changes. **Record(s) saved** appears in the status bar.

#### Note:

To see the effects of your changes in the staff client application, exit the staff client application and log back in.

#### Transmit a parameter or profile

You can transmit a setting from a higher organization level to a lower one, for example from the library level to all the library's associated branches.

To give selected parameter or profile settings to lower organization levels:

#### Note:

You cannot transmit a setting from the organization workform.

- 1. In the Administration Explorer tree view, expand the organization from which you want to transmit the setting.
- 2. Select (highlight) **Parameters** or **Profiles** in the list under the expanded organization. The **Parameters** or **Profiles** tabs are displayed in the details view of the Explorer.
- 3. Click the tab for the category that contains the setting you want to transmit. The tabbed page for the category is displayed.
- 4. Select the parameter or profile you want to transmit to subordinate levels.
- 5. Click on the list tool bar, or press CTRL+T.

#### Note:

Certain settings cannot be transmitted. The arrow button is unavailable when these settings are selected.

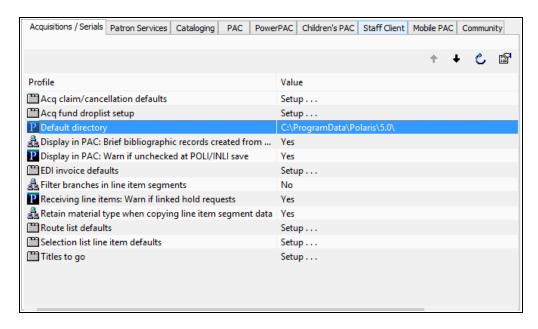

The Transmit to Lower Levels dialog box appears.

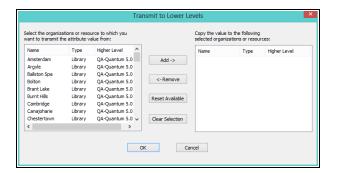

- 6. In the selection (left) list, select the organizations, workstations, and staff members to which you want to transmit the setting.
- 7. Click **Add** to move the selections to the copy (right) list, and click **OK**. The dialog box closes.
- 8. Select File > Save.

#### Inherit a Setting

To have a record take a setting from the next higher organization level:

#### Note:

You cannot inherit a setting from the organization, staff member, or workstation workform.

1. In the Administration Explorer tree view, expand the organization, workstation, or staff member that should inherit the setting.

#### Note:

For more information about listing workstations and staff members in the Explorer, see <u>List workstations in the Explorer</u> and <u>List staff members in the Explorer</u>.

- 2. Select (highlight) **Parameters** or **Profiles** in the list under the expanded folder. The **Parameters** or **Profiles** tabs are displayed in the details view of the Explorer.
- 3. Click the tab for the category that contains the setting you want the record to inherit. The tabbed page for the category is displayed.
- 4. Select the parameter or profile you want the record to inherit from the higher level setting.
- 5. Click on the list tool bar, or press CTRL+I.

#### Note:

Certain settings cannot be inherited. The arrow button is unavailable when these settings are selected.

The setting changes to that of the next higher organization.

6. Select File > Save.

#### Restore an Inherited Setting

To reset a parameter or profile to settings inherited from a higher organizational level:

#### Note:

This function is available only for certain parameters and profiles.

1. In the Administration Explorer tree view, expand the organization, workstation, or staff member.

#### Note:

For more information about listing workstations and staff members in the Explorer, see <u>List workstations in the Explorer</u> and <u>List staff members in the Explorer</u>.

- 2. Select (highlight) **Parameters** or **Profiles** in the list under the expanded folder. The **Parameters** or **Profiles** tabs are displayed in the details view of the Explorer.
- 3. Click the tab for the category that contains the setting you want to reset. The tabbed page for the category is displayed.
- 4. Select the parameter or profile you want to reset.
- 5. Click on the list tool bar, or press CTRL+R.

The original setting is restored.

6. Select File > Save.

## Working with Tables

<u>Policy tables</u>, <u>database tables</u>, and <u>notification tables</u> control specific operating polices, database characteristics, and certain telephone notification settings. Table settings cannot be transmitted or inherited. For some tables, the settings apply system-wide, while other table settings must be defined specifically for each organization.

#### Administration Tables Displayed at the System Level

If a Polaris Administration table has too many rows to display at the system level (more than 5000), a message shows the number of rows and indicates if entries can be added at the system level. For the tables that allow bulk entries at the system level (where the same description is used across multiple branches), you can access the table at the system level and add entries even if the rows exceed the limit. For tables that do not allow bulk entries, you cannot access the table or add entries at the system level if the number of rows exceeds the limit.

The following message appears when you open the Item Statistical Class Codes policy table, the Patron Statistical Class Codes policy table, or the Shelf Locations database table at the system level and the table has more than 5000 rows: This table is too large to display at the System level (16241rows). You can insert new rows here. They will be saved and display at the Library and Branch level.

You can add entries to these tables for duplicate descriptions across multiple organizations. You can also modify entries for all three tables and delete entries from the Shelf Locations database table at the system level.

When you add or modify entries at the system level, duplicate detection is performed, and a message shows the number of duplicates and the number of successful entries/modifications:

#### xx duplicate were found

xx rows were inserted/modified successfully.

#### The duplicates have been removed/replaced

If the table has 50 rows or more or many branches, you may notice a delay while duplicate detection processing takes place. Tables that may be susceptible to this delay include:

- Shelf Location
- Patron Statistical Codes
- Fine Codes
- Dates Closed
- School/Divisions
- Course Terms
- Course Names

If you attempt to access one of the following tables that do not allow bulk entries at the system level, and that table exceeds 5000 rows, the message displays only the first sentence, **This table is too large to display at the System level (21400 rows)**.

- · Fines policy table
- · Loan Periods policy table
- Holds Routing Sequences Primary policy table
- Holds Routing Sequences Secondary policy table
- Floating: To Branch policy table
- Floating: Material Types policy table
- Floating: Material Type Limits policy table
- Outreach: Included Branches policy table

#### **Policy Tables**

Policy tables specify the operating policies of organizations in the system. Some policy tables work together to form organization-specific policies.

#### Example:

The Patron Codes policy table at the system level defines patron classifications, such as Adult or Staff. The Fine Codes table defines various fine descriptions for an organization, such as Standard Fine Rate and Music CDs, without specifying actual rates. The Fines table establishes the actual organization-specific fine rates based on combinations of Patron Codes and Fine Codes.

Some policy tables can be opened from the Administration Explorer or from an organization workform. Other policy tables are available only from the Administration Explorer or only on an organization workform.

All tables can be opened at the system level. As a general rule, if a table contains no organization ID or name, then the table is used by all organizations. These tables display the same entries at the system, library, and branch levels. If the table contains an organization ID or name, the library or branch can have its own unique entries.

You must have the permission **Access tables: Allow** for your organization level to change a specific policy table. Only one person at a time can open a policy table.

See also: Policy Tables Reference

#### **Database Tables**

Database tables help define how certain aspects of the Polaris catalog database work, such as authority control and bibliographic indexing, as well as what settings are available in certain fields and drop-down boxes in the Polaris staff client. Some tables are set at implementation and cannot be altered. Other tables can be edited.

Database tables are available from the Administration Explorer at the system, library, and branch levels. Changes to these tables at any level apply to all organizations. To modify a database table, you must have specific permission for the table.

If you need to change a table that cannot be modified from Polaris Administration, either contact Polaris Customer Support or use the SQL Analyzer to directly change the database table. Tables that cannot be modified from Polaris Administration require a complete reindex of the entire database if they are changed.

#### Important:

Innovative Interfaces is not responsible for your use of the SQL Analyzer to change Polaris database tables.

See also: Database Tables Reference

#### **Notification Table**

Entries in the Dates Not to Call notification table define the specific dates the phone notification server does not call patrons, such as Christmas and New Year's Day, for systems that use Polaris telephone notification. It is available from the Administration Explorer at the system level only, and the settings apply to the whole system. To modify this table, you must have specific permission for the table.

#### See also:

- Work with tables from the Administration Explorer
- Work with policy tables on an organization workform
- Add a table entry
- Change a table entry
- Reorder table entries
- Delete a table entry
- Administration Tables Reference

#### **Work with Tables from the Administration Explorer**

To work with tables from the Administration Explorer:

1. In the Administration Explorer tree view, expand the organization.

#### Note:

Notification tables are available only at the system level.

- 2. Expand Policy Tables, Database Tables, or Notification Tables.
- 3. Select (highlight) the table you want to modify. The table appears in the details view of the Explorer.
- 4. To sort the table, click the appropriate column heading. Click the same heading a second time to reverse the sort order.
- 5. Change the table as needed:
  - Add a table entry
  - Change a table entry
  - Reorder table entries
  - Delete a table entry

#### Note:

All editing options may not be available for a specific table, and some tables cannot be modified in Polaris Administration.

6. Select File > Save.

#### Note:

It may be necessary to exit the Polaris staff client application and log back in to see the effects of some table changes.

See also: Administration Tables Reference.

#### Work with policy tables on an organization workform

To access policy tables from an administration record workform:

#### Note:

You cannot access Database or Notification tables from a workform. Use the Administration Explorer to work with these tables. See <a href="Work with">Work with</a>
<a href="Tables from the Administration Explorer">Tables from the Administration Explorer</a>.

- 1. Use one of the following methods to open the Polaris Find Tool:
- Select **Administration** > **Record Type** on the Polaris Shortcut Bar. For example, to search for a branch record, select **Administration** > **Branch**.
- If the Administration Explorer is open, select **File** > **Open** on the Administration Explorer menu bar, and specify the record type to find.

The Polaris Find Tool opens.

- 2. Search for the administration record.
- 3. Right-click the record in the results list, and select **Open** from the context menu. The appropriate workform appears.

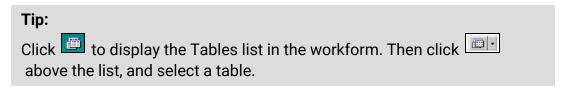

4. Select **View > Tables** to display the Tables menu.

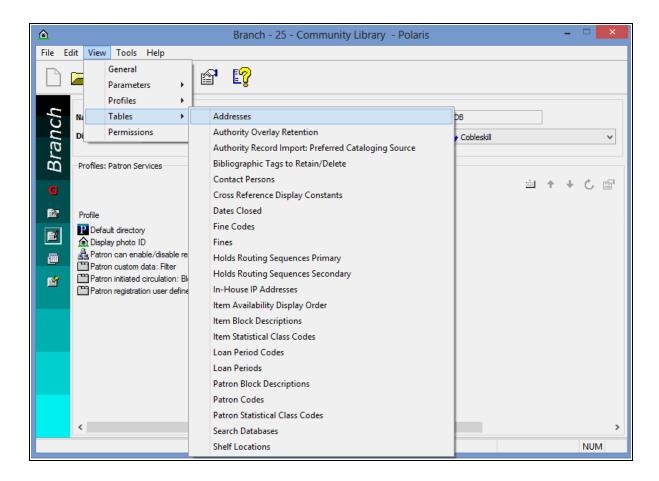

5. Select a table from the Tables menu. The entries in the selected table display in the Table view of the workform.

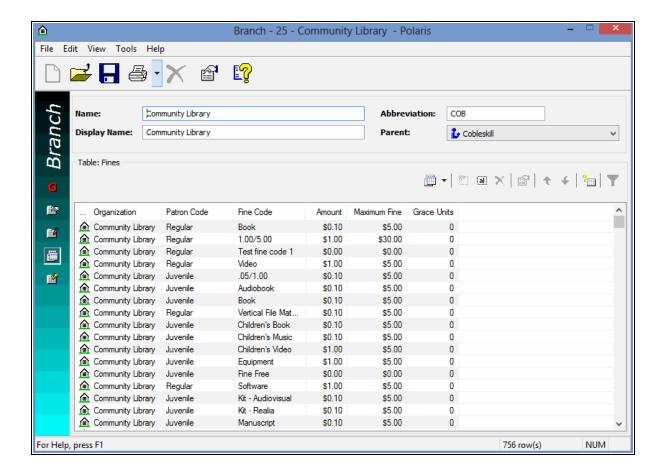

6. Change the table as needed, and select **File > Save**.

#### Note:

All editing options may not be available for a specific table.

#### Add a Table Entry

To add a new entry to a table:

#### Note:

Some tables cannot be modified in Polaris Administration. Notification tables are available at the system level only.

- 1. In the Administration Explorer, display the table at or above the organization level for the organization that needs the new entry.
- 2. Click to display the Insert dialog box.

3. If the entry is specifically assigned to a branch, select the branch name in the **Organization** list.

#### Note:

If the table is opened at the branch level, only the branch name appears in the **Organization** list.

- 4. Type information in the other boxes as needed.
- 5. Click **OK**. The Insert dialog box closes and the new entry is listed in the policy table for the selected organization. **Modification Pending** appears in the status bar.
- 6. Select File > Save.

#### **Change a Table Entry**

To change an entry in a table:

#### Note:

Some tables cannot be modified in Polaris Administration. For others, you can modify only some of the table fields. Notification tables are available at the system level only.

- 1. In the Administration Explorer, display the appropriate table at or above the organization level for the organization that needs the entry changed.
- 2. Select the entry you want to change.
- 3. Click to display the Modify dialog box. The dialog box title bar identifies the table. Table elements that cannot be changed are unavailable.
- 4. Change the available settings as needed.
- 5. Click **OK**. The Modify dialog box closes. The modified information is displayed in the table. **Modification pending** appears in the status bar.
- 6. Select File > Save.

#### **Reorder Table Entries**

For certain tables, the order in which entries appear in the table affects the operations controlled by the table. For example, the position of entries in the Holds Routing Sequences table determines the order in which hold requests are sent from one branch to the next.

To reorder the entries in these tables:

- 1. In the Administration Explorer, display the appropriate table for the organization that needs the entry reordered.
- 2. Select (highlight) the entry you want to reposition.
- 3. Change the position of the entry using the following table toolbar buttons:
  - To move an entry up in the list, click .
  - To move an entry down in the list, click

#### Note:

If the buttons are unavailable, you cannot change the order of the entries in the table.

The order number value changes for the entry as you position the entry. **Modification pending** appears in the status bar.

4. Select File > Save.

#### Delete a Table Entry

You can delete a table entry only if no other Polaris record uses the entry.

To remove an entry from a table:

#### Note:

Some tables cannot be modified in Polaris Administration. Notification tables are available at the system level only.

- 1. In the Administration Explorer, display the appropriate table at or above the organization level for the organization that needs the entry deleted.
- 2. Select (highlight) the table entry you want to delete.
- 3. Click the delete button. The **Deletion cannot be reversed, are you sure?** message box appears.
- 4. Click **Yes** to confirm that you want to delete the entry. The entry is removed from the table entries.
- 5. Select File > Save.

## **Setting Staff Client Profiles**

In general, you can set staff client profiles at the system, library, branch, workstation, and staff member levels, although certain staff client profiles are not available at all levels. Settings for organization levels define the default profile settings for subordinate organizations, workstations, and staff members. Each level can have a different setting. If a staff client profile is not set at a particular level, the setting from the level above it is used. You can set staff client profiles from the Administration Explorer or from an administration workform.

The staff client profiles control the following functions in the Polaris staff client:

- Staff logon See <u>Automatic Staff Client Log-On</u>.
- Barcode formats See Barcode Formats.
- Client and server settings See <u>Visual Cues for Staff Client Log-On Server</u> and <u>Ensuring Locale and Time Consistency</u>.
- Default opening views for records See Setting Preferred Workform Views.
- Find Tool settings See Setting Search Tool Characteristics.
- Label settings See the Cataloging PDF Guide.
- Permission settings upon Polaris upgrades See <u>Permission Strategies</u>.
- Receipt settings See the Patron Services Administration PDF Guide, Setting Up Circulation Receipts topic.
- Reports server See <u>Specifying Report Servers</u>.

For a list of staff client profiles, see <u>Staff Client Profiles Reference</u>.

To set staff client profiles:

1. In the Administration Explorer tree view, select the organization, workstation, or staff member, and select **Profiles.** 

#### Note:

For more information about listing workstations and staff members in the Explorer, see <u>List workstations in the Explorer</u> and <u>List staff members in the Explorer</u>.

2. Select the **Staff Client** tab in the details view.

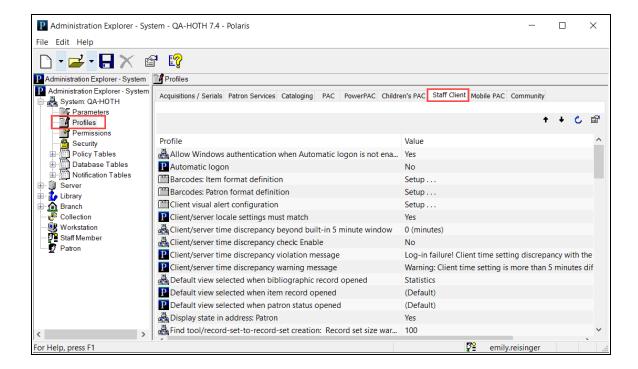

- 3. Select and edit the profile you want to change. For general editing methods, see <a href="Setting Parameters and Profiles">Setting Parameters and Profiles</a>. For information about specific staff client profiles, see <a href="Staff Client Profiles Reference">Staff Client Profiles Reference</a>.
- Select File > Save to save your changes. Record(s) saved appears in the status bar.

#### Note:

To see the effects of some changes in the staff client application, you may need to exit the staff client application and log back in.

## Visual Cues for Staff Client Log-On Server

You can set a message to alert the user that he or she is attempting to log on to the staff client on the training server, and once the user has logged on, to indicate the log-on server through custom colors on the title bars of staff client workforms. The user can do such tasks as comparing data from a production and a training environment, easily identifying the data from each client. For example, the user may wish to display parallel workforms from both servers, so that Polaris Administration settings and data can be copied from one to the other.

#### Note:

These features were developed for use on training or non-production servers, but they are not limited to that situation. You can set the options described in this section on any Polaris application server.

You can set an alert message, custom colors, or both features. Your settings override the workstation's Windows display settings because the purpose is to alert the user that he or she is logged into a "special use" server.

When you set custom colors, they appear on the Polaris Shortcut bar and workforms, all dialog boxes, the Report Manager, and the Label Manager. The custom colors override any Windows themes such as color and transparency. The illustration shows some examples of Polaris workforms using the default custom color.

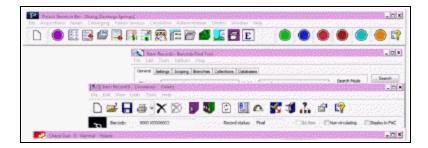

To set a log-on alert message, custom title bar colors, or both features:

- On the training server or other non-production server (or any Polaris application server where you want to use these features), in the Administration Explorer tree view, select **Profiles** for the system, and select the **Staff Client** tab in the details view.
- 2. Double-click **Client visual alert configuration**. The Client Visual Alert Configuration dialog box opens.

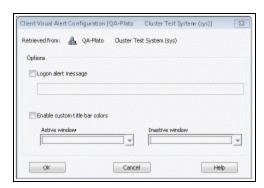

3. To specify an alert message, check **Logon alert message** and type the message (255 character maximum) in the field just below the alert message option.

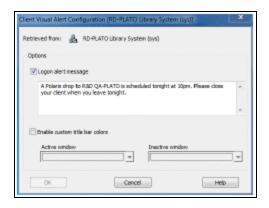

#### Note:

To clear a previous set message, clear the Logon alert message checkbox.

4. To use custom colors for the Polaris workform title bars, check **Enable custom title bar colors**.

You can use the default violet and plum for the active and inactive windows, or specify custom colors. To specify your own custom colors, follow these steps:

a. Select the drop-down arrow for the **Active window** or **Inactive window** to access the color picker.

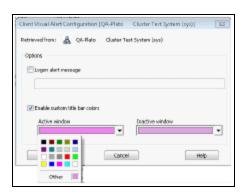

b. Click a color, or click **Other** to open the color tool.

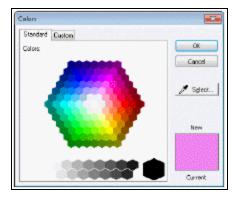

- To select a color on the Standard tab of the color tool, click Select and click a color or gray-scale value.
- Or click the Custom tab to select a color from a continuous palette. Alternatively, you can type standard RGB values.

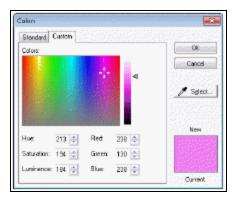

- 5. Click **OK** to close the color tool.
- 6. Click **OK** to close the Client Visual Alert Configuration dialog box.

### **Important:**

After you have set an alert message and/or custom colors, you must log off the Polaris staff client and log on again for the changes to take effect.

# Automatic Staff Client Log-On

You can set a staff client workstation for automatic log-on to the Polaris staff client using Windows Active Directory integrated security. The workstation can be set to log in to the workstation's parent branch, or it can be set so that the user can select a branch.

When the **Automatic logon** Staff Client profile is set to **Yes** for the workstation, the Windows-authenticated user is logged directly into the staff client on that workstation. If the branch-level **Logon branch: Access** permission is not set for the workstation, the user is automatically logged on to the workstation's parent branch. If the branch-level **Logon branch: Access** permission is set for the workstation, the user can select a logon branch.

The Polaris Log On dialog box is not displayed. If it is necessary to work offline, the staff member selects **File, Log Off** from the Shortcut Bar. The staff member then selects **File, Log On** to display the Log On dialog box, where the staff member can supply Polaris log-on credentials and select the **Work offline** checkbox.

The **Work offline** option is also automatically offered when a connection cannot be made to the application server.

#### Note:

When **Automatic logon** is enabled, any user in the Polaris staff client application can select **File**, **Logoff** on the Shortcut Bar (or press **CTRL+L**). They can then select **File**, **Logon** (or press **CTRL+L**) to display the Polaris Log On dialog box, and log in as another user.

# **Windows Authentication Without Automatic Logon**

The Staff Client profile **Allow Windows authentication when Automatic logon is not enabled** provides integrated security *without* automatic logon. This setting displays the Polaris Log On dialog box to users who want to log on more quickly but may sometimes need to log on with different credentials. The profile is available at the system, library, branch, and workstation levels. When the profile is set to **Yes**, the user can check **Use Windows Authentication** on the Log On dialog box. The **Name**, **Password**, and **Domain** fields are then grayed out, and clicking **OK** logs the user on with Windows credentials.

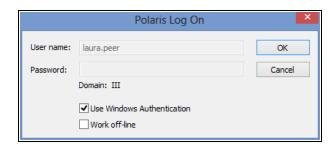

# Important:

If the Automatic Logon profile is set to Yes for a workstation, no one else can log on to that workstation using their own credentials because the log-on dialog box does not appear.

Or, the user may choose to leave **Use Windows Authentication** unchecked, and log on with their own or other Polaris credentials.

#### **Related Information**

- Logon branch access permission See <u>Special Permissions for Rotating Staff</u>.
- Automatic logon and PCI compliance The library may be required to meet PCI compliance for credit card processing. If so, you must require unique domain user IDs in single-domain networks and follow secure authentication best practices to log on to the workstation, since the automatic log-on feature restricts staff client use to the Windows-authenticated user on the workstation. A generic Windows log-on such as Circ1 would be out of compliance because it would not be possible to trace the transaction back to the staff member who performed it. Library policy also determines PCI compliance. When automatic logon is enabled and another staff user needs to work in the staff client on the same workstation, the library must require that the original user log off the workstation; the new user must log on with their own Windows credentials.

# **Setting Up Organizations**

This unit contains information about setting up basic information for the system, libraries, and branches in Polaris Administration.

#### See also:

- Changing System Information
- Working with Libraries
- Working with Branches
- Setting Up Organization Resource Groups
- Setting System Postal Codes
- Setting Organization Addresses
- Identifying Organization Contacts
- Identifying Dates Closed
- Viewing Organization Licenses

# **Changing System Information**

Information about your Polaris system is stored in the system record, which is created upon initial Polaris installation. The system record is the top level of the Polaris administration hierarchy. It may represent an organization or consortium with up to 1,000 branches, all sharing the same Polaris installation, or it may represent a single library.

You can change many system settings from either the System workform or the Administration Explorer, although most database tables are set using the Administration Explorer. The system record cannot be deleted.

The system record specifies the following information in the Polaris system:

Control number - The unique record identification number assigned to the organization record and displayed in the workform title bar. This number is used in Polaris code and for special purposes. For example, if you run reports from Reporting Services, you specify an organization filter by control number. The system organization control number is always 1.

- Name of the library system The full name, abbreviation, and the display name of the library, cooperative, or consortium that owns and administers the system for all organizations using this installation of Polaris.
- Address and contact information The postal address of the central office, and contact information for the system director or Polaris administrator. These are initially defined in the organization address and contact tables. See <u>Setting System</u> <u>Postal Codes</u>, <u>Setting Organization Addresses</u>, and <u>Identifying Organization</u> <u>Contacts</u>.
- Default Country and Default Currency The default country and the main currency that is used throughout the library system. The default is U. S. dollars. You can specify other currencies to use when ordering materials from foreign vendors.
- **Default Language** The default language used throughout the library system. (Currently, this setting is English and cannot be changed.)
- Permissions In general, Polaris permissions set at the system level apply only to records that belong to the system organization. Organizations at lower levels must define their own permissions settings. However, the Allow permissions set with the Security view at the system level are applied to all workstations and staff members in Polaris. See Granting Permissions.
- Parameters, profiles, policies, and database tables If set at the system level, the settings are inherited by or used as the basis for settings at subordinate organizations. Some settings are available only at the system level.

See also: Change the system record

# Change the system record

To change the system record.

#### Note:

Address and contact information must be defined in the appropriate tables before you can specify them in the system record. See <u>Setting</u> <u>Organization Addresses</u> and <u>Identifying Organization Contacts</u>.

- 1. Select **Administration > Explorer > System** on the Polaris Shortcut Bar. The Administration Explorer appears.
- 2. Right-click **System** in the tree view of the Administration Explorer, and select **Edit** from the context menu. The System workform appears.

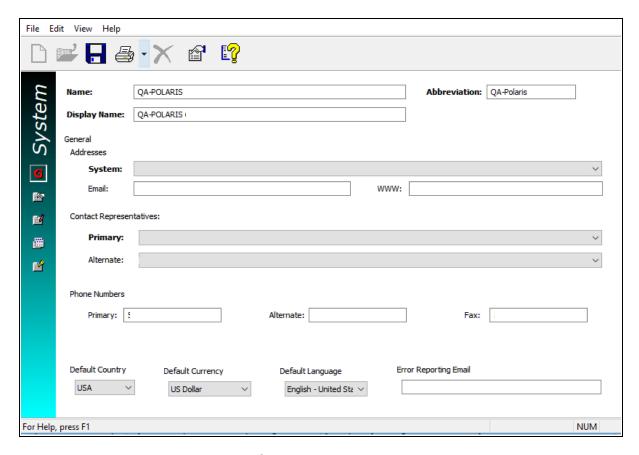

3. Change the system registration information as needed by typing in the text boxes or making selections in the list boxes.

### Note:

The name you specify in the **Display Name** box identifies the organization in the workform title bar and in Mobile PAC. On the Polaris Shortcut bar, the display name of the logged-in workstation's parent organization appears in the title bar and in the About Polaris window (Help menu).

#### Important:

These characters cannot be used in the Name or Display Name fields:

- ; (semi-colon)
- ? (question mark)
- : (colon)
- @ ('at' sign)
- & (ampersand)
- = (equals sign)
- + (plus sign)

```
$ (dollar sign)
, (comma)
\ (back slash)
* (asterisk)
< (less than sign)
> (greater than sign)
| (vertical pipe)
" (double quote)
/ (forward slash)
```

- 4. To set up error reporting, in the Error Reporting Email field, type the e-mail address of the administrator who should receive the report of a system error. You can use error reporting to identify workstations that have stopped functioning due to unhandled exceptions. If you use Polaris ExpressCheck and credit card processing, an error report is sent if a credit card refund is not successful when a lost or billed item charge needs to be resolved. Your error reporting settings at the system level are inherited by libraries and branches unless you change the settings at those levels.
- 5. Select **File > Save** to save your changes.
- 6. Edit system-level permissions, profiles, parameters, and tables as needed.

#### Note:

The system property sheet shows summary information about the system, including the number of libraries, branches, accessible remote servers, accessible remote databases available to the branch in the staff client and in PAC, collections, workstations, staff members, and registered patrons. To open the property sheet, right-click the system name in the Administration Explorer and select **Properties**, or click the

Properties icon on the System workform.

For more information about setting up and administering Polaris, see:

- Setting Parameters and Profiles
- Working with Tables
- Managing Organization Security
- <u>Identifying Dates Closed</u>
- Collecting Transaction Statistics

- Cataloging Administration
- Integrated EContent Administration
- The Patron Services Administration PDF Guide
- The Public Access Administration PDF Guide
- The Acquisitions Administration PDF Guide
- The Serials Administration PDF Guide

# Working with Libraries

The library record is the second level in the Polaris Administration hierarchy. It may represent an institution that directs one or more branches, and it may or may not have a physical location. All branches, collections, workstations, and staff members that belong to a library are directly or indirectly linked to the "parent" library record.

# Examples:

- 1. A Polaris system with one physical location has two Administration records (one Library record and one Branch record) because circulation and patron registration activities are associated with Branch records and every branch must have a parent Library record.
- 2. A Polaris system consisting of four physical locations (one main library and three branches) has five Administration records, one Library record and four Branch records (one for each physical location).

You add a library record or edit library information using the Library workform, and you can delete a library record. You can also edit profiles, parameters, permissions, and tables associated with a library record directly from the Administration Explorer tree view, by expanding the appropriate folders beneath the library name. Address or contact changes are immediately effective. Other changes to a library record are not effective until the record is saved.

Polaris policy, parameter, and profile settings at the library level are inherited from the settings made at the system level. Each library in the Polaris system may change the settings to match its local requirements. Changes made at the library level are inherited by the branch levels that belong to the library. However, permissions for a library apply only to the library. Permissions must also be set for each branch record associated with the library.

#### See also:

Register a library in Polaris

# Register a library in Polaris

To add the library record to Polaris.

#### Note:

Address and contact information must be defined in the appropriate tables before you can specify them in the library record. See <u>Setting Organization Addresses</u> and <u>Identifying Organization Contacts</u>.

# Important:

If you have deleted a library and are setting up a new one, you may have difficulty matching settings such as item statistical codes. In this situation, contact your Polaris Site Manager for assistance. Fees may apply.

- 1. Select **Administration > Explorer > System** on the Polaris Shortcut Bar. The Administration Explorer appears.
- 2. Select **File > New > Library** from the Administration Explorer menu bar. The Library workform appears.

### Tip:

You can also right-click an existing library listed in the Administration Explorer tree view, and select **New** from the context menu.

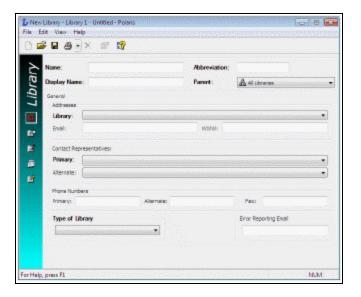

- 3. Type the library name in the **Name** box.
- 4. Type the abbreviation for the library name in the **Abbr** box.
- 5. In the **Display Name** box, type the name you want to be displayed for this organization. This name identifies the organization in the workform title bar and in Mobile PAC. On the Polaris Shortcut bar, the display name of the logged-in workstation's parent organization appears in the title bar and in the About Polaris window (Help menu).

# Note: These characters cannot be used in the Name or Display Name fields: ; (semi-colon) ? (question mark) : (colon) @ ('at' sign) & (ampersand) = (equals sign) + (plus sign) \$ (dollar sign) , (comma) \ (back slash) \* (asterisk) < (less than sign) > (greater than sign) (vertical pipe)

```
" (double quote)
/ (forward slash)
```

- 6. Select the parent system organization in the **Parent** box, if it is not already selected.
- 7. Select the street address in the **Library** box, and type the e-mail and URL addresses in the **Email** and **WWW** boxes.
- 8. Select the library staff to contact in the **Primary** and **Alternate** boxes.
- 9. Type the library office phone and fax numbers in the **Phone Numbers** boxes.
- 10. Select the type in the **Type of Library** box.
- 11. To set up error reporting, in the **Error Reporting Email field**, type the e-mail address of the administrator who should receive the report of a system error. You can use error reporting to identify workstations that have stopped functioning due to unhandled exceptions. If you use Polaris ExpressCheck and credit card processing, an error report is sent if a credit card refund is not successful when a lost or billed item charge needs to be resolved. Your error reporting settings at the system level are inherited by libraries unless you change the settings at this level.
- 12. Select File > Save.
- 13. Edit library-level permissions, profiles, parameters, and tables as needed. See Related Information.

#### **Related Information**

- Register a branch for the library See Working with Branches.
- Editing administration settings (general procedures) See <u>Setting Parameters and Profiles</u> and <u>Working with Tables</u>.
- Setting permissions See Managing Organization Security.
- Setting schedule information See Identifying Dates Closed.
- Library organization properties The library property sheet shows summary information about the library, including the number of branches, accessible remote servers, accessible remote databases available to the branch in the staff client and in PAC, collections, workstations, staff members, and registered patrons. To open the property sheet, right-click the library name in the Administration Explorer and

select **Properties**, or click the Properties icon on the Library workform.

# Working with Branches

Branch records are at the third level of the Polaris Administration hierarchy. They represent the physical repositories where patrons check in and check out books and other material. Each branch record must be associated with a parent library record.

You add a branch or change branch information using the Branch workform. You can also edit profiles, parameters, permissions, and tables for the branch directly from the Administration Explorer tree view, by expanding the appropriate folders beneath the branch name. Address or contact changes are effective immediately. Other changes to a branch record are not effective until the record is saved.

# Important:

If you change the parent library for the branch, be sure to review the permission, parameter, and profile settings for the branch and new parent library. Some settings are inherited from parent organizations and may change the way functions have worked previously for the branch. A branch that has the same name as a library administration record should always have that library as the parent.

#### See also:

- Register a branch
- Setting up a digital branch for integrated eContent

# **Setting Up a Digital Branch for Integrated EContent**

If multiple libraries in your system use the same Vendor Account (contract) for eContent, Polaris recommends that you set up a digital branch to represent the account. Using a digital branch will make it less likely that extensive bulk changes will be necessary after the eContent items are created. Multiple digital branches, one per multilibrary vendor contract, can be created if necessary. In PAC, the materials associated with the digital branch are available according to the branch's resource group membership.

#### **Important:**

If you plan to use a digital branch, the branch must be set up in Polaris before you activate the vendor account and start the API Consumer Service.

Note that if only one library is involved in the contract, a digital branch is not necessary; all the eContent item records are assigned to that library.

## Registering a Branch

To add a branch to Polaris:

#### Note:

Address and contact information must be defined in the appropriate tables before you can specify them in the branch record. See <u>Setting</u> <u>Organization Addresses</u> and <u>Identifying Organization Contacts</u>.

### **Important:**

If you have deleted a branch and are setting up a new one, you may have difficulty matching settings such as item statistical codes. In this situation, contact your Polaris Site Manager for assistance. Fees may apply.

- 1. Select **Administration**, **Explorer**, **System** on the Polaris Shortcut Bar. The Administration Explorer appears.
- 2. Select **File, New, Branch** on the Administration Explorer menu bar. The Branch workform appears.
- 3. Type the formal name of the branch in the **Name** box.
- 4. Select the library organization to which the branch belongs in the **Parent** box. A branch that has the same name as a library administration record should have that library as the parent.

#### Tip:

In Administration boxes where the options are marked with an organization icon, such as the **Parent** box, you can type the first letter of an organization name and that organization is chosen. If multiple selections begin with the same letter, keep typing the letter to cycle through the choices.

5. Type the abbreviation of the branch name in the **Abbr** box.

### **Important:**

If you use enriched EDI ordering and shelf-ready cataloging with Baker &

Taylor, the branch abbreviation is limited to 5 characters or fewer to comply with this vendor's data requirements.

6. In the **Display Name** box, type the name you want to appear in the workform title bar and on the Polaris Shortcut bar, where the name appears as the parent organization of the logged-in workstation. This name is also used in Mobile PAC and text message hold notices.

#### Note:

These characters cannot be used in the Name or Display Name fields:

```
; (semi-colon)
? (question mark)
: (colon)
@ ('at' sign)
& (ampersand)
= (equals sign)
+ (plus sign)
$ (dollar sign)
, (comma)
\ (back slash)
* (asterisk)
< (less than sign)
> (greater than sign)
(vertical pipe)
" (double quote)
/ (forward slash)
```

- 7. Select the appropriate addresses for the branch in the following boxes:
  - Addresses Primary Select the main mailing address for the branch.

## Tip:

In Administration boxes where the options are not marked with an organization icon, such as the **Addresses** boxes, you can type the first letter or number of an option and that option is chosen. If multiple options begin with the same character, type the first two or three characters.

- Billing Select the address where invoices and other billing information should be mailed. This address is used on purchase orders created in Polaris.
- Shipping Select the address where packages and other bulk shipments for the branch should be sent, typically the address for a receiving department at the library or branch. This address is used on purchase orders created in Polaris.
- 8. Type the email and URL addresses in the **Email** and **WWW** boxes.
- 9. Select the branch staff to contact in the **Primary** and **Alternate** boxes.
- 10. Type the library office phone and fax numbers in the **Phone Numbers** boxes.
- 11. Define the normal hours of operation for the branch by following these steps:
  - a. Select **Tools, Define Hours of Operation**. The Hours of Operation dialog box opens.
  - b. Clear the **Closed** checkbox for each day of the week that the branch is open. The opening and closing time boxes become available for each open day.
  - c. Set the appropriate opening and closing times. Select the hours, minutes, seconds, and AM/PM fields, and type the appropriate entry or use the up and down arrows to set the field. Then click **OK**.

#### Note:

Once the branch is set up, you can edit the normal hours of operation using this method, or with the Patron Services parameter **Hours of Operation** for the branch. To set specific dates closed, such as January 1, 2012, see <a href="Identifying Dates">Identifying Dates</a> Closed.

- 12. Complete the following optional information according to your library policies:
  - Standard Address Number If the branch has a registered SAN, type the number.

### **Important:**

If you use EDI for acquisitions, the SAN number is essential for the correct processing.

- Tax Exempt # If the branch does not have to pay sales taxes, type the registered exemption number.
- 13. To set up error reporting, in the Error Reporting Email field, type the email address of the administrator who should receive the report of a system error. You can use error reporting to identify workstations that have stopped functioning due to unhandled exceptions. If you use Polaris ExpressCheck and credit card processing, an error report is sent if a credit card refund is not successful when a lost or billed item charge needs to be resolved. Your error reporting settings at the system and library level are inherited by branches unless you change the settings at this level.
- 14. Select **File > Save** to save the branch record. **Record saved** appears in the status bar.
- 15. Edit branch-level permissions, profiles, parameters, and tables as needed. See the "Related Information" section.

#### **Related Information**

- General information about how to edit administration records See <u>Setting Parameters</u> and <u>Profiles</u> and <u>Working with Tables</u>.
- Setting permissions Permissions must be set explicitly for the branch. See
   <u>Managing Organization Security</u>.
- Setting specific dates closed See Identifying Dates Closed.
- Collections If this branch uses collections, see <u>Setting Statistical Codes for</u> <u>Reports.</u>
- Acquisitions settings See the Acquisitions Administration PDF Guide.
- Cataloging settings Certain settings, such as tags to retain for overlaid bibliographic and authority records and preferred cataloging sources, are made at the branch level. See the Cataloging Administration PDF Guide.
- Circulation and patron services settings Many settings, such as fines and fees, loan periods, item blocks, and holds routing, are made at the branch level. See the Patron Services Administration PDF Guide.
- Statistical reporting If the branch does statistical reporting, specify the item and patron statistical categories.
- Search databases in the staff client and public catalog See <u>Controlling Database</u>
   <u>Access in the Staff Client</u>.

- Display characteristics in the public catalog Many settings, such as the bibliographic information displayed in search results, the item holdings display, crossreference terms, and shelf locations, are made at the branch level.
- Suppressing a branch from display in PAC Use the system-level PAC profile Suppress branches to select branches to suppress from list displays in PAC. This is useful if you have a branch set up strictly for administrative purposes. For Polaris PowerPAC, the selected branches are suppressed from the connection branch list (Switch to another branch), the list of branches on the Search Options scoping page, and the list of branches on the donations page. For Mobile PAC, this profile suppresses selected branches from the drop list of organizations on the Library Hours page and the Mobile PAC Preferences page.

#### Note:

Use the Request parameter **Holds options** (Pickup tabbed page) to include or suppress the branches available as pick-up library choices for hold requests placed through PAC.

 Branch properties - The branch property sheet shows summary information about the branch, including the number of accessible remote databases available to the branch in the staff client and in PAC, collections, workstations, staff members, and registered patrons. To open the property sheet, right-click the branch name in

the Administration Explorer and select **Properties**, or click the Properties icon on the Branch workform.

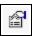

# Setting Up Organization Resource Groups

You can associate selected organizations as Resource Groups, and make remote and federated databases and other resources available to PAC users based on the organization resource group. For example, resource groups can be used to expose or suppress specific databases from federated database searches, and to filter the display of ebook bibliographic records. If there is no resource group associated with a resource such as a database, access to that resource is not restricted.

#### Note:

Organizations that share one vendor contract for eContent may wish to set up a digital branch for the content and assign that branch to a

resource group. For more information, see <u>Setting Up a Digital Branch for Integrated EContent</u>.

Use the Resource Group workform to create Resource Groups and assign organizations to them. One organization can belong to multiple Resource Groups. You need the following system-level System Administration permissions to work with Resource Groups:

Resource Group: Access
 Resource Group: Create
 Resource Group: Modify
 Resource Group: Delete

## Important:

Make sure to do both a PowerPAC and Mobile PAC (if your library uses Mobile PAC) reload each time you: add or change a resource group; add or change a vendor account; or change the **Resource Groups: Search results settings** profile in Polaris Administration.

# To create a new Resource Group:

 Select File > New from the Polaris Shortcut Bar, and select Resource Group from the New dialog box.

The Resource Group workform opens.

- Type a name and description for this resource group. The name must be unique.
   Consider a naming convention that distinguishes Resource Groups by purpose; for example, Resource Groups for federated databases and Resource Groups for e-Content.
- 3. Specify the organizations that should belong to this Resource Group as follows:
  - Select System Level Access to give PAC users access to the resources associated with this Resource Group when the PAC connection organization is the system.
  - Select All Branches to automatically check all branches. Resources with
    which this Resource Group is associated are available when the PAC connection organization is any library-level organization or any branch-level
    organization. Typically, it is not necessary to select all branches; if access is
    not restricted, a resource group is not necessary. However, you can use this
    option to select all branches and then de-select specific branches in the list.

The All Branches checkbox is gray when some but not all organizations are selected.

- Select a library organization checkbox to select the branches associated with the library. PAC users connected to any of the selected library's branches have access to the resources (databases) associated with the resource group.
- Expand the library organization, and select individual branches. PAC users connected at any of the selected branches have access to the resources (databases) associated with the resource group.

If the PAC connection organization is a member of this Resource Group, the resources associated with the group are accessible in Polaris PowerPAC, subject to your PAC display and usage condition settings. For information about associating resources with resource groups, see <a href="Registering Remote Resource">Registering Remote Resource</a> Servers.

#### 4. Select File > Save.

## Important:

Be sure to reload both PowerPAC and Mobile PAC (if your library uses Mobile PAC) each time you: add or change a resource group; add or change a vendor account; or change the **Resource Groups: Search results settings profile in Polaris Administration**.

#### **Related Information**

- To find a resource group, select **Administration** > **Resource Group**. You can search by Name or Description and limit the search by organization.
- To create a new Resource Group from an existing Resource Group, select File > New from the open Resource Group workform, and select Clear Work Form or Copy Existing Work Form.
- To delete a resource group, right-click the Resource Group in the Find Tool results list and select **Delete** from the context menu, or open the Resource Group workform and select **File** > **Delete**. A Resource Group cannot be deleted if it is associated with a server record.
- To remove an organization from a Resource Group, clear the checkbox for the organization in the Resource Group workform. If the resource group is associated with one or more databases, users connected to that organization will not be able to access the database(s), and the Report of Unavailable Targets dialog box

appears. The dialog box lists the database display name defined for PAC (the organization-level name or system-level name, if none is defined for the organization), the server display name, and the organizations affected. If you continue to save the record, the database is removed from PAC display (if it has been selected for display) for every organization indicated in the report where there is no inheritance. The database may still be available for a parent organization.

 To see the number of remote databases available to the branch in the staff client and PAC, right-click the branch name in the Administration Explorer and select Properties.

# Setting System Postal Codes

In organization workforms and throughout Polaris, whenever you need to enter an address, you simply select a country (US or Canada) and type a valid postal code. The **City** and **State/Province boxes** are filled in automatically. The postal codes are defined and maintained with two tables that you can access from the Administration Explorer:

#### Note:

You can work with these tables at the system, library, or branch levels. Changes made at any level are applied to all organizations in Polaris.

- Countries policy table Defines the postal code length and styles for the countries in which the library sends mail.
- Postal Codes database table When Polaris is installed, the Postal Codes database table contains the current ZIP Codes defined by the United States Postal Service. Canadian postal codes are installed at implementation for Canadian customers.

#### Note:

If your library is in the US but you need Canadian postal codes, contact your Site Manager. You must be using Polaris version 3.5 or later.

#### Additions to the Postal Codes Table from Polaris Records

Staff members who have the Circulation permission **Patron registration: Modify postal address fields** can also enter a new city/country postal code combination for a US or Canadian address when creating or editing patron records in the staff client, and the new combination is added to the Postal Codes database table when the record is saved.

Staff members without this permission can edit street addresses or select a different (but existing) postal code/city/state/country combination in a patron record.

#### Note:

The permission is not checked during offline patron registration. If a patron address in an offline file has an unknown postal code, or if the city does not match an existing postal code, an error appears in the offline upload report and the address is not accepted. If the postal code and city match an existing combination, but the county does not match, the county in the patron address is changed to match the existing postal code-city-county combination.

The Serials permission **Suppliers: Modify postal address fields** controls the ability to enter a new city/country postal code combination for a U.S. or Canadian address when creating or editing a supplier record, and in the Donor view of a fund record. Staff members without this permission can edit street addresses or select a different (but existing) postal code/city/state/country combination in a supplier or fund record.

#### Note:

The **Modify countries table: Allow** and **Modify postal codes table: Allow** permissions are required to change these tables in Polaris Administration.

#### See also:

- Add a postal code format
- Add a postal code

# Add a postal code format

To define a new postal code format in Polaris:

 In the Administration Explorer tree view, expand the **Policy Tables** folder for an organization, and select **Countries**. The Countries policy table appears in the details view.

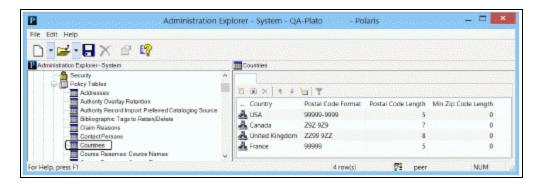

2. Click to display the Insert Countries dialog box.

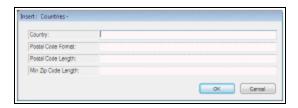

- 3. Type the name in the **Country** box as you want the name to display for all **Country** boxes in Polaris workforms.
- 4. Define the postal code format in the **Postal Code Format** box.
- To identify a number position, type 9.
- To identify a letter position, type an uppercase **Z**.
- To identify a number or letter (alphanumeric) position, type an uppercase A.
- Place dashes (-) and spaces as required.

# Example:

The postal code (ZIP) format for the United States is: **99999-9999**. The postal code format for Canada is: **Z9Z 9Z9**.

- 5. Specify the maximum format length in the **Postal Code Length** box.
- 6. In the **Min Zip Code Length** box, enter one of the following:
  - **5**: For the US, enter 5 to indicate the number of characters before the dash in the nine-digit postal code.
  - 0: For all countries other than the US.
- 7. Click **OK.** The Insert Countries dialog box closes and the Administration Explorer appears. The new entry appears in the Countries table. **Modification Pending**

appears in the status bar.

8. Select **File > Save**. **Record saved** appears in the status bar.

Related Information

Modify a table entry - Select the entry and click . All elements in the postal code format entry can be changed.

# Important:

When you change a Countries table entry, all occurrences of the country name or postal format are changed in all Polaris records. You cannot delete an entry from this table. Postal code formats must be maintained as long as addresses in patron, supplier, and organization records use the postal code format.

## Add a postal code

To add a postal code in Polaris:

#### Note:

Staff members with the appropriate permissions can also add entries to this table from certain Polaris records. See <u>Additions to the Postal Codes</u> Table from Polaris Records.

- 1. Verify that the country associated with the new postal code is listed in the Countries policy table. See Add a postal code format.
- In the Administration Explorer tree view, expand the **Database** folder for an organization, and select **Postal Codes**. The Postal Codes Table Filter dialog box opens. The country filter is already selected based on the **Default Country** setting in the system record.

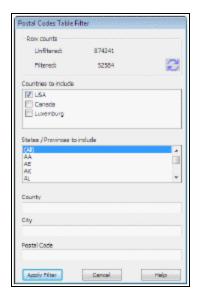

# Important:

Unfiltered, the Postal Codes table takes some time to load because at implementation it may contain all the U.S. Postal Service Zip codes and/or Canadian postal codes—over 850,000 entries.

- 3. Set the filters you want to apply to the Postal Codes table:
- Country Select the country's checkbox to include the country's postal codes, or clear the checkbox to exclude them. At least one country must be selected.
- States/Provinces States or provinces are listed depending on the selected country. Select **All** to include the entire list, or select individual states or provinces.
- County, city, postal code These free-text fields are case-insensitive. You can use
  the asterisk wild-card character \* at the beginning or end of the text string. You
  can also use the pound sign #, which stands for one character only, at any point in
  the text string.

Counts at the top of the filter dialog box show how many postal codes will be loaded with the filters you have set. When you change the filter criteria, you can

click the refresh button to see the new counts.

4. When you are ready to load the Postal Codes table, click **Apply Filter**. The filtered Postal Codes table appears in the details view of the Explorer.

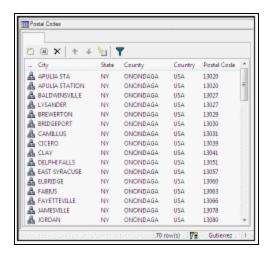

5. Click to display the Insert Postal Codes dialog box.

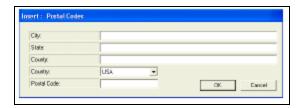

- 6. In the **City** box, type the name of the town or city associated with the postal code.
- 7. In the **State** box, type the name of the state or province where the city is located.
- 8. If required by library policy, type the county where the city is located in the **County** box.
- 9. Select the country in the **Country** box associated with this postal code.
- 10. Type the complete postal code for the city in the **Postal Code** box, and click **OK**.

# Tip:

From the Postal Codes table, you can open the Postal Codes Table Filter dialog box by clicking the funnel icon .

The Insert Postal Codes dialog box closes, and the new entry appears in the Postal Codes table. **Modification pending** appears in the status bar.

11. Select File > Save.

#### Related Information

- Modify a table entry Select the entry and click . You can change all the information in the entry. Changes are applied immediately everywhere the entry is used.
- Delete a table entry Select the entry and click . If the postal code is used in any record, a dialog box appears. You can choose to continue deleting the entry, and Polaris prompts you for the postal code to replace the entry you are deleting. The dialog box includes all the codes available in the filtered table.

# **Setting Organization Addresses**

A standard set of addresses is available for use in all the organization records that include street addresses. You define the standard addresses in the Addresses policy table. Then the address entries in the policy table display as options for **Addresses** boxes on the organization workforms.

You can open the Addresses policy table from an organization workform or the Administration Explorer. You can display, add, delete, and change address entries from any organization level. The same list of addresses appears at all organization levels, and any changes to the Addresses policy table are applied to all organization records.

#### Note:

The **Modify address table: Allow** permission is required to work with this table.

#### See also:

Add an organization address entry

## Add an organization address entry

To add a new organization address to Polaris:

#### Note:

The postal code format and country for a new address must be defined in the Countries policy table before you can add an organization address. For more information, see Add a postal code format.

1. In the Administration Explorer tree view, open the **Policy Tables** folder for an organization, and select **Addresses**.

The Addresses policy table appears in the details view.

- 2. Click to display the Insert Organization Addresses dialog box.
- 3. Type the first line of the street address in the **Street One** box.
- 4. If the street address for an organization requires a second line, type the additional part in the **Street Two** box.
- 5. Select the country for the organization in the **Country** box.
- 6. Type the postal code for the organization in the **Postal Code** box.

The **City**, **State**, and **County** boxes display information appropriate to the postal code.

#### Note:

If the **City**, **State**, and **County** boxes do not display any information after entering the postal code, type the appropriate information in these boxes.

7. Click **OK** on the dialog box.

The Insert Organization Addresses dialog box closes, and the new address entry appears in the Addresses policy table.

8. Select File > Save.

#### Related Information

- Modify a table entry Select the entry and click You can change all information in the address entry. Changes are immediately reflected in all records and workforms using the address entry.
- Delete a table entry Select the entry and click. If the address entry is used in any organization record, you must change the record to a different address before you can delete the address entry. Deleting an address entry removes the address from display on all workforms that use the address.

# **Identifying Organization Contacts**

A standard list of contact people is available for use in all the organization records that require contact information. You define the list of contacts in the Contact Persons policy table. Then the entries in the policy table are listed as options for the **Primary** and **Alternate** contact boxes on the organization workforms.

You can open the Contact Persons policy table from an organization workform or the Administration Explorer. You can display and work with contact entries from any organization level. The same list of contacts appears at all organization levels, and any changes to the Contact Persons policy table are applied to all organization records.

#### Note:

The **Modify contact persons table: Allow** permission is required to change this table.

#### See also:

Add a contact person entry

# Add a contact person entry

All contacts added to the table are available for use in any Polaris organization record.

- 1. To add a new entry to the contact person list:
- 2. In the Administration Explorer tree view, open the **Policy Tables** folder for the organization, and select **Contact Persons**.

The Organization Contact Persons table appears in the details view. Personal information has been removed from the illustration.

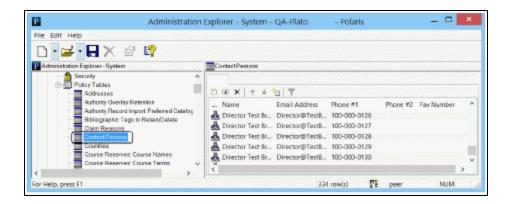

3. Click to display the Insert Organization Contact Persons dialog box.

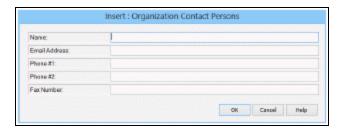

- 1. Type, in the **Name** box, the name of the contact person as you want it to display in other records.
- 2. Type the e-mail address for the contact person in the **Email Address** box.
- 3. Type the primary telephone number for the contact person in the **Phone #1** box.
- 4. If the person can be contacted at an alternate number, such as a cell phone, type the alternate telephone number in the **Phone #2** box.
- 5. If the person has a fax number, type the telephone number in the **Fax Number** box.
- 6. Click **OK** in the dialog box.
  - The new entry appears in the Contact Persons policy table.
- 7. Select File > Save.

#### **Related Information**

- Modify a table entry Select the entry and click . You can change all the information in the entry. For example, if a director retires and a new director is hired, you can change the name and e-mail address entries in the entry for the director, and the change is applied immediately everywhere the entry is used.
- Delete a table entry Select the entry and click . If the contact person entry is used in any record, you cannot delete it. You must change the records to use a new contact person before you can delete the entry.

# **Identifying Dates Closed**

You specify Dates Closed to indicate dates that an organization is closed when it otherwise would be open for business. For example, a branch is normally open on Tuesday, but in 2013, Christmas falls on a Wednesday. In this case, 12/25/2013 is listed

as a date closed. The Dates Closed policy table contains the dates when libraries or branches in the system are closed. Closed dates can be set from the system, library, and branch levels. You can specify different closed dates for each organization in Polaris.

You can open the Dates Closed policy table from an organization workform or the Administration Explorer. The organization level at which the table is opened determines the entries you see in the list and the organizations for which you can specify a closed date:

- System level Displays all libraries and branches with all dates closed for each organization. You can set the most common dates at the system level, so that these dates are also closed dates for all the libraries and branches. You can also set closed dates for specific libraries and branches.
- Library level Displays all branches associated with the selected library, and all
  dates the branches are closed. You can set closed dates for a library, so that these
  dates are applied to its member branches. You can also set closed dates for
  specific branches, and remove closed dates for specific branches if they are not
  applicable to the branch.
- Branch level Displays the closed dates for the selected branch. You can add or delete closed dates for the branch only.

#### Note:

The **Modify dates closed table: Allow** permission is required to change this table.

You specify the days of the week when an organization is ordinarily closed, such as Sunday, with the Patron Services parameter **Hours of operation**. Set this parameter at the system, library, or branch level. See <u>Setting Parameters and Profiles</u>. Settings in both the Dates Closed policy table and the **Hours of Operation** parameter are used to determine circulation due dates.

#### See also:

Add a date closed

#### Add Dates Closed

## To define the dates when an organization is closed

 In the Administration Explorer tree view, open the Policy Tables at or above the organization level, and select Dates Closed.

# **Example:**

If you are setting the dates closed for all member branches of a library, open the table at the library level. You can add the dates at the library level. All member branches inherit the same dates. In addition, at the library level, you can add or delete dates for specific member branches.

### Tip:

Click the column heads in the Dates Closed table to sort the entries by organization or by date.

The Dates Closed table appears in the details view.

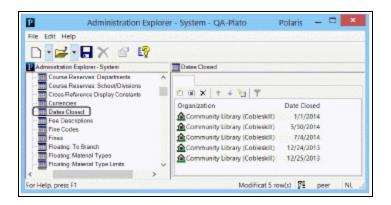

2. Select to display the Insert Dates Closed dialog box.

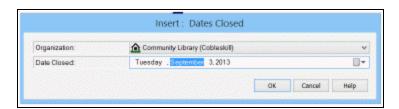

3. Select the organization for the closed date in the **Organization** list.

If you open the Dates Closed policy table at the branch level, only the branch name appears in the **Organization** list, and the dates closed apply only to that branch.

### Tip:

You can type the date in the **Date Closed** box (day of week, month,

day of month, year, or MM/DD/YYYY). If you type the wrong day of the week for the date, the day is automatically corrected.

- 4. Enter a date closed or a range of dates closed:
  - a. To enter one date closed:
    - Click the calendar icon on the **Date Closed** field or the **Until** field.
       The calendar appears.

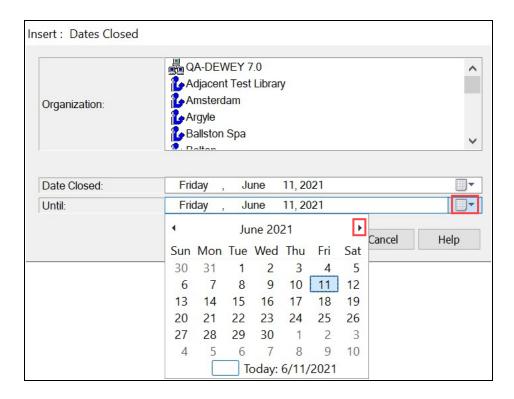

- ii. Select the month arrows until the month for the closed date appears.
- iii. Select same date in the Date Closed field and the Until field.
- b. To enter a range of dates closed:
  - Enter the first date of the range in the **Date Closed** field. Use the previous steps.
  - ii. Enter the last date of the range in the Until field.
- 5. Select **OK**.

Polaris adds the single date, or every individual date in the range to the Dates Closed table. Polaris automatically saves dates added to the Dates Closed table to the database.

### Related Information

- Modify a table entry Select the entry and click . The date in a displayed date closed entry is the only element you can change. You can change only the entries that display for the organization level at which the policy table is opened. If you need to change the entry for another organization, delete the entire incorrect entry and insert a new one.
- Delete a table entry Select the entry and click

# **Viewing Organization Licenses**

Certain Polaris functions, such as Course Reserves and Polaris ExpressCheck, are available under separate licenses. You can quickly view system information and determine the active Polaris licenses for your system or any organization within the system.

See also:

View system information and licenses

# **View System Information and Licenses**

To see system information and active licenses:

1. Select **Help, About Polaris** on the Polaris Shortcut Bar.

The About Polaris dialog box opens.

2. Click the **Application Server** link.

The Polaris Properties dialog box opens. The General tabbed page shows information about the system.

- 3. Click the **Licenses** tab to see the separately licensed functions that are active at the system level.
- 4. Select an organization from the **Organizations** list to see the active licenses for a particular organization (library or branch).

Contact your Polaris Site Manager if you are interested in activating a license.

# **Working with Collections**

A collection record names a collection, tracks which branches use the collection, and designates which branches (if any) are potentially eligible to receive items from the collection if it is allowed to float from branch to branch. After you set up collection records in Polaris Administration, they are available for selection in item records, selection lists, serial holdings records, purchase orders, and invoices. In addition, you can sort and filter searches for item records by collection in the Polaris Find Tool. Collection abbreviations are also used in designation fields of bibliographic records when these are imported for bulk-adding to purchase orders or selection lists, and for shelf-ready cataloging.

Each branch may have its own set of collections, and collections can have the same names used by other branches. In addition, a collection can belong to more than one branch for rotating collections or for shared collections, and you can designate collections as potentially eligible to float from branch to branch. Certain circulation reports also list items by collections.

## Special considerations:

- Children's items If you offer Polaris PowerPAC Children's Edition to your patrons, consider setting up collections specifically for children's items, such as children's periodicals, if you do not already have them. You can then filter Children's PAC searches to target these collections.
- Floating collections If your system uses floating collections, allowing items from certain collections to float from branch to branch at check-in, consider setting up these collections so that all branches that participate in the floating arrangement use the collections.

#### See also:

- Add a new collection record
- List workstations in the Explorer
- Review and edit collection information
- Delete a collection
- List the collections assigned to a branch

# Add a New Collection Record

To add a collection name to Polaris:

Select Administration > Explorer > System on the Polaris Shortcut Bar. The Administration Explorer appears.

# Tip:

You can also create a new collection record by copying an existing collection record. Select **File** > **New**from the Collection workform menu bar and copy or clear the information in the workform. Then you can edit the collection record. See Review and edit collection information.

2. Select **File > New > Collection** on the Administration Explorer menu bar. The Collection workform appears.

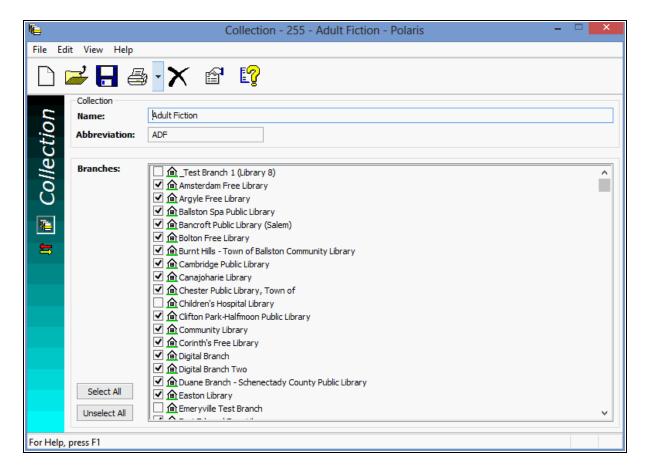

- 3. Type a name for the collection in the **Name** box.
- 4. Type an abbreviation for the collection in the **Abbreviation** box.

In Polaris Find Tool power searches and PAC Boolean searches, you can search for items in the collection using the access point COL and the collection abbreviation.

## Example:

An Adult Fiction collection is assigned the abbreviation **AF**. You can power search for items in this collection by typing **COL=AF**.

# Important:

If you use enriched EDI ordering and shelf-ready cataloging with Baker & Taylor, the collection abbreviation is limited to 10 characters or fewer to comply with this vendor's data requirements.

- 5. Select the branch or branches to which this collection belongs, or click **Select All** if you want to add the collection to all branches. If a branch is already using a collection with the same name, a Duplicate Detection message appears. A branch cannot have duplicate collections.
- If your system uses floating collections, and you want items in this collection to be potentially eligible to "float" from branch to branch, select View > Floating
   branches or click . Then follow the instructions in the Patron Services Admin-

istration Guide, Designate collections as eligible to float.

7. Select File > Save.

# List collections in the Explorer

Collections are not automatically listed in the Administration Explorer because there may be many of them in the system. However, if you plan to work with several collections, it may be convenient to list them in the Administration Explorer so you do not have to search for each one.

To list several or all the collections in the system in the Administration Explorer tree view:

## Tip:

If you want to work with a specific collection, you can use the Polaris Find

Tool to search for and open the collection record. Select **Administration**, **Collection** on the Polaris Shortcut Bar. If you want to work with multiple collections, use the Administration Explorer.

1. Click **Collection** in the Administration Explorer tree view. A search button appears in the details view of the Explorer.

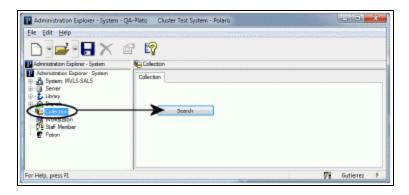

- 2. Click **Search** to display the Polaris Find Tool.
- 3. Select Collection Name/Abbreviation in the Search By box.
- 4. Type an asterisk \* (for all) in the **For** box.
- 5. Click **Search** on the Find Tool. The results list includes all the collections defined in Polaris.

#### Note:

If there are too many collections to display at once, the status bar indicates how many have been loaded. You can press **CTRL+SHIFT+A** to load the entire list.

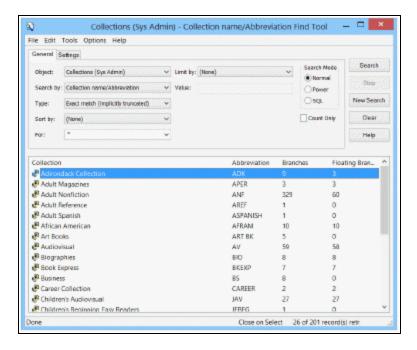

- 6. In the results list, select the collections to be displayed in the Administration Explorer. You can use the **CTRL** or **SHIFT** key to select multiple collections.
- 7. Right-click in the results list, and choose **Select** from the context menu.

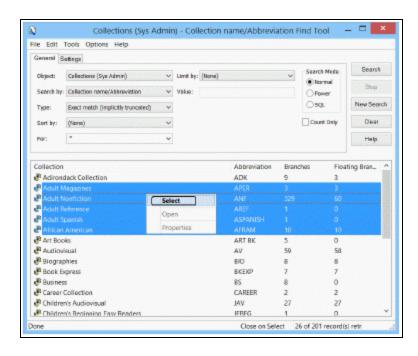

All the selected collections are listed under **Collection** in the Administration Explorer tree view. When you select a collection, the right pane shows the

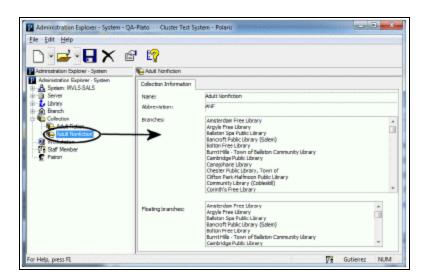

collection information, including all branches that use the collection. To edit a collection, see Review and edit collection information.

# Review and Edit Collection Information

From the collection record, you can see a list of branches using the collection, add or remove branches using the collection, and change the name of the collection. To open a collection record.

1. List the collection in the Administration Explorer tree view. See <u>List workstations in</u> the Explorer.

# Tip:

Right-click the collection and select **Properties** from the context menu to see information about the collection without opening the collection record.

2. Right-click the collection in the Administration Explorer, and select **Edit** from the context menu.

The Collection workform opens.

Branches that use the collection are checked.

3. To change the collection name, type the new name in the **Name** box. The name is changed in every record that uses this collection.

- 4. To change the abbreviation, type the new abbreviation in the **Abbreviation** box. The abbreviation is changed in every record that uses this collection.
- 5. To assign this collection to a branch, select the box next to the branch name.

  If adding this collection to the branch would result in a duplicate collection at the branch, a Duplicate Detection message appears when you save the collection. A branch cannot have duplicate collections.
- 6. To remove this collection from a branch, clear the checkbox next to the branch name.
- 7. If your system uses floating collections, and you want items in this collection to be potentially eligible to "float" from branch to branch, select **View**, **Floating branches** or click . Then follow the instructions in .
- 8. Select **File > Save** to record your changes.
  - The Branch Removal Conflicts dialog box appears if there are items assigned to a collection that you removed from a branch.
- 9. If the Branch Removal Conflicts dialog box appears, do the following actions:

#### Note:

Only the collections available for the associated branch are listed in the Resolve Conflict dialog box.

- a. Select a branch name in the Branch Conflicts list.
- b. In the Conflict Details frame, review the types and numbers of records that are affected by the change.
- c. Do one of the following actions to resolve the assigned branch and collection conflict in the listed records:
- To remove assignment of the collection from the records listed in the Conflict Details frame, select (None) in the Alternative Collections list, and click Resolve.
- To assign another collection to the records listed in the Conflict Details frame, select the collection name to assign in the Alternative Collections list, and click Resolve.
- d. Click **OK** on the Branch Removal Conflicts dialog box. The dialog box closes.

#### **Related Information**

- Delete a collection See Delete a collection
- Removing a branch from a shared collection If you want to remove a branch from a shared collection, then link associated records to a collection with the same name just for the branch, do the following actions:
  - 1. Create a collection with a slightly different name, and assign the branch to it.
  - 2. Remove the branch from the shared collection, and assign the linked records to the new collection.
  - 3. Rename the new collection to the name of the original shared collection.

# Delete a collection

If a collection is not being used, it is automatically deleted when you remove it from the last branch with which it is associated. You can also manually delete a collection. Certain links prevent the deletion, and you must resolve the conflicts before the collection is deleted. For other types of links, you can choose to break the links and delete the collection, or cancel the operation. To manually delete a collection record.

1. List the collection in the Administration Explorer tree view. See <u>List workstations in the Explorer</u>.

# Tip:

Right-click the collection and select **Delete** from the context menu to delete the collection without opening the collection record.

- 2. Right-click the collection in the Administration Explorer, and select **Edit** from the context menu. The Collection workform opens.
- 3. Choose one of these delete methods:
- Select File, Delete.
- \* Click the Delete icon X on the toolbar.
- Press CTRL+D.
- Press ALT+F+D.

The system checks for linked objects that use the Collection. These links prevent the collection from being deleted, and you must resolve the conflicts before deleting the collection. The message lists the number of linked objects:

- Item Records
- Reserve Item Records
- Item Templates
- Reserve Item Templates
- Serial Holdings Records
- Quick-circ Item records
- Standing Order Part Records

The system also displays a warning message and the count of linked objects if any of these features use the collection:

- Children's PAC Search Limit
- Selection List Line Item Segments
- PO Line Item Segments
- Invoice Line Item Segments

For these links, you can click **No** (the collection is not deleted) or **Yes** (the collection is deleted). If you click **Yes**, the deleted collection is replaced by **[None]** in the linked objects.

# List the collections assigned to a branch

To see a list of collections assigned to a specific branch:

#### Note:

You can run a report to see the collections assigned to all branches. See <u>Collections Report</u>.

- 1. In the Administration Explorer tree view, select **Collection**. The search button appears in the right pane of the Explorer.
- 2. Click **Search** to display the Polaris Find Tool for collections.
- 3. Select Branch Name/Abbreviation in the Search By box.

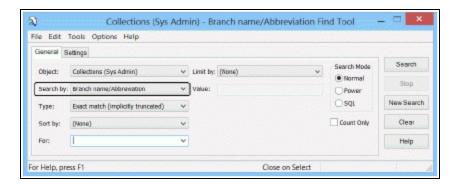

4. Type the name of the branch in the **For** box, and click **Search** on the Find Tool.

The collections associated with the branch are displayed in the results list. If there are too many collections to display at once, you can press **CTRL+SHIFT+A** to load the entire list.

# **Collections Report**

The **Hierarchy of Library, Branches, & Collections** report lists all the collections assigned to each branch in the system, organized by system, library, and branch. You can filter the report by organization. To access this report, select **Utilities, Reports and Notices** from the Polaris Shortcut bar, and select **System** in the Polaris Reports dialog box.

# **Setting Up Workstation and Staff Member Records**

Workstation records store information about the staff and public computers that are directly networked to Polaris. You can also identify non-network workstations as "inhouse" for authentication purposes. Staff records store profile and permission settings for each staff member.

#### See also:

- Setting Up Workstations
- Identifying In-House Computers
- Setting Up Staff Records
- Multi-Domain System Support
- The Polaris Basics PDF Guide, Staff and Workstation Reports

# Setting Up Workstations

A Polaris workstation is a directly-networked computer that runs the Polaris staff client, Polaris Leap, or Polaris® ExpressCheck™ software. Workstation records store information such as permissions, printing defaults, and barcode recognition defaults.

Workstation records are set up and maintained in Polaris Administration with the Workstation workform. Each workstation record is associated with a parent organization. You can use the Workstation workform or the Administration Explorer to view workstation information, change permissions, parameters, or profiles, or remove the workstation from the Polaris system. For details, search the Polaris help for "Workstation Workform."

#### Note:

You may want to set certain computer IP addresses as "in-house" for authentication purposes, even though they are not registered as networked Polaris workstations. For more information, see <u>Identifying In-House Computers</u>.

You can also set up a workstation to be designated as a terminal server for the Leap web application.

See also:

• Register a new workstation

## Register a New Workstation

To add a staff client, Leap, or Polaris ExpressCheck workstation to Polaris:

#### Notes:

If the workstation is used for Polaris ExpressCheck self-check circulation, continue with Polaris ExpressCheck set-up. If patrons can submit credit card payments from ExpressCheck, make sure a card reader is attached to the ExpressCheck workstation. For more information, see the Polaris ExpressCheck Administration Guide.

The Anonymous OPAC Workstation is used by Polaris PowerPAC code and is installed with Polaris. It cannot be altered.

- 1. Select **Administration > Explorer > System** on the Polaris Shortcut Bar.
- 2. Select **File** > **New** > **Workstation** from the Administration Explorer menu bar, or click and select **Workstation**.

#### Tip:

You can also create a new workstation record from an open Workstation workform. Select **File > New** on the workform. You can copy the open record's information to the new record or start with a clear record.

The Workstation workform opens. For details, search the Polaris help for "Workstation Workform."

- 3. In the **Network Name** box, enter the network name of the workstation, using one of the following methods:
  - Type the workstation network name.
  - Click **Browse**, and use the Network Browser dialog box to locate and select the workstation. The workstation name appears in the **Network Name** box.

If you accidentally type leading or trailing spaces in the workstation name, Polaris removes the spaces to prevent authentication errors.

4. In the **Display Name** box, type an identifying name for the workstation.

This name identifies the workstation in Polaris, for example in permission lists, in Polaris Find Tool results lists, and in the tree view of the Administration Explorer. The name must be unique in a single domain system. For more information, see Multi-Domain System Support.

5. In the **Parent Branch** box, select the branch to which the workstation is assigned. If Leap is enabled for the branch, the **Leap** checkbox appears when you select the parent branch.

#### Note:

The workstation's parent branch is the default selection in the Polaris Log On Branch dialog box. If the staff member does not have the Logon branch: Access permission for the workstation's branch, the default selection is the staff member's home branch. If the staff member does not have the Logon branch: Access permission for the home branch, the first branch in the list of permitted branches is the default selection. The parent branch is also used for determining the offline checkout defaults.

- 6. If your Polaris installation is in a multi-domain system, select the workstation's domain from the Domain list. See Multi-Domain System Support.
- 7. If this workstation will be used for staff client operations, confirm that the **Enabled** box is checked (the default setting) to allow this workstation to log in to the staff client.

## Important:

Be sure to select the **Enabled** checkbox for workstations that require access to the staff client.

8. If Polaris Leap will be used on the workstation, select the **Leap** checkbox to enable Leap.

#### Note:

If this checkbox does not appear, select a branch for which Leap is enabled.

9. To identify a workstation as a terminal server used for running Leap within a terminal services session, select the **Terminal Server** checkbox.

When this box is checked, a staff member logging into Leap from a terminal server session can select the login workstation from a list of Leap-enabled workstations for the branch. This enables transactions to be attributed to the appropriate workstation.

- If RFID will be used with Leap without installing the Polaris staff client on the workstation, select View, Parameters, Leap and set the Leap parameter RFID: Use local security manager to Yes.
- 11. If auto-polling of RFID tags will be used with Leap, select **View, Parameters, Leap** and set the Leap parameter RFID: Auto-poll RFID tags to **Yes**.
- 12. If a media dispenser unit will be used with Leap without installing the Polaris staff client on the workstation, select **View, Parameters, Leap** and set the **Media dispenser: Use local security manager** to **Yes**.
- 13. Set permissions for the workstation. See <u>Assign permissions to staff, workstation,</u> or group.
- 14. Set profiles, and parameters for the workstation. See <u>Set parameters and profiles</u> from a workform.

#### Note:

For a staff member to do a task on a particular workstation, both the staff member and the workstation must have the appropriate permission for the task.

15. Select File > Save.

### See also:

- Managing Permissions for Staff, Workstations, Groups
- Managing Permissions with Permission Groups
- List workstations in the Explorer
- List staff members in the Explorer
- Set parameters or profiles from the Explorer
- Set parameters and profiles from a workform
- Setting Staff Client Profiles
- Patron Services Administration Guide, Set receipt printer control codes

## List workstations in the Explorer

At the system level, workstations are not listed in the Administration Explorer because there may be many of them in the system. However, if you plan to work with several workstations, it may be convenient to list them in the Administration Explorer so you do not have to search for each one.

To list several or all the workstations in the system in the Administration Explorer tree view:

## Tips:

To work with a specific workstation, select **Administration**, **Workstation** and search for it using the Polaris Find Tool. To work with multiple workstations, use the Administration Explorer. To list the workstations for a specific branch, click + by the branch in the tree view, and click + by **Workstation** under the branch.

- 1. Select **Administration**, **Explorer**, **System** on the Polaris Shortcut Bar.
- 2. Click **Workstation** in the tree view of the Administration Explorer. A search button appears in the right pane of the Explorer.

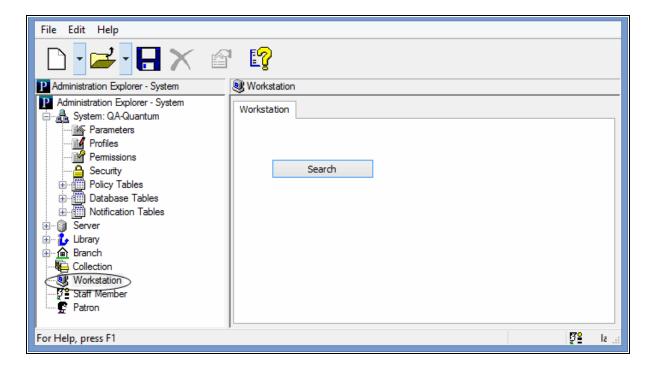

3. Click **Search** to display the Polaris Find Tool.

Workstation network name/Display name is selected in the Search by box.

- 4. Type an asterisk \* (for all) in the For box.
- 5. Click **Search** on the Find Tool. The workstations are displayed in the results list.

## Tip:

If there are too many workstations to display at once, the status bar indicates how many have been loaded. You can press **CTRL+SHIFT+A** to load the entire list.

- 6. Select workstations to list in the Explorer. You can use the **CTRL** or **SHIFT** key to select multiple workstations.
- 7. Right-click in the results list, and choose **Select** from the context menu.

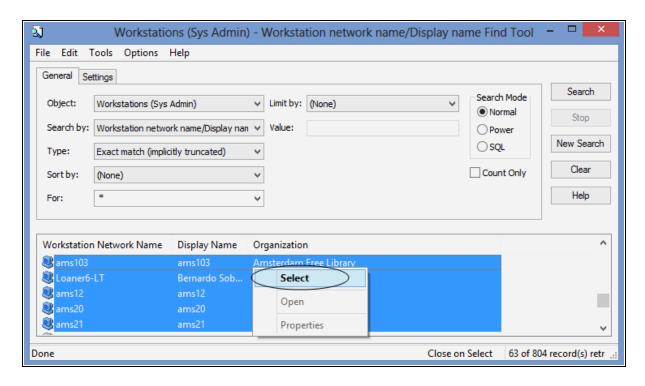

All the selected workstations are listed under **Workstations** in the Administration Explorer tree view.

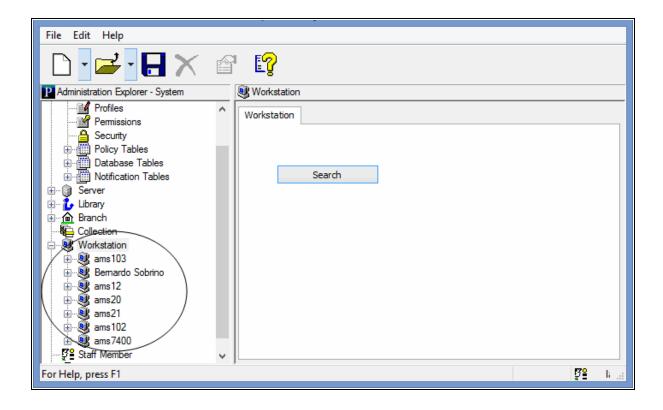

## Related Information

- New workstations See Register a new workstation.
- Editing workstation settings Expand the workstation folder in the tree view, and select **Parameters**, **Profiles** or **Permissions**. The right pane of the Explorer displays the information. To edit the workstation from its workform, right-click the workstation name in the Explorer tree view, and select **Edit** from the context menu to open the Workstation workform.
- Deleting a workstation To delete workstation records from the Polaris database, right-click the workstation name in the Explorer tree view, and select **Delete** from the context menu.

#### Important:

Avoid deleting workstations during active business hours, because the action has complex effects in the Polaris database and may impact other operations.

# **Identifying In-House Computers**

Computers that are networked and registered in Polaris Administration as workstations are always considered to be in-house, but you may also want to consider other, non-networked computers as in-house. The following situations are some examples:

- Public access computers in the library use Polaris PowerPAC, which is Webbased. You may want to set a patron inactivity timeout on these computers, so that patrons are automatically logged off after a specified period of time.
- You want to limit certain library services, such as patron access to specific thirdparty databases (e-sources), so that they are available only to Polaris PowerPAC computers located in the library.
- Some locations may use different Internet service providers, or different network domains. You may not be able to register these computers in Polaris as workstations because of network security settings.
- Wireless networks or public network connections allow patrons to connect to the catalog with their own laptop computers, but the library wants to include these computers in statistical reports on in-house library usage.

To identify a non-networked computer as in-house, you add its specific IP address to the In-House IP Addresses table. You can open the In-House IP Addresses table from the organization workform or the Administration Explorer.

#### Note:

If a workstation record was set up in Polaris Administration, the workstation is automatically considered an in-house location. Do not list it in the In-House IP Addresses table. A computer is considered remote if neither the registered workstation nor the IP address is found in the Polaris system.

You can then determine whether the system checks the In-House IP Addresses table alone or both the In-House IP Addresses table and the workstations registered in Polaris to determine whether a workstation is in-house. You can set separate criteria for patron inactivity timeout and e-source access.

## See also:

- Identify IP addresses of in-house computers
- Set criteria for determining in-house location

## Identify IP addresses of in-house computers

To identify computers that Polaris should consider as local access, even though they are not registered as Polaris workstations:

#### Note:

Ordinarily you do not do this procedure for networked computers that have Polaris staff client software installed. Register these computers as workstations in Polaris. See <u>Register a new workstation</u>. However, you may want to add registered workstations to this table if you experience performance issues when the system determines whether a workstation is in-house for the purposes of PAC patron inactivity timeout or access to e-sources. See <u>Set criteria for determining in-house location</u>.

 In the Administration Explorer tree view, expand the organization, open Database Tables for the organization, and select In-House IP Addresses. The In-House IP Addresses table appears in the details view.

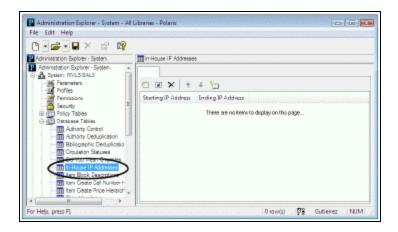

Click to display the Insert In-House IP Addresses dialog box.

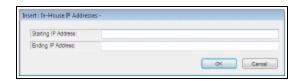

2. Type the smaller boundary network identification number in the **Starting IP Address** box, for the subnet range that has in-house computers.

The IP address range can fall in subnet boundaries. For example, if you are using the 10.0.0.0 private network ID for your intranet, a range that falls in subnet boundaries is 10.0.1.168 to 10.0.1.175.

- 3. Type the larger boundary network identification number in the **Ending IP Address** box, for the subnet range that has in-house computers.
- 4. Click **OK**. The In-house IP Addresses dialog box closes, and the new IP address entry is displayed in the table. The status bar indicates that the modification is pending.
- 5. Select **File > Save**.

#### Related Information

- Modify a table entry Select the entry and click
- Delete a table entry Select the entry and click .

## Set criteria for determining in-house location

Use the PowerPAC profile **In-house access definitions**: **Setup** to control how a workstation's in-house status is determined for patron actions such as patron inactivity timeout and recently viewed titles, and e-source access. The profile is available at the system, library, and branch levels; the system uses the setting of the Polaris PowerPAC connection organization. You can set separate criteria for patron actions and access to e-source targets. If you select **In-House IP Addresses Table only**, a workstation's IP address must be included in that table to be considered in-house. If you select **In-House IP Addresses Table AND registered workstations**, a workstation's IP address can either be included in the In-House IP Addresses table or the workstation can be registered in Polaris to be considered in-house. This is the default setting for both patron actions and e-source target access.

#### Note:

Look-ups to determine whether a workstation is registered in Polaris can impact performance on slow or complicated networks. If you experience these problems, you can change the setting for patron actions, e-source access, or both, to **In-House IP Addresses Table only.** If you do not experience performance problems, the default settings are probably satisfactory.

To set the criteria for determining in-house location:

- 1. In the Administration Explorer tree view, open the **Profiles** folder for the organization, and select the **PowerPAC** tab in the details view.
- 2. Double-click **In-house access definitions: Setup.** The In-house access definitions dialog box opens.

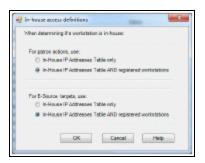

- 3. Select one of the following options:
- In-House IP Addresses Table only A workstation's IP address must be included in that table to be considered in-house.

#### Note:

With this setting, If a staff member's workstation is listed in the In-House IP Addresses table, the staff member has logged in to his own patron account in PAC, and you have enabled a patron inactivity timeout, the staff member's session will be eligible to time out.

- In-House IP Addresses Table AND registered workstations Default setting. A
  workstation's IP address can either be included in the In-House IP Addresses table
  or the workstation can be registered in Polaris to be considered in-house.
- 4. Select an option for determining whether a workstation is in-house for the purposes of e-source access:
- In-House IP Addresses Table only A workstation's IP address must be included in that table to be considered in-house.

#### Note:

If a staff member's workstation is not listed in the In-House IP Addresses table and you have limited access to an e-source target to in-house workstations only, the staff member will not be able to access the e-source target in the PAC. If this situation is an issue, you must include the workstation IP address in the In-House IP Addresses table.

- In-House IP Addresses Table AND registered workstations Default setting. A
  workstation's IP address can either be included in the In-House IP Addresses table
  or the workstation can be registered in Polaris to be considered in-house.
- 5. Click OK.

#### Related Information

Entering information in the In-House IP Addresses table - See <u>Add, select, and order patron block entries</u>.

# Setting Up Staff Records

Staff member records store information such as user name, permissions, and profiles for each staff member. Each staff member record is associated with a parent branch. You can add a staff member record, change the information, or delete a record from the Staff Member workform or Administration Explorer.

## Important:

The values for staff permissions and profiles default from the parent branch values. If a permission is not assigned at the branch level, you cannot give the staff member the permission.

User names for staff members must be unique, and can be up to 35 characters long.

The Windows network security file controls access to Polaris. You should establish a Windows network account with a password for every staff member with a Polaris staff member record. Staff passwords should not contain forward slash / or backslash \ characters.

#### Important:

Your library may be required to follow PCI compliance practices for credit card processing. If so, you must require unique domain user IDs and follow secure authentication best practices for workstation log-on. A generic Windows log-on such as Circ1 would be out of compliance because it would not be possible to trace the transaction back to the staff member who performed it.

See also:

- Add a staff member record
- List staff members in the Explorer

#### Add a Staff Member Record

To add a new staff member record to Polaris:

 Select Administration > Explorer > System on the Polaris Shortcut Bar, or click and select Staff Member. The Administration Explorer opens.

# Tip:

You can also create a new staff member record from an open Workstation workform. Select **File > New** on the workform. You can copy the open record's information to the new record or start with a clear record.

- 2. Select **File > New > Staff Member** on the Administration Explorer menu bar. The Staff Member workform appears.
- 3. Complete the text fields on the form.
  - Name Type the staff member user name. The name must be unique in a single domain system. For more information, see <u>Multi-Domain System Support</u>.
  - Organization Select a library name from the list.
  - Affiliated Branch If the parent organization is not a branch, select the branch name to which the staff is assigned from the drop-down list.
  - Email Address (optional) Type the full email address.
  - Domain If your Polaris installation is in a multi-domain system, select the staff member's network domain from the **Domain** list. See <u>Multi-Domain System Support</u>.
- 4. Set permissions and profiles for the staff member as appropriate.

### Note:

The new staff member record contains no permissions, and you must explicitly add permissions to the record. If you try to save a new staff record without adding permissions, a confirmation message appears. You can choose to save the record with no permissions, or cancel the save and add the permissions. For information about setting permissions, see

<u>Granting Permissions</u>. For a staff member to do a task on a particular workstation, both the staff member and the workstation must have the appropriate permission for the task.

5. Select File > Save.

#### Related Information

Permissions - See Managing Permissions for Staff, Workstations, Groups.

- Setting up groups to manage permissions You can set up groups with specific sets of permission, then add workstations and staff members to the group. When workstations and staff members are added to the group, they get the group's permissions. See Managing Permissions with Permission Groups.
- Setting permissions for individual staff members and workstations You can grant permissions individually to specific staff members and workstations. See <u>Assign</u> <u>permissions to staff, workstation, or group</u>. Permissions for staff workstations and staff members are set separately.

Editing staff member or workstation settings - You can edit profiles and parameters for a staff member or workstation from the Administration Explorer or from the workform.

- Administration Explorer Display the workstation or staff member in the Explorer tree view. See <u>List workstations in the Explorer</u> or <u>List staff members in the Explorer</u>. Then expand the folder for workstation or staff member, and select **Profiles** or **Parameters**. Change the settings in the details view on the right side of the Explorer. See <u>Set parameters or profiles from the Explorer</u>.
- Workstation or Staff Member workform Open the workform and go to the Parameters or Profiles view. See <u>Set parameters and profiles from a workform</u>.
- Rotating staff Staff members who rotate among branches can be given
  permissions to log in at different branches, using that branch's Polaris settings.
  See <u>Special Permissions for Rotating Staff</u>. For more information about giving
  staff members permissions, see <u>Managing Permissions for Staff, Workstations, Groups</u>.
- Staff client settings Certain settings, such as Polaris Find Tool functions, labels
  defaults, the organizations available when running reports, and preferred
  workform views, can be made at the staff member level. For more information, see
  Setting Staff Client Profiles.

Acquisitions/Serials settings - The ability to override acquisitions and serials permissions blocks, route list defaults, fund list filters, and selection list defaults can be set at the staff member level. For more information, see the Acquisitions Administration PDF Guide.

Cataloging settings - Automated MARC validation, how classification and cutter numbers are handled in bibliographic and item records, field descriptions in the MARC editor, and the ability to override cataloging permissions blocks can be set at the staff member level. For more information, see the Cataloging Administration PDF Guide.

Patron Services settings - The ability to override patron service (circulation) permissions blocks can be set at the staff member level. For more information, see the Patron Services Administration Guide.

# List staff members in the Explorer

At the system level, staff members are not listed in the Administration Explorer because there may be many of them in the system. However, if you plan to work with several staff member records, it may be convenient to list them in the Administration Explorer so you do not have to search for each one.

To list several or all the staff member records in the Administration Explorer tree view:

#### Note:

If you want to list the staff members for a specific branch, open the Administration Explorer at the branch level. Click + by the branch in the tree view, and click + by **Staff Member** under the branch. The staff members for the branch are listed. You can also run a report that lists all staff members in the system, organized by branch. See the Polaris Basics PDF Guide, Staff and Workstation Reports.

## Tip:

To work with a specific staff member record, select **Administration**, **Staff Member** on the Polaris Shortcut Bar, and use the Polaris Find Tool to search for and open the record. To work with multiple records, use the Administration Explorer.

- 1. Select **Administration**, **Explorer**, **System** on the Polaris Shortcut Bar.
- 2. Click **Staff Member** in the tree view of the Administration Explorer. A search button appears in the right pane of the Explorer.

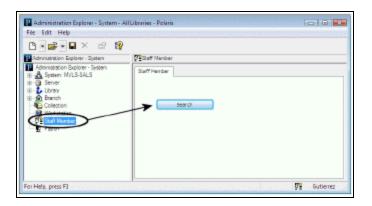

- 3. Click **Search** to display the Polaris Find Tool.
- 4. Select Staff Member Name or Staff Member ID in the Search By box.
- 5. Type an asterisk \* (for all) in the **For** box.

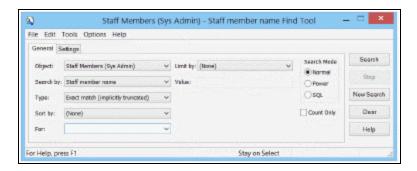

6. Click **Search** on the Find Tool. The staff member records are displayed in the results list.

# Tip:

If there are too many staff member records to display at once, the status bar indicates how many have been loaded. You can press **CTRL+SHIFT+A** to load the entire list.

- 7. Select the staff member records to list in the Explorer. You can use the **CTRL** or **SHIFT** key to select multiple staff member records.
- 8. Right-click in the results list, and choose **Select** from the context menu.

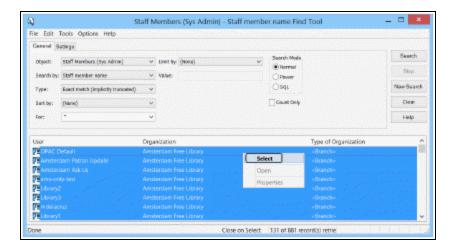

All the selected staff member records are listed under **Staff Member** in the Administration Explorer tree view.

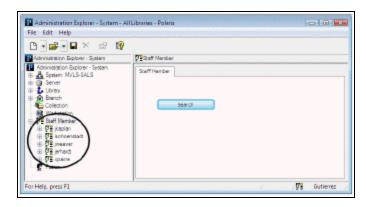

#### Related Information

- New staff members See Add a staff member record.
- Editing staff member settings You can edit staff member permissions and profiles directly from the Explorer. Expand the staff member folder in the tree view, and select **Profiles** or **Permissions**. The details view of the Explorer displays the profile or permission information. You can also open the Staff Member workform. Right-click the staff member name in the Explorer tree view, and select **Edit** from the context menu.
- Suspending a staff member Click Suspend on the Staff Member workform. When
  this option is selected, the staff member cannot access Polaris, although the staff
  member record remains in the database. To allow access to Polaris, select
  Active.

 Deleting a staff member - Right-click the staff member name in the Explorer tree view, and select **Delete** from the context menu.

# Multi-Domain System Support

Polaris user (staff member) and workstation names in a single Polaris system do not have to be unique across a multi-domain environment. In the multi-domain environment, the workstation and staff member are associated with a domain in Polaris, and while the domain\workstation or domain\user combination must be unique, the workstation and user names themselves may be repeated as long as they are in different domains. You can choose to associate users with domains, workstations with domains, both, or neither. However, in a single domain environment, user and workstation names must be unique.

In Polaris Administration, use the system-level Database table **Network Domains** to specify the NetBIOS Name and DNSName for each domain in your network. For general information about adding and modifying table rows, see <a href="Working with Tables">Working with Tables</a>. The System Administration permission **Modify network domains table: Allow** is required to work with this table. If you leave this table empty, users and workstations must be unique.

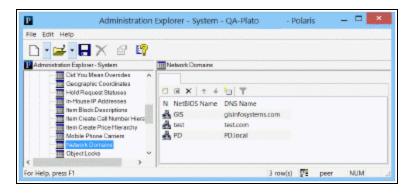

The entries in this table appear as selections in **Domain** drop-down lists in the Staff Member and Workstation workforms, where the domain is selected from the drop-down list to associate the user or workstation with the domain. If no domains have been entered in the Network Domains table, the field is not available for selection.

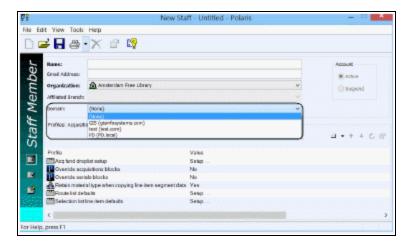

Your settings also apply to staff client and ExpressCheck client log-on with a Terminal Server connection.

Staff client Log On dialog box - The domain is displayed on the Polaris Log On dialog box. You can also enter a domain in the Name field; for example, Lib\Reid or reid@thelibrary.org.

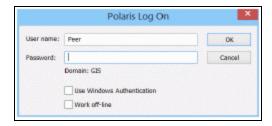

- Web-based application log-ons Polaris Fusion, Polaris Leap, Polaris Simply Reports, and Polaris WebAdmin log-ons require the domain in the user name field in the format username@domain or domain\username; for example, reid@thelib-rary.org or Lib\Reid.

## **Network/Domain Requirements and Restrictions**

Polaris recommends that the domain computer and user accounts are configured in Active Directory.

All Polaris Servers should be members of the same domain, or members of domains that include, minimally, a one-way trust. One-way trusts require that the application

server be in the trustee domain. (For example, if domain A trusts domain B, the application server must reside in domain A, if domain A users are expected to use Polaris.)

An external domain controller can be used to authenticate users if the domain controller is trusted by the domain(s) in which the Polaris Servers are members.

If an application server is running in workgroup mode:

- When configuring a user account that is a member of the workgroup, leave the Domain field set to None in the Staff Member record.
- When configuring a computer account that is a member of the workgroup, leave the **Domain** field set to **None** in the Workstation record.

When configuring a workstation that has a NetBIOS name different from the DNS hostname, leave the **Domain** field set to **None** in the Workstation record.

When configuring a workstation that is also a Polaris server, leave the Domain field set to **None** in the Workstation record. The NetBIOS name of a computer running Polaris server-side software must be unique among all trusted domains.

- Each network domain configured in the Polaris Network Domains table must have a unique NetBIOS domain name.
- Each network domain configured in the Polaris Network Domains table must have a unique DNS domain name.

## Remote desktop:

- If the staff client is run on a Windows terminal server via a remote desktop connection from a workstation that is a member of a trusted domain, then the remote desktop client workstation can be domain-specific.
- If the staff client is run on a Windows terminal server via a remote desktop connection from a workstation that is not a member of a trusted domain, then the remote desktop client workstation cannot be domain-specific.

# Staff and Workstation Reports

You can generate reports that show the workstations and staff members registered in Polaris and the library organizations to which they are associated, and the transactions logged for these staff members and workstations.

# **Polaris Tool Bar Reports**

The following reports identify staff members and workstations registered in Polaris. To access these reports, select **Utilities, Reports and Notices** from the Polaris Shortcut bar, and select **System** in the Polaris Reports dialog box. For more information, see the Polaris Basics PDF Guide.

- Affiliated Branches of Staff Members
- Hierarchy of Libraries, Branches & Workstations

## Staff Client Log-On and Log-Off Transactions

Polaris includes transaction logging for staff client log-on and log-off transactions. You can track currently logged-on users when performing upgrades, and generate reports of historical usage of the software by user and/or workstation to assess staff client use. For more information about reporting from the Transactions database, see <a href="Polaris">Polaris</a>
Transactions Database.

The Polaris Workstations table records whether a workstation is logged on to the Polaris staff client, and includes the server date and time of the log-on. The following transactions are posted in the Transactions database and available for reporting:

## Log-On (status = 1)

- Transaction TypeID = TR\_SYS\_LOGON (7200)
- OrganizationID User's log-on branch
- Workstation ID
- User ID
- Transaction Client Date/Time
- Transaction SubtypeID = SUBSYSTEM\_TYPE (235)
- Transaction SubtypeCode = Staff Client (33)

## Log-Off (status = 0)

- Transaction TypeID = TR\_SYS\_LOGOFF (7201)
- OrganizationID User's log-on branch
- Workstation ID
- User ID
- Transaction Client Date/Time

- Transaction SubtypeID = SUBSYSTEM\_TYPE (235)
- Transaction SubtypeCode = Staff Client (33)

Log-off transactions include any way in which the user exits from the client, including but not limited to:

- Shortcut Bar Click X
- Shortcut Bar Select File, Exit
- Shortcut Bar Select File, Logoff
- Shortcut Bar Press ALT+F4
- Workform- Select File, Exit

# **Granting Permissions**

Polaris permissions control who can access, create, modify, or delete specific record types and who can perform specific tasks in Polaris. Most permissions that control access to and modification of record types are set for the organization that owns the specific record. Permissions that control the ability to do specific tasks are typically set at the system level.

You can set up permissions based on the needs of the organizations in your system, and the tasks that staff members are expected to do. To allow administrators to control all records and functions in Polaris, you can set up certain staff members as "Superusers" or add these staff members to the Administrator permission group.

Using the fine level of control available in Polaris permissions, your library can effectively manage the specific tasks your staff members can perform in Polaris. The flexibility of Polaris permissions provides libraries options to accommodate various staff responsibilities, such as:

- Check-out clerks cannot override circulation blocks, but the supervisor does have permission to override these blocks.
- Staff members at a large library system rotate among different branches. The staff members have a set of permissions that are the same for all but one branch. The one branch is more restrictive with the permissions granted to rotating staff.
- Senior catalogers have permissions to maintain authority records used by the entire library system. All other catalogers have permission to access the headings used in bibliographic records, but they cannot add any headings or change existing ones.
- The library system has a central acquisitions department, but individual branches
  maintain their own selection lists. The central acquisitions department can access
  each branch's selection lists, but only specific staff members at the branch can
  modify the lists.
- Each member library in a consortium prefers to keep its fund structure private. Libraries cannot view (access) each other's fund records.

When a staff member does not have the appropriate permission to do a patron services or circulation task, a permission block message appears. You can allow specific staff members (typically supervisors) to override certain permission blocks so the blocked staff member can continue the task. Set the following profiles for staff members as

appropriate: Override acquisitions blocks; Override serials blocks; Override cataloging blocks; Override patron services blocks; and Find Tool: Override SQL search blocks.

#### See also:

- Permission Strategies
- Managing Organization Security
- Managing Permissions with Permission Groups
- Managing Permissions for Staff, Workstations, Groups
- Setting Administration Permissions

# Permission Strategies

You can manage permissions in Polaris using any of the following methods, according to your needs:

Set security for an organization's records - Identify who is allowed to view and
use an organization's records. Expand the Security folder for the organization in
the Administration Explorer, select a permission, then find and select the staff
members, workstations, and permission groups that should have the permission.
All the permissions that can be set at an organization level are listed under Security for the organization in the Administration Explorer. See Managing Organization
Security.

#### Tip:

If you are implementing Polaris permissions for the first time, the group method is a convenient strategy. See <u>Using Groups to Set</u> <u>Initial Permissions</u>.

- Set up permission groups Set up permission groups with multiple permissions and add multiple staff members, workstations, and/or organizations to the group. You can add permissions to the group to give them to all group members, and add group members. For example, a Cataloging permission group might have most cataloging permissions except deleting records. If a new cataloger is joining the library, you can add her to the group to give her all the appropriate permissions in one step. See Managing Permissions with Permission Groups.
- Set permissions for an individual staff member or workstation For example, a staff member who works in acquisitions needs permission to import brief

bibliographic records using the Express Import option. See <u>Managing Permissions</u> <u>for Staff, Workstations, Groups</u>.

### **Important:**

The PolarisSuperuser "staff member" and the Administrator permission groups have all permissions. The Superuser ensures there is always at least one person able to work in Polaris administration. Only one or two individuals should have access to this logon. The Administrator group simplifies giving Polaris administration permissions to backup administrators. Permissions cannot be taken away from the Superuser or Administrator permission groups, and these two records cannot be deleted.

#### See also:

- Permission Availability and Record Ownership
- Permissions for Tasks
- · Assigning Permissions to Workstations
- · Permission Assignments at Upgrade
- Special Permissions for Rotating Staff
- Special Permissions for SQL Searches in the Find Tool

# **Permission Availability and Record Ownership**

A specific set of permissions is available at the system, library, and branch level. While many permissions are set at the branch level, some permissions are available at all levels, and some are available only at the system level, only at the library level, or only at the branch level.

The permissions that control access and modifications to Polaris records can only be set at the organization level to which the record belongs. Some types of records can be owned at multiple organization administration levels. Other records can only be owned at a specific level. For example, item records can be owned at the system, library, and branch levels, but patron records can only be owned by a branch. Permissions to use item records are available and set independently at each level and for each organization. You set permissions for every organization that uses the associated records. Permissions to use patron records are available only at the branch level.

## **Important:**

Bibliographic and item records can be maintained at the system, library, or

branch level. Cataloging record permissions must be set for at least one organization. Typically, if the catalog is maintained by a central cataloging department for all organizations, the system level permissions are used. If each branch maintains its own cataloging records, assign the catalog record permissions for each branch.

#### Note:

See <u>Polaris Permission Groups - Default Permissions Reference</u> for a list of the record fields that indicate ownership for each type of Polaris record.

Several levels of permissions control access to and operations on an organization's records. For example, you need the appropriate Access permission to view an organization's bibliographic records, or even see those records in lists such as Find Tool results. Separate Create, Modify, and Delete permissions control the ability to do these operations on the organization's bibliographic records.

# Important:

If you have the permission **Use 'own' cataloging record sets: Allow**, you can create record sets that no other users can access, including your system administrator. When you create a new cataloging record set, your user name is in the Owner box by default if you have this permission. To allow other users to access the record set, first select a different owner before saving the record set.

Some permissions are not organization-specific. These permissions are set at the system level and define access to options on the Polaris Shortcut Bar, access to specific tables in Polaris administration, or the ability to do certain tasks regardless of record ownership.

#### **Permissions for Tasks**

Most workflows in the Polaris staff client require multiple task permissions. You do not need to set all permissions for all organizations. If an organization does not do particular tasks, the permissions for that workflow do not need to be set for the organization. For example, if a branch does not use Polaris Acquisitions because selection, ordering, receiving, and invoicing are done at the main library, then the branch does not need acquisitions permissions.

## **Assigning Permissions to Workstations**

The ability to do a task in Polaris depends on the permissions set for both the staff member and the workstation. For security, libraries may want to restrict the tasks that can be done on a particular computer, even if the person logged on has permission to do the tasks.

# Example:

A computer monitor at a reference desk is visible to the public in that area. The library is concerned about patron privacy, and wants to prevent patron account information from appearing on that computer, so that workstation does not have permission to view the library's patron records.

You can set permissions for individual workstations, or you can use the following options:

• Create permission groups specifically for workstations and assign permissions based on the security or privacy requirements of the workstations in the group.

#### Note:

Do not put restricted workstations in permission groups with access to system security or patron information. To view a workstation's permissions, go the Permissions view of the Workstation workform. See Managing Permissions for Staff, Workstations, Groups.

- To give workstations and staff members the same permissions, make the workstations members of the same permissions groups to which the staff members belong. This method ensures a staff member can always do their tasks. However, do not use this method for computers where privacy and system security are issues.
- To give all workstations in an organization the permissions of a group, make the organization a member of the permission group.

## **Important:**

The Polaris Superuser logon overrides any permission restrictions of a workstation. The Polaris Superuser can do any task on any workstation except access record sets owned by an individual staff member.

## **Permission Assignments at Upgrade**

When you upgrade to a new version of Polaris, new permissions may or may not be granted to existing staff members by default. (New permissions are always granted to members of the Administrator permission group.) If you prefer not to accept any Polaris default settings that grant new permissions to existing staff members, set the system-level Staff Client profile **Permissions: Use Polaris-defined new permission defaults** to **No**. This setting causes all new permissions to be set to **No** (not granted) at upgrade, but does not affect existing permission assignments or the Administrator permission group. The default setting is **Yes**.

## Important:

If you want to set the Staff Client profile **Permissions: Use Polaris-defined new permission defaults** to **No**, you must set the profile before you upgrade to the new version of Polaris.

# **Special Permissions for Rotating Staff**

If the library rotates staff among branches, you can allow the rotating staff members to select a session branch at log-on. When a branch is selected, settings for that branch are in effect for the session (not the branch with which the staff member's user name is associated). For example, when a circulation staff member logs on to the current branch instead of the staff member's "home" branch, the system can route an item that fills a hold request correctly. The item is not routed to the staff member's "home" branch when it should be picked up at the current branch.

To enable staff members to select a branch at log-on, give both the staff member and the workstation these permissions:

- Access logon branch: Allow Specifies who can log on to branches other than their own. The staff member can select a branch from a dialog box when logging on. This permission is set at the System level.
- Logon branch: Access Specifies who can log on to a specific branch even though the staff member is not registered with the branch. The staff member can select a specific branch when logging in. This permission is set at the branch level.

The workstation's parent branch is the default selection in the Polaris Log On Branch dialog box. If the staff member does not have the **Logon branch**: **Access** permission for the workstation's branch, the default selection is the staff member's home branch. (If the staff member does not have the **Logon branch**:

**Access** permission for the home branch, the first branch in the list of permissioned branches is the default selection.)

### Note:

The user and logged-on branch for a Polaris staff client session are displayed at the top of the Polaris Shortcut bar and on the About Polaris dialog box (select **Help, About Polaris** on the Polaris Shortcut bar).

# **Special Permissions for SQL Searches in the Find Tool**

Three system-level permissions control the ability to use the Polaris Find Tool to do SQL searches. These permissions affect only the ability to do SQL queries in the Find Tool. No modifications to the database are possible from the Polaris Find Tool.

- Find Tool: Access SQL mode Allow The SQL option is available for selection on the Polaris Find Tool. The staff member can search in SQL mode.
- Find Tool: Create or modify named SQL searches Allow The Save and Save
  As options are available when the Find Tool is in SQL search mode. The staff member can save an SQL search and edit a saved search and save it.

### Note:

If the staff member does not have this permission and selects **Save** or **Save As**, a permission block message appears. You can allow specific staff members to override the block. See <u>Set the Find</u> Tool SQL permission blocks override.

• Find Tool: Delete named SQL searches - Allow - The Delete option is available when the Find Tool is in SQL search mode. The staff member can delete a saved SQL search.

## Note:

If the staff member does not have this permission and selects **Delete**, a permission block message appears. You can allow specific staff members to override the block. See <u>Set the Find Tool SQL</u> permission blocks override.

# Managing Organization Security

Using the Security view on the Administration Explorer, you can list all the permissions available at each organizational level in Polaris. You can grant permissions at the system level for administration and centralized functions, and each library and branch can identify who is allowed to use the organization's records. In one step, you can add or remove multiple staff members, workstations, or permission groups for a selected permission at a particular organization.

In the Security view, the **Control Record** list displays all the permissions available for that level, organized in subsystem folders. The **Individuals with Permission** list displays all the staff members, workstations, and permission groups that have a selected permission.

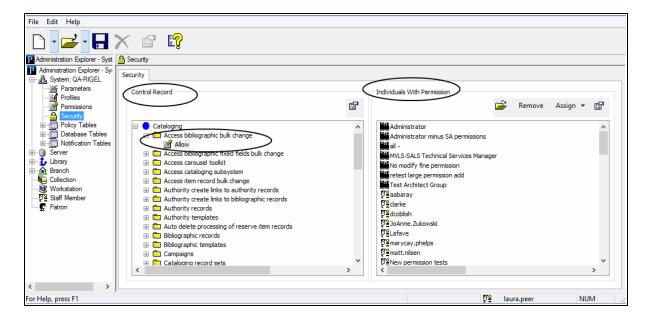

Icons identify the following permission holders:

- 🖫 Staff member
- 😻 Workstation
- E Permission Group

## Note:

Entire organizations may have permissions based on permission group

membership. The Permissions view for an organization lists the permissions that are granted to the specific organization due to its membership in a permission group. See <a href="Managing Permissions with">Managing Permissions with</a> Permission Groups.

See also: Manage organization security settings

# Manage organization security settings

To see the staff members, workstations, and permission groups that have permissions to do specific tasks for an organization, and to add or remove permissions assignments.

# Tip:

If you are setting permissions for the first time, set the Staff Client profile **Generate security history** to **No**. After security implementation is complete, set the profile to **Yes** so you can track changes to permission assignments. See <u>Setting Staff Client Profiles</u>. To see the security history for a permission, right-click the permission in the **Control Record** list and select **Properties** from the context menu.

- 1. In the Administration Explorer tree view, expand the organization for which you want to review permission assignments.
- 2. Select **Security** under the organization name. The Security view appears in the details pane.

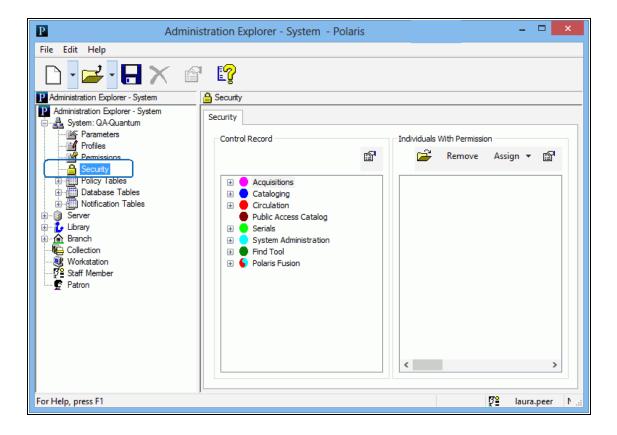

3. In the **Control Record** list, select the permission for which you want to review assignments by doing the following actions:

# Tip:

To display all the permissions for a subsystem, select the subsystem name in the **Control Record** list, and press **SHIFT+ALT+**\* (use the \* key on the numeric keypad). You can use the up and down arrow keys to review the assignments for the expanded subsystem permissions.

a. Expand the appropriate folder. The list of permission categories (control records) for the selected subsystem is displayed under the subsystem name.

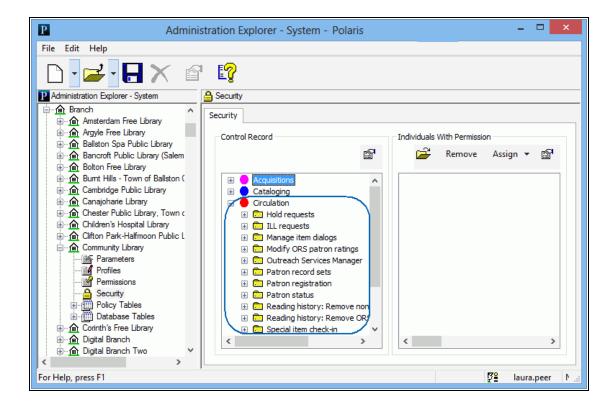

- b. Expand the permission category for the permission you want to review. The list of permissions for the selected permission category is displayed under the category.
- c. Select the permission. The permission groups, workstations, and staff members that have the selected permission for the organization are displayed in the **Individuals With Permissions** list.

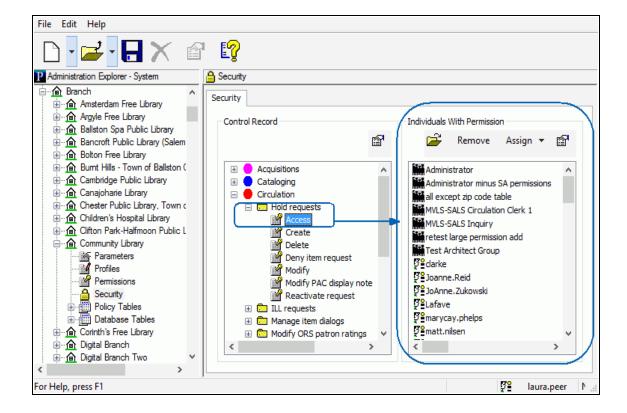

- 4. To view additional information about the permission or the assigned "individuals," do any of the following actions:
  - Display the properties of the selected permission Right-click a permission, and select **Properties**.
  - Display a permission group, workstation, or staff member record Select the
    record you want to view, and click in the Individuals With Permissions list tool
    bar. The record opens.
  - Display the properties of a permission group, workstation, or staff member record without opening the record - Select the record, and click in the Individuals With Permissions list tool bar.
- 5. To assign a selected permission, follow these steps:
- a. Click **Assign** to display the Assign menu.

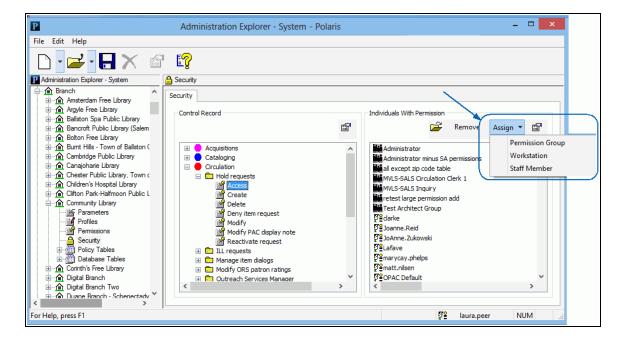

- b. Select **Permission Group**, **Workstation**, or **Staff Member**. The Polaris Find Tool appears.
- c. Specify the search criteria, and click Search.
- d. From the results list, select the permission group, workstation, or staff member to which you want to give the permission, and choose **Select** from the context menu. To select multiple items from the results list, press **CTRL** while you select the items.

The selections are displayed in the **Individuals With Permission** list.

- 6. To remove assignments for a selected permission, do these steps:
- a. From the Individuals with Permission list, select the permission groups, staff
  members, and workstations you want to remove. To select multiple items, press
  CTRL while you select the items.
- b. Click **Remove** in the **Individuals with Permission** tool bar. The selections are removed from the list, and no longer have the permission assignment.
- 7. If you changed the permission assignments, select **File > Save** to record the changes.

## Note:

To see the effects of any permission changes in the staff client, exit the staff client and log back in.

#### Related Information

- Find Tool Permissions Reference
- View all permissions for a specific staff member, workstation, or permission group - Open the appropriate workform and select View > Permissions. See Managing Permissions for Staff, Workstations, Groups.

# Managing Permissions with Permission Groups

You can set up groups of staff members and workstations that are involved in the same types of tasks in the library, and assign the permissions to the group. For example, you can set up a Circulation Clerk permission group with the required permissions for circulating items. Then, you simply add the staff members and workstations to the Circulation Clerk permission group.

Permission group records are managed using the Permission Group workform. You can find and open a permission group record from the Polaris Shortcut Bar (select **Administration > Permission Group**), or the Administration Explorer menu bar (select **File > Open > Permission Group**).

#### Note:

To set up and manage groups, you need the **Permission Group** permissions (Access, Create, Delete, Modify), and permission to access any associated staff member, workstation, or organization records.

## See also:

- Group Permissions for Organizations
- Default Permission Groups
- Using Groups to Set Initial Permissions
- Create a new permission group
- Copy a permission group
- Manage permission group membership

# **Group Permissions for Organizations**

You can assign entire organizations (system, library, branch) to permission groups. Every staff member and workstation that is assigned to the organization gains the

permissions of the group. Organization membership in a permission group is best used for library systems that use centralized cataloging, acquisitions, and serials processing. You can create a permission group that has access-only permissions for bibliographic, item, authority, serial control records, then make the entire system the member of the permission group. Every staff member and workstation for every organization in the Polaris installation automatically has access to the records. However, they cannot modify, create, or delete the records, and you probably would not assign these types of permissions through organization group membership.

### Note:

If a library is a member of a permission group, the staff members and workstations assigned to the library and its branches receive the group permissions. If a branch is a member of a permission group, only the staff members and workstations assigned to the branch receive the group permissions.

## **Default Permission Groups**

Polaris is installed with default permission groups that already have many of the permissions needed to do common library workflows at all organizations. All you need to do is identify the staff and workstations that are members of the permission group. You can add or remove permissions from a default group to suit an organization's staff departmental structure and workflows. If you want stricter security, you can copy the default permission group, remove the permissions that do not apply to the new group, and give the permission group a different name.

## Example:

In a system where each library needs to control access to patrons' personal information, you can copy the Polaris Circulation Clerk permission group and give it a name that identifies it for a circulation desk at a specific library. Remove the permissions that do not apply to the specific library. Include the circulation staff at the library as members of the new group. Repeat the process for each library that requires strict control of privacy information.

The names of the Polaris default permission groups begin with **Polaris**. To list the default permission groups in the Find Tool results list, search by name for **Polaris**\*.

For a list of the default permission groups and the permissions associated with them, see Polaris Permission Groups - Default Permissions Reference.

# **Using Groups to Set Initial Permissions**

If you are setting up Polaris permissions for the first time, you may find this method useful:

- Make lists of the following information:
- All organizations (system, libraries, and branches)

### Note:

A library must also have a branch of the same name. See <u>Setting</u> Statistical Codes for Reports.

- Departments for each organization
- Staff members in each department
- Supervisors or managers of each department
- Workstation names and where they are used

These lists help identify how many permission groups you may need to set up, and the possible members of the groups. Every department for each organization may be a group. You may want a supervisor group for each department, or combine all supervisors into a single group at each organization. You probably need a Circulation clerk group at every branch.

2. Review areas of organizational responsibilities, and compile a list of functional areas in each department.

Work such as administration, cataloging, serials processing, or acquisitions in large library systems or consortia may be centralized. In this case, you may need a single permission group for catalogers. If each library is responsible for its own technical services, you may need multiple cataloging groups, one for every library that maintains its own cataloging records.

Certain departments may have several functional areas, so they may need a finer division of group responsibilities. For example, a Technical Services department may need a permission group for catalogers and a separate permission group for the people doing acquisitions and serials processing. The list may be based on work area or job descriptions.

3. Compile a list of permission groups based on the information you have gathered, and the decisions you have made.

- 4. Create the permission groups in Polaris Administration, or adapt the Polaris default groups. See <u>Managing Permissions with Permission Groups</u>.
- 5. Set the Staff Client profile **Generate security history** to **No** until you have completed initial permissions setup. See Setting Staff Client Profiles.
- 6. Give each group the permissions needed to do the tasks for the purpose of the group. See Assign permissions to staff, workstation, or group.
- 7. Assign the members to each permission group. See <u>Manage members in a permission group</u>.
- 8. Ask a member from each permission group to test the setup by doing their normal tasks.

## Create a new permission group

To add a new permission group to Polaris Administration:

#### Note:

You can also create a permission group by copying an existing group and then editing its members and permissions. See Copy a permission group.

## Tip:

If you are setting permissions for the first time, set the Staff Client profile **Generate security history** to **No**. After security implementation is complete, set the profile to **Yes** so you can track changes to permission assignments. See <u>Setting Staff Client Profiles</u>. To see the security history for a permission, right-click the permission in the **Control Record** list (Administration Explorer, **Security**) and select **Properties** from the context menu.

1. Open the Administration Explorer, and select **File > New > Permission Group** from the Explorer menu bar.

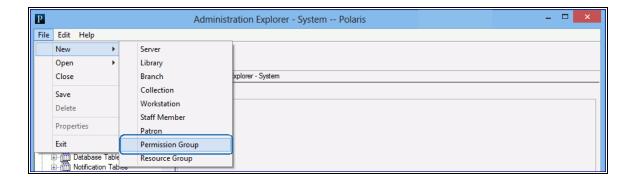

The New Permission Group workform appears.

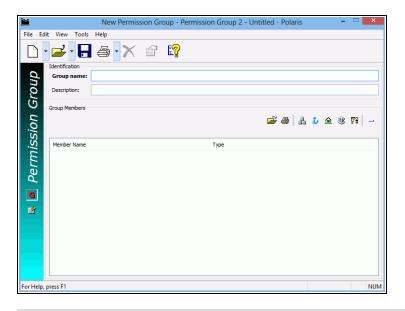

## Tip:

If you are creating standard permission groups for multiple libraries and branches, start the name with the organization's abbreviation, followed by a brief title. The description can specify a standard purpose. This allows you to sort permission groups by their organization (Name column) or by function (Description column) in the Polaris Find Tool results list.

- 2. Type a unique name for this permission group in the **Group name** box.
- 3. Specify the purpose of the group in the **Description** box.
- 4. Identify the staff members, workstations, and organizations that are members of this permission group. For details, see Manage members in a permission group.

- To add the system organization, click .....
- To add a library, click 🗾
- To add a branch, click .

### Note:

Adding an organization (system, library, branch) to a permission group means that every staff member and workstation directly assigned to the organization has the permissions granted to the group. The **Organization** box on the Staff workform and the **Parent Branch** box on the Workstation workform define where the staff member or workstation is directly assigned.

- To add a staff member, click 💯 .
- 5. Select **View, Permissions** and click above the **Is Permitted To** list to add permissions to the group. For details, see <u>Assign permissions to staff, workstation, or group.</u>

## Tip:

The left side of the Permissions view displays the currently-assigned permissions (if any). When you select a permission that is organization-specific, the organizations are loaded on the right side.

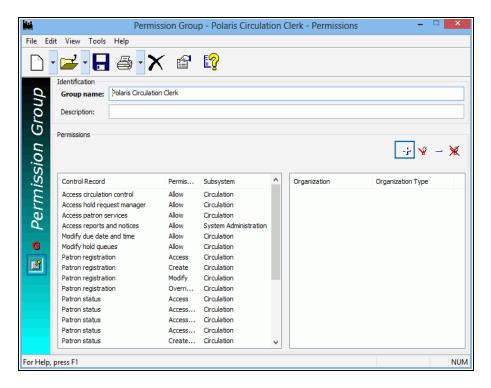

6. Select **File > Save** to add the new permission group.

## Note:

To see the effects of your permission changes in the staff client, exit the staff client and log back in.

## **Copy a Permission Group**

You can copy a permission group, including a default group, rename it, and add or remove members and permissions. To copy any permission group:

## Important:

You can edit the membership and permissions for the Polaris default permission groups directly. See <a href="Manage members in a permission">Manage members in a permission</a> group and <a href="Assign permissions to staff">Assign permissions to staff</a>, workstation, or group. However, if you want to keep the default permission group record intact, copy the group, then edit the copy. Rename your copy so that it is not overwritten during a Polaris upgrade.

1. Open the Administration Explorer, and select **File > Open > Permission Group** from the Explorer menu bar. The Polaris Find Tool appears.

# Tip:

The names of Polaris default permission groups begin with **Polaris**. To list all the default groups in the results list, search for **Polaris\***.

- 2. Search for the permission group you want to copy.
- 3. Right-click the permission group in the results list, and select **Open** from the context menu. The Permission Group workform appears.
- 4. From the workform menu bar, select **File > New > Permission Group**.

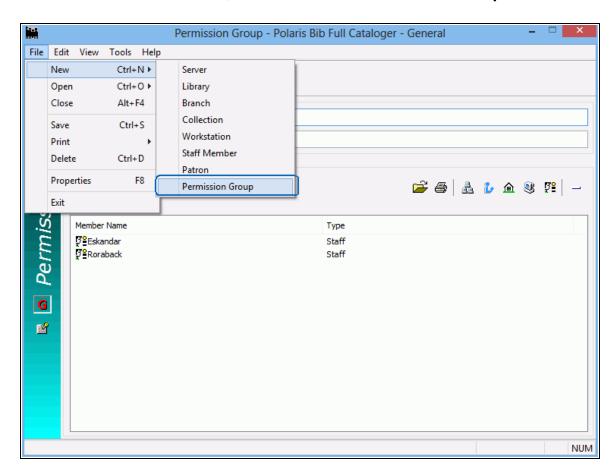

The New Permission Group dialog box appears.

5. Select **Copy Existing Work Form**, and click **OK**. The open permission group workform, including its existing members, is copied to the new permission group.

### Note:

Permissions are not copied. You must specifically assign them to the new group.

- 6. Type a new name for the group in the **Group name** box. See <u>Create a new permission group</u>.
- 7. Edit the group description, membership, and permissions as required. See also:
  - Manage members in a permission group
  - Assign permissions to staff, workstation, or group
- 8. Select **File > Save** to save the new permission group.

For a list of the default groups and the permissions assigned to them, see <u>Polaris</u> Permission Groups - Default Permissions Reference.

# Manage members in a permission group

To add and remove group members:

- 1. Select **File > Open > Permission Group** on the Administration Explorer menu bar to display the Polaris Find Tool.
- 2. Search for the group for which you want to change membership.
- 3. Right-click the group in the results list, and select **Open** from the context menu. The Permission Group workform appears.
- 4. On the General view, select the type of member to add:

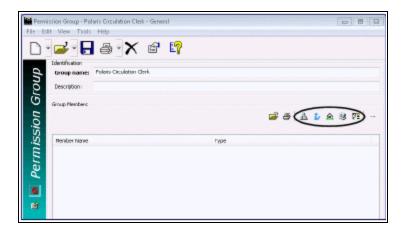

## Tip:

You can right-click in the Group Members list, and select the member type from the context menu.

| • | To add the system organization, click | 益 | ١. |
|---|---------------------------------------|---|----|
|---|---------------------------------------|---|----|

- To add a library, click .
- To add a branch, click .

## Note:

Adding an organization (system, library, branch) to a group means that every staff member and workstation directly assigned to the organization has the permissions granted to the group. The **Organization** box on the Staff workform and the **Parent Branch** box on the Workstation workform define where the staff member or workstation is directly assigned.

- To add a workstation, click .
- To add a staff member, click .
   The Polaris Find Tool appears. The record type you selected is displayed in the Object box.
- 5. In the **For** box, type the name of the staff member, workstation, or organization that you want to add as a member of the group, and click **Search**. The results list is displayed.
- 6. From the results list, select the staff members, workstations, or organizations you want to add to the group. Use **SHIFT** or **CTRL** to select multiple items.
- 7. Right-click in the results list, and choose **Select** from the context menu. The Permission Group workform is displayed, and the selected staff members, workstations, or organizations are listed in the **Group Members** list.

#### Note:

When you add a staff member or workstation to a permission group, Polaris compares permissions directly assigned to the staff member or workstation with the permissions of the group. If a duplicate permission is found, the permission from the group automatically replaces the directly-assigned permission. However, when you add an entire organization to a group, the duplicate permission check is not done on staff members or workstations assigned to the organization.

| 8. | To remove a member from the permission group, select the names you want to |
|----|----------------------------------------------------------------------------|
|    | remove, and click above the <b>Group Members</b> list.                     |

When staff members and workstations are removed from a permission group, they lose the permissions they gained from the group. If duplicate directly-assigned permissions were removed when the staff members or workstations were added to the group, the permissions are not restored when the staff members or workstations are removed from the group.

9. Select **File > Save** to save your changes to the **Group Members** list.

### **Related Information**

- Manage group memberships for a staff member, workstation, or organization from the workform - See Manage permission group membership.
- Acquire group memberships from other staff members or workstations See <u>Copy</u> (acquire) permission group memberships.

# Managing Permissions for Staff, Workstations, Groups

The Permissions view for a specific group, staff member, or workstation lists all the permissions that have been assigned to the record. You can add or remove multiple permissions that apply to several organizations in a single operation. You can also see which permissions are directly assigned and which permissions are assigned through group membership. The Permissions view also lists the groups in which a staff member or workstation is a member. You can change the group membership by adding memberships, copying group memberships from another record, or removing group memberships.

You can display the Permissions view by selecting **Permissions** under a workstation or staff member in the Administration Explorer tree view, or by selecting **View**, **Permissions** in a workform. To work with a permission group record, you must open the Permission Group workform.

### Note:

To work with workstation, staff, and Permission Group permissions, you must have **Access** and **Modify** permissions for the appropriate record type (including Permission Groups) and for **Object/task control record**.

## See also:

- Finding Permissions
- Assign permissions to staff, workstation, or group

- Copy (acquire) permission settings
- Manage permission group membership
- Copy (acquire) permission group memberships
- · Remove directly-assigned permissions
- Remove selected group-assigned permissions

## **Finding Permissions**

To find permissions, first open the Staff, Workstation, or Permission Group workform, go to the Permissions view, and click . See <u>Assign permissions to staff, workstation, or group</u>. You can use the Find Tool options to do precise searches and sort the permissions.

# **Example:**

Find all permissions related to Community Library's bibliographic records:

**Object = Permissions** 

By = Control Record Name

Type = Exact match (implicitly truncated)

For = \*bib

**Limit by: Organization, Community Library** 

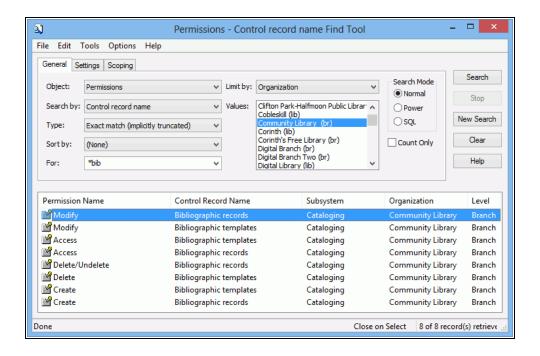

You can search for permissions using the following access points and values. These same access points are also available as **Limit by** filters in the Find Tool.

| Search By<br>(mnemonic)                | Purpose                                                                                                    | Values                                                                                                    |
|----------------------------------------|----------------------------------------------------------------------------------------------------|----------------------------------------------------------------------------------------------------|
| Control Record Name<br>(CRN)           | Finds permissions by their control record name (the category name listed in the Security view of the Administration Explorer). This search finds both object and task permissions. | Type the name of any permission control record in the For box. Examples: Bibliographic records, Item records, Renew items, Modify free days.                       |
| Organization<br>(ORG)                  | Finds permissions that can be set by an organization.                                                                                                    | Type an organization name in the <b>For</b> box.                                                                                                    |
| Permission Name<br>(PNAME)             | Finds permissions by their action type.                                                                                                    | Any text in the <b>For</b> box is valid.                                                                                                    |
| (* * * * * * * * * * * * * * * * * * * |                                                                                                    | Common actions: Access,<br>Allow, Create, Delete,<br>Modify.                                                                                                    |
|                                        |                                                                                                    | Less common actions: Adjust, Approve, Cancel, Change, Check-in, Convert, Credit, Deny, Display, Override, Pay, Print, Renew, Release, Send, Transfer, Uncheck- in. |
| Subsystem<br>(SUBSYS)                  | Finds permissions by their associated                                                                                                    | Type any of the following names in the <b>For</b> box:                                                                                                    |
| (000010)                               | subsystem.                                                                                                    | Acquisitions, Cataloging,<br>Circulation, Public Access<br>Catalog, System                                                                                         |

| Search By<br>(mnemonic) | Purpose | Values                                                |
|-------------------------|---------|-------------------------------------------------------|
|                         |         | Administration, Serials,<br>Find Tool, Polaris Fusion |

# Assign permissions to staff, workstation, or group

To add permissions to a staff member, workstation, or group:

### Note:

If you are setting permissions for the first time, set the Staff Client profile **Generate security history** to **No**. After security implementation is complete, set the profile to **Yes** so you can track changes to permission assignments. See <u>Setting Staff Client Profiles</u>. To see the security history for a permission, right-click the permission in the **Control Record** list (Administration Explorer, **Security**) and select **Properties** from the context menu.

# Tip:

In the Administration Explorer tree view, you can expand a listed workstation or staff member and select **Permissions** to display the Permissions view. To work with a group record, you must find and open the Permission Group workform.

1. Open the Administration Explorer, and select **File, Open** from the Explorer menu bar.

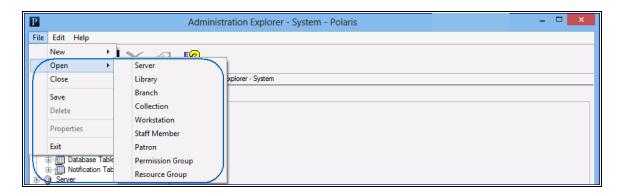

- 2. Select the record type (**Permission Group**, **Staff Member**, or **Workstation**). The Polaris Find Tool opens.
- 3. Search for the administration record.
- 4. Right-click the record in the results list, and select **Open** from the context menu. The workform appears.
- 5. Select **View, Permissions** or click **t** o display the permission list for the record.

## Tip:

You can sort the list by clicking a column head. Sorting can take some time because there may be thousands of permissions. Wait until the sorting operation is complete before you proceed.

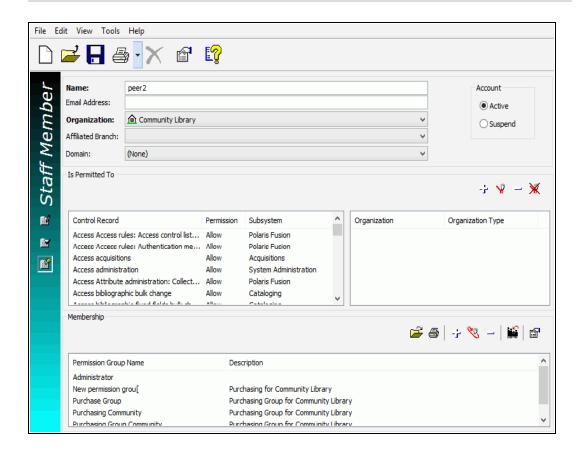

## Tip:

The left side of the workform lists the currently assigned permissions (control records). When you select a permission that is organization-specific, the organizations are loaded on the right side of the workform.

When you select a permission that is not organization-specific (task control record), the Organization list on the right side displays a **Not Applicable** message.

- 6. Click above the **Is Permitted To** list. The Polaris Find Tool appears.
- 7. Set the search criteria that identify the permissions you want to add, and click **Search**. See Finding Permissions.
- 8. From the results list, select the permissions you want to assign. Use **SHIFT** or **CTRL** to select multiple items. Click a column heading to sort the list.
- Right-click a highlighted permission, and choose Select from the context menu.
   The workform is displayed, and the selected permissions are listed in the Is Permitted To list.
- 10. Select **File > Save** to record your changes.

### Note:

To see the effects of your permission changes in the staff client, exit the staff client and log back in.

### **Related Information**

## Reference information about specific permissions

- Find Tool Permissions Reference
- Cataloging Administration PDF Guide, Cataloging Permissions Reference
- Patron Services Administration PDF Guide, Circulation Permissions Reference
- Acquisitions Administration PDF Guide, Acquisitions Permissions Reference
- Serials Administration PDF Guide, Serials Permissions Reference
- Public Access Administration PDF Guide, System Administration Permissions Reference

# Managing permissions

- Remove directly-assigned permissions.
- · Copy (acquire) permission settings.
- Manage permission group membership.

**Permission reports** - Two permission reports are available from the reports menu under **Utilities** > **Reports and Notices** > **System**:

• The Staff Member Permissions report lists the type of record or task for which the staff member has permissions; the permission (modify, access, create, delete, allow, etc.); the subsystem; the library organization; and the organization name (system, library, branch).

| Staff Member Permissions For Staff Member: peer Member ID: 909 |                                 |              |                   |        |  |
|----------------------------------------------------------------|---------------------------------|--------------|-------------------|--------|--|
|                                                                |                                 |              |                   |        |  |
| Fiscal years                                                   | Modify                          | Acquisitions | Community Library | Branch |  |
| Funds                                                          | Access                          | Acquisitions | Community Library | Branch |  |
| Funds                                                          | Create                          | Acquisitions | Community Library | Branch |  |
| Funds                                                          | Delete                          | Acquisitions | Community Library | Branch |  |
| Funds                                                          | Modify                          | Acquisitions | Community Library | Branch |  |
| Funds                                                          | Transfer money<br>between funds | Acquisitions | Community Library | Branch |  |
| Hold requests                                                  | Access                          | Circulation  | Community Library | Branch |  |
| Hold requests                                                  | Create                          | Circulation  | Community Library | Branch |  |
| Hold requests                                                  | Delete                          | Circulation  | Community Library | Branch |  |
| Hold requests                                                  | Deny item request               | Circulation  | Community Library | Branch |  |
| Hold requests                                                  | Modify                          | Circulation  | Community Library | Branch |  |
| Hold requests                                                  | Modify PAC display<br>note      | Circulation  | Community Library | Branch |  |
| ILL requests                                                   | Access                          | Circulation  | Community Library | Branch |  |
| ILL requests                                                   | Convert holds                   | Circulation  | Community Library | Branch |  |
| ILL requests                                                   | Delete                          | Circulation  | Community Library | Branch |  |
| ILL requests                                                   | Modify                          | Circulation  | Community Library | Branch |  |
| Import bibliographic, item and authority records               | Allow                           | Cataloging   | Not applicable    | None   |  |
| Import profiles                                                | Access                          | Cataloging   | QA-Plato 4.1 R2   | System |  |
| Import profiles                                                | Create                          | Cataloging   | QA-Plato 4.1 R2   | System |  |
| Import profiles                                                | Delete                          | Cataloging   | QA-Plato 4.1 R2   | System |  |
| Import profiles                                                | Modify                          | Cataloging   | QA-Plato 4.1 R2   | System |  |

• The Staff Member Permission Comparison report displays permissions that two staff members do not share. Any permissions that the staff members have in common do not appear in the report.

| Staff Member Permission Comparison                              |            |                       |                |                   |
|-----------------------------------------------------------------|------------|-----------------------|----------------|-------------------|
| (First) Staff Member: Zukowski Member ID: 895<br>Control Record | Permission | Subsystem             | Organization   | Organization Type |
| (Second) Staff Member: peer Member ID: 909                      |            |                       |                |                   |
| Control Record                                                  | Permission | Subsystem             | Organization   | Organization Type |
| Modify NCIP Fiscal Action Types table                           | Allow      | System Administration | Not applicable | None              |
| Modify NCIP Payment Types table                                 | Allow      | System Administration | Not applicable | None              |
| Modify SIP Payment Types table                                  | Allow      | System Administration | Not applicable | None              |
| Picklist application                                            | Allow      | Circulation           | Not applicable | None              |

# **Copy (acquire) permission settings**

Only directly-assigned permissions can be acquired from one permission group, workstation, or staff member to another. Permissions that were assigned through group membership cannot be acquired.

To assign permissions to a target record by acquiring a set of directly-assigned permissions from another record:

## Tip:

You can list a workstation or staff member in the Administration Explorer (see <u>List workstations in the Explorer</u> and <u>List staff members in the Explorer</u>), then select **Permissions** for the workstation or staff member in the tree view of the Explorer. The Permissions view is displayed in the right side of the Explorer.

- Select File > Open on the Administration Explorer menu bar, and specify the record type (Permission Group, Staff Member, or Workstation). The Polaris Find Tool opens.
- 2. Search for the target record.
- 3. Right-click the record in the results list, and select **Open** from the context menu. The workform appears.
- 4. Select **View** > **Permissions** or click to display the **Is Permitted To** list for the group, staff member, or workstation.

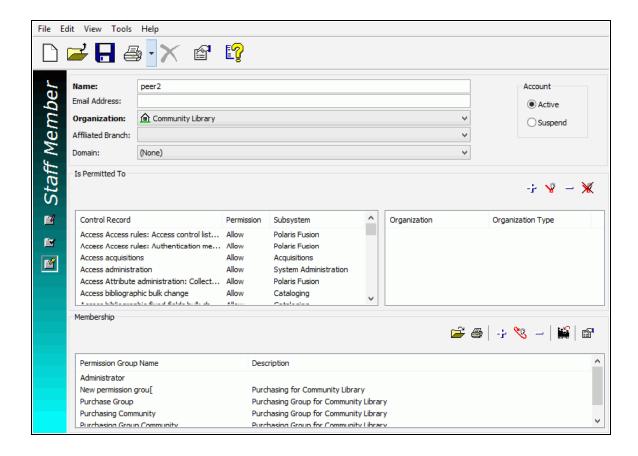

- 5. Click (Acquire) above the list. The Polaris Find Tool appears.
- 6. Search for the group, workstation, or staff member record from which you want to acquire permissions. The Find Tool results list is displayed.
- 7. In the results list, right-click the record from which you want to acquire permissions, and choose **Select** from the context menu.

The Find Tool closes, and the permissions from the selected record are added to the **Is Permitted To** list for the target record. The existing permissions remain. Any duplicate permissions from the source record are not copied.

8. Select File > Save.

### Note:

To see the effects of your permission changes in the staff client, exit the staff client and log back in.

### Related Information

Copy (acquire) permission group memberships

# Manage permission group membership

To add or remove permission group memberships for an organization, workstation or staff member:

- Select File > Open on the Administration Explorer menu bar, and specify the record type (Library, Branch, Staff Member, or Workstation) to find. The Polaris Find Tool opens.
- 2. Search for the record.
- 3. Right-click the record in the results list, and select **Open** from the context menu. The workform appears.
- 4. Select **View > Permissions** to display the **Is Permitted To** list and the **Membership** list. The **Membership** list shows the groups to which the organization, workstation, or staff member belongs.

## Note:

When you open the Permissions view of the workform, the Membership list shows all permission groups to which the organization, workstation, or staff member belongs. But if you select a permission from the permissions list, and the organization, workstation, or staff member has that permission due to group membership, the Membership list shows that permission group. Once a permission is selected, the Membership list no longer displays all the permission groups to which the organization, workstation, or staff member belongs. If the permission was granted to the organization, workstation, or staff member directly, and not received as a member of a group, nothing shows in the Membership list when that permission is selected.

Click (Show my group membership) above the Membership list to re-list all the groups to which the organization, workstation, or staff member belongs.

To add the organization, workstation, or staff member to a permission group:

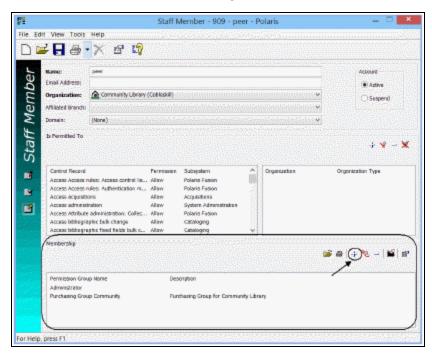

1. Click above the **Membership** list.

The Polaris Find Tool appears.

2. Search for the group to which you want to add the record.

## Tip:

You can sort the results list by clicking a column heading.

3. In the results list, right-click the group, and choose **Select** from the context menu. Use **SHIFT** or **CTRL** to select multiple permission groups.

The Permissions view is displayed, and the selected permission group is listed in the **Membership** list.

- 4. To remove the record from a permission group, select the group from which you
  - want to remove the record, and click above the **Membership** list. The selected permission group is removed from the **Membership** list, and the organization, workstation, or staff member loses all the permissions that were assigned by membership in that permission group.
- 5. Select File > Save.

#### Related Information

- Managing Permissions with Permission Groups
- Manage members in a permission group

# **Copy (acquire) permission group memberships**

To assign permission group memberships to a workstation or staff member by copying them from another workstation or staff member:

# Tip:

You can list the workstation or staff member in the Administration Explorer. See <u>List workstations in the Explorer</u> and <u>List staff members in the Explorer</u>. Then select **Permissions** for the workstation or staff member in the tree view of the Explorer. The Permissions view is displayed in the right side of the Explorer.

- 1. Select **File**, **Open** on the Administration Explorer menu bar, and specify the record type (**Staff Member** or **Workstation**) to find. The Polaris Find Tool opens.
- 2. Search for the administration record.
- 3. Right-click the record in the results list, and select **Open** from the context menu. The appropriate workform appears.
- Select View, Permissions to display the Is Permitted To list and the Membership list. The Membership list shows the permission groups to which the workstation or staff member belongs.

## Note:

When you open the Permissions view of the workform, the **Membership** list shows all groups to which the workstation or staff member belongs. If you select a permission from the permissions list, and the workstation or staff member has that permission due to permission group membership, the **Membership** list shows that group. Once a permission is selected, the **Membership** list no longer displays all the permission groups to which the workstation or staff member belongs. If the workstation or staff member was granted the permission directly, and did not receive the permission as a member of a group, nothing shows in the **Membership** list when that permission is selected. Click (Show my group membership)

above the **Membership** list to re-list all the permission groups to which the workstation or staff member belongs.

- 5. Click (Acquire group memberships) above the **Membership** list. The Polaris Find Tool appears.
- 6. Search for the workstation or staff member whose permission group memberships you want to copy.
- 7. In the results list, right-click the workstation or staff member, and choose **Select** from the context menu. The Permissions view is displayed. The permission groups to which the source workstation or staff member belongs are listed in the **Membership** list.

# Remove directly-assigned permissions

To remove directly-assigned permissions from a permission group, workstation, or staff member:

## Note:

You cannot use this procedure to remove an individual permission from a record if the permission was assigned by virtue of a group membership. To remove these permissions, see <a href="Remove selected group-assigned">Remove selected group-assigned</a> <a href="permissions">permissions</a>.

- Select File, Open on the Administration Explorer menu bar, and specify the record type (Permission Group, Staff Member, or Workstation). The Polaris Find Tool opens.
- 2. Search for the administration record.
- 3. Right-click the record in the results list, and select **Open** from the context menu. The workform appears.
- 4. Select View, Permissions to display the Is Permitted To list.

You can sort the list by clicking a column heading. Use **SHIFT** or **CTRL** to select multiple permissions.

5. Select the permissions you want to remove, and click above the **Is Permitted** 

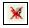

To list. To remove all permissions, click

6. Select File > Save.

### Note:

To see the effects of your permission changes in the staff client, exit the staff client and log back in.

## **Remove Selected Group-Assigned Permissions**

To remove group-assigned permissions for a specific staff member without affecting the permissions for all group members, copy the Permission Group workform, acquire only the permissions you want to give the staff member, and then remove the staff member from the original permission group.

To remove group-assigned permissions:

#### Note:

To remove all the permissions assigned by group membership, see Manage permission group membership.

- 1. Select **File > Open** on the Administration Explorer menu bar, and specify the record type (**Staff Member** or **Workstation**) to find. The Polaris Find Tool opens.
- 2. Search for the record from which you want to remove the permission.
- 3. Right-click the record in the results list, and select **Open** from the context menu. The appropriate workform appears.
- 4. Select **View, Permissions** to display the **Is Permitted To** list and the **Membership** list. The **Membership** list shows the permission groups to which the workstation or staff member belongs.

## Note:

When you open the Permissions view of the workform, the Membership list shows all permission groups to which the workstation or staff member belongs. If you select a permission from the permissions list, and the workstation or staff member has that permission due to permission group membership, the Membership list shows that permission group. Once a permission is selected, the Membership list no longer displays all the permission groups to which the workstation or staff member belongs. If the

workstation or staff member was granted the permission directly, and did not receive the permission as a member of a permission group, nothing shows in the **Membership** list when that permission is selected.

Click (Show my group membership) above the Membership list to re-list all the permission groups to which the workstation or staff member belongs.

5. In the **Membership** list, select the group that includes the permission(s) you want to remove, and click .

The Permission Group workform opens.

- 6. From the workform menu bar, select **File > New > Permission Group**. The New Permission Group dialog box appears.
- 7. Select **Copy Existing Work Form**, and click **OK**. The new Permission Group workform is displayed with **Untitled** in the title bar, and the same members as the original permission group listed under **Group Members**.
- 8. Type a new name for the group in the **Group name** box.
- 9. Select File > Save.
- 10. Select View, Permissions or click .
- 11. Acquire the original group's permissions by following these steps:
  - a. Click (Acquire) above the Permission List. The Polaris Find Tool appears with Permission Groups selected in the Object box.
  - b. Search for the original permission group.
  - c. In the results list, right-click the original permission group record, and choose **Select** from the context menu. The permissions from the original group are added to the **Permissions** list.
- 12. Select the permission(s) you want to remove as follows:
  - If the permission is organization-specific, the organizations for which it is set appear on the right side of the window. You can select the permission for multiple organizations at once.

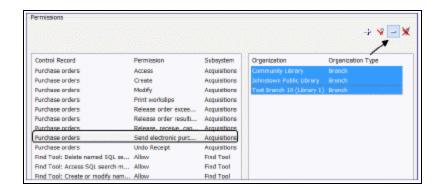

If the permission is not organization-specific, select it in the left side of the window.

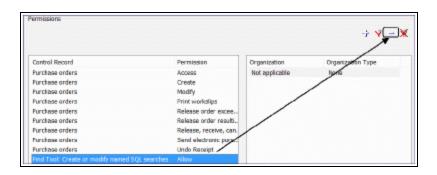

- 13. Click above the **Permissions** list.
- 14. Select File > Save.
- 15. Select **View, General**, or click .
- 16. In the **Group Members** list, select the members that should not belong to this new group, and click above the **Group Members** list. Be sure to retain the workstation or staff member that needs the altered permission list.
- 17. Select File > Save.
- 18. Return to the workstation or staff member record.
- 19. Select the old permission group in the **Membership** list, and click to remove the workstation or staff member record from the old group.
- 20. Select File > Save.

# **Setting Administration Permissions**

Administration permissions control access to the various workforms, tables, and controls needed to administer Polaris. Typically, Polaris administrators need the administration permissions. However, other staff members may require access to certain administration tables and controls to set up specific processes. For example, senior catalogers may require administration permissions related to MARC validation. To assign administration permissions, you must have the following permissions:

Access administration: Allow

System: Access

Object/task control record: Access

Object/task control record: Modify

Most administration permissions are set at the system level. You can use the Security view at the system level on the Administration Explorer, or set the permissions from individual group, workstation, and staff member workforms.

Even with specific System Administration permissions set at the system level, you also need access permissions to an administration level (System: Access; Library: Access; Branch: Access) to change any parameters or profiles for those levels. However, granting access to any level allows administration access to all organizations at that level, so be cautious in assigning administrative permissions. For large installations, you may need to distribute the work load, but you should limit access to system-level administration to only a few people. Other administrators can do most administration functions with access limited to the Library or Branch administration levels.

## Note:

You may want to add the primary Polaris administrators to the Administrators group, in case the Polaris SuperUser logon is unavailable. The Administrators group has all permissions.

### See also:

- Grant administration permissions
- Administration Workflow Permissions

## **Grant Administration Permissions**

To assign the permissions that control access to Polaris administration:

- 1. In the Administration Explorer, select **Security** for the System level. The Security view is displayed.
- 2. Select (highlight) **System Administration** in the **Control Record** list, and press **ALT+\*** (on the numeric key pad). The System Administration permission tree expands to display all the System Administration permissions.

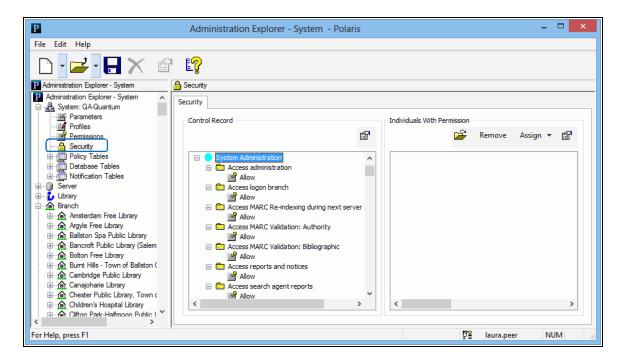

- 3. Identify who can set permissions. See the Patron Services Administration PDF Guide, Permissions to Set Permissions. Permissions to Set Permissions.
- 4. Identify who can maintain organizational information. <u>Manage organization security settings</u>.
- 5. Identify who can maintain group, workstation, and staff member records. See <u>Permission Group</u>, Workstation, Staff Member Record Permissions.
- 6. Identify who can work with specific permissions as assigned to groups (such as cataloging or circulation administration tables, public access search and display tables, and acquisitions tables. See <a href="Manage Permission Group Membership">Manage Permission Group Membership</a>.
- 7. Select File > Save.

### Related Information

- General information about permissions See Permission Strategies.
- Specific System Administration permissions See <u>Find Tool Permissions Reference</u>.
- Using the Security view See Managing Organization Security.
- Permission Groups See Managing Permissions with Permission Groups.
- Setting permissions from a workform See <u>Managing Permissions for Staff, Workstations, Groups</u>.

# **Administration Workflow Permissions**

This section lists the combinations of permissions needed for specific administration workflows.

### Note:

For an alphabetical list of all System Administration permissions, see <u>Find Tool Permissions Reference</u>. For more information about setting permissions in Polaris, see <u>Permission Strategies</u>.

## Permissions to Set Permissions

| Workflow                            | Required Permissions               | Administration Explorer Security Location |
|-------------------------------------|------------------------------------|-------------------------------------------|
| Authorize others to set permissions | Access administration:<br>Allow    | System - System Admin                     |
|                                     | Object/task control record: Access | System - System Admin                     |
|                                     | Object/task control record: Modify | System - System Admin                     |
|                                     | Staff members: Access              | System, Library, Branch -<br>System Admin |
|                                     | System: Access                     | System - System Admin                     |
|                                     | Workstations: Access               | System, Branch - System<br>Admin          |

| Workflow                                                                                                    | Required Permissions               | Administration Explorer Security Location |
|----------------------------------------------------------------------------------------------------|------------------------------------|-------------------------------------------|
| Maintain security for a library. These permissions are required to allow individuals to set local permissions. | Access administration:<br>Allow    | System - System Admin                     |
|                                                                                                    | Object/task control record: Access | System - System Admin                     |
| ioda pomisorono.                                                                                               | Object/task control record: Modify | System - System Admin                     |
|                                                                                                    | Libraries: Access                  | System - System Admin                     |
|                                                                                                    | Branches: Access                   | System - System Admin                     |
|                                                                                                    | Groups: Access                     | System - System Admin                     |
|                                                                                                    | Staff members: Access              | System, Library, Branch -<br>System Admin |
|                                                                                                    | Workstations: Access               | System, Library, Branch -<br>System Admin |
| Maintain permissions for groups, staff members,                                                                | Access administration:<br>Allow    | System - System Admin                     |
| and workstations                                                                                               | Object/task control record: Access | System - System Admin                     |
|                                                                                                    | Object/task control record: Modify | System - System Admin                     |
|                                                                                                    | Permission Groups:<br>Access       | System - System Admin                     |
|                                                                                                    | Staff members: Access              | System, Library, Branch -<br>System Admin |
|                                                                                                    | Workstations: Access               | System, Library, Branch -<br>System Admin |

# Organization Maintenance Permissions

| Workflow                                   | Required Permissions            | Administration Explorer Security Location |
|--------------------------------------------|---------------------------------|-------------------------------------------|
| Create new organizations                   | Access administration:<br>Allow | System - System Admin                     |
|                                            | Branches: Access                | System - System Admin                     |
|                                            | Branches: Create                | System - System Admin                     |
|                                            | Libraries: Access               | System - System Admin                     |
|                                            | Libraries: Create               | System - System Admin                     |
| Maintain resource groups                   | Access administration:          | System - System Admin                     |
|                                            | Allow                           | System - System Admin                     |
|                                            | Resource Group: Access          | System - System Admin                     |
|                                            | Resource Group: Create          | System - System Admin                     |
|                                            | Resource Group: Delete          | System - System Admin                     |
|                                            | Resource Group: Modify          |                                           |
| Maintain system organizational information | Access administration:<br>Allow | System - System Admin                     |
|                                            | Modify parameters: Allow        | System - System Admin                     |
|                                            | Modify profiles: Allow          | System - System Admin                     |
|                                            | System: Access                  | System - System Admin                     |
|                                            | System: Modify                  | System - System Admin                     |

| Workflow                                                                                                    | Required Permissions                    | Administration Explorer Security Location |
|----------------------------------------------------------------------------------------------------|-----------------------------------------|-------------------------------------------|
| Administer system-wide                                                                                                    | Access tables: Allow                    | System - System Admin                     |
| address and contact information (add these permissions to the                                                                                    | Modify address table:<br>Allow          | System - System Admin                     |
| system maintenance permissions). These                                                                                                    | Modify contact persons table: Allow     | System - System Admin                     |
| permissions can be<br>added to library-level and<br>branch-level                                                                                 | Modify countries table:<br>Allow        | System - System Admin                     |
| administration permissions, but any                                                                                                    | Modify dates closed table: Allow        | System - System Admin                     |
| changes apply to the entire system.                                                                                                    | Modify postal codes table: Allow        | System - System Admin                     |
| Administer record operations and transactions (add these                                                                                         | Access tables: Allow                    | System - System Admin                     |
| permissions to the system maintenance permissions). These permissions can be added to library-level and branch-level administration permissions. | Modify object locks table:<br>Allow     | System - System Admin                     |
|                                                                                                    | Modify transaction logging table: Allow | System - System Admin                     |
| Maintain and change organizational                                                                                                    | Access administration:<br>Allow         | System - System Admin                     |
| information                                                                                                    | Branches: Access                        | System - System Admin                     |
|                                                                                                    | Branches: Modify                        | System - System Admin                     |
|                                                                                                    | Libraries: Access                       | System - System Admin                     |
|                                                                                                    | Libraries: Modify                       | System - System Admin                     |
| Maintain organizational                                                                                                    | Access administration:                  | System - System Admin                     |

| Workflow                | Required Permissions                 | Administration Explorer Security Location |
|-------------------------|--------------------------------------|-------------------------------------------|
| parameters and profiles | Allow                                |                                           |
|                         | Branches: Access                     | System - System Admin                     |
|                         | Libraries: Access                    | System - System Admin                     |
|                         | Modify parameters: Allow             | System - System Admin                     |
|                         | Modify profiles: Allow               | System - System Admin                     |
| Administer collections  | Access administration:<br>Allow      | System - System Admin                     |
|                         | Collections: Access                  | System - System Admin                     |
|                         | Collections: Create                  | System - System Admin                     |
|                         | Collections: Delete                  | System - System Admin                     |
|                         | Collections: Modify                  | System - System Admin                     |
| Administer servers      | Access administration:<br>Allow      | System - System Admin                     |
|                         | Access tables: Allow                 | System - System Admin                     |
|                         | Modify search databases table: Allow | System - System Admin                     |
|                         | Servers: Access                      | System - System Admin                     |
|                         | Servers: Modify                      | System - System Admin                     |
|                         | Servers: Create                      | System - System Admin                     |
|                         | Servers: Delete                      | System - System Admin                     |

Permission Group, Workstation, Staff Member Record Permissions

| Workflow                                                                                                    | Required Permissions            | Administration Explorer Security Location |
|----------------------------------------------------------------------------------------------------|---------------------------------|-------------------------------------------|
| Administer staff members                                                                                     | Access administration:<br>Allow | System - System Admin                     |
|                                                                                                    | Modify parameters: Allow        | System - System Admin                     |
|                                                                                                    | Modify profiles: Allow          | System - System Admin                     |
|                                                                                                    | Staff members: Access           | System, Library, Branch -<br>System Admin |
|                                                                                                    | Staff members: Create           | System, Library, Branch -<br>System Admin |
|                                                                                                    | Staff members: Modify           | System, Library, Branch -<br>System Admin |
|                                                                                                    | Staff members: Delete           | System, Library, Branch -<br>System Admin |
| Administer permission groups. Access to Libraries and Branches can be added to administer permission groups. | Access administration:<br>Allow | System - System Admin                     |
|                                                                                                    | Permission Groups:<br>Access    | System - System Admin                     |
|                                                                                                    | Permission Groups:<br>Create    | System - System Admin                     |
|                                                                                                    | Permission Groups:<br>Modify    | System - System Admin                     |
|                                                                                                    | Permission Groups:<br>Delete    | System - System Admin                     |
|                                                                                                    | Staff members: Access           | System, Library, Branch -<br>System Admin |
|                                                                                                    | Workstations: Access            | System, Library, Branch -<br>System Admin |
| Administer workstations                                                                                      | Access administration:<br>Allow | System - System Admin                     |

| Workflow | Required Permissions     | Administration Explorer Security Location |
|----------|--------------------------|-------------------------------------------|
|          | Modify parameters: Allow | System - System Admin                     |
|          | Modify profiles: Allow   | System - System Admin                     |
|          | Workstations: Access     | System, Library, Branch -<br>System Admin |
|          | Workstations: Create     | System, Library, Branch -<br>System Admin |
|          | Workstations: Modify     | System, Library, Branch -<br>System Admin |
|          | Workstations: Delete     | System, Library, Branch -<br>System Admin |

# Cataloging Administration Permissions

| Workflow                                                               | Required Permissions                                         | Administration Explorer Security Location |
|------------------------------------------------------------------------|--------------------------------------------------------------|-------------------------------------------|
| Set automatic bib and authority re-indexing during next server upgrade | Access MARC Re-index<br>during next server<br>upgrade: Allow | System - System Admin                     |
| Set MARC validation rules and policies                                 | Access administration:<br>Allow                              | System - System Admin                     |
|                                                                        | Modify profiles: Allow                                       | System - System Admin                     |
|                                                                        | Access MARC Validation:<br>Authority: Allow                  | System - System Admin                     |
|                                                                        | Access MARC Validation:<br>Bibliographic: Allow              | System - System Admin                     |

| Workflow                                        | Required Permissions                                           | Administration Explorer Security Location |
|-------------------------------------------------|----------------------------------------------------------------|-------------------------------------------|
|                                                 | MARC Validation:<br>Authority - insert row:<br>Allow           | System - System Admin                     |
|                                                 | MARC Validation:<br>Authority - modify row:<br>Allow           | System - System Admin                     |
|                                                 | MARC Validation:<br>Authority - delete row:<br>Allow           | System - System Admin                     |
|                                                 | MARC Validation:<br>Bibliographic - insert row:<br>Allow       | System - System Admin                     |
|                                                 | MARC Validation:<br>Bibliographic - modify<br>row: Allow       | System - System Admin                     |
|                                                 | MARC Validation:<br>Bibliographic - delete row:<br>Allow       | System - System Admin                     |
| Set duplicate catalog record detection criteria | Access administration:<br>Allow                                | System - System Admin                     |
|                                                 | Access tables: Allow                                           | System - System Admin                     |
|                                                 | Modify bibliographic deduplication table: Allow                | System - System Admin                     |
|                                                 | Modify bibliographic tags<br>to retain/delete tables:<br>Allow | System - System Admin                     |
|                                                 | Modify authority overlay retention table: Allow                | System - System Admin                     |
|                                                 | Modify authority record                                        | System - System Admin                     |

| Workflow                                  | Required Permissions                              | Administration Explorer Security Location |
|-------------------------------------------|---------------------------------------------------|-------------------------------------------|
|                                           | import: preferred cataloging source: Allow        |                                           |
| Set miscellaneous catalog record policies | Access administration:<br>Allow                   | System - System Admin                     |
|                                           | Access tables: Allow                              | System - System Admin                     |
|                                           | Modify call number hierarchy table: Allow         | System - System Admin                     |
|                                           | Modify item price hierarchy table: Allow          | System - System Admin                     |
|                                           | Modify item block descriptions table: Allow       | System - System Admin                     |
|                                           | Modify initial articles table: Allow              | System - System Admin                     |
|                                           | Modify import blackout times                      | System - System Admin                     |
| Set label configuration profiles          | Access administration:<br>Allow                   | System - System Admin                     |
|                                           | Modify profiles: Allow                            | System - System Admin                     |
|                                           | You may limit access to a subset of these levels: | Various levels - System<br>Admin          |
|                                           | Branches: Access                                  |                                           |
|                                           | Libraries: Access                                 |                                           |
|                                           | System: Access                                    |                                           |
|                                           | Workstations: Access                              |                                           |
|                                           | Staff members: Access                             |                                           |

## **Circulation Administration Permissions**

| Workflow                                                    | Required Permissions                                | Administration Explorer Security Location |
|-------------------------------------------------------------|-----------------------------------------------------|-------------------------------------------|
| Set up circulation codes                                    | Access tables: Allow                                | System - System Admin                     |
| and labels (add these permissions to the system maintenance | Modify circulation status table                     | System - System Admin                     |
| permissions). These permissions can be                      | Modify claim reason table: Allow                    | System - System Admin                     |
| added to library and branch level administration            | Modify fee descriptions table: Allow                | System - System Admin                     |
| permissions, but any changes apply to the                   | Modify fine codes table:<br>Allow                   | System - System Admin                     |
| entire system.                                              | Modify hold status table:<br>Allow                  | System - System Admin                     |
|                                                             | Modify item block descriptions table: Allow         | System - System Admin                     |
|                                                             | Modify patron codes table: Allow                    | System - System Admin                     |
|                                                             | Modify patron stop<br>descriptions table: Allow     | System - System Admin                     |
|                                                             | Modify material types table: Allow                  | System - System Admin                     |
|                                                             | Modify loan period codes table: Allow               | System - System Admin                     |
|                                                             | Modify patron statistical class codes table: Allow  | System - System Admin                     |
|                                                             | Modify NCIP User<br>Privilege Types table:<br>Allow | System - System Admin                     |

| Workflow                                                                          | Required Permissions                                              | Administration Explorer Security Location |
|-----------------------------------------------------------------------------------|-------------------------------------------------------------------|-------------------------------------------|
| Maintain circulation                                                              | Access tables: Allow                                              | System - System Admin                     |
| limits, rates, and schedules (add these                                           | Modify fines table: Allow                                         | System - System Admin                     |
| permissions to the system maintenance                                             | Modify loan periods table:<br>Allow                               | System - System Admin                     |
| permissions). These<br>permissions can be<br>added to library and<br>branch level | Modify patron/materials<br>type loan limit blocks<br>table: Allow | System - System Admin                     |
| administration permissions.                                                       | Modify payment methods table: Allow                               | System - System Admin                     |
| Set policies for floating collections                                             | Access administration:<br>Allow                                   | System - System Admin                     |
|                                                                                   | Access tables: Allow                                              | System - System Admin                     |
|                                                                                   | Modify floating material type limits table: Allow                 | System - System Admin                     |
|                                                                                   | Modify floating material types table: Allow                       | System - System Admin                     |
|                                                                                   | Modify floating to branch table: Allow                            | System - System Admin                     |
| Maintain self-check attributes                                                    | Access administration:<br>Allow                                   | System - System Admin                     |
|                                                                                   | Access tables: Allow                                              | System - System Admin                     |
|                                                                                   | Modify self check<br>material types table:<br>Allow               | System - System Admin                     |
|                                                                                   | System: Access                                                    | System - System Admin                     |
| Maintain notice settings                                                          | Access administration:<br>Allow                                   | System - System Admin                     |

| Workflow                                     | Required Permissions                               | Administration Explorer Security Location |
|----------------------------------------------|----------------------------------------------------|-------------------------------------------|
|                                              | Access reports and notices: Allow                  | System - System Admin                     |
|                                              | Access tables: Allow                               | System - System Admin                     |
|                                              | Modify profiles: Allow                             | System - System Admin                     |
|                                              | Modify notification dates not to call table: Allow | System - System Admin                     |
|                                              | Modify notification local area codes table: Allow  | System - System Admin                     |
|                                              | Modify notification local prefix table: Allow      | System - System Admin                     |
|                                              | System: Access                                     | System - System Admin                     |
| Maintain hold request routing schedule       | Access administration:<br>Allow                    | System - System Admin                     |
|                                              | System: Access                                     | System - System Admin                     |
|                                              | Access tables: Allow                               | System - System Admin                     |
|                                              | Modify holds routing sequence table: Allow         | System - System Admin                     |
| Edit hold request status descriptions        | Access administration:<br>Allow                    | System - System Admin                     |
|                                              | System: Access                                     | System - System Admin                     |
|                                              | Access tables: Allow                               | System - System Admin                     |
|                                              | Modify hold status table:<br>Allow                 | System - System Admin                     |
| Set up and maintain course reserve functions | Access administration:<br>Allow                    | System - System Admin                     |
|                                              | Access tables: Allow                               | System - System Admin                     |

| Workflow                                                          | Required Permissions                          | Administration Explorer Security Location |
|-------------------------------------------------------------------|-----------------------------------------------|-------------------------------------------|
|                                                                   | Modify course reserve tables: Allow           | System - System Admin                     |
|                                                                   | Modify parameters: Allow                      | System - System Admin                     |
| Specify mobile phone service carriers for selection in the Patron | Access administration:<br>Allow               | System - System Admin                     |
| Registration workform and when patrons                            | Access tables: Allow                          | System - System Admin                     |
| register or update their account information from the PAC         | Modify mobile phone carriers: Allow           | System - System Admin                     |
| Set up and maintain outreach service                              | Access administration:<br>Allow               | System - System Admin                     |
| functions                                                         | Access tables: Allow                          | System - System Admin                     |
|                                                                   | Modify outreach services tables: Allow        | System - System Admin                     |
|                                                                   | Modify parameters: Allow                      | System - System Admin                     |
| Administer NCIP - Map<br>data to Polaris data and                 | Access administration:<br>Allow               | System - System Admin                     |
| set parameters                                                    | Access tables: Allow                          | System - System Admin                     |
|                                                                   | Modify NCIP medium types incoming table:      | System - System Admin                     |
|                                                                   | Modify NCIP medium types outgoing table:      | System - System Admin                     |
|                                                                   | Modify NCIP user privilege types table: Allow | System - System Admin                     |

| Workflow | Required Permissions                            | Administration Explorer Security Location |
|----------|-------------------------------------------------|-------------------------------------------|
|          | Modify NCIP Payment<br>Types table: Allow       | System - System Admin                     |
|          | Modify NCIP Fiscal<br>Action Types table: Allow | System - System Admin                     |
|          | Modify SIP Payment<br>Types table: Allow        | System - System Admin                     |

## Public Access Administration Permissions

| Workflow                          | Required Permissions                                | Administration Explorer Security Location |
|-----------------------------------|-----------------------------------------------------|-------------------------------------------|
| Maintain catalog results settings | Access administration:<br>Allow                     | System - System Admin                     |
|                                   | System: Access                                      | System - System Admin                     |
|                                   | Access tables: Allow                                | System - System Admin                     |
|                                   | Modify shelf locations table: Allow                 | System - System Admin                     |
|                                   | Modify cross reference display constants table:     | System - System Admin                     |
|                                   | Modify item availability display order table: Allow | System - System Admin                     |
| Maintain catalog search settings  | Access administration:<br>Allow                     | System - System Admin                     |
|                                   | Access tables: Allow                                | System - System Admin                     |
|                                   | Modify search databases table: Allow                | System - System Admin                     |

| Workflow                                                                                | Required Permissions                               | Administration Explorer Security Location |
|-----------------------------------------------------------------------------------------|----------------------------------------------------|-------------------------------------------|
|                                                                                         | System: Access                                     | System - System Admin                     |
| Set up and modify override phrases for Did                                              | Access administration:<br>Allow                    | System - System Admin                     |
| You Mean search suggestions in the PAC                                                  | Access tables: Allow                               | System - System Admin                     |
| 33                                                                                      | Modify did you mean overrides table: Allow         | System - System Admin                     |
| Set up PAC displays for bibliographic and                                               | Access administration:<br>Allow                    | System - System Admin                     |
| community information searches and search                                               | Modify profiles: Allow                             | System - System Admin                     |
| results                                                                                 | Modify bibliographic record title displays: Allow  | System - System Admin                     |
|                                                                                         | Modify community record title displays: Allow      | System - System Admin                     |
|                                                                                         | Modify and create display entities: Allow          | System - System Admin                     |
|                                                                                         | Modify product page categories: Allow              | System - System Admin                     |
|                                                                                         | Modify PAC limit by display table: allow           | System - System Admin                     |
|                                                                                         | Modify PAC community limit by display table: allow | System - System Admin                     |
|                                                                                         | System: Access                                     | System - System Admin                     |
| Enter or edit geographic coordinates for organizations that might be displayed with the | Access administration:<br>Allow                    | System - System Admin                     |

| Workflow                       | Required Permissions                       | Administration Explorer Security Location |
|--------------------------------|--------------------------------------------|-------------------------------------------|
| Map It (Google Maps)           |                                            |                                           |
| feature in Polaris<br>PowerPAC | Access tables: Allow                       | System - System Admin                     |
|                                | Modify geographic coordinates table: Allow | System - System Admin                     |
|                                | System: Access                             | System - System Admin                     |

# Acquisitions Administration Permissions

| Workflow                       | Required Permissions                       | Administration Explorer Security Location |
|--------------------------------|--------------------------------------------|-------------------------------------------|
| Maintain acquisitions settings | Access administration:<br>Allow            | System - System Admin                     |
|                                | Access tables: Allow                       | System - System Admin                     |
|                                | Modify links to supplier databases: Allow  | System - System Admin                     |
|                                | Modify donation fund category table: Allow | System - System Admin                     |
|                                | Modify currencies table:<br>Allow          | System - System Admin                     |
|                                | System: Access                             | System - System Admin                     |

## Serials Administration Permissions

| Workflow                                       | Required Permissions            | Administration Explorer Security Location |
|------------------------------------------------|---------------------------------|-------------------------------------------|
| Set parameters and profiles related to Serials | Access administration:<br>Allow | System - System Admin                     |
|                                                | Modify parameters: Allow        | System - System Admin                     |
|                                                | Modify profiles: Allow          | System - System Admin                     |
|                                                | System: Access                  | System - System Admin                     |

## WebAdmin Permissions

| Workflow                                                                                               | Required Permissions   | Administration Explorer Security Location |
|----------------------------------------------------------------------------------------------------|------------------------|-------------------------------------------|
| Use Polaris Language<br>Editor (Web Admin) to<br>customize language<br>strings for Polaris<br>products | WebAdmin access: Allow | System - System Admin                     |

## **Setting Up Server Records**

After the network servers are established on the network and Polaris software has been installed, you register the following network servers in Polaris Administration:

- Polaris Application server/SQL Server (catalog database)
- Search server (Polaris search engine)
- Web Server (Polaris PowerPAC applications, report server, Language Editor)
- Telephone (outbound and inbound telephony)

You also register remote resources as search targets for staff and patrons by registering the target servers in Polaris. The process is similar to registering your own servers. The remote resources can be searched and results displayed using the same tools and user interface as for the local catalog.

#### Note:

Innovative Interfaces sets up and registers your servers at installation and implementation. However, you can use the procedures in this unit if your server configuration changes, or if you add remote search targets.

#### See also:

- Registering Polaris Servers
- Setting Web Server Parameters
- Registering Remote Resource Servers
- Polaris PowerPAC & MuseGlobal Federated Search
- Controlling Database Access in the Staff Client
- Offering the Polaris Database as a Remote Target

## Registering Polaris Servers

Polaris server software applications may reside on one or more physical computers. For example, the Polaris application server/SQL server and Z39.50 server applications may be on one computer, with the Web server on a separate computer. Each physical computer is registered in a Polaris server record. You then define the appropriate connections in the server record, depending on the server configuration. For example, if three Polaris server applications reside on one computer, the server record for the

computer defines three connections: **SQL Server**, **Web Server**, and **Search Server**. If there is a separate Web server computer, the server record for that computer includes only the **Web Server** connection. If you use Polaris telephony, you may have one separate telephony server, or multiple servers for a large consortium. The server record also defines the databases accessible to the server.

Server records are displayed in the Server workform. Icons in the Connections list indicate server connection types as follows:

- SQL server 🔋
- Web server 🤠
- Search server 🦫
- Telephony server 🕜

The illustration shows a server workform for a system where three Polaris server applications (SQL server, Web server, Search server) reside on a single physical computer.

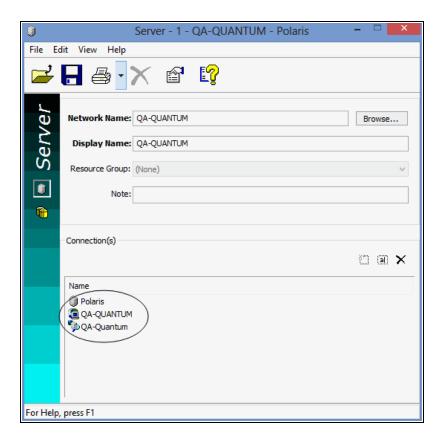

After a server record is saved, it is listed under the Server folder in the Administration Explorer tree view.

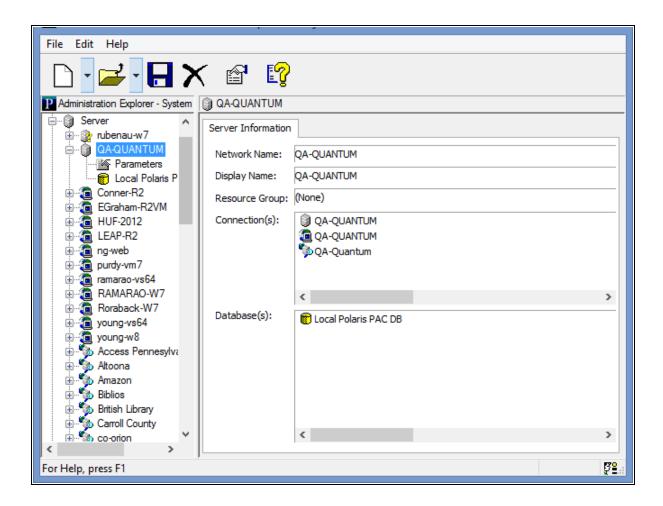

#### Note:

In the Administration Explorer tree view, a question mark beside a server name indicates that the server is not fully configured. That is, the record has been set up but connections or databases have not been added to the record.

You can open the server workform from the Explorer or the Polaris Find Tool. You can add, change, and delete connection and database entries in the server record.

#### Note:

The **Servers: Access** and **Servers: Modify** permissions are required to change the server record.

See also:

- Register a Polaris server in Polaris
- Define an SQL server connection
- Define a Web server connection
- Define a telephony server connection
- Define a Polaris search server connection
- Specify Polaris server databases

## Register a Polaris server

To do this procedure, Polaris server software must already be installed on the server computer, and the server must be available on the network.

To register a new Polaris server:

#### Note:

To set up a server record for a remote search target, see <u>Set up a server</u> record for a Z39.50 or other search server.

- 1. Select **Administration > Explorer > System** on the Polaris Shortcut Bar.
- 2. Select **File > New > Server** on the Administration Explorer menu bar. The Server workform appears.
- 3. Select **Browse** to select the server on the network.

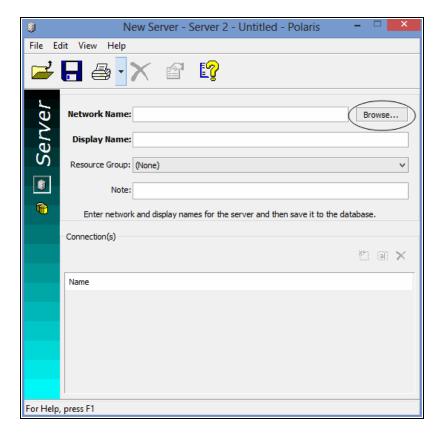

- 4. Select the server computer, and click **OK**. The system name for the server computer is displayed in the **Network Name** box.
- 5. In the **Display Name** box, type the name that you want to display in the Polaris user interface for this server.

#### Note:

Leave the Resource Group option set to **None**. If you select a resource group, only those organizations associated with that resource group will be able to access the Polaris server. For more information about resource groups, see Setting Up Organization Resource Groups.

- 6. Select **File** > **Save** to record this server. The new server is added to Polaris and assigned a server identification number.
- 7. Define any of the following connection types for the servers installed on this computer:
  - SQL Server See Define an SQL server connection.
  - Web Server See Define a Web server connection.

- Telephony Server See <u>Define a telephony server connection</u>.
- Search Server See Define a Polaris search server connection.
- 8. Define the Polaris databases available on the server with the Databases view. See Specify Polaris server databases.
- 9. Select **File > Save** to save the server record.

#### **Related Information**

- Modify a database or connection entry Select the entry and click \_\_\_\_\_\_. You can change database names, connection names, and the data link properties for connections. You cannot change existing connection types. See <u>Change a table entry</u>.
- Delete a database or connection entry Select the entry and click Removing an entry removes the database from the search tools. See <u>Delete a table entry</u>. You cannot delete the Polaris database server.

### **Define an SQL server connection**

To add the SQL server connection to the server record:

#### Note:

You cannot delete the SQL Server connection from the Polaris database server.

- 1. Expand **Server** in the Administration Explorer tree view.
- 2. Right-click the server name, and select **Edit** from the context menu. The Server workform opens.
- 3. Click to display the Connections view.
- 4. Click to display the Define Connection dialog box.
- 5. Select **SQL Server** in the **Connection Type** box.

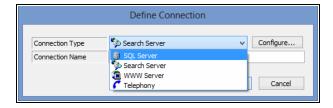

- 6. Type a name that describes this connection in the **Connection Name** box.
- 7. Set the data link properties by doing the following actions:
- a. Click **Configure** to display the Data Link Properties dialog box.

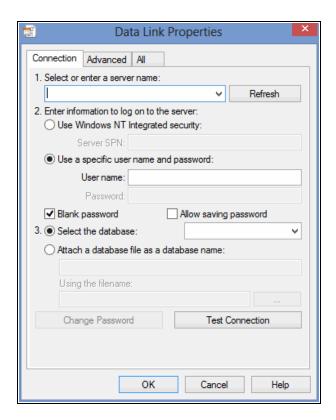

- b. Select the Polaris SQL server name in the **Select or enter a server name** box.
- c. Specify the server log-on information in the **User name** and **Password** boxes.

#### Note:

The server password cannot exceed 50 characters.

- d. Choose **Select a database on the server**, and select **Polaris** in the box.
- e. Click **OK** on the Data Link Properties dialog box.
  - The Data Link Properties dialog box closes, and the Define Connection dialog box appears.
- 8. Click **OK**. The Define Connection dialog box closes, and the new connection entry appears in the **Connection** list on the Server workform.
- 9. Select File > Save.

#### Define a Web server connection

To add the Web server connection to the server record:

- 1. Expand **Server** in the Administration Explorer tree view.
- 2. Right-click the server name, and select **Edit** from the context menu. The Server workform opens.
- 3. Click to display the Connections view.
- 4. Click to display the Define Connection dialog box.
- 5. Select **WWW Server** in the **Connection Type** box.

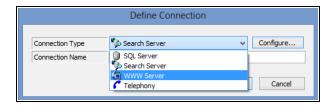

- 6. Type a name that describes this connection in the **Connection Name** box.
- 7. Click **Configure** to select the Web server computer on the network. The Network Browser dialog box appears.
- 8. Select the server from the Network Browser, and click **OK**. The Network Browser dialog box closes, and the Define Connection dialog box appears.
- 9. Click **OK**. The Define Connection dialog box closes, and the new connection entry appears in the Connection list on the Server workform.
- 10. Set up Web server parameters for the server. See Review and change Web server parameters.

## **Define a telephony server connection**

To add the telephony server connection to the server record:

- 1. Expand **Server** in the Administration Explorer tree view.
- 2. Right-click the server name, and select **Edit** from the context menu. The Server workform opens.
- 3. Click to display the Connections view.

- 4. Click to display the Define Connection dialog box.
- 5. Select **Telephony** in the **Connection Type** box.

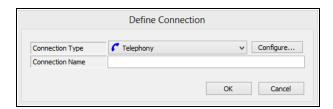

- 6. Type a name that describes this connection in the **Connection Name** box.
- 7. Click **Configure** to select the telephony server computer on the network. The Network Browser dialog box appears.
- 8. Select the server from the Network Browser, and click **OK**. The Network Browser dialog box closes, and the Define Connection dialog box appears.
- 9. Click **OK**. The Define Connection dialog box closes, and the new connection entry appears in the Connection list on the Server workform.
- 10. Select File > Save.
- 11. Set up telephony parameters for the server.

#### Note:

If your system includes multiple telephony servers, set up the server record, telephony connection, and parameters for each telephony server.

#### Define a Polaris search server connection

To add the search server connection to the server record:

#### Note:

For information about setting up records for remote search servers, see Registering Remote Resource Servers.

- 1. Expand **Server** in the Administration Explorer tree view.
- 2. Right-click the server name, and select **Edit** from the context menu. The Server workform opens.
- 3. Click to display the Connections view.
- 4. Click to display the Define Connection dialog box.

- 5. Select **Search Server** in the **Connection Type** box.
- 6. Type the search server name in the **Connection Name** box.
- 7. Set the server properties by doing the following actions:
- a. Click **Configure** to display the Search Server Properties dialog box, Provider tabbed page.

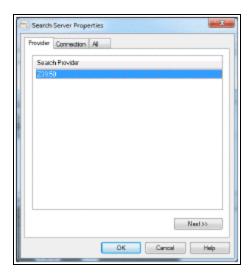

- b. Select **Z39.50** and click **Next**.
- c. On the Connection tabbed page, enter the following information for your Polaris search server:
- Host name
- Port
- User name
- Password

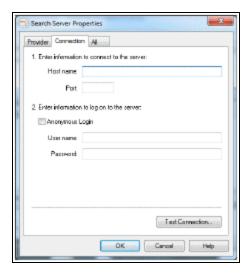

- d. Click **OK** on the Search Server Properties dialog box. The Search Server Properties dialog box closes and the Define Connection dialog box appears.
- 8. Click **OK** on the Define Connection dialog box. The Define Connection dialog box closes, and the new connection entry appears in the Connection list on the Server workform.
- 9. Select File > Save.

### **Specify Polaris server databases**

To add a Polaris catalog database to a server record:

#### Note:

See <u>Set up a Server Record for a Z39.50 or Other Search Server</u> to set up a connection to a non-Polaris database.

- 1. Expand **Server** in the Administration Explorer tree view.
- 2. Right-click the server name in the Explorer tree view, and select **Edit** from the context menu. The Server workform opens.

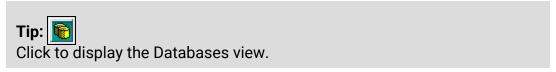

- 3. Select View > Databases to display the Databases view.
- 4. Click to display the New Databases dialog box.

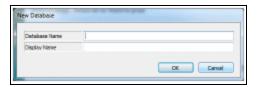

- 5. Type the ODBC name of the database in the **Database Name** box.
- 6. Type a display name for the database in the **Display Name** box.
- 7. Click **OK** on the dialog box. The New Database dialog box closes, and the new database entry appears in the Databases list on the Server workform.
- 8. Select File > Save.

#### Related Information

Make a database available in the staff client - See <u>Controlling Database Access in the Staff Client</u>.

## Setting Web Server Parameters

The Polaris Web server typically hosts Polaris PowerPAC and Polaris Language Editor (WebAdmin), stores settings for the Polaris Phone Attendant (inbound telephony), and may also include the report server and/or Polaris Mobile PAC. After you register a Polaris server with a Web server connection, you set parameters that indicate where the components are located for the Web interface to Polaris PowerPAC or Mobile PAC. Microsoft Internet Information Services (IIS) software must be installed on the Web server and configured before you set Web server parameters in Polaris Administration.

## **Secure Socket Layer (SSL)**

You can encrypt the personal data of your patrons (use https:) when they use Polaris PowerPAC or Mobile PAC. The encryption protects their logon and library account information when they log on to use the Ask Us feature, request holds, renew items, or review their accounts. Polaris PowerPAC and Mobile PAC work without using SSL protocols, but personal data sent over the Internet is exposed to potential interception. To enable data encryption for patron account information in Polaris PowerPAC, set the SSL: Enable: PowerPAC parameter for the Web server to Yes. Patrons must have SSL protocol enabled for their Web browser and must accept the Microsoft certificate the first time they log on from outside the library. Data encryption is automatically used when a patron logs on. Catalog searches and functions that do not require log-on can

use encryption, but connection performance may be slower. To enable data encryption for Mobile PAC, set the **SSL: Enable: Mobile PAC** parameter for the Web server to **Yes**. This parameter sets the entire Mobile PAC site (not just patron account information) to https. You can also secure the entire PowerPAC site. See <u>Set the entire PowerPAC site</u> to https only.

For e-commerce, Secure Socket Layer (SSL) provides a secure environment for Webbased credit card transactions that follows industry standards. All communications use https:// by an SSL connection. Payments from PAC cannot be made unless you have installed an SSL server certificate and an SSL connection has been established. A binding is made between port 443 and the PowerPAC Web site certificate, and SSL encrypts the data transferred from the patron's Web browser to the library's PowerPAC Web site (IIS) server.

To enable SSL in IIS, you must first obtain a certificate that is used to encrypt and decrypt the information that is transferred over the network. The certificate must support 128-bit encryption.

IIS includes its own certificate request tool that you can use to send a certificate request to a certification authority. This tool simplifies the process of obtaining a certificate. For instructions on enabling SSL in IIS, go to:

## http://technet.microsoft.com/en-us/library/bb727098.aspx

### Important:

If you plan to accept credit card payments and donations from PAC, you must install the appropriate certificates and enable SSL. For more information about setting up credit card processing with Polaris. See the Patron Services Administration PDF Guide, Setting Up E-Commerce

#### See also:

- Review and change Web server parameters
- Set the entire PowerPAC site to https only

### Review and change Web server parameters

To set parameters for the Polaris Web server:

1. In the Administration Explorer tree view, open the **Server** folder and expand the server for which you want to set Web parameters.

2. Select **Parameters** under the server. The PAC parameters tabbed page is displayed in the details view.

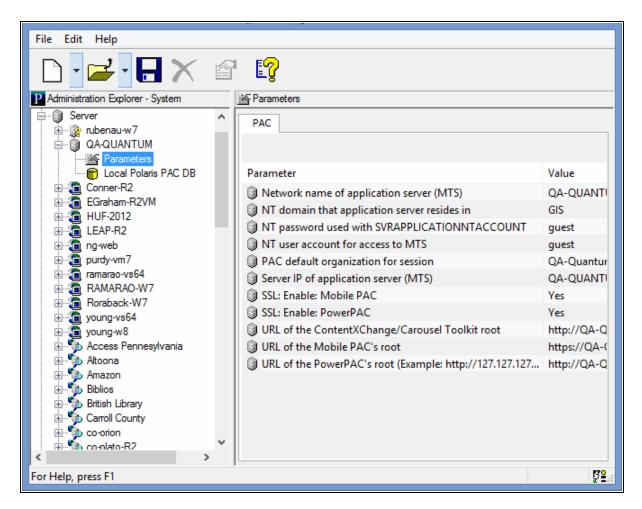

- 3. Specify the location of the Polaris Application server by setting each of the following parameters:
- Network name of Application Server (MTS) Name of the computer on which the Polaris Application Server software is installed. The server name cannot contain any spaces.
- NT Domain that Application Server resides in Microsoft Windows NT domain where the Polaris Application server is located. The domain name cannot contain any spaces.
- Server IP of Application Server (MTS) Internet protocol address of the Polaris Application server.

- 4. Specify the network account used by the PAC software to access Polaris by setting each of the following parameters:
- NT Password used with SVRAPPLICATIONNTACCOUNT Password used by the public access computers to access Polaris.
- NT User account for access to MTS User name used by the public access computers to access Polaris.
- PAC Default Organization for session Organization to which all public access computers connect if an organization is not otherwise specified.
- 5. To encrypt patron log-on data (use https:) for Polaris PowerPAC, double-click **SSL: Enable: PowerPAC**, and select **Yes**.

#### Notes:

If you are using SSL, the value for the Server parameter **URL of the PowerPAC's root** should be entered in lower case.

You can also use https for the entire PowerPAC site. See <u>Set the entire</u>

PowerPAC site to https only.

6. To encrypt the Mobile PAC site, double-click **SSL: Enable: Mobile PAC**, and select **Yes**.

#### Note:

Some older mobile phones do not support SSL.

7. If your system includes Polaris ContentXChange or Carousel Toolkit, double-click **URL of the ContentXChange/Carousel Toolkit root** and specify the URL of the server where ContentXChange or the Carousel Toolkit is installed: http://<server-name>/ContentXChange/

The location is typically your PAC server, and if so, you can simply copy the servername portion of the URL from the parameter **URL of the PowerPAC's root**.

#### Note:

ContentXChange, a separately licensed feature for libraries that use Polaris Community Profiles, is an optional Web component of Polaris server software and must be selected when Polaris Web server software is installed.

8. Select File > Save.

## Set the entire PowerPAC site to https only

You can use SSL to secure the entire PowerPAC site, not just patron information (see <u>Secure Socket Layer (SSL)</u>). However, if you use content from third-party vendors, be aware that your patrons may receive messages about allowing unsecured content. If you think the messages will be a problem, contact your vendors to see if they can use https. (If so, you will need to change their Enriched Data URL settings from http to https. See the Public Access Administration PDF Guide, Polaris Social with ChiliFresh Connections..)

To set up the entire PowerPAC site to use https:

#### Note:

If you have set a patron inactivity timeout for PAC workstations in the library, and SSL is enabled for the entire site, the 60-second countdown timer appears in the status bar only if you add the site to the trusted sites list in Internet Explorer. For more information about the inactivity timeout, see the Public Access Administration PDF Guide, Patron Inactivity Timer.

- 1. Install an SSL Certificate on the Web server.
- 2. In Polaris Administration, set the Web server PAC parameter SSL: Enable to Yes.
- 3. In Polaris Administration, change the Web server PAC parameter **URL of the PowerPAC's root** to begin with **https** instead of **http**.
- 4. Using the IIS Manager on the Web server, change the SSL Settings at the root of the Polaris Web application to **Require SSL**.

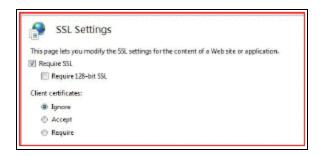

5. Using the IIS Manager, set up a custom error page for a status code of 403.4 that will redirect the browser to the secure version of the PAC.

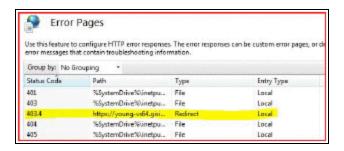

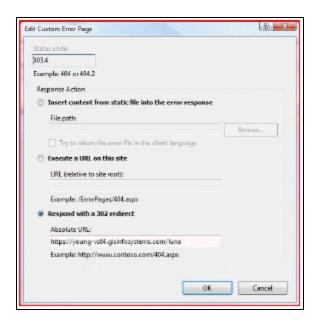

6. Using the IIS Manager, edit the Feature Settings to use either **Custom error** pages or **Detailed errors for local requests and custom error pages for remote requests**.

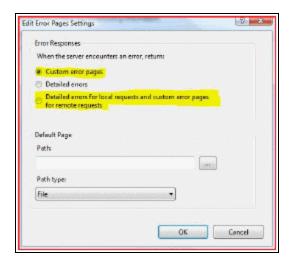

## Registering Remote Resource Servers

To provide remote resources as search targets, you set up server records for the remote resources. Polaris uses the Z39.50 version 3 protocol to access remote target databases. Using the Polaris Find Tool, you can search for and retrieve MARC 21 records and holdings information from these Z39.50 target sites. You can also make Z39.50 target databases available for searching in the PAC. An unfiltered remote Z39.50 database search returns all types of materials in PowerPAC search results, regardless of whether patrons can actually request the materials via interlibrary loan. You can set up a Contextual Query Language (CQL) filter for a particular Z39.50 connection that filters the results to show only those materials that patrons can actually request.

To enable the connection to a remote Z39.50 target, you set up a server record for the target in Polaris Administration and add a Z39.50 connection entry to the record. The organization that owns the remote database provides the IP address and logon information.

Z39.50 searching depends on standard Bib-1 Use attributes for search access points. If a standard Bib-1 Use attribute has not been defined for a search access point, Polaris relies on proprietary Bib-1 Use attributes. (Bib-1 Use attributes between 5,000 and 10,000 are reserved for these proprietary attributes). These non-standard search access points may not work with Z39.50 target sites. For example, the UPC barcode does not have a standard Bib-1 Use attribute. If you search bibliographic records at a Z39.50 target site for the UPC barcode number, setting the **Search by** field to **UPC number** in the Polaris Find Tool, the search will likely fail. However, if you search for the UPC barcode number by **Other system number** (a standard access point), you will likely find the title.

#### Note:

Polaris ZMARC provides access to over 11 million bibliographic records, over seven million name authority records, and close to three million subject authority records cataloged by the Library of Congress, as well as over 250,000 AV records provided by Baker & Taylor. If your library subscribes to Polaris ZMARC databases, Polaris Customer Support sets up the remote search targets for the ZMARC databases. For more information about Polaris ZMARC, contact your Site Manager.

See also:

- Set up a server record for a Z39.50 or other search server
- Polaris Administration PDF Guide
- Bib-1 Use Attributes in Polaris Searches

### Set up a Server Record for a Z39.50 or Other Search Server

Before you can do this setup, you need to obtain the IP address and logon information for the remote target server, and create the resource group. See <u>Setting Up Organization</u> Resource Groups.

To set up a new server record for a remote search target, and specify the resource group that can use the target:

## Important:

If more than one resource group should be able to use the target, set up a separate server record for each group.

- 1. Select **Administration > Explorer > System** on the Polaris Shortcut Bar.
- 2. Select **File > New > Server** on the Administration Explorer menu bar. The New Server workform opens.
- 3. Specify a network name for this database. The network name can be the same as the display name (see step 4).

#### Important:

The network name for a remote Z39.50 server cannot contain the single quote character (apostrophe), which causes connection problems in PAC searches. For example, use **Bowkers Books in Print** instead of **Bowker's Books in Print**.

#### Note:

The **Browse** button is used to locate servers on your own network. It does not apply to a server record for a remote resource.

- 4. In the **Display Name** box, type the name that you want to display in the Polaris user interface for this server.
- 5. Select File > Save.
- 6. From the **Resource Group** list, select the resource group that should have access to this database or resource.

#### Note:

Select **None** if you want every organization to have access (no resource group restriction).

- 7. (Optional) Type a non-public note (255 characters maximum) describing this database or resource.
- 8. Save the record.
- 9. Define the connection type for this server record:
  - a. Click to display the Connections view if it is not already displayed.
  - b. Click to display the Define Connection dialog box.
  - c. Select **Search Server** in the **Connection Type** box.
  - d. Type the connection name in the **Connection Name** box.
  - e. Click **Configure** to display the Search Server Properties dialog box.
  - f. On the Provider tabbed page, select **Z39.50** or the search server provider, and click **Next** to go to the Connection tabbed page.
  - g. On the Connection tabbed page, enter the following information:
  - Host name
  - Port
  - User name
  - Password

#### Note:

For Z39.50 targets that do not require log-in, select **Anonymous Login** instead of supplying your library's user name and password for the resource.

10. Select **Test Connection**. A message indicates if the connection was successful.

#### Note:

To review all settings, select the All tab.

11. Select **OK** to save your settings and close the Search Server Properties dialog box. The Server workform displays the connection.

#### **Important:**

When a new database is added, both in-house and remote access are

disabled by default. To set access to the database, see the Public Access Administration PDF Guide, Remote Database Usage Settings for PowerPAC.

#### Related Information

- Make the remote target available for searching in the PAC New search server targets are not automatically added to the PAC display. You must explicitly make them available for search selection. See the Public Access Administration PDF Guide, Managing Federated Search Targets topic. To allow interlibrary loan requests from PAC, see the Patron Services Administration PDF Guide, Setting Up ILL Requests, and the Public Access Administration PDF Guide, Configure remote database usage settings.
- Remove the resource group from the server record From the Resource Group list, select **None**, or select a different group. This change prevents organizations associated with the original resource group from accessing the resource.
- Resource group changes When a new resource group is selected on the server workform and you save the server record, the Report of Unavailable Targets dialog box appears. The dialog box lists the database display name defined for PAC (the organization-level name or system-level name, if none is defined for the organization), the server display name, and the databases affected. If you continue to save the record, the database is removed from PAC display (if it has been selected for display) for every organization indicated in the report where there is no inheritance. The database may still be available for a parent organization. For more information about setting up the target display for PAC, see the Public Access Administration Guide, Organizing Target Databases for PowerPAC Display.
- Set usage conditions for a resource
- Integrating Vital digital assets in PAC searches See the Public Access Administration Guide, Searching Vital Digital Resources in PowerPAC - Overview.
- Make the remote target available for searching in the staff client See Controlling Database Access in the Staff Client.
- Remote databases accessible to a specific branch The Branch property sheet shows the number of accessible remote databases available to the branch in the staff client and in PAC. To open the property sheet, right-click the branch name in

the Administration Explorer and select **Properties**, or click the Properties icon on the Branch workform.

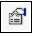

# Polaris PowerPAC and MuseGlobal Federated Search - Overview

Polaris PowerPAC provides federated searching, which enables users to simultaneously search multiple diverse and distributed target resources and retrieve merged search results. Polaris provides federated searching of Z39.50 databases at no additional cost. Or, libraries can purchase a subscription for the MuseGlobal service, which provides access to external databases that use many different kinds of search protocols (Z39.50 and many others). While MuseGlobal provides search access, connectors and URLs that conform to OpenURL, all searching is conducted using the PowerPAC search interface.

#### Note:

Although staff members can search multiple databases in the Polaris staff client, the results are not merged. If a link resolver is required, the library must purchase it from a third party.

#### See also:

- Set up the MuseGlobal Service
- Set up MuseGlobal and Federated Search in Polaris
- Import databases to the MuseGlobal search server

#### **Search Protocols**

Federated searching in Polaris, combined with the MuseGlobal service, can use the following types of search protocols:

#### Tip:

Since the Polaris PowerPAC can search remote Z39.50 database targets without MuseGlobal, your library may decide to use MuseGlobal only when the source cannot be searched using Z39.50.

- Z39.50 (v1, v2, v3) Search hosts that support all three versions of the Z39.50 protocol.
- HTTP Search the major web search engines.
- Free text searches Use common free text search engines through their native API (Application Program Interface).

- SQL or ODBC databases (with known characteristics) Search databases using these two protocols where enough is known about the database to correctly structure the search statement.
- Proprietary protocol These sources (library catalogs, publishers databases, etc.)
  have a rich store of information, but do not have standard search interfaces. This
  requires a specific protocol translator for each piece of software.
- XML gateway (SOAP, REST)
- SQL
- SRU / SRW

# **Search Targets and Search Results**

With federated searching in Polaris using the MuseGlobal service, the following types of targets can typically be searched (providing the MuseGlobal service has established a connector for the database):

- Library catalogs (MARC)
- Supplementary and locally-created non-MARC databases such as archives records, community resources, newspaper indexes, and metadata imports from vendors such as EBSCO
- Non-MARC sources that are internal to the library
- Commercial full text research databases (API support)
- Electronic journals
- Abstract/indexing databases
- News feeds
- Websites
- Subscription databases
- Digital content including images (photos, maps), multimedia, full-text, and metadata
- Consortia member websites
- Unstructured data, such as: theses, white papers, and reports

When search results are returned from the remote federated databases, duplicate detection is not performed. The results are sorted by relevancy, and PowerPAC users can select facets to narrow the search.

# Set up the MuseGlobal Service

A MuseGlobal application is a named group of databases to which a library or group of libraries has purchased access. (The access rights are purchased from the database provider, not from MuseGlobal.)

In Polaris, the MuseGlobal application is defined as a server record with one or more associated databases. Libraries work with Polaris staff members to configure the optimal arrangement of MuseGlobal applications and Polaris server records.

Setting up the MuseGlobal service involves the following general steps:

#### Tip:

Databases that use the Z39.50 search protocol do not require the MuseGlobal service; Polaris federates searches of Z39.50 targets without the MuseGlobal service.

1. The library lists their search targets, based on their current subscriptions and agreements with database providers. The library generates the E-Sources report that lists the subscription databases set up for searching from the PAC e-sources page. The report is available by selecting **Utilities, Reports and Notices, PAC**. It can be generated for a specific branch or all branches.

For each e-source, the following information is included on the report:

- Database name and description
- Connection URL
- Message
- Categories/subcategories
- Restriction data
- Connection data.

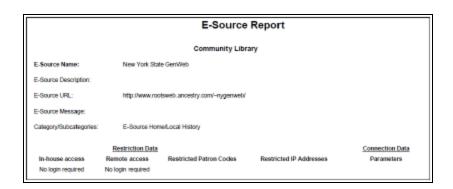

- 2. The library determines which search targets are appropriate for federated search. Certain databases to which the library currently subscribes may be so specific that federating them does not make sense. For example, if the library subscribes to Chilton's Automotive Database, a patron searching this database would most likely not want results merged with other databases. These databases can remain as e-sources that are searched separately.
- 3. The library records the following information for each target database to include in federated searching:
  - Source database name
  - Source database provider (vendor)
  - · Source database target URL
  - Restrictions (contract or technical limit)
  - Login username & password, if required for authentication
- 4. The Polaris representative accesses the MuseGlobal administration console and creates the MuseGlobal account:
  - If the connector to the database already exists, the Polaris representative adds the connectors.
  - If the connector does not already exist, the Polaris representative asks MuseGlobal for a quote to add the connector.

#### Note:

For EBSCO or Gale databases, additional information is necessary. EBSCO requires an EBSCO EIT account, and Gale requires a Gale group or library username (sometimes called the Location ID). The Polaris representative or library staff member contacts the vendor to request this information.

 Once the Polaris representative has created the MuseGlobal account, the library is given a new IP address that must be reported to each database provider that accepts IP recognition.

#### Note:

This IP address is added to the library's current list of authenticated IP addresses.

5. Before setting up the MuseGlobal search servers (applications) in Polaris, the library should consider the following:

- Are some databases available only to patrons of certain branches?
- Are there separate groups or types of patrons that may need special access to a set of otherwise restricted databases?
- Will patrons using in-house library computers need to authenticate through the PAC to access federated searching?
- Will patrons using a remote computer need to authenticate through the PAC to access federated searching?
- What topical categories would the library like to present on the database selection list?

#### Note:

The library can use the E-Sources report to see the current categories and subcategories, but the library may want to change these.

# Set up MuseGlobal and Federated Search in Polaris

After the Innovative Interfaces representative configures the service via the MuseGlobal console, the representative helps the library set up federated search with MuseGlobal in Polaris Administration following this workflow:

- Define Resource Groups If you have databases that are restricted to patrons of certain branches, set up resource groups for the branches whose registered patrons will have access to the remote databases, and grant resource group permissions to the appropriate staff members. After the resource groups are defined, the resource group list is displayed in the Server workform. The library selects a resource group that has access to the server database(s). See <u>Setting Up Organization Resource Groups</u>.
- Set up the MuseGlobal search server Each server represents a MuseGlobal application, which is a named group of databases to which a library or group of libraries has purchased access. (The access rights are purchased from the database provider, not from MuseGlobal.) Libraries, especially those in consortial arrangements, may have more than one MuseGlobal application. In Polaris Administration, the MuseGlobal application is defined as a system-level server record with one or more associated databases. The configuration information for the individual databases is imported from MuseGlobal and applied to Polaris. A single MuseGlobal application can be shared among libraries that are on different service contracts with the database providers. Libraries work with Polaris staff members to configure the optimal arrangement of MuseGlobal applications and Polaris server

records. Select the resource groups that will have access to the database(s), and enter the information to connect to the MuseGlobal application. See <u>Registering</u> Remote Resource Servers.

- Import databases to the MuseGlobal server After the search server connection is set up, import the databases to the search server. See <u>Import databases to the</u> <u>MuseGlobal search server</u>.
- Define the search database selection limit at the system level Use system-level
  PowerPAC profile, Remote databases: Maximum number that can be searched at
  once to specify the number of databases. This should be set to a default of 10,
  with a maximum of 25 databases that library users can select at a time. When you
  set up categories using MuseGlobal databases, each category should not exceed
  25 databases because of this limit. See the Public Access Administration PDF
  Guide, Maximum Number of Databases Searchable at One Time.
- Categorize the remote databases Organize the remote databases available to the organization into categories. See the Public Access Administration PDF Guide, Organizing Target Databases for PowerPAC Display.
- Configure the remote databases After the databases are imported into the MuseGlobal search server, use the Remote databases: Usage settings PowerPAC profile to: specify whether the remote database is a follow-on search database; the maximum search time and number of records to return; the authentication requirements for in-house and remote access; restrict access by patron code or IP address; and the search access points available while searching the database. See the Public Access Administration PDF Guide, Remote Database Usage Settings for PowerPAC.

# Import databases to the MuseGlobal search server

#### Note:

The import function is available only for setting up MuseGlobal search servers.

To import databases to the MuseGlobal search server:

- 1. Set up the MuseGlobal search server. See Registering Remote Resource Servers.
- 2. On the Server workform, click to go to the Databases view.

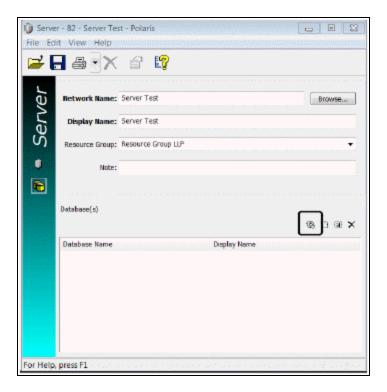

3. Click the import button to open the Import Databases window.

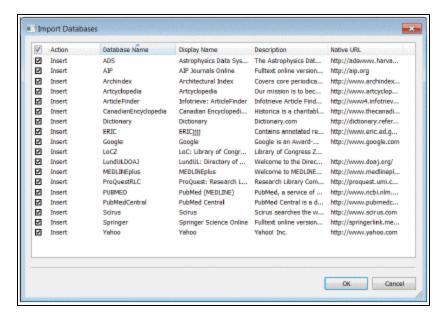

 Select the Insert checkbox next to the databases you want to import to the MuseGlobal search server, and click OK. The selected databases are listed in the Server workform.

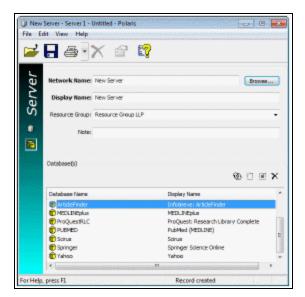

5. Select **File > Save** to save the search server settings.

## Important:

When remote databases are added, the default setting is Unavailable. You enable the remote databases and make other settings when you configure the remote databases. See the Public Access Administration PDF Guide, Remote Database Usage Settings for PowerPAC.

# Polaris PowerPAC and EBSCO Discovery Service (EDS)

Library administrators can integrate the EBSCO Discovery Service (EDS) database with Polaris to provide a unified search results set in Polaris PowerPAC. EDS integration allows patrons to search and access EBSCO's extensive collection of content by initiating a search in Polaris PowerPAC.

Before enabling this feature, your library must subscribe to EDS. You can purchase a subscription to EDS from Innovative Interfaces or by contacting EBSCO directly. Contact your Innovative Interfaces representative for more information.

#### See also:

- Enabling EDS Searching in Polaris PowerPAC
- Configuring Usage Settings for EDS

# **Enabling EDS Searching in Polaris PowerPAC**

If your library subscribes to EDS, you can integrate EDS with Polaris PowerPAC.

**Note:** To complete this workflow, you must know the unique profile name associated with your library's EDS subscription.

To enable EDS searching in Polaris PowerPAC:

- 1. Register a remote resource server for EDS.
- 2. <u>Define a search server connection</u> for the EDS server record. When defining the EDS search server connection, be sure to do the following:
  - a. On the **Provider** tab of the **Search Server Properties** dialog box, select the **EDS** search provider.

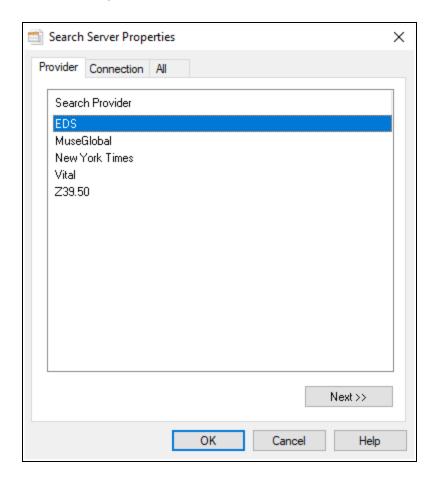

b. On the All tab of the Search Server Properties dialog box, enter your library's

unique EDS profile name in the **Profile** field.

- c. Select **OK** to save the server connection.
- 3. Add the EDS server as a remote search target on the **Remote databases: Categorization of target databases** dialog box. For more information, search the Polaris help for "Add the EDS server as a remote search target."

After enabling EDS searching, your library may also want to:

- Configure remote database usage settings for EDS
- Configure the My Library plus Articles search button to appear on the PowerPAC portal page, search Polaris help for "Quick Search Button Configuration Dialog."

# **Configuring Remote Database Usage Settings for EDS**

The **Remote Databases: Usage Settings** profile in Polaris Administration contains two settings that only appear when the server Search Provider for the remote database is set to "EDS" on the Provider tab of the Search Server Properties dialog box. Your library can use these settings to specify the initial load size and time limit that apply when merging EDS and PowerPAC search results.

**Note:** Your library may also wish to configure other usage settings for the EDS remote database. For more information, see the Public Access Administration PDF Guide, Configure remote database usage settings.

To configure the initial load size and time limit for merging EDS and PowerPAC search results:

In the Administration Explorer, select Profiles > PowerPAC > Remote databases:
 Usage settings > Setup.

The **Remote Databases: Usage Settings** dialog box appears.

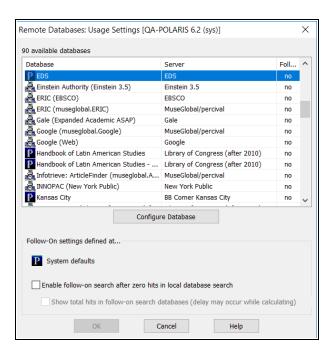

- 2. Select **EDS** from the list of available databases.
- 3. Select Configure Database.

The **Configure: EDS** dialog box appears.

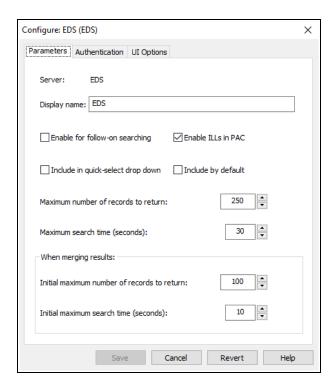

4. In the **Display name** box, enter the name that you want to be displayed for this server in the Polaris user interface.

**Note:** The **Display name** you specify appears in the list of facets in Polaris PowerPAC and also appears on the Remote databases: Categorization of target databases dialog box. For more information, search Polaris help for "Remote databases: Categorization of target databases."

5. In the **Initial maximum number of records to return** box, enter a number or use the arrow buttons to select a number between 1 and 99,999. This setting specifies the maximum number of records that the system returns when a patron performs an initial search of the EDS database in the PowerPAC. (The default value for this setting is 100.)

**Note:** EBSCO may impose a limit on the initial maximum number of records returned that is lower than the limit you specify here.

6. In the **Initial maximum search time (seconds)** box, enter a number or use the arrow buttons to select a number between 1 and 300. This setting specifies the

maximum number of seconds for which the system attempts to perform an EDS search before timing out. (The default value for this setting is 10 seconds.)

7. Select **Save** to save your usage settings.

# Controlling Database Access in the Staff Client

After you have registered a Polaris catalog or remote server, and you have defined connections and databases for the server, you specify at the system level which branches have the option to use the databases in the staff client.

#### Note:

Registered databases are available as potential search targets in PAC. To display these databases for PAC searching, see the Public Access Administration PDF Guide, Editing Messages and Labels.

#### See also:

Set database availability in the staff client

# Set database availability in the staff client

To define which databases are available to a particular organization in the staff client.

1. Expand the **Server** folder in the Administration Explorer tree view, and expand the server folder with the database you want to control.

| Tip:                             |  |
|----------------------------------|--|
| The icon 🔋 signifies a database. |  |

2. Select the database. The Database Availability for Staff Client table appears in the details view.

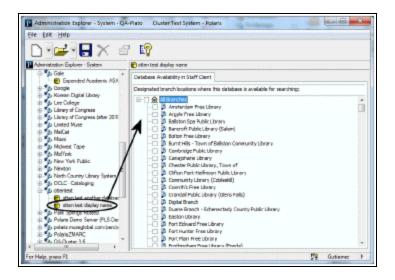

# Tip:

You can set the **All Branches** checkbox based on how the majority of the branches should be set. Then, you can change the setting for the few branches that are different from the majority.

- 3. Do one of the following:
  - To make the database available to all branches, select the All Branches checkbox.
  - To make the database unavailable for all branches, clear the All
    Branches checkbox. If the All Branches checkbox is shaded, some branches have
    a different setting for database availability.

#### Note:

The Polaris database always appears in the Databases tab of the Find Tool even if it has not been made available to the workstation's log-on branch. (Remote databases do not appear in the list if they are not available for the branch.) If the staff client user receives the message **You do not have access to the Polaris database**, be sure the branch is checked in the Database Availability table for the Polaris database.

- To set database availability for an individual branch, select the checkbox for the branch name.
- 4. Select File > Save.

The database is added to the Search Databases policy table for each branch that was selected, and is available for Find Tool searches in the staff client.

#### Note:

At the branch level, you can open the Search Databases policy table for a specific branch and delete any database you do not want to display in the Find Tool for that branch.

#### Related Information

Remote search target access in PowerPAC - See the Public Access Administration PDF Guide, Remote Database Usage Settings for PowerPAC.

# Offering the Polaris Database as a Remote Target

In addition to setting up other sites as remote targets for Polaris to query, you can offer your Polaris database as a remote target to other sites to search via Z39.50. This feature allows material vendors, for example, to search your database for bibliographic records when creating your shelf-ready items. Give the remote sites the IP address and logon information for your database. For a list of the Bib-1 use attributes assigned to search access points, see Bib-1 Use Attributes in Polaris Searches.

## Important:

**[DatabaseName.]** is required if the target Microsoft SQL Server database is installed as an instance. This is always the case, for example, for Polaris Hosted customers. Set **[DatabaseName]** to the Microsoft SQL Server instance name, followed by a period.

You can offer the following Polaris targets:

#### Note about characters sets:

Remote sites should use the naming conventions shown below to retrieve UTF-8-encoded results. To retrieve the results in MARC\_8 encoding, append "MARC\_8" (using an underscore character, not a hyphen) to the end of the database name, for example, [DatabaseName.]PACMARC\_8

• [DatabaseName.]PAC - Returns bibliographic records in the results list; embedded holdings tags are generated for all linked item records that are set to display in PAC. Any holdings tags (949s, 852s, and so forth) that already exist in the bib record are excluded. If a linked item record is suppressed from display in PAC, it will not appear as an embedded 852 tag in the returned record. If a bibliographic record is suppressed from display in PAC, it will not appear in the results list.

If an item is linked to a Purchase Order (PO) line item, Polaris fabricates a subfield \$e for the 852 tag that contains the PO line item ID and PO line item segment number, separated by a hyphen. This feature accommodates vendors who cannot use enriched EDI to obtain this information, which they need to provide full MARC records with embedded holdings for shelf-ready cataloging.

#### Tip:

Polaris fabricates 99x tags in the bibliographic record for internal use in PAC. Because 99X tags in Polaris records are fabricated and proprietary, they are suppressed from the PAC results set.

- [DatabaseName.]ODC Similar to [DatabaseName.]PAC, but disregards the items'
   Display in PAC settings and returns all linked item records that have an item
   status of final and a non-suppressed item circ status for the assigned branch. This
   target supports opening day collections for new branches or branches that are
   replacing large portions of their collections, perhaps due to fire or flood. On-order
   items are included but can be suppressed from PAC until branch renovations are
   complete, the items are shipped, and they can be circulated.
- [DatabaseName.]BR Returns bibliographic records in the results set, including any holdings tags (949s, 852s, and so forth) that appear in the bib record. Embedded holdings tags for linked item records are not generated.
- [DatabaseName.]BT Suppresses all holdings, both embedded holdings tags and linked item records, regardless of their status, from the bibliographic records in the results set. This is useful, for example, for vendors who are supplying full MARC records with holdings (949s, 852s, and so forth) that should not conflict with existing holdings information in your bibliographic records.
- [DatabaseName.]AR. Returns authority records.

#### See also:

- MARC 852 Tag Subfields for PAC, ODC, and BR Databases
- Bib-1 Use Attributes in Polaris Searches

# MARC 852 Tag Subfields for PAC, ODC, and BR Databases

When a third-party searches the PAC, ODC, or BR databases, the following MARC 852 tag subfields are included for each item record/issue:

| 852 Subfield | Item Field |
|--------------|------------|
|              |            |

| ¢ <sub>o</sub>              | Assigned brough name                                |
|-----------------------------|-----------------------------------------------------|
| \$a                         | Assigned branch name                                |
| \$b                         | Collection name                                     |
| \$d                         | Shelf location                                      |
| \$e                         | Purchase order line item segment number             |
| \$h                         | Classification number                               |
| \$i                         | Cutter number                                       |
| \$k                         | Call number prefix                                  |
| \$m                         | Call number suffix                                  |
| \$o                         | Assigned branch identifier                          |
| \$p                         | Barcode                                             |
| \$r                         | Item/issue status                                   |
| \$u                         | Due date                                            |
| \$v                         | Volume number                                       |
| \$w                         | Material type                                       |
| \$x                         | Public note                                         |
| \$y                         | Item type (monograph =1;<br>serial=2)               |
| \$1                         | Last circulation date                               |
| \$4                         | Chronology date                                     |
| \$9                         | Number of course reserve links                      |
| \$7 (PAC and ODC databases) | Loanable outside system (true<br>= Yes; false = No) |

# Bib-1 Use Attributes in Polaris Searches

Polaris assigns standard Bib-1 use attributes to search access points wherever possible, and proprietary Bib-1 use attributes where necessary.

The Polaris Type of Material (TOM) qualifier is based on the Bib-1 use attribute 1031. With respect to MuseGlobal, the TOM access point maps to a DCMI/TYPE value:

#### Note:

If a TOM code used as a search limiter cannot be mapped to a DCMI/TYPE value, an error message appears.

| ТОМ | DCMI       |
|-----|------------|
| bks | book       |
| per | article    |
| rec | audio      |
| mss | manuscript |
| map | map        |
| kit | object     |
| ser | journal    |
| ebk | eBook      |

#### Note:

For a complete list of standard Bib-1 use attributes, see <a href="http://www.loc.gov/z3950/agency/defns/bib1.html">http://www.loc.gov/z3950/agency/defns/bib1.html</a>

| Bib-1 Use<br>Attributes | Mnemonic | Description |
|-------------------------|----------|-------------|
| Standard                |          |             |
| 4                       | TI       | Title       |
| 5                       | SE       | Series      |
| 7                       | ISBN     | ISBN        |

| Bib-1 Use<br>Attributes | Mnemonic | Description               |
|-------------------------|----------|---------------------------|
| 8                       | ISSN     | ISSN                      |
| 9                       | LCCN     | LCCN                      |
| 12                      | CN       | Control number            |
| 13                      | DD       | Dewey classification      |
| 14                      | UDC      | UDC classification        |
| 16                      | LC       | LC classification         |
| 17                      | NLM      | NLM<br>classification     |
| 18                      | NAL      | NAL classification        |
| 20                      | CALL     | Call number               |
| 21                      | SU       | Subject                   |
| 31                      | PD       | Publication date          |
| 50                      | GOV      | Gov Doc<br>classification |
| 5                       | PN       | Publisher's number        |
| 54                      | LA       | Language                  |
| 60                      | CODEN    | CODEN                     |
| 63                      | NOTE     | General notes             |
| 1003                    | AU       | Author                    |
| 1007                    | OCN      | Other system number       |

| Bib-1 Use<br>Attributes | Mnemonic      | Description             |
|-------------------------|---------------|-------------------------|
| 1016                    | KW            | All keyword fields      |
| 1017                    | SC            | Keyword                 |
| 1018                    | PUB           | Publisher               |
| 1027                    | STRN          | STRN                    |
| 1031                    | ТОМ           | Type of material        |
| 1211                    | OCLC          | OCLC number             |
| Proprietary (Range      | : 5000-10000) |                         |
| 5000                    | AB            | Assigned Branch         |
| 5001                    | ВС            | Barcode                 |
| 5006                    | COL           | Collection              |
| 5015                    | Genre         | Genre                   |
| 5026                    | MAT           | Material type           |
| 5027                    | NLC           | NLC classification      |
| 5028                    | OWN           | Record owner            |
| 5039                    | STATB         | Record status           |
| 5045                    | TA            | Target audience         |
| 5053                    | MSH           | Main Subject<br>Heading |
| 5054                    | MAH           | Main Author<br>Heading  |
| 5055                    | MSE           | Main Series Entry       |
| 5148                    | OWNER         | Ownership Filter        |

| Bib-1 Use<br>Attributes | Mnemonic | Description                        |
|-------------------------|----------|------------------------------------|
| 5159                    | LF       | Literary Form                      |
| 5160                    | CPST     | Children's PAC<br>Search Target    |
| 5178                    | CRSSTAT  | Course Reserve<br>Status           |
| 5194                    | OSI      | OSI number                         |
| 5195                    | SOA      | SOA number                         |
| 5196                    | UPC      | UPC number                         |
| 5206                    | DIP      | Display in PAC                     |
| 5207                    | ILL      | ILL                                |
| 5244                    | MTE      | Main Title Entry                   |
| 5245                    | MCE      | Main Call<br>Number Entry          |
| 5249                    | SCN      | Standard identifier number         |
| 5253                    | ACL      | Access Control<br>List (MRMS)      |
| 5254                    | CPRT     | Copyright (MRMS)                   |
| 5255                    | DLD      | Data Link<br>Description<br>(MRMS) |
| 5256                    | FNAME    | File Name<br>(MRMS)                |
| 5257                    | MIME     | MIME Type<br>(MRMS)                |
| 5258                    | RRC      | Resource Record                    |

| Bib-1 Use<br>Attributes | Mnemonic | Description                               |
|-------------------------|----------|-------------------------------------------|
|                         |          | Collection<br>(MRMS)                      |
| 5259                    | RRO      | Resource Record<br>Organization<br>(MRMS) |
| 5260                    | FAD      | First available date                      |
| 9997                    | TIMEOUT  | TIMEOUT                                   |

# **Specifying Report Servers**

Polaris uses SQL Server Reporting Services for reports, notices, and most printing tasks in the staff client. Microsoft Report Manager and Report Web Service are installed on your Web "server," which may be located on your Polaris Web server, a stand-alone report Web server, or another server you specify. Because report definitions, folders, and resources are published and managed as a Web service, SQL Server Reporting Services requires access to the Web server. You specify the URL for the report server and Reporting Services in Polaris Administration.

Report access and management are controlled with Reporting Services security. A Polaris Administration setting provides the option of using Windows authentication to streamline report security assignments. If you use a proxy server, you also specify the proxy server for use with reporting services in Polaris Administration.

You identify report and proxy servers with Staff Client profiles, available at the system, library, branch, and staff levels. If your Polaris system is used in a consortium, different servers can be specified for different organizations as appropriate.

#### See also:

- · Security for Reports
- Specify a server for Reporting Services
- Specify a proxy server for Reporting Services

# Security for Reports

You can employ two different strategies for managing Reporting Services security, relying on either the user's logon credential or Windows authentication for a user account you set up for that specific purpose.

By default, the report server uses the user's current logon credential to authenticate the user. If you need to limit users to certain reports, you can manage their rights with Reporting Services security, granting different levels of access and use as necessary. You can create groups such as Circulation Reports and Acquisitions Reports, grant the group the appropriate rights, and place the user in the appropriate groups, or you can manage the rights on an individual basis, user by user. Note that rights are inherited in Reporting Services. For example, if you grant Browse rights to a group on the Polaris level, the rights also apply to the subordinate folders such as **System** and **Circulation**,

and to the reports within them. You can delete the inherited rights for a subordinate folder or individual reports as necessary. If a user has no rights to a report, the report is not displayed in the Polaris Reports window in the staff client.

#### Note:

You can also specify which organizations are displayed for selection as report parameters.

If there is a custom folder at the location /Polaris/Custom in the report root folder, users can right-click a system report in the Polaris Reports window in the staff client, and select Customize from the context menu. The custom report is placed in the Custom folder in the Report Manager, ready for editing. If there is no custom folder at /Polaris/Custom, the Customize menu option and the Custom folder are not displayed in the Polaris Reports window. For more information about customizing reports, see Generating, Sending & Customizing Reports.

## Important:

The Polaris staff client uses reports in the Internal folder for many common workflows. All staff client users need Browse rights to the Internal folder.

Alternatively, you can use Windows authentication for accounts you set up for the purpose, instead of the individual staff login credential. Set up appropriate Windows user accounts such as ReportUser and NoticesUser and grant these users the appropriate rights in Reporting Services. In Polaris Administration, set up the Report Server at the system level without Windows authentication, then specify Windows authentication at the branch or staff member level, using the special-purpose user accounts you set up. This is a convenient way to assign the appropriate Reporting Services rights if you do not need to assign rights for specific reports and notices on a person-by-person basis.

Also, the Windows Authentication option allows you to restrict access to reports from the Reporting Services browser, but allow staff with the Polaris **Access reports and notices** permission to see reports in the Polaris Reports window in the staff client.

#### Example:

You set Report Services rights for an account called PolarisReports so that the account has browse rights to all reports. Then, in Polaris Administration, you set the Report Server to use Windows authentication, and specify the authentication account as PolarisReports. Since no staff member is PolarisReports, reports are not visible to staff in the Report Services browser, but they are displayed in the Polaris Reports window in the staff client.

Regardless of your security strategy for Reporting Services, staff members (and the workstations they use) need the *Polaris* permission **Access reports and notices** to open the Polaris Reports window from the Polaris Shortcut bar in the staff client. For more information about managing Polaris permissions, see <u>Granting Permissions</u>.

#### See also:

- Specify a server for Reporting Services
- Specify a proxy server for Reporting Services

# **Specify a server for Reporting Services**

To specify the server where SQL Server Reporting Services is installed, set up Windows authentication to the server (optional), and specify what organizations are available for selection in report parameters.

#### Note:

If your Web server is outside the firewall, you can also specify a proxy server to provide access to the Web server for SQL Server Reporting Services. See Specify a proxy server for Reporting Services.

1. In the Administration Explorer tree view, open the **Profiles** folder for the organization or staff member, and select the **Staff Client** tab in the details view.

#### Note:

For more information about listing staff members in the Explorer, see <u>List staff members in the Explorer</u>.

2. Double-click **Report Server**. The Report Server Setup dialog box appears.

#### Note:

The Maximum # of entries to display in report wizard option is available at the system level only.

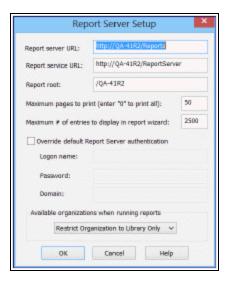

- 3. Type the URL for the report server in the **Report Server URL** box. The URL may begin with **http://** or **https://**
- 4. Type the URL for Report Services (Report Manager and Report Designer, if you use it) in the **Report service URL** box.

## Important:

Keep the Report Services URL confidential. Limiting access to the Report Manager helps to prevent missing reports and missing printing services.

5. Specify the appropriate report root folder in the **Report Root** box. The default is /Polaris.

#### Note:

A consortium may set up a unique root folder for each member library system. Specify the appropriate root folder for the organization you are setting up.

These characters cannot be used in the **Report Root** field:

```
; (semi-colon)
? (question mark)
: (colon)
@ ('at' sign)
& (ampersand)
= (equals sign)
```

```
+ (plus sign)
$ (dollar sign)
, (comma)
\ (back slash)
* (asterisk)
< (less than sign)
> (greater than sign)
| (vertical pipe)
" (double quote)
```

- 6. Specify the number of pages that trigger a message when the report is run.
  - A dialog box will appear when the PDF would exceed the specified number of pages, so that staff members do not have to wait a long time for a report to generate. When the dialog box appears, the staff member can choose to generate all the pages, or a limited number of pages.
- 7. (System level only) Set the maximum number of entries that should appear in list boxes and other controls in the report wizard, where users select report parameters from a list. The default setting is 2500. The maximum value is 9999.
- 8. If you want to use authentication for a special Windows account instead of the staff user's logon credential, follow these steps:
- 9. Select **Override default Report Server authentication**. The log-in information boxes become available for use.
- Type the log-in name, password, and domain name in the appropriate boxes.
   For more information about this setting, see <u>Security for Reports</u>.
- 11. To set the organizations that appear as parameter options when the staff member sets up a report to run, select one of the following options in the **Available organizations when running reports** box:
  - **Unrestricted** Any or all organizations in the system are available for selection in the **Organizations** report parameter list.

#### Note:

Certain reports are available only at the branch level. For these reports, the **Organizations** list is in alphabetical order. For reports available at the system, library, or branch level, the organizations are

listed in hierarchical order (system, library A, library A's branches, library B, library B's branches, and so forth).

- **Restrict Organization to Branch Only** Only the staff member's logged-on branch appears in the **Organizations** list.
- Restrict Organization to Library Only The Organizations list includes the staff member's logged-on branch and the other branches associated with the parent library of the logged-on branch.
- 12. Click **OK** on the dialog box.
- 13. Select File > Save.

# **Specify a proxy server for Reporting Services**

SQL Server Reporting Services requires access to the Web server. If you use a proxy server, specify the proxy server to provide access to the Web server.

To specify the proxy server:

- 1. In the Administration Explorer tree view, open **Profiles** for the organization, and select the **Staff Client** tab in the details view.
- 2. Double-click **Proxy Server**. The Proxy Server Setup dialog box appears.

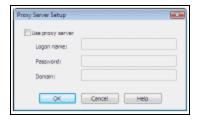

- 3. Select the **Use proxy server checkbox**. The log-in information boxes become available for use.
- 4. Type the log-in name, password, and domain name for the proxy server in the appropriate boxes.
- 5. Click **OK** on the dialog box.
- 6. Select File > Save.

# **Ensuring Locale and Time Consistency**

Transaction time stamps are derived from both the server and the staff client. If the time setting is different on these computers, you may notice discrepancies in logs and transactions. Using Staff Client profiles, you can enforce matching locale settings for a logged-in user and the application server, and enable automatic checking for consistency in date and currency formats, as well as the time recorded for logs and transactions.

See: Enable locale and time consistency checking

# Enable locale and time consistency checking

To enable automatic checking for locale and time consistency between client and server.

1. In the Administration Explorer tree view, open **Profiles** for the organization or workstation, and select the **Staff Client** tab.

# Note: See <u>List workstations in the Explorer</u>.

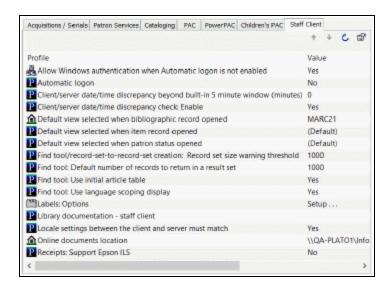

2. To enforce consistency in date and currency formats, double-click **Locale settings** between the client and server must match and set the profile to **Yes** (default

value).

If this profile is set to **Yes** and the client and server settings do not match, the staff client log-in fails and a message regarding the locale settings is displayed.

#### Note:

This setting does not apply to offline clients.

- 3. To enforce consistency in time stamps, follow these steps:
- a. Double-click Client/server date/time discrepancy check: Enable and set the profile to **Yes** (default value) to activate the check. (This check takes place after the locale setting check described in step 2, if you have enabled that option.)
- b. The system allows a five-minute discrepancy between client and server time settings. If you want to add more time to the allowable five minutes, double-click Client/server date/time discrepancy beyond built-in 5 minute window (minutes) and specify the number of additional minutes (0-999, default 0).
  - If you enable the discrepancy check, a message is displayed at staff client log-in when the discrepancy between client and server time settings exceeds the system's five-minute margin but is less than any additional minutes you have set. When the discrepancy between client and server time settings exceeds the system's five-minute margin plus any additional minutes you have set, a different message is displayed and the log-in fails.
- 4. To customize the warning and failure messages for discrepancy checking, set either or both of these profiles:

#### Note:

These profiles are available at the organization level only (not at the workstation level).

- Warning message Double-click Client/server date/time discrepancy warning message and type your custom text. The default message is Warning: Client time setting is more than 5 minutes different from server setting.
- Failure message Double-click Client/server date/time discrepancy violation message and type your custom text. The default message text is Log-in failure! Client time setting discrepancy with the server setting is beyond the configured threshold!
- Select File > Save.

# **Setting Find Tool Characteristics**

Certain Polaris Administration settings affect the options available for searching in the staff client and the PAC, and identify the words that are ignored or included in searches.

#### See also:

- Defining Leading Articles
- Setting Language Display
- Viewing Title and Author Elements
- Setting Find Tool Profiles

# **Defining Leading Articles**

The Initial Articles policy table specifies words that can be stripped from the beginning of Find Tool exact match search strings for the following types of records:

- Authority Records (Heading, Tracing/Reference)
- Bibliographic Records (Title and Series)
- Check In Records (Title)
- Claims (Title) (both for Acquisitions and Serial versions)
- Course Reserve Records (Title)
- Hold Requests (Title)
- ILL Requests (Title)
- Invoice Line Items (Title)
- Issue Records (Title)
- Item Records (Title and Series)
- Part Records (Title)
- Purchase Order Line Items (Title)
- Reserve Item Records (Title)
- Route Lists (Title)
- Selection List Line Items (Title)
- Serial Holdings Records (Title)
- Subscription Records (Title)

If the **Use Initial Articles Table** option is checked on the Find Tool Settings tab, the words specified in the table are stripped from the beginning of the search string. (You can specify a default setting for this Find Tool option. See <u>Setting Find Tool Profiles</u>.)

Initial articles can be identified from the system, library, and branch levels, but the entries are shared by all organizations because searching applies to the entire Polaris catalog. Use the Administration Explorer to access the Initial Articles policy table. You cannot display the table from an organization workform. The **Modify initial articles table: Allow** permission is required to work with this table.

#### See also:

Add an initial article entry

# Add an initial article entry

Entries added at any level are assigned to the system. To define a new word as an initial article in Polaris:

1. In the Administration Explorer tree view, open **Policy Tables** for an organization, and select **Initial Articles**. The Initial Articles table appears in the details view.

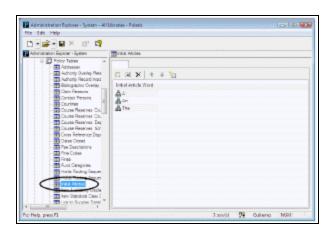

2. Click to display the Insert Initial Articles dialog box.

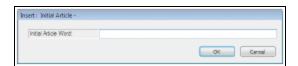

3. Type the word that you want Polaris to ignore in the beginning of Find Tool exact match searches for certain records, and click **OK**.

If the **Use Initial Articles Table** option is checked on the Find Tool Settings tab, the word you specify is stripped from the beginning of the search string in exact match searching.

The Insert Initial Articles dialog box closes, and the new initial article is displayed in the table. **Modification Pending** appears in the status bar.

#### 4. Select File > Save.

#### **Related Information**

- Modify a table entry Select the entry and click . Changing an initial article entry changes the entry for all organizations in Polaris.
- Delete a table entry Select the entry and click. Deleting an initial article removes the word for all organizations in Polaris.
- Setting the Find Tool default for initial articles See Setting Find Tool Profiles.

# **Setting Language Display**

The MARC Language Scoping Display policy table identifies the languages that display as options for limiting (scoping) searches to material published in specific languages. You can set a language to be displayed as a scoping option in the Polaris Find Tool (staff client), in Polaris Power PAC, or both, and set the order in which the languages are displayed. The languages can be identified at the system, library, and branch levels, but the entries are shared by all organizations.

Innovative Interfaces periodically updates the languages available to add to the policy table, after the MARC 21 changes are posted. The MARC language codes are stored in a table that cannot be accessed from the Polaris user interface. SQL scripts are used to update the language codes in the database. Once the database is updated, you can add any MARC language to the table to use in scoping searches. Over 4,000 languages are currently available.

Use the Administration Explorer to display the MARC Language Scoping Display policy table. You cannot display the table from an organization workform. The **Modify MARC language scoping display table: Allow** permission is required to work with this table.

See also: Add a language display entry

# Add a language display entry

To add a MARC language entry to Polaris search tools. Entries added at any level are used by all organizations.

#### Note:

This table does not affect the languages available for patron records. To add a language selection for patron records, contact your Polaris Site Manager.

 In the Administration Explorer tree view, open the Policy Tables folder for the organization, and select MARC Language Scoping Display. The MARC Language Scoping Display table appears in the details view.

#### Tip:

You can sort the language entries in the table by clicking the column headers. Sorting the entries does not affect how they display on the search tools. To change the display order, use the arrows on the table tool bar.

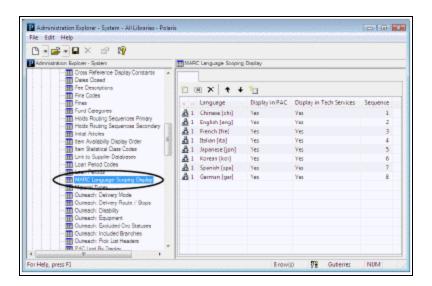

2. Click to display the MARC Language Scoping Display dialog box.

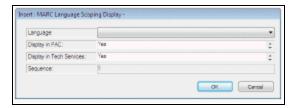

- 3. In the **Language** box, select the language you want to display in the search tools.
- 4. In the **Display in PAC** box, indicate whether the language should be listed as an option for scoping PowerPAC searches.

#### Note:

You must also set the PowerPAC profile **Scoping: Use MARC language scoping display table** to **Yes** to display the specified languages as scoping options in the PowerPAC Search Options display.

5. In the **Display in Tech Services** box, indicate whether the language should be listed for scoping Polaris Find Tool searches in the staff client.

#### Note:

You must also set the Staff Client profile **Find Tool: Use Language Scoping Display** to **Yes** to display the specified languages as scoping options in the Polaris Find Tool. See <u>Set the Find Tool SQL permission blocks override</u>.

- 6. Click **OK** on the dialog box. The Insert MARC Language Scoping Display dialog box closes and the new entry is displayed in the policy table. **Modifications Pending** appears in the status bar.
- 7. Select File > Save.

# Viewing Title and Author Elements

Database tables specify the tags displayed for titles and authors in Polaris search results. The Primary Display Title table controls the title display. By default, a record's displayed title is pulled from the 245 tag. If the bibliographic record does not contain a 245 tag, the primary title is pulled from the Uniform Title (130 tag). You can view the default title tags, subfields, and their order of precedence in the Primary Display Title table. If a subfield is included in the table, it is also used in sorting search results by title.

The Primary Display Author table controls the author display. By default, a record's displayed author is pulled from the 100 tag, then from the 110 tag, then from the 111 tag. You can view the default author tags, subfields, and their order of precedence in the Primary Display Author table. If a subfield is included in the table, it is also used in sorting search results by author.

You can view these read-only tables in Polaris Administration under **Database Tables** for any organization. If you want to change the Primary Title Display or Primary Author Display table, contact your Polaris Site Manager. These tables are used by all organizations in the system.

#### Note:

These tables do not affect what is indexed for keyword or browse searches, only what is displayed.

# **Setting Find Tool Profiles**

The Polaris Find Tool is the basic tool for finding and working with records and other objects in the staff client and generating ad hoc reports. You can set default values for the Find Tool that specify result limits, the use of initial articles, and the languages available for scoping. Find Tool settings are available on the Staff Client tabbed page for profiles. In general, these profiles can be set for each organization, workstation, and staff member. However, the **Find Tool: Filter search results by permission** can be set only at the system level. When this profile is set to **Yes**, only records for which the user has access permission are returned in the search results list. When the profile is set to **No**, records for which the user does not have access permission are also returned (except those owned by other individual staff members).

#### See also:

- Set Find Tool filtering by permission
- Set the Find Tool SQL permission blocks override
- Set Find Tool defaults

### **Set Find Tool filtering by permission**

To set the Polaris Find Tool to filter search results according to the permissions of the staff member and workstation:

- Select Administration > Explorer > System on the Polaris Shortcut Bar. The Administration Explorer appears.
- 2. In the Explorer tree view, select **Profiles** under the System folder, and select the **Staff Client** tab in the details view.
- 3. Double-click Find Tool: Filter search results by permission, and select an option:
- **Yes** Search results are filtered so that only records for which the user has access permission are returned in the search results list.
- No Search results are not filtered by permission. Records for which the user does
  not have access permission are also returned (except those owned by other staff
  members). The appropriate permission is still required to open a record from the
  results list.
- 4. Select File > Save.

#### Note:

To see the effects of your changes in the staff client, exit the staff client and log back in.

# Set the Find Tool SQL permission blocks override

A staff member's ability to use the Find Tool SQL mode is controlled by three permissions:

- Find Tool: Access SQL search mode User can enter and search with a one-time SQL search, or use a saved SQL search, but cannot save an SQL search.
- Find Tool: Create or modify named SQL searches User can enter a one-time SQL search, create and save an SQL search, and modify an existing saved search.
- Find Tool: Delete named SQL searches User can delete a saved SQL search.

A staff member who has only access permission to the SQL search mode receives a permission block message when attempting save, modify, or delete an SQL search. You can allow a supervisory staff member to override the permission block. To allow a staff member to override the SQL permission block. You must set this profile for individual staff members.

- 1. Display the staff member record in the Administration Explorer. See <u>List staff</u> members in the Explorer.
- 2. In the Explorer tree view, select **Profiles** under the staff member folder, and select

the **Staff Client** tab in the details view.

- 3. Double-click Find Tool: Override SQL search blocks, and select an option:
- Yes This staff member can override the block message for saving a SQL search, modifying a saved SQL search, or deleting a saved SQL search.

# Important:

When this profile is set to **Yes** for a staff member, that staff member must also have the permissions they are overriding.

- No This staff member cannot override the permission block.
- Select File > Save.

#### Note:

To see the effects of your changes in the staff client, exit the staff client and log back in.

See also: Granting Permissions.

# **Set Find Tool defaults**

You can set the defaults at the organization, workstation, or staff member level. Staff member settings take precedence over workstation settings.

To set default characteristics for Polaris Find Tool searches and results displays:

1. In the Administration Explorer tree view, select **Profiles** for the organization, workstation, or staff member, and select the **Staff Client** tab in the details view.

#### Note:

For more information about listing workstations and staff members in the Explorer, see <u>List workstations in the Explorer</u> and <u>List staff members in the Explorer</u>.

2. To set the default number of records to return as search results, double-click Find Tool: Default number of records to return in a result set, and type a number. The limit does not apply to count-only search results. Users can temporarily change the number of records to return with the Find Tool Retrieval Limit setting.

Higher values may require longer search times. Lower values may impact the quality of search results.

# Example:

If the limit is set at 1,000 titles (typical), but a search yields 1,500 titles, only the first 1,000 titles to satisfy the search terms display in the results list.

3. To set the number of records that will trigger a warning message when a user has opted to add all the results to a record set, double-click **Find tool/record-set-to-record-set creation: Record set size warning threshold** and type a number.

If the results set reaches or exceeds this number, and the user has chosen to create a record set from the results, the warning message gives the user the opportunity to cancel the record set. This message is useful for count-only search result sets, which may be very large because the result set limit is not applied to them. This setting also triggers the warning message when you create a record set from another Cataloging record set - item to bib, bib to item, authority to bib, or bib to authority.

- 4. To specify the default setting for the **Use Initial Article Table** checkbox on the Polaris Find Tool, double-click **Find Tool: Use Initial Article Table**, and select one of the following options:
- Yes The Use Initial Articles Table box (Settings tab) is selected (checked) as the
  default setting when the Find Tool opens. This means that the search uses the Initial Articles table that specifies words to be stripped from the beginning of exact
  match searches for bibliographic title, bibliographic series, and item title search
  strings. See <a href="Defining Leading Articles">Defining Leading Articles</a>. Using the table (that is, stripping initial articles) can significantly improve search response times. The checkbox can be
  cleared when the Find Tool is opened.
- No The Use Initial Articles Table box is cleared as the default setting when the
  Find Tool opens. This means that the Initial Articles table is not checked, so no
  words are stripped out. Catalogers may not want to use the initial article table in
  their searches to identify non-filing indicator problems. The checkbox can be selected (checked) when the Find Tool is opened.
- 5. To specify the set of languages available for scoping searches, double-click **Find Tool: Use Language Scoping Display**, and select **Yes** or **No**:
- Yes The languages listed in the Value box when you limit a search by language, and in the Value box on the Scoping tabbed page, are limited to the entries specified in the MARC Language Scoping Display policy table for the organization. See

# Setting Language Display.

 No - All languages defined by the MARC 21 format are displayed in the Value boxes.

#### Related Information

- Staff Client profiles reference list See <u>Polaris Permission Groups Default Permissions</u> Reference.
- PAC search limits In the PAC, you may experience decreased performance for searches with large results sets if your server capacity is limited. To improve performance, you can adjust the maximum number of records to return. The profile Result set: Maximum number of records to return, available at the system, library, and branch levels, controls this limit. The profile is available on the PowerPAC and Children's PAC tabbed pages. You set it separately for each PAC.

#### Note:

If you lower the maximum number of records to return, relevancy ranking may be less effective.

# **Setting Preferred Workform Views**

You can set the Bibliographic Record workform, Item Record workform and Patron Status workform to open to specific views, using Staff Client profiles available at the system, library, branch, workstation, and staff member levels. Setting them at the staff member level can accommodate the workflows of specific staff members. For example, a cataloger may want the Item Record workform to open to the cataloging view every time she opens the workform, regardless of whether the workform is opened to create a new record or an existing item record is opened from a Find Tool results list.

To set preferences for Leap workforms, use the Web App staff client profiles. See <u>Staff</u> <u>Client - Web App Profiles</u>.

#### See also:

- Set the Bibliographic Record workform opening view
- Set the Item Record workform opening view
- Set the Patron Status workform opening view

# Set the Bibliographic Record workform opening view

You can set this option at the organization, workstation, or staff member level. Staff member settings take precedence over workstation settings.

To set a preferred view to be displayed when the Bibliographic Record workform is opened:

1. In the Administration Explorer tree view, select **Profiles** for the organization, workstation, or staff member, and select the **Staff Client** tab in the details view.

#### Note:

For more information about listing workstations and staff members in the Explorer, see <u>List workstations in the Explorer</u> and <u>List staff members in the Explorer</u>.

- 2. Double-click **Default view selected when bibliographic record opened**.
- 3. Select a workform view from the drop-down list.

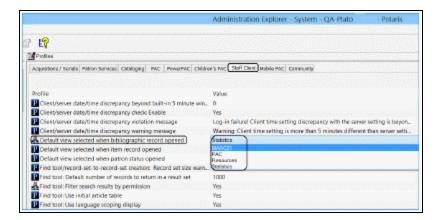

- If **Default** is selected, the Bibliographic Record workform opens to different views depending on the circumstances. For example, when you are creating a new bibliographic record, the workform opens to the MARC21 view.
- If a specific view is selected, the Bibliographic Record workform always opens to the selected view, regardless of how it is opened.
- 4. Select File > Save.

# Set the Item Record workform opening view

You can set this option at the organization, workstation, or staff member level. Staff member settings take precedence over workstation settings.

To set a preferred view to be displayed when the Item Record workform is opened:

 In the Administration Explorer tree view, select Profiles for the organization, workstation, or staff member, and select the Staff Client tab in the details view.

#### Note:

For more information about listing workstations and staff members in the Explorer, see <u>List workstations in the Explorer</u> and <u>List staff members in the Explorer</u>.

- 2. Double-click Default view selected when item record opened.
- 3. Select a workform view from the drop-down list.

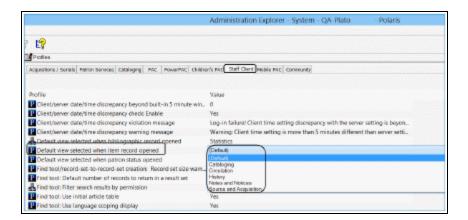

- If **Default** is selected, the workform opens to the Cataloging view when creating a
  new item, the Source and Acquisition view when opening an item record from a
  purchase order or invoice line item, and the Circulation view in all other cases.
- If a specific view is selected, the Item Record workform always opens to the selected view, regardless of how it is opened.
- 4. Select File > Save.

# Set the Patron Status workform opening view

You can set this option at the organization, workstation, or staff member level. Staff member settings take precedence over workstation settings.

To set a preferred view to be displayed when the Patron Status workform is opened:

1. In the Administration Explorer tree view, select **Profiles** for the organization, workstation, or staff member, and select the **Staff Client** tab in the details view.

#### Note:

For more information about listing workstations and staff members in the Explorer, see <u>List workstations in the Explorer</u> and <u>List staff members in the Explorer</u>.

- 2. Double-click Default view selected when patron status opened.
- 3. Select a workform view from the drop-down list.

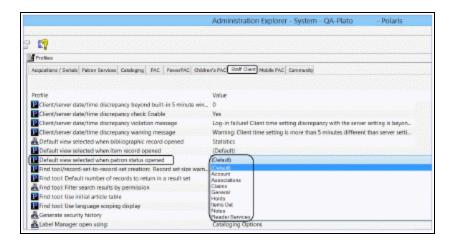

- If **Default** is selected, the Patron Status workform opens to the Items Out view.
- If a specific view is selected, the Patron Status workform always opens to the selected view.

#### Note:

Certain situations take precedence over the default setting or your selection. For example, when the Patron Blocks dialog box appears at circulation and the staff member selects an option to resolve a block, the Patron Status workform opens to the appropriate view regardless of the profile setting. For example, if the block is **Patron owes money**, the Patron Status workform - Account view opens.

4. Select File > Save.

#### Related Information

Staff Client profiles reference list - See Staff Client Profiles Reference.

# **Collecting Transaction Statistics**

#### See:

- Logging Transactions
- Polaris Transactions Database
- Statistical Summary Report
- Sending Circulation Statistics to Library Journal

# **Logging Transactions**

The Polaris transaction log records when an action occurs, the identification number of the user who did the action, and the records that the action affected. You can use the log to track operational statistics, troubleshoot problems, and generate reports. You determine what kinds of actions are logged, out of the thousands of Polaris transactions that can occur every day. The same transactions are recorded for all organizations in your Polaris installation.

Entries in the Transaction Logging database table determine which transactions are logged. The Transaction Logging table is available only from the Administration Explorer. You must have the **Modify transaction logging table**: **Allow** permission to work with this table.

#### Note:

To log Polaris PowerPAC transactions, set the PowerPAC profile **Enable logging of transactions** (system level) to **Yes**.

### See also:

Choose the transactions to log

#### Choose the transactions to log

To set which Polaris transactions are logged:

1. In the Administration Explorer tree view, open the **Database Tables** folder for the system, and select **Transaction Logging**. The Transaction Logging table appears in the details view.

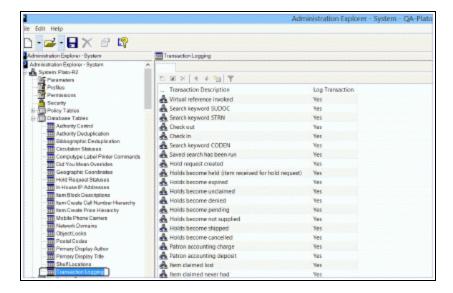

2. Double-click the action you want to set. The Modify Transaction Logging dialog box appears.

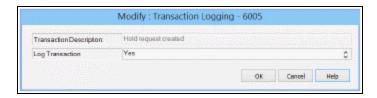

- 3. In the **Log Transaction** box, select **Yes** to log every occurrence of the selected action, or select **No** if you do not want to log any occurrence of the selected action.
- 4. Click **OK**. The Transaction Logging entries are displayed. The new logging setting is shown in the selected entry.
- 5. Select File > Save.

## Important:

If you change any transaction logging setting, you must restart the Message Queue service on the application server for the change to take effect.

#### **Related Information**

 Reports - Polaris provides a variety of reports that help you track and summarize transactions. Custom reports are also available from Innovative Interfaces for a fee. Additional reports by Polaris customers are available for download from the Innovative Customer Supportal (https://support.iii.com). In addition, Polaris SimplyReports software is available by separate purchase. With the Web-based SimplyReports, you can create thousands of custom reports by selecting different combinations of data elements, filters, and sorting options.

### Important:

Statistical reports in Polaris SimplyReports use the Polaris Transactions database. You must log the transactions on which you want to report (see <a href="Choose the transactions to log">Choose the transactions to log</a>); otherwise, your statistical reports will be blank or inaccurate. The reports use data generated from the time you chose to begin logging the transactions.

SQL queries and the Polaris Transaction Database - See <u>Polaris Transactions Database</u>.

### Polaris Transactions Database

The tables in the Polaris Transactions Database provide the information necessary to track and report transactions in Polaris.

If you have basic knowledge of writing SQL queries, you can query the Polaris Transactions Database directly to find more information about transaction types and specific transactions. Using Polaris SimplyReports, you can also construct detailed transaction reports without writing SQL queries. Custom queries and reports are also available from Innovative Interfaces for a fee, and you may find additional queries and reports created by Polaris customers that you can download from the Innovative Customer Supportal (https://support.iii.com).

#### See also:

- Querying Transaction Database Tables
- Viewing Specific Transactions

# **Querying Transaction Database Tables**

You can run an SQL query to find the same kind of information that you select to include in the Polaris transaction log, using the Transaction Logging database table in Polaris Administration (see Logging Transactions). Run the following query:

# Select \* From Polaristransactions..TransactionTypes

The important columns in this table are:

- TransactionTypeID Type of transaction
- TransactionTypeDescription Brief description of the TransactionTypeID
- IsImplemented Defines whether Innovative Interfaces has implemented counting this transaction (1=yes, 2=no)

When you search the TransactionTypes table, you may want to order by a particular column. For example, add **Order by TransactionTypeID** to group transactions loosely by subsystem. Or add **Order by IsImplemented** to group all of the transactions that are currently selected to be logged.

The TransactionSubTypes table provides additional details about the transaction type. Run the following query:

# Select \* From Polaristransactions..TransactionSubTypes

The important columns in this table are:

- TransactionSubTypeID Primary key of the table
- TransactionSubTypeDescription Brief description of the SubTypeID

Each TransactionType has multiple TransactionSubTypes.

ViewTransactions pulls together the information from the TransactionTypes and TransactionSubTypes tables, allowing you to see each type of transaction and the kind of data that Polaris retains. Run the following query:

#### Select \* From Polaristransactions..ViewTransactions

### **Viewing Specific Transactions**

Two tables contain information about specific transactions—TransactionHeaders and TransactionDetails. You will also need to refer to subsequent tables, such as TransactionTypes, TransactionSubTypes, ViewTransactions, and TransactionDetailStrings.

The TransactionHeaders table contains the following basic information about specific transactions:

- TransactionID Unique identifier of the transaction
- OrganizationID Branch ID where the transaction occurred
- WorkstationID Computer ID where the transaction occurred
- PolarisUserID Staff member ID who created the transaction

- TransactionDate Date/time when the transaction is saved to the database
- TransactionTypeID Type of transaction. See the TransactionTypes table.
- TranClientDate Date/time when the transaction was created on the workstation.

#### Note:

The TransactionDate and TranClientDate are usually within milliseconds of each other, but on some occasions they can be different. The TranClientDate is usually more accurate regarding when the transaction was created, unless the date/time is incorrect on the workstation. Make sure that the date/time are correct on your workstations. You can ensure consistency in server and client time settings. See <a href="Ensuring Locale and Time Consistency">Ensuring Locale and Time Consistency</a>.

The TransactionDetails table contains more details about the specific transaction. The following information is in the TransactionDetails table:

- TransactionID Unique identifier of the transaction
- TransactionSubTypeID Subtype (detail) that goes with the transaction

## Tip:

For certain transactionsubtypes, the value in the NumValue field does not point to a specific record ID. Instead, it points to a value in the TransactionDetailStrings table. The transactiondetailstrings are used especially for PAC search transactions, when the author or title of a book or a branch name is recorded in the transactions database.

- NumValue Corresponds to the TransactionSubType. For example, if the transactionsubtypeid is 38 (itemrecordid), the NumValue displays the specific item record ID. If the transactionsubtypeid is 6 (patronID), the corresponding NumValue displays the specific patron ID.
- DateValue Date/time that a transaction occurred; currently used only for the subtypes 185 and 186 (CheckIn date and CheckOut date)

To get a full picture of an actual transaction, link the TransactionHeaders and TransactionDetails table using the TransactionID.

# Statistical Summary Report

The Statistical Summary report provides detailed snapshots of the system, including database record counts, records added and deleted within a specified time period, and system activity within a specified time period. To access this report, select **Utilities**, **Reports and Notices** from the Polaris Shortcut bar, and select **System** in the Polaris Reports dialog box.

#### Note:

For information on specifying the transactions that should be logged for reports, see Collecting Transaction Statistics.

You can filter the report by date and by organization. The report includes the following categories and details, as well as the totals in each category and the grand total in each category for all selected branches (the sum of individual branches):

#### Note:

To produce a report that includes all total counts but does not detail individual branch counts, select **Summary only** on the Report Setup dialog box.

#### **Record Counts**

These are total counts, not restricted by date range.

- Bib records with items Bibliographic records with at least one item attached, where the record owner is the reporting branch.
- Bib records without items Bibliographic records with no item records attached, where the record owner is the reporting branch.
- Authority records All authority records with a status of Final. Provisional and deleted records are not counted.
- Item records All item records where the assigned branch is the reporting branch.
   Does not include provisional or deleted records, or items with a circulation status of Withdrawn.
- Patrons All patron records where the registered branch is the reporting branch.
- Staff All staff member records where the staff member organization is the reporting branch.

 Workstation - All workstations where the workstation organization is the reporting branch.

#### **Circulation Statistics**

These are reported within a specified date range.

 Check-outs - All check-out transactions within the specified date range at all workstations where the workstation logon branch for the transaction is the reporting branch. Includes staff client renewals; PAC renewals; inbound telephony renewals; offline check-out; Polaris ExpressCheck check-out and renewals; Quick-circ checkout; SIP, NCIP or remote, third party check-out.

#### Note:

Renewals from PAC are counted as coming from the loaning branch.

- Borrowers Counts all unique patron IDs in check-out transactions within the specified date range at all workstations where the workstation logon branch for the transaction is the reporting branch.
- Check-in All check-in transactions within the specified date range at all workstations where the workstation logon branch for the transaction is the reporting branch. Includes normal mode check-in; bulk mode check-in; offline check-in; inhouse circulation; Quick-circ check-in; SIP or remote, third party check-in. Automatic-check-ins (those that occur during check-out or when holds are filled), and inventory check-ins (or Polaris Inventory Manager check-ins) are not counted.
- Overdue items checked in All transactions within the specified date range at all
  workstations where the workstation logon branch in the transaction is the reporting branch and the transaction indicates the item was overdue. The number of
  overdue items checked in is included in the count of total check-ins.
- Holds placed Hold statistics are based on the holds transactions. Includes all
  hold requests where the workstation branch is the reporting branch and the
  requests have an activation date within the date range. Also includes re-activated
  requests, requests that have been suspended and re-activated, and requests
  placed from the PAC. (You can also see a separate count of PAC requests. See
  PAC Statistics.)
- Holds satisfied All hold requests where the workstation branch is the reporting branch, and the requests have had a status of Held or Transferred with a status date within the date range.

 Holds cancelled - All hold requests where the workstation branch is the reporting branch, and that have a request status of Cancelled with a status date within the date range. Includes requests cancelled from the PAC. (You can also see a separate count of PAC cancelled requests. See PAC Statistics.)

#### Records Added And Deleted

These counts are based on transaction file data within the specified time period.

- Bib records added All bibliographic records created within the date range where Organization ID is the reporting branch.
- Authority records added All authority records created within the date range where Organization ID is the reporting branch.
- Item records added All item records created within the date range where the
  assigned branch in the item creation transaction is the reporting branch. Includes
  records with a status of Active or Provisional, but not those with a status of
  Deleted.
- Patron records added All patron records created within the date range where the
  Organization ID is the reporting branch. The Organization ID is the patron's
  registered branch. The report counts all patrons registered for the selected branch,
  regardless of where the registration occurred, and includes PAC self-registrations.
  (You can also get a separate count of PAC registrations. See PAC Statistics.)
- Bib records deleted All bibliographic records deleted within the date range where the Organization ID is the reporting branch.
- Authority records deleted All authority records deleted within the date range where the transaction Organization ID is the reporting branch.
- Item records deleted All item records deleted within the date range where the assigned branch is the reporting branch.
- Item records withdrawn This count is not based on transactions, but on the item status and status dates. Includes all item records where the assigned branch of the item is the reporting branch; the item circulation status is Withdrawn; and the circulation status date falls within the selected date range.
- Patron records deleted All patron records deleted within the date range where the patron's registered branch is the reporting branch.

#### **Financial Amounts**

These figures summarize monetary transactions within the specified time period.

- New charges All charges created within the date range where the parent branch
  of the workstation that created the charge is the reporting branch.
- Money collected All amounts paid within the date range where the parent branch
  of the workstation that took the payment is the reporting branch. Includes full and
  partial payments, credit card payments, and payments made from PAC and Polaris
  ExpressCheck. If the workstation branch cannot be determined, the report credits
  the amount to the organization responsible for the charge.
- Refunds All amounts refunded (refund transactions) within the date range, where the workstation branch of the transaction is the reporting branch. Includes credit card refunds.
- · Net Money Collected minus Refunds.
- Amounts waived The sum of all waived amounts within the date range, where the workstation branch is the reporting branch.
- Outstanding fines The total of all charges where the organization identified in the charge (Patron Status workform - Account view) is the reporting branch. This is not all money owed by all patrons registered at the branch, but all money owed to the branch, regardless of who owes it.

#### **PAC Statistics**

#### Note:

When the Statistical Summary report is run for **All** organizations, PAC statistics are based on PAC server activity. If the report is filtered by a specific branch, the report counts only in-library use, based on the PAC workstation login branch.

- Patron logins All logins from PAC within the date range where the patron's registered branch is the reporting branch. The count includes any login; for example, to view the patron account or to place a request.
- Patron self-registration A count of PAC registrations within the date range where
  the patron's registered branch is the reporting branch. This number is also
  included in the total number of registrations reported (see <u>Records Added And</u>
  <u>Deleted</u>).
- Holds placed from PAC All hold requests placed within the date range where the pickup branch is the reporting branch. The total is also included in the Holds Placed count in the Circulation Statistics section.

 Holds cancelled from PAC - All hold requests cancelled within the date range where the pickup branch is the reporting branch. The total is also included in the Holds Cancelled count in the Circulation Statistics section.

#### Note:

Renewals from PAC are included in the Circulation section. They are counted as coming from the loaning branch.

# Sending Circulation Statistics to Library Journal

Library Journal collects and compiles statistics about fiction and non-fiction titles borrowed and requested from libraries throughout the United States. The top titles are ranked and listed twice a month in Library Journal's "Best Sellers: Books Most Borrowed" feature, available at **www.libraryjournal.com**. A number of Polaris customer libraries contribute to these statistics.

In participating Polaris libraries, circulation and hold request statistics for the library system are sent automatically to Innovative Interfaces on the 1st and 15th of each month. Innovative Interfaces combines the lists from all participating Polaris libraries, totals the number of circulation transactions and holds for the 60 days prior to the list date, sorts the titles by popularity and exports them in a spreadsheet to Library Journal. Library Journal does not receive, save, or publish statistics associated with each specific library that supplies statistics to Innovative Interfaces.

You can control whether your system participates in the Library Journal feature through a Polaris Administration setting. At the system level, double-click the Patron Services profile **Contribute to LJ Books Most Borrowed** and select an option:

- No Opt out Select this option if you do not want to participate.
- Yes Via Web Service Default. Select this option to participate. The job gathers the statistics and transmits them automatically to Innovative Interfaces.
- Yes Via FTP Future functionality. Do not use.

If **Yes** is selected, your statistics are automatically sent to Innovative Interfaces for processing on the 15th and 30th of each month. You do not need to do anything else to participate.

# **Defining Barcode Formats**

You can set Polaris to distinguish between patron and item barcodes, so that if you scan or type a barcode that is the incorrect type for a barcode field, Polaris displays a warning message. Permission is required to continue to save a record with an invalid barcode. You can define several barcode types for each usage, and specify a default format for patron barcodes.

### Example:

Based on your settings, if a barcode designated for patrons is entered in the **Barcode** box on the Item Record workform, or if an item barcode was scanned in the **Patron** box on the Check Out workform, the staff client displays a warning message.

Polaris checks the barcode value for prefix numbers and barcode length to identify its type and usage. However, Polaris does not check for incomplete scans or check digits. Barcode validity checks are usually done by the scanner software and equipment.

#### Note:

If a record exists that uses the entered barcode value, the barcode is accepted, even though the barcode may not use a valid definition. It is not always practical to fix a barcode problem during operations where the patron is being served.

#### See also:

- Barcode Formats
- Define an item barcode format
- Define a patron barcode format
- Set up significant digits for patron barcodes
- Delete a barcode format
- Saving Records with Invalid Barcodes

### **Barcode Formats**

- This workflow assumes that patrons who self-register receive a temporary barcode that will be replaced later by staff.
- If your library supports multiple barcode formats, you cannot use significant digits for the patron barcode.

A barcode format definition sets the total number of characters in the barcode, including the initial (prefix) characters. The maximum is 20 characters. The prefix characters can be any character or characters—numbers, letters, or special characters, except the asterisk. The asterisk (\*) indicates that any character or length is accepted in the definition. For example, if the barcode prefix is more than one character, the asterisk serves as a wildcard character. This is especially useful if the barcode format includes a check digit or start digit at the beginning of the barcode. For example, a prefix of \*3 means the barcode prefix can start with any character, but the second position of the barcode must be a 3 to be valid.

If you specify just an asterisk for both the prefix and the total length, this means that a barcode may be any length and any prefix. This definition essentially turns off barcode verification for that usage, so any barcode is accepted for the operation. The undefined format is the default setting for both patron and item barcodes.

### Important:

If you define barcode formats instead of accepting the default (undefined) setting, Polaris displays more consistent messages when you define both item and patron barcode formats.

Barcode types can be defined at system, library, and branch levels. Each branch can specify different barcode types for items and patrons. You can define multiple valid formats for both items and patrons, and add and remove definitions as necessary.

- If the same barcode types are used by all organizations in the Polaris installation, then you need only define barcode types at the system level.
- If different barcode types are used in each organization, define all the types for each library and branch to accommodate cross-borrowing.

#### Note:

Interlibrary loan items can have barcodes that are invalid in your system.

You can choose to use the existing barcode or attach a slip with a valid barcode.

#### See also:

- Significant Digits in Patron Barcodes
- · Define an item barcode format
- Define a patron barcode format
- Set up significant digits for patron barcodes
- Delete a barcode format

# **Significant Digits in Patron Barcodes**

If all your patron barcodes begin with the same prefix and only the final portion of the barcode is unique to each patron, you can set Polaris to treat the final portion as significant digits. You set the prefix and total length as the default patron barcode format in Polaris Administration. Then, staff can enter just the significant digits in a patron barcode field, and patrons can enter just the significant digits to log on to the PAC. The system automatically supplies the prefix when the user enters significant digits. Also, staff and patrons can omit leading zeros when they enter the significant digits.

# Example:

The default barcode format specifies a prefix of 32214, and a length of 14 digits. A patron's barcode is 32214000006871. There are nine significant digits (000006871), but you can enter 6871 because the system adds the leading zeros.

When the significant digits are entered in a patron barcode field, a record is considered a match in these circumstances:

- The significant digits added to your defined prefix match the complete barcode in a patron record.
- If fewer than the defined number of significant digits are entered, the system adds leading zeros to the defined number of significant digits, and the complete barcode matches the barcode in a patron record.

### Important:

If your database includes existing patron barcodes with fewer digits than

the significant digits defined by the default patron barcode format, you might encounter some problems. Because the leading zeros and prefix are automatically appended, patrons with the "short" barcodes cannot log on in PAC, and staff client workforms such as the Check Out workform do not find them. However, for trouble-shooting purposes, you can search for and open these records from the Patron Record Find Tool (Name or Barcode, Exact match). From the Patron Registration workform, you can change the barcode, or perform operations such as check out.

• If more than the defined number of significant digits are entered, and the digits match an entire patron barcode of the same length, the record is considered a match. This is the situation when you scan a complete barcode.

When you set a default patron barcode format in Polaris Administration, the following functions are affected:

Patron Find Tool (search by Barcode) - The Find Tool includes Significant
 Digits as a search Type option. When you select this search type, you can search
 for just the significant digits. Leading zeros are added as necessary, and the com plete barcode appears in the For field. (If you select Significant Digits as the
 search type but enter more than the default number of digits, the search is not
 likely to yield any results.)

#### Note:

Self-registration barcodes use a custom format that makes them unsearchable using significant digits in the find tool. You can find self registration barcodes using the entire exact barcode or the wildcard **prefix\***.

- Check Out workform Leading zeros are added as necessary. When a match is found, the complete barcode is displayed.
- Offline Check Out workform Leading zeros are added as necessary. The complete barcode is displayed and stored. When the offline file is uploaded, the system finds a matching patron record based on the complete barcode.
- Patron Registration workform Significant digits can be entered into the patron record when the record is created or edited. The system supplies the complete barcode, including any leading zeros, and the complete barcode displays in the patron record. If you enter more than the defined number of significant digits, the system attempts to save the record with the digits you entered as the complete barcode.

- Offline patron registration The complete barcode is displayed and saved when the offline file is uploaded.
- Hold Request workform (placing a new request) Leading zeros are added as necessary. When a match is found, the complete barcode is displayed.
- Patron Record Set (add by scanning) To add a patron record to a record set, enter significant digits in the **Barcode** text box of the Scan Barcode dialog box. The system supplies leading zeros, if necessary, and the matching process is the same as in other functions.
- PAC log-on The patron can enter significant digits to log on. The system supplies leading zeros, if necessary, and the matching process is the same as in the staff client. If a matching record is found, the patron log-on continues. If more than the significant digits are entered, and the digits match a complete barcode, the patron log-on continues. After a successful log-on, the log-on page and the patron account page display the complete barcode.

#### Note:

When a patron registers online in the PAC, the system assigns a temporary barcode. The patron must enter the full temporary barcode to log in to the PAC.

Inbound telephony - The caller can enter the significant digits when prompted to
enter the barcode. The system supplies leading zeros, if necessary, and the matching process is the same as in other functions. However, if a duplicate is found, the
system responds with a message to contact the library for assistance, and the process stops.

The following functions are not affected by the default patron barcode setting:

- Polaris ExpressCheck Significant digit functionality does not affect Polaris ExpressCheck functions because barcodes are always entered by scanning.
- Third-party authentication, SIP, NCIP The entire barcode is communicated in these functions.

For instructions, see <u>Set up significant digits for patron barcodes</u>.

#### Define an item barcode format

To define an item barcode.

#### Note:

To produce more consistent barcode messages in Polaris, define *both* item and patron barcodes.

- 1. In the Administration Explorer tree view, open the **Profiles** folder for the organization, and select the **Staff Client** tab in the details view.
- 2. Double-click Barcodes: Item format definition.

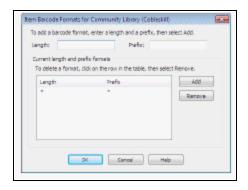

- 3. In the **Length** box, specify the total number of characters required in the barcode, including the prefix:
  - To require a specific number of characters, type a number from 1 to 20.
  - Type \* if the barcode can be any length.
- 4. Type, in the **Prefix** box, the characters that can begin a valid barcode:
  - Type any character or sequence of characters that uniquely identifies the barcode type.
  - Type \* to accept any character as the prefix.
- 5. Click **Add** to put the definition in the **Current Formats** list.
- 6. Repeat steps 3-5 for every barcode format used for items.
- 7. Click **OK**. The Item Barcode Formats dialog box closes.

#### **Related Information**

- Defining patron barcode formats See <u>Define a patron barcode format</u>.
- Significant digits in patron barcodes You can specify a default patron barcode
  format to use in defining significant digits. Staff and patrons can enter just the significant digits in a barcode field, and the system supplies the prefix. See <u>Significant Digits in Patron Barcodes</u>.

# **Define a patron barcode format**

To define a patron barcode format.

#### Note:

To produce more consistent barcode messages in Polaris, define *both* item and patron barcodes.

- 1. In the Administration Explorer tree view, open the **Profiles** folder for the organization, and select the **Staff Client** tab in the details view.
- 2. Double-click Barcodes: Patron format definition.

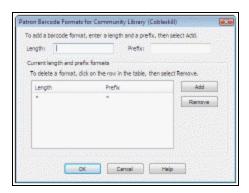

- 3. In the **Length** box, specify the total number of characters required in the barcode, including the prefix:
  - To require a specific number of characters, type a number from 1 to 20.
  - Type \* if the barcode can be any length.
- 4. Type, in the **Prefix** box, the characters that can begin a valid barcode:
  - Type any character or sequence of characters that uniquely identifies the barcode type.
  - Type \* to accept any character as the prefix.

### Note:

At the system level, you can define a prefix and length combination to set as the default format. See <u>Set up significant digits for patron</u> barcodes.

- 5. Click Add to put the definition in the Current Formats list.
- 6. Repeat steps 3-5 for every barcode format used for the type.
- 7. Click **OK**. The Patron Barcode Formats dialog box closes.

# Set up significant digits for patron barcodes

A single patron barcode format can be selected at the system level for significant digit use. You specify the prefix and the length, then designate this format as the default. Your settings apply to all organizations in the system. For details about how this setting affects the staff client and the PAC, see <u>Significant Digits in Patron Barcodes</u>. To set a default patron barcode for significant digit use.

- In the Administration Explorer tree view, open the **Profiles** folder for the system, and select the **Staff Client** tab in the details view.
- 2. Double-click **Barcodes: Patron format definition**. The Patron Barcode Formats dialog box appears.

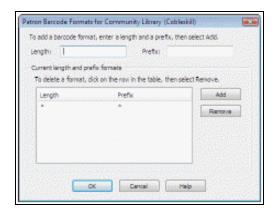

- 3. In the **Length** box, type the total number of characters (1-20) required in the barcode, including the prefix.
  - You cannot leave this field undefined (\*) for a barcode that will be specified as the default. You must type a number.
- 4. In the **Prefix** box, type the characters that begin the barcode.
  - You cannot leave this field undefined (\*) for a barcode that will be specified as the default. You must type a character or sequence of characters. When significant digits are entered for a patron barcode, the system appends this prefix to form the complete barcode.
- 5. Click **Add** to put the definition in the **Current length and prefix formats** list.
- 6. Select the new definition in the **Current length and prefix formats** list, and click **Default On/Off**.

The **Default** column displays asterisks (\*\*\*) to indicate that this barcode is used as the default, for significant digit purposes. (To remove the default designation, select the default barcode and click **Default On/Off**.)

#### Note:

**Default On/Off** is available only at the system level because the setting applies to all organizations. Even if the default format is removed from the Patron Barcode Formats dialog box at the branch level, the default format is still in effect because it is defined at the system level.

When you change the default, a warning message appears. If your database includes existing patron barcodes with fewer digits than the significant digits defined by the default patron barcode format, you may encounter some problems. Because the leading zeros and prefix are automatically appended, patrons with the "short" barcodes cannot log on in PAC, and staff client workforms such as the Check Out workform do not find them. However, for trouble-shooting purposes, you can search for and open these records from the Patron Record Find Tool (Name or Barcode, Exact match) and change the barcode, or perform operations such as check out from the Patron Registration workform.

- 7. Click **OK** on the message box.
- 8. Click **OK** to save your settings.

#### Delete a barcode format

To remove a patron or item barcode format definition.

- In the Administration Explorer tree view, open the **Profiles** folder for the organization, and select the **Staff Client** tab in the details view.
- 2. Display the appropriate Barcode Formats dialog box using one of the following methods:
  - Double-click Barcodes: Patron format definition.
  - Double-click Barcodes: Item format definition.
- 3. Click (highlight) the definition to delete in the **Current Formats** list.
- 4. Click **Remove** to delete the selected definition. The **Delete this barcode format** message box appears.
- 5. Click **Yes** to confirm that you want to delete the selected definition. The Barcode Formats dialog box appears.
- 6. Click **OK** on the Barcode Formats dialog box.

### Important:

For patron barcodes, Default On/Off is available only at the system level because the setting applies to all organizations. Even if the default format is removed from the Patron Barcode Formats dialog box at the branch level, the default format defined at the system level is still in effect.

# Saving Records with Invalid Barcodes

When a staff member attempts to save an item or patron record with an invalid barcode, the staff member receives an invalid barcode message. Barcode validity is also checked for serial item records generated when serials are checked in or created from the issue record. Examples of invalid barcode messages for item records are illustrated below:

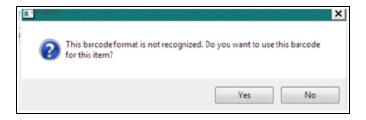

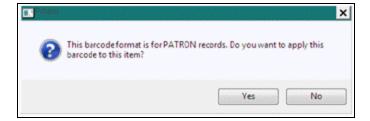

Staff members with the following permissions can continue to save the record:

Override invalid item barcode message: Allow (system-level Cataloging permission)

#### Note:

This permission also controls the ability to generate or create a serial item record with an invalid item barcode.

Override invalid patron barcode message: Allow (system-level Circulation permission)

#### Note:

These permissions are not checked for the following records and operations:

- -- Saving ILL items
- Saving course reserve items
- -- System-created "PACREG" temporary patron barcodes (created when a patron registers from PAC)
- -- Generating on-order or in-process items

When the appropriate permission is set to **No** and the staff member clicks **Yes** on the invalid barcode message to continue to the save the record, a permission block message is displayed.

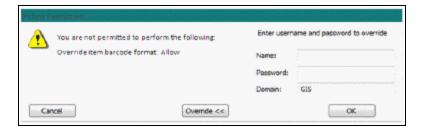

An authorized staff member must supply a valid username, password, and domain, then click **Override** to allow the record to be saved with the invalid barcode.

At upgrade to Polaris 4.1R2 the permissions are set to **Yes** by default. If you prefer to assign the permissions only to selected staff members, set the system level Staff Client profile **Permissions: Use Polaris-defined new permission defaults** to **No** before upgrading to Polaris 4.1R2.

#### **Related Information**

- Defining valid barcode formats Barcode Formats
- Setting permissions Granting Permissions

# **Setting a Default Web Page**

The Utilities menu on the Polaris Shortcut Bar includes the option **Web Browser**.

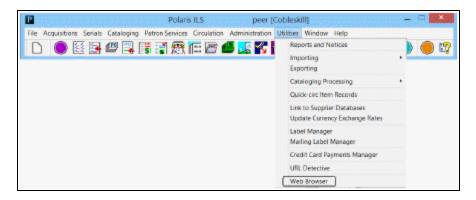

By default, the Innovative Interfaces Web page appears when a staff member selects **Web Browser**. However, you can specify a different default Web page, or make the option unavailable by specifying no default page.

### See also:

· Specify a default Web page for Web Browser option

Specify a default Web page for Web Browser option

To specify the Web page that appears when a staff member selects **Utilities > Web Browser** on the Polaris Shortcut Bar.

### Note:

You can specify the default Web page on the system, library, or branch level. The system uses the setting in effect for the user's logged-in branch.

- 1. In the Administration Explorer tree view, open **Profiles** for the organization, and select the **Staff Client** tab.
- 2. Double-click Utilities: Web browser default URL.
- Type the Web address for the default Web page (maximum 255 characters).The Web address must begin with http://.

If no address is specified in the profile, the **Web Browser** option is unavailable (gray) on the Utilities menu of the Polaris Shortcut Bar.

# 4. Select File > Save.

### Note:

To see the effects of your changes in the staff client, exit the staff client and log back in.

# **Defining Library Documentation**

The Help menu includes the option **Library Documentation**. You can set a path and filename or URL for this option to display your own documentation.

#### See also:

Specify the location of library documents

# Specify the location of library documents

To specify the documentation accessible from the Polaris staff client:

1. In the Administration Explorer tree view, open **Profiles** for the organization or workstation, and select the **Staff Client** tab.

#### Note:

See List workstations in the Explorer.

2. To supply custom information for the **Library Documentation** option on the Help menu, double-click **Library documentation - staff client**. The Default Setup for Library Documentation dialog box appears.

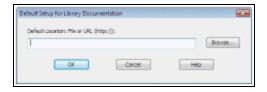

- 3. Specify the location of the information you want to make accessible by one of the following methods:
- Click Browse to select the location of the file.
- In the Default Directory box, type a URL, beginning with http://.
- 4. Click **OK** on the dialog box.

#### Note:

To see the effects of your changes in the staff client, exit the staff client and log back in.

# **Setting Up Computype Label Printers**

These instructions apply to Zebra printers with the Computype LabelMorphor IIE, models:

- T402
- TLP 3844Z
- Z4M Plus
- ZM400
- GX420T
- GX430T

One of the following versions of the Computype firmware must be loaded on the LabelMorphor:

- Polaris\_v1.c
- Polaris\_v2.c
- Polaris\_v3.c
- Polaris\_v4.c

The printer command is entered in the Computype Label Printer Commands database table in Polaris Administration. To find the command, go to the printer properties.

#### See also:

- Find Computype printer commands
- The Polaris Administration PDF Guide, Enter a Computype printer command.

# Find Computype printer commands

To locate the Computype printer command to enter in the database table:

- 1. Go to the Control Panel on the computer.
- 2. Select **Hardware and Sound, Devices and Printers** to see the printers.

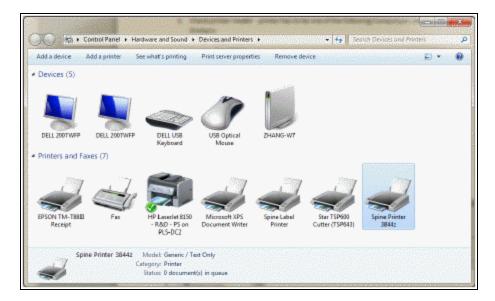

- 3. Select the Computype spine printer, right-click and select **Properties**. The Properties window opens.
- 4. Select the Printer Commands tab.

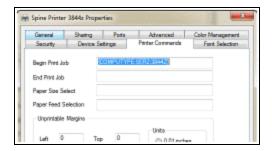

- 5. Select and copy the text in the **Begin Print Job** box. This is the printer command that is entered in Polaris Administration.
- 6. Enter the printer name and command code in the Computype Label Printer Commands database table in Polaris Administration. See the Polaris Administration PDF Guide, Enter a Computype printer command.

# Enter a Computype printer command

To enter a Computype printer command:

1. In the Administration Explorer tree view, select the system or organization, and select **Database tables**.

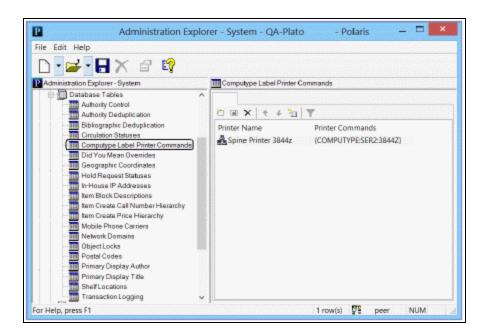

2. Double-click **Computype Label Printer Commands** to open the table.

3. Click to insert the command. The Insert: Computype Label Printer Commands dialog box opens.

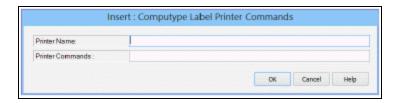

- 4. Enter the printer name in the **Printer Name** box.
- 5. Paste or enter the printer command in the **Printer Commands** box.

#### Note:

To locate and copy the printer command, see <u>Find Computype printer</u> <u>commands</u>.

6. Click OK.

## **Polaris General Permissions Reference**

This section includes tables showing: the permissions required to create and use SQL searches in the Find Tool; the default permissions for Polaris permission groups; and the fields that identify record ownership in Polaris records and the organizations that can own them.

#### See also:

- Find Tool Permissions Reference
- Polaris Permission Groups Default Permissions Reference
- Record Ownership Fields Reference

### Find Tool Permissions Reference

These permissions are available under **Security**, **Find Tool** on the Administration Explorer, at the system level only. Staff members who use the Polaris Find Tool to do SQL searches require one or more of these permissions.

#### Note:

For general information about setting permissions in Polaris, see <u>Granting Permissions</u>. For information on permission block overrides, see <u>Set the Find Tool SQL permission blocks override</u>.

| Control Record                                       | Permission | Description                                                                                                    |
|------------------------------------------------------|------------|----------------------------------------------------------------------------------------------------|
| Find Tool: Access<br>SQL mode                        | Allow      | The SQL option is available for selection on the Polaris Find Tool, and the staff member can search in SQL mode. |
| Find Tool: Create<br>or modify named<br>SQL searches | Allow      | The <b>Save</b> and <b>Save As</b> options are available when                                                    |

| Control Record                             | Permission | Description                                                                                                    |
|--------------------------------------------|------------|----------------------------------------------------------------------------------------------------|
|                                            |            | the Find Tool is in SQL search mode. If the staff member does not have this permission and selects <b>Save</b> or <b>Save As</b> , a permission block message appears. You can allow specific staff members to override the block.                            |
| Find Tool: Delete<br>named SQL<br>searches | Allow      | The <b>Delete</b> option is available when the Find Tool is in SQL search mode. If the staff member does not have this permission and selects <b>Delete</b> , a permission block message appears. You can allow specific staff members to override the block. |

### Polaris Permission Groups - Default Permissions Reference

The following table lists the permissions initially assigned to the default permission groups. The permissions are granted for all organizations in your Polaris installation. You can change any of the permissions for the default groups. For more information about working with permissions and groups, see <a href="Granting Permissions">Granting Permissions</a>.

### Note:

The default permission groups are offered as a convenient way to manage permissions, but they do not include all possible permissions, and they are not updated with new permissions when you install new releases of Polaris. If you use the Polaris default groups, be sure to add the appropriate permissions to the groups.

| Permission Group Name                                                                                  | Permission Type | Initial Permissions                    |
|----------------------------------------------------------------------------------------------------|-----------------|----------------------------------------|
| Administrator Cannot be deleted. Membership in this group should be limited to Polaris administrators. | (AII)           | (All permissions at all organizations) |

| Permission Group Name                                  | Permission Type            | Initial Permissions |
|--------------------------------------------------------|----------------------------|---------------------|
| Polaris Circulation Clerk -<br>Basic front desk tasks. | Access circulation control | • Allow             |

| Permission Group Name | Permission Type        | Initial Permissions |
|-----------------------|------------------------|---------------------|
|                       | Access patron services | • Allow             |

| Permission Group Name | Permission Type             | Initial Permissions                           |
|-----------------------|-----------------------------|-----------------------------------------------|
|                       | Access hold request manager | • Allow                                       |
|                       | Access reports and notices  | • Allow                                       |
|                       | Fines: waive fines at circ  | • Allow                                       |
|                       | Modify due date and time    | • Allow                                       |
|                       | Modify hold queues          | • Allow                                       |
|                       |                             | • Access                                      |
|                       | Patron Registration         | • Create                                      |
|                       | i attorritegistration       | • Modify                                      |
|                       |                             | Override blocks to delete                     |
|                       |                             | • Access                                      |
|                       |                             | Access notice history                         |
|                       |                             | Access patron account                         |
|                       | Patron Status               | Access patron account:<br>transaction summary |
|                       |                             | Create/delete patron blocks                   |
|                       |                             | Display associations                          |
|                       |                             | Display claimed items                         |
|                       |                             | Display hold request list                     |
|                       |                             | Display items checked-<br>out                 |
|                       |                             | Display notes                                 |
|                       |                             | Display patron blocks                         |
|                       |                             | Display reader services                       |
|                       |                             | Modify patron account                         |

| Permission Group Name                                      | Permission Type                                   | Initial Permissions |
|------------------------------------------------------------|---------------------------------------------------|---------------------|
|                                                            | Renew items                                       | • Allow             |
|                                                            | Access serials                                    | • Allow             |
|                                                            | Serial Issues/Standing<br>Order Parts             | • Access            |
| Polaris Serials Clerk -<br>Receive and process<br>serials. |                                                   | • Create            |
|                                                            |                                                   | • Modify            |
|                                                            |                                                   | • Delete            |
|                                                            |                                                   | • Check-in          |
|                                                            |                                                   | • Uncheck-in        |
|                                                            | Create a bib record from Acquisitions and Serials | • Allow             |

| Permission Group Name                                 | Permission Type                                   | Initial Permissions |
|-------------------------------------------------------|---------------------------------------------------|---------------------|
|                                                       | Access serials                                    | • Allow             |
|                                                       | Serial Issues/Standing                            | • Access            |
|                                                       |                                                   | • Create            |
|                                                       |                                                   | • Modify            |
|                                                       | Order Parts                                       | • Delete            |
|                                                       |                                                   | • Check-in          |
| Polaris Serials Manager -                             |                                                   | Uncheck-in          |
| Set up serials and                                    | Serial holdings records                           | • Access            |
| subscriptions, as well as do all tasks of the Polaris |                                                   | • Create            |
| Serials Clerk.                                        |                                                   | • Modify            |
|                                                       |                                                   | • Delete            |
|                                                       | Supplier                                          | • Access            |
|                                                       |                                                   | • Create            |
|                                                       |                                                   | • Modify            |
|                                                       |                                                   | • Delete            |
|                                                       | Create a bib record from Acquisitions and Serials | • Allow             |

| Permission Group Name                               | Permission Type                               | Initial Permissions   |
|-----------------------------------------------------|-----------------------------------------------|-----------------------|
|                                                     | Access acquisitions                           | • Allow               |
|                                                     | Bibliographic records                         | • Access              |
|                                                     | Create a bib from<br>Acquisitions and Serials | • Allow               |
|                                                     | Fiscal Years                                  | • Access              |
|                                                     | Funds                                         | • Access              |
|                                                     | Purchase Orders                               | • Access              |
|                                                     |                                               | • Create              |
| Polaris Ordering Staff -<br>Create purchase orders. |                                               | • Modify              |
| ·                                                   |                                               | • Delete              |
|                                                     |                                               | Print purchase orders |
|                                                     |                                               | Print workslips       |
|                                                     | Selection Lists                               | • Access              |
|                                                     |                                               | • Create              |
|                                                     |                                               | • Modify              |
|                                                     |                                               | • Delete              |
|                                                     | Suppliers                                     | • Access              |

| Permission Group Name                                                                                 | Permission Type                               | Initial Permissions         |
|----------------------------------------------------------------------------------------------------|-----------------------------------------------|-----------------------------|
|                                                                                                    | Access acquisitions                           | • Allow                     |
|                                                                                                    | Bibliographic records                         | • Access                    |
|                                                                                                    | Create a bib from<br>Acquisitions and Serials | • Allow                     |
|                                                                                                    | Fiscal Years                                  | • Access                    |
|                                                                                                    | Funds                                         | • Access                    |
|                                                                                                    |                                               | • Access                    |
| Polaris Invoicing Staff -                                                                             |                                               | • Create                    |
| Receive shipments from                                                                                | Invoices                                      | • Modify                    |
| vendors.                                                                                              | IIIVOICES                                     | • Delete                    |
|                                                                                                    |                                               | • Pay, Undo payment, Credit |
|                                                                                                    |                                               | Print vouchers              |
|                                                                                                    | Purchase Orders                               | • Access                    |
|                                                                                                    |                                               | • Modify                    |
|                                                                                                    | Serial Issues/Standing<br>Order Part          | • Access                    |
|                                                                                                    |                                               | • Modify                    |
|                                                                                                    | Suppliers                                     | • Access                    |
|                                                                                                    | Access acquisitions                           | • Allow                     |
|                                                                                                    | Selection Lists                               | • Access                    |
| Polaris Acquisitions Collection Development - Request the purchase of material using selection lists. |                                               | • Create                    |
|                                                                                                    | Selection list line item segments             | • Modify                    |
|                                                                                                    |                                               | • Delete                    |
|                                                                                                    | Bibliographic records                         | • Access                    |
|                                                                                                    | Funds                                         | • Access                    |

| Permission Group Name                                                                                                    | Permission Type     | Initial Permissions |
|----------------------------------------------------------------------------------------------------|---------------------|---------------------|
| Polaris Acquisitions Manager - Authorize purchase order release and payment of invoices, and do maintenance on all acquisitions records. | Access acquisitions | • Allow             |

| Permission Group Name | Permission Type       | Initial Permissions |
|-----------------------|-----------------------|---------------------|
|                       | Bibliographic records | • Access            |

| Permission Group Name | Permission Type                               | Initial Permissions            |  |
|-----------------------|-----------------------------------------------|--------------------------------|--|
|                       | Create a bib from<br>Acquisitions and Serials | • Allow                        |  |
|                       |                                               | • Access                       |  |
|                       | Fiscal Years                                  | • Create                       |  |
|                       | FISCAL YEARS                                  | • Modify                       |  |
|                       |                                               | • Delete                       |  |
|                       |                                               | • Access                       |  |
|                       |                                               | • Create                       |  |
|                       | Funds                                         | • Modify                       |  |
|                       | Tundo                                         | • Delete                       |  |
|                       |                                               | • Transfer money between funds |  |
|                       | Invoices                                      | • Access                       |  |
|                       |                                               | • Adjust                       |  |
|                       |                                               | • Create                       |  |
|                       |                                               | • Modify                       |  |
|                       |                                               | • Delete                       |  |
|                       |                                               | Print vouchers                 |  |
|                       |                                               | • Pay, Undo payment, Cred      |  |
|                       |                                               | • Access                       |  |
|                       | • Create                                      |                                |  |
|                       |                                               | • Modify                       |  |
|                       | Purchase Orders                               | • Delete                       |  |
|                       |                                               | Print purchase orders          |  |
|                       |                                               | Print workslips                |  |
|                       |                                               | • Release, receive, cancel,    |  |

| Permission Group Name        | Permission Type                   | Initial Permissions                              |
|------------------------------|-----------------------------------|--------------------------------------------------|
|                              |                                   | close PO                                         |
|                              |                                   | Release order exceeding fund encumbrance limits  |
|                              |                                   | Release order resulting in negative free balance |
|                              |                                   | Send electronic purchase orders                  |
|                              |                                   | • Create                                         |
|                              | Selection list line item segments | • Modify                                         |
|                              | - Cogc                            | • Delete                                         |
|                              |                                   | • Access                                         |
|                              |                                   | • Create                                         |
|                              | Selection Lists                   | • Modify                                         |
|                              |                                   | • Delete                                         |
|                              |                                   | Approve/Reject                                   |
|                              | Suppliers                         | • Access                                         |
|                              |                                   | • Create                                         |
|                              |                                   | • Modify                                         |
|                              |                                   | • Delete                                         |
|                              | Access cataloging subsystem       | • Allow                                          |
| Polaris Bib Full Cataloger - | Access item record bulk change    | • Allow                                          |
| Original cataloging.         |                                   | • Access                                         |
|                              | Authority records                 | • Create                                         |
|                              |                                   | • Modify                                         |

| Permission Group Name | Permission Type | Initial Permissions |
|-----------------------|-----------------|---------------------|
|                       |                 | Delete/Undelete     |

| Permission Group Name | Permission Type                                    | Initial Permissions    |
|-----------------------|----------------------------------------------------|------------------------|
|                       |                                                    | • Access               |
|                       |                                                    | • Create               |
|                       | Authority templates                                | • Modify               |
|                       |                                                    | • Delete               |
|                       |                                                    | • Access               |
|                       | Dibliographia records                              | • Create               |
|                       | Bibliographic records                              | • Modify               |
|                       |                                                    | Delete/Undelete        |
|                       |                                                    | • Access               |
|                       | Dibliographia tamplatas                            | • Create               |
|                       | Bibliographic templates                            | • Modify               |
|                       |                                                    | • Delete               |
|                       | Cataloging record sets                             | • Access               |
|                       |                                                    | • Create               |
|                       |                                                    | • Modify               |
|                       |                                                    | • Delete               |
|                       | Create a bib record from the item or item template | • Allow                |
|                       | Import bibliographic, item, and authority records  | • Allow                |
|                       |                                                    | • Access               |
|                       |                                                    | • Create               |
|                       | Item records                                       | Delete/Undelete        |
|                       |                                                    | Modify header          |
|                       |                                                    | Modify cataloging view |

| Permission Group Name      | Permission Type                   | Initial Permissions                 |
|----------------------------|-----------------------------------|-------------------------------------|
|                            |                                   | Modify source and acquisitions view |
|                            |                                   | Modify reserves view                |
|                            |                                   | • Access                            |
|                            | Item templates                    | • Create                            |
|                            | item templates                    | • Modify                            |
|                            |                                   | • Delete                            |
|                            | Use 'own' cataloging record sets  | • Allow                             |
|                            | Use 'own' authority templates     | • Allow                             |
|                            | Use 'own' bibliographic templates | • Allow                             |
|                            | Use 'own' item templates          | • Allow                             |
|                            | Access cataloging subsystem       | • Allow                             |
|                            |                                   | • Access                            |
|                            | Bibliographic records             | • Create                            |
|                            | Bibliographic records             | • Modify                            |
|                            |                                   | Delete/Undelete                     |
| Polaris Bib Copy Cataloger | Bibliographic templates           | • Access                            |
|                            |                                   | • Access                            |
|                            |                                   | • Create                            |
|                            | Item records                      | Delete/Undelete                     |
|                            |                                   | Modify cataloging view              |
|                            |                                   | Modify header                       |

| Permission Group Name                                                                     | Permission Type             | Initial Permissions                |
|-------------------------------------------------------------------------------------------|-----------------------------|------------------------------------|
|                                                                                           |                             | Modify history view                |
|                                                                                           |                             | Modify reserves view               |
|                                                                                           |                             | Modify source and acquisition view |
|                                                                                           | Access cataloging subsystem | • Allow                            |
|                                                                                           | Bibliographic records       | • Access                           |
|                                                                                           |                             | • Access                           |
|                                                                                           |                             | Bulk change                        |
|                                                                                           |                             | • Create                           |
| Polaris Item Cataloger -                                                                  |                             | Delete/Undelete                    |
| Process new items.                                                                        | Item records                | Modify cataloging view             |
|                                                                                           |                             | Modify header                      |
|                                                                                           |                             | Modify history view                |
|                                                                                           |                             | Modify reserves view               |
|                                                                                           |                             | Modify source and acquisition view |
|                                                                                           | Item templates              | • Access                           |
|                                                                                           | Access cataloging subsystem | • Allow                            |
|                                                                                           |                             | • Access                           |
| Polaris Authority Control Cataloger- Maintain authority control for the catalog database. | Authority records           | • Create                           |
|                                                                                           | Authority records           | • Modify                           |
|                                                                                           |                             | Delete/Undelete                    |
|                                                                                           | Authority templates         | • Access                           |
|                                                                                           | Bibliographic records       | • Access                           |

# Record Ownership Fields Reference

This section lists the fields that identify record ownership in Polaris records and the organizations that can own them. Many Polaris permissions are based on record ownership. See <u>Permission Strategies</u>.

| Record Type    | Owning<br>Organization | Ownership Field<br>on Workform |
|----------------|------------------------|--------------------------------|
| Acquisitions   |                        |                                |
| Claim record   | Branch                 | Ordered at (Name) in linked PO |
| Fiscal Year    | Branch                 | Owner                          |
| Fund           | Branch                 | Owner                          |
| Invoice        | Branch                 | Paid by (Name)                 |
| Purchase Order | Branch                 | Ordered at (Name)              |
| Selection List | Library                | Created at<br>(Library)        |
| Cataloging     |                        |                                |

| Record Type                          | Owning<br>Organization     | Ownership Field<br>on Workform      |
|--------------------------------------|----------------------------|-------------------------------------|
|                                      | System                     |                                     |
| Authority                            | System, Library,<br>Branch |                                     |
| Authority template                   | System, Library,<br>Branch | (No field - always owned by system) |
| Bibliographic Bibliographic template | System, Library,<br>Branch | Template owner Owner                |
| Course reserve                       | System, Library,<br>Branch | Template owner                      |
| Course reserve template              | System, Library,<br>Branch | Template owner                      |
| Item Item template                   | System, Library,<br>Branch | Owner Template owner                |
| Reserve item template                | System, Library,<br>Branch | Template owner                      |
|                                      | System, Library,<br>Branch |                                     |
| Circulation/Patron Se                | rvices                     |                                     |
| Hold request                         | Branch                     | Pickup branch                       |
| ILL request Patron registration      | Branch<br>Branch           | Pickup branch Registered at         |
| Patron status                        | Branch                     | Registered at                       |
| Community                            |                            |                                     |
| Community                            | System, Library,<br>Branch | Owner                               |
| Serials                              |                            |                                     |

| Record Type     | Owning<br>Organization | Ownership Field<br>on Workform |
|-----------------|------------------------|--------------------------------|
| Route list      | System, Library,       |                                |
| Serial holdings | Branch                 | Owner                          |
| Serial          | Branch                 | Destination                    |
| issues/Standing | Branch                 | Destination                    |
| order parts     | System, Library,       | Owner                          |
| Subscription    | Branch                 | Owner                          |
| Suppliers       | Branch                 |                                |

## **Setting Administration Permissions**

Administration permissions control access to the various workforms, tables, and controls needed to administer Polaris. Typically, Polaris administrators need the administration permissions. However, other staff members may require access to certain administration tables and controls to set up specific processes. For example, senior catalogers may require administration permissions related to MARC validation. To assign administration permissions, you must have the following permissions:

Access administration: Allow

System: Access

Object/task control record: AccessObject/task control record: Modify

Most administration permissions are set at the system level. You can use the Security view at the system level on the Administration Explorer, or set the permissions from individual group, workstation, and staff member workforms.

Even with specific System Administration permissions set at the system level, you also need access permissions to an administration level (System: Access; Library: Access; Branch: Access) to change any parameters or profiles for those levels. However, granting access to any level allows administration access to all organizations at that level, so be cautious in assigning administrative permissions. For large installations, you may need to distribute the work load, but you should limit access to system-level administration to only a few people. Other administrators can do most administration functions with access limited to the Library or Branch administration levels.

#### Note:

You may want to add the primary Polaris administrators to the Administrators group, in case the Polaris SuperUser logon is unavailable. The Administrators group has all permissions.

### See also:

- Grant administration permissions
- Administration Workflow Permissions

# **Patron Services Profiles Reference**

These profiles are available on the **Profiles > Patron Services** tabbed page on the Administration Explorer, at the listed organizational levels.

| Profile                            | Org Level   | Description                                                                                                    | Default Setting                                                                                                    |
|------------------------------------|-------------|----------------------------------------------------------------------------------------------------|----------------------------------------------------------------------------------------------------|
| Audio feedback<br>for barcode scan | Workstation | Specifies if a workstation produces a sound to signal a successful barcode scan. Most barcode readers are programmed to beep for a correct scan. If your reader does not produce a sound, you can enable a sound with this setting. The sound comes from the default computer speaker or external speakers, depending on the setting of the Circulation Option dialog box (Circulation, Options on Polaris Shortcut Bar). If you select Use Windows Sounds , the sound is specified by the | No If you set this profile to Yes, you must restart the Polaris staff client on the workstation before it takes effect. |

| Profile                                    | Org Level        | Description                                                                                                    | Default Setting              |
|--------------------------------------------|------------------|----------------------------------------------------------------------------------------------------|------------------------------|
|                                            |                  | Default Sound<br>setting on the<br>Sounds dialog box<br>(displayed from<br>the Windows<br>Control Panel).                                                     |                              |
| BNC FTP: Set<br>mode to Active             | System           | Determines whether you use Active or Passive FTP to send files to BookNet Canada (BNC).                                                                       | Yes                          |
| Contribute to<br>BNC                       | System           | Determines whether your library system's branch and circulation statistics are compiled and sent through FTP to BNC.                                          | No                           |
| Contribute to LJ<br>Books Most<br>Borrowed | System           | Determines whether your library system's circulation and hold request statistics are compiled for inclusion in Library Journal's Books Most Borrowed feature. | <b>Yes</b> - Via Web Service |
| Default directory                          | System, Library, | Displays the                                                                                                    | C:\ProgramData\Polaris\      |

| Profile          | Org Level                                  | Description                                                                                                    | Default Setting |
|------------------|--------------------------------------------|----------------------------------------------------------------------------------------------------|-----------------|
|                  | Branch,<br>Workstation                     | Default Directory Setup dialog box, which specifies the folder used as the default path for patron services reports. The folder can be a shared folder on the network or a folder on the staff computer. Each workstation may have a different default directory for patron services functions. | [version]\      |
| Display photo ID | System, Library,<br>Branch,<br>Workstation | Determines whether the Patron Registration workform - Photo ID view is available and whether the patron's ID photo is displayed in the Check Out workform. This feature is available by separate license. See the Patron Services Administration PDF Guide, Setting Up Patron Photos.           | Yes             |

| Profile                                      | Org Level                         | Description                                                                                                    | Default Setting |
|----------------------------------------------|-----------------------------------|----------------------------------------------------------------------------------------------------|-----------------|
|                                              |                                   | Applies to Leap. If this profile is set to Yes, and the patron's record includes a photograph, it appears in the Patron Registration workform and workform tracker in Leap. If the profile is set to No, a generic patron icon appears.                                                                                                 |                 |
| Due Date<br>modification:<br>Reason required | System, Library,<br>Branch, Staff | Specifies whether a reason is required when a staff member resets an item's due date in Polaris Leap. If set to Yes, the staff member must select a reason from a drop-down list when resetting the due date in Leap. The Reasons drop-down list is populated with the entries in the User Defined Due Date Modification Reasons policy | No              |

| Profile                                         | Org Level                  | Description                                                                                                    | Default Setting                                                                                                    |
|-------------------------------------------------|----------------------------|----------------------------------------------------------------------------------------------------|----------------------------------------------------------------------------------------------------|
|                                                 |                            | table.                                                                                                    |                                                                                                    |
| FTP password for the BNC account                | System                     | Defines the password to sign in to BNC.                                                                                        |                                                                                                    |
| FTP URI for BNC                                 | System                     | Defines the URI of<br>the FTP server<br>responsible for<br>sending data files<br>to BNC.                                       |                                                                                                    |
| FTP user name<br>for the BNC<br>account         | System                     | Defines the username to sign in to BNC.                                                                                        |                                                                                                    |
| Override patron services blocks                 | Staff                      | Specifies whether<br>the staff member<br>can override<br>permission blocks<br>in patron services<br>and circulation.           | No - The staff member is<br>not allowed to override<br>permission blocks on<br>restricted patron services<br>and circulation functions. |
| Datron och                                      |                            | Specifies if the patron can stop or start a reading history from the PAC patron account.                                       | <b>No</b> - Patrons cannot enable or disable their reading histories.                                                                   |
| Patron can<br>enable/disable<br>reading history | System, Library,<br>Branch | Requirements: If you will allow patrons to start and stop reading histories, you must set up reading history parameters. Also, | If set to <b>Yes</b> , the option is available in the Contact Information and Preferences section of the PAC patron account.            |

| Profile                           | Org Level                  | Description                                                                                                    | Default Setting |
|-----------------------------------|----------------------------|----------------------------------------------------------------------------------------------------|-----------------|
|                                   |                            | Outreach Services patrons cannot stop their reading histories. See the Patron Services Administration PDF Guide, Setting Reading History Options.                                                                                              |                 |
| Patron custom<br>data: Definition | System                     | Defines patron custom data fields at the library system level. See the Patron Services Administration PDF Guide, Setting Up Patron Custom Data Fields. See the Patron Services Administration PDF Guide, Setting Up Patron Custom Data Fields. |                 |
| Patron custom<br>data: Filter     | System, Library,<br>Branch | Once the patron custom data fields are defined at the system level, they can be filtered at the branch or library level using the Patron custom data: Filter profile.                                                                          |                 |

| Profile                                              | Org Level                  | Description                                                                                                    | Default Setting |
|------------------------------------------------------|----------------------------|----------------------------------------------------------------------------------------------------|-----------------|
|                                                      |                            | See the Patron Services Administration PDF Guide, Setting Up Patron Custom Data Fields.                                                                                                    |                 |
| Patron initiated circulation:<br>Blocking conditions | System, Library,<br>Branch | Sets the conditions that block renewals from PAC, by telephone, and from SIP self-check units, and eContent circulation from PAC. You can set blocks related to patron records and blocks related to item records. Patrons are blocked according to the settings for the patron's registered branch. Items are blocked according to the settings for the settings for the item's assigned branch. |                 |
| Patron initiated circulation: Transacting branch     |                            | Specifies the loaning branch for eContent circulations from the PAC.                                                                                                    |                 |

| Profile                                       | Org Level                  | Description                                                                                                    | Default Setting |
|-----------------------------------------------|----------------------------|----------------------------------------------------------------------------------------------------|-----------------|
| Patron<br>registration user<br>defined fields | System, Library,<br>Branch | Defines the labels for free-text and drop-menu user-defined fields (UDFs) in patron records, and the possible options from drop-menu UDFs. (The labels are set up at implementation.) Individual branches can specify which drop-menu UDF options to display, determine the order of display, and designate a default See the Patron Services Administration PDF Guide, Setting Up User-Defined Fields. For information about setting default values for UDFs in the staff client, see the Patron Services Administration PDF Guide, Setting Patron Services Administration PDF Guide, Setting Patron Registration |                 |

| Profile                    | Org Level | Description                                                                                                    | Default Setting                                           |
|----------------------------|-----------|----------------------------------------------------------------------------------------------------|-----------------------------------------------------------|
|                            |           | Required Fields and Defaults and the Patron Services Administration PDF Guide, Setting Express Registration Defaults and Requirements. For information about setting default values for UDFs for PAC online registration, see the Public Access Administration PDF Guide, Set up online patron self-registration. |                                                           |
| Retain deleted record sets | System    | Specifies whether patron record sets are retained in the database when they are marked for deletion.                                                                                                    | The default is <b>No</b> ; to enable, select <b>Yes</b> . |

# **Staff Client Profiles Reference**

These profiles are available under **Profiles** > **Staff Client** in the Administration Explorer, at the listed organizational levels.

| Profile                                                                      | Org Level                                  | Description                                                                                                    | Default Setting                                          |
|------------------------------------------------------------------------------|--------------------------------------------|----------------------------------------------------------------------------------------------------|----------------------------------------------------------|
| Automatic logon                                                              | System, Library,<br>Branch,<br>Workstation | Automatically log on the Windows-authenticated workstation user to the staff client. See Automatic Staff Client Log-On. | No                                                       |
| Allow Windows<br>authentication<br>when Automatic<br>logon is not<br>enabled | System, Library,<br>Branch,<br>Workstation | Provides integrated security without automatic logon. See Automatic Staff Client Log- On.                               | No                                                       |
| Barcodes: Item format definition                                             | System, Library,<br>Branch                 | Specifies the format used to test item barcodes scanned during various operations.                                      | *,* Format: length, prefix Valid Input: [0-9] any number |
| Barcodes: Patron format definition                                           | System, Library,<br>Branch                 | Specifies the format used to test patron barcodes scanned during various operations                                     | *,* Format: length, prefix Valid Input: [0-9]            |

| Profile                              | Org Level | Description                                                                                                    | Default Setting |
|--------------------------------------|-----------|----------------------------------------------------------------------------------------------------|-----------------|
| Client and server version must match | System    | Enforces a check to be sure the Polaris database and staff client version numbers match. When this profile is set to Yes and the version numbers do not match, the user receives a message when attempting to log in to the staff client, and the log in is prevented. The message includes the specific version numbers of both the application server and the client for troubleshooting purposes. Leave this profile set to Yes except in the rare support situation where you are installing a new Polaris client version without upgrading your application server. | Yes (enabled)   |

| Profile                                        | Org Level                                  | Description                                                                                                    | Default Setting              |
|------------------------------------------------|--------------------------------------------|----------------------------------------------------------------------------------------------------|------------------------------|
| Client visual alert configuration              | System                                     | Sets an alert message at staff client sign in and/or custom title bars for a particular server; for example, a training server. See Visual Cues for Staff Client Log-On Server.                                                                                                    | No message, no custom colors |
| Client/server<br>locale settings<br>must match | System, Library,<br>Branch,<br>Workstation | Enforces consistency in date and currency formats. The system checks that the server and client workstation are set to the same locale. If this profile is set to Yes, and the client and server settings do not match, the staff client sign in fails and a message regarding the local settings appears. (The setting does not apply to offline clients.) | Yes                          |

| Profile                                                                               | Org Level                                  | Description                                                                                                    | Default Setting                                                                            |
|---------------------------------------------------------------------------------------|--------------------------------------------|----------------------------------------------------------------------------------------------------|--------------------------------------------------------------------------------------------|
| Client/server time<br>discrepancy<br>check: Enable                                    | System, Library,<br>Branch,<br>Workstation | Enables an automatic time discrepancy check between server and client workstation to ensure consistency in transaction records.                                                                                                    | Default: Yes (enabled)                                                                     |
| Client/server time<br>discrepancy<br>beyond built-in 5-<br>minute window<br>(minutes) | System, Library,<br>Branch,<br>Workstation | If you enable the time discrepancy check, the system allows a 5-minute discrepancy between client and server time settings. If you want to add more time to the allowable 5 minutes, specify the number of additional minutes (0-999). | 0                                                                                          |
| Client/server time<br>discrepancy<br>warning message                                  | System, Library,<br>Branch                 | If you enable the time discrepancy check, this message is displayed at staff client sign in when the discrepancy between client                                                                                                    | Warning: Client time<br>setting is more than 5<br>minutes different from<br>server setting |

| Profile                                                         | Org Level                                            | Description                                                                                                    | Default Setting                                                                                             |
|-----------------------------------------------------------------|------------------------------------------------------|----------------------------------------------------------------------------------------------------|----------------------------------------------------------------------------------------------------|
|                                                                 |                                                      | and server time settings exceeds the system's 5-minute margin but is less than any additional minutes you have set. Use this profile to specify the message text.                                                                                                    |                                                                                                    |
| Client/server time<br>discrepancy<br>violation message          | System, Library,<br>Branch                           | If you enable the time discrepancy check, this message is displayed at staff client sign in when the discrepancy between client and server time settings exceeds the system's 5-minute margin plus any additional minutes you have set. The sign in fails. Use this profile to specify the message text. | Log-in failure! Client time setting discrepancy with the server setting is beyond the configured threshold! |
| Default view<br>selected when<br>bibliographic<br>record opened | System, Library,<br>Branch,<br>Workstation,<br>Staff | Specifies the<br>Bibliographic<br>Record workform<br>view that appears                                                                                                    | _                                                                                                    |

| Profile                                                  | Org Level                                            | Description                                                                                                    | Default Setting |
|----------------------------------------------------------|------------------------------------------------------|----------------------------------------------------------------------------------------------------|-----------------|
|                                                          |                                                      | when a bibliographic record is opened, regardless of how the record is opened. See Set the Bibliographic Record workform opening view.                                            |                 |
| Default view<br>selected when<br>item record<br>opened   | System, Library,<br>Branch,<br>Workstation,<br>Staff | Specifies the Item Record workform view that appears when an item record is opened, regardless of how the record is opened. See <u>Set</u> the Item Record workform opening view. |                 |
| Default view<br>selected when<br>patron status<br>opened | System, Library,<br>Branch,<br>Workstation,<br>Staff | Specifies the Patron Status workform view that appears when the workform is opened, regardless of how it is opened. See Set the Patron Status workform opening view.              | _               |
| Display state in address: Patron                         | System only                                          | Determines<br>whether the state                                                                                                    | Yes             |

| Profile                                                                 | Org Level                                            | Description                                                                                                    | Default Setting                                                             |
|-------------------------------------------------------------------------|------------------------------------------------------|----------------------------------------------------------------------------------------------------|-----------------------------------------------------------------------------|
|                                                                         |                                                      | is displayed in the<br>Find Tool and<br>table views for<br>patron addresses.<br>Applies to Staff<br>Client and Leap.                                                                                                   |                                                                             |
|                                                                         |                                                      | If this profile is set to Yes, and the patron's record includes a state, it appears in the patron's address. If the profile is set to No, the state field is not displayed.                                            |                                                                             |
| Find Tool: Default<br>number of<br>records to return<br>in a result set | System, Library,<br>Branch,<br>Workstation,<br>Staff | Specifies the value that appears in the Number of records to return box when you open a new Polaris Find Tool. This setting limits the results returned by a Polaris Find Tool search. See Setting Find Tool Profiles. | 1,000                                                                       |
| Find Tool: Filter<br>search results by<br>permission                    | System                                               | Specifies whether search results are automatically                                                                                                    | Yes - Search results are filtered; If set to No, search results display all |

| Profile                                                                                     | Org Level                                            | Description                                                                                                    | Default Setting                                                           |
|---------------------------------------------------------------------------------------------|------------------------------------------------------|----------------------------------------------------------------------------------------------------|---------------------------------------------------------------------------|
|                                                                                             |                                                      | filtered according to the permissions assigned to the staff member and workstation. See Setting Find Tool Profiles.                                                                                                | records that meet the search criteria, regardless of permission settings. |
| Find Tool:<br>Override SQL<br>search blocks                                                 | Staff                                                | Specifies whether the staff member can override permission blocks on saving an SQL search, modifying a saved SQL search, or deleting a saved SQL search. See  Setting Find Tool  Profiles.                         | No                                                                        |
| Find tool/record-<br>set-to-record-set<br>creation: Record<br>set size warning<br>threshold | System, Library,<br>Branch,<br>Workstation,<br>Staff | Specifies the number of records that will trigger a warning message when the user has specified automatic record set creation from the Find Tool results list or from another Cataloging record set - item to bib, | 1,000                                                                     |

| Profile                                       | Org Level                                            | Description                                                                                                    | Default Setting                                                                                                    |
|-----------------------------------------------|------------------------------------------------------|----------------------------------------------------------------------------------------------------|----------------------------------------------------------------------------------------------------|
|                                               |                                                      | bib to item, authority to bib, or bib to authority. If the results set reaches or exceeds this number, the warning message gives the user the opportunity to cancel the record set. See Setting Find Tool Profiles.                                  |                                                                                                    |
| Find Tool: Use<br>initial article table       | System, Library,<br>Branch,<br>Workstation,<br>Staff | Specifies the default setting for the Use Initial Article Table checkbox on the Polaris Find Tool. This setting defines whether words listed in the Initial Article table are ignored if used in the Search For box. See Setting Find Tool Profiles. | Yes – The <b>Use Initial Articles</b> box is selected for each new Find Tool.                                                    |
| Find Tool: Use<br>language scoping<br>display | System, Library,<br>Branch,<br>Workstation,<br>Staff | Specifies the languages that display in the Find Tool <b>Value</b> box when you limit by                                                                                                    | Yes – The languages are limited to the entries specified in the MARC Language Scoping Display policy table for the organization. |

| Profile                     | Org Level                         | Description                                                                                                    | Default Setting                                                                                   |
|-----------------------------|-----------------------------------|----------------------------------------------------------------------------------------------------|---------------------------------------------------------------------------------------------------|
|                             |                                   | Language on the General tabbed page or in the Qualifier box on the Scoping tabbed page. See Setting Find Tool Profiles.                                                                                                    |                                                                                                   |
| Generate security history   | System                            | Specifies whether changes to permission assignments are logged. To see the history, right-click the permission in the <b>Object</b> list (Administration Explorer, <b>Security</b> ) and select <b>Properties</b> . This profile affects all permissions at every administration level. See <u>Granting Permissions</u> . | Yes – Permission changes are recorded in logs.                                                    |
| Label Manager<br>open using | System, Library,<br>Branch, Staff | Specifies whether<br>the Label<br>Manager displays<br>the label setup for<br>cataloging labels<br>or serial labels                                                                                                    | Cataloging Options – The<br>Label Manager opens<br>with the label setup for<br>cataloging labels. |

| Profile                                                                        | Org Level                                            | Description                                                                                                    | Default Setting                                                                                                    |
|--------------------------------------------------------------------------------|------------------------------------------------------|----------------------------------------------------------------------------------------------------|----------------------------------------------------------------------------------------------------|
|                                                                                |                                                      | when it is first opened.                                                                                        |                                                                                                    |
| Labels:<br>Automatically<br>generate label for<br>each item record<br>created  | System, Library,<br>Branch                           | Specifies if labels are automatically generated when an item record is saved.                                   | Yes – Spine and pocket<br>labels are automatically<br>generated when a new<br>item record is saved as<br>final.                                        |
| Labels:<br>Automatically<br>generate label for<br>each SO and<br>SUBS check-in | System, Library,<br>Branch                           | Specifies if labels are automatically generated when a standing order part or subscription issue is checked in. | Yes – Serial labels are<br>automatically generated<br>when a part or issue is<br>checked in.                                                           |
| Labels:<br>Cataloging label<br>type                                            | System, Library,<br>Branch,<br>Workstation,<br>Staff | Specifies the label type (stock) for cataloging labels.                                                         | _                                                                                                    |
| Labels:                                                                        | ahels: Specifies the                                 | On Demand – Labels are printed as they are generated. Best for continuous-feed label stock.                     |                                                                                                    |
| Cataloging print method                                                        | System, Library,<br>Branch, Staff                    | default printing<br>method for<br>cataloging labels.                                                            | If set to <b>Batch</b> , generated labels are appended to a label file until the staff member chooses to print the labels. Best for sheet label stock. |
| Labels: Options                                                                | System, Library,<br>Branch,<br>Workstation           | Displays the Label<br>Configuration<br>dialog box where                                                         | _                                                                                                    |

| Profile                                    | Org Level                                            | Description                                                                                                    | Default Setting                                                                                                    |
|--------------------------------------------|------------------------------------------------------|----------------------------------------------------------------------------------------------------|----------------------------------------------------------------------------------------------------|
|                                            |                                                      | you specify the dimensions, font, alignment, and content of spine, pocket, and serial labels. At the Workstation level, only the <b>Settings</b> tab is available; the <b>Content</b> tab is available at the other levels. |                                                                                                    |
| Labels: Serial<br>label type               | System, Library,<br>Branch,<br>Workstation,<br>Staff | Specifies the label<br>type (stock) for<br>serial labels.                                                                                                    | _                                                                                                    |
| Labels: Serial print method                | System, Library,<br>Branch, Staff                    | Specifies the default printing method for serial labels.                                                                                                    | On Demand - Labels are printed as they are generated. Best for continuous-feed label stock.  If set to Batch - Generated labels are appended to a label file until the staff member chooses to print the labels. Best for sheet label stock. |
| Library<br>documentation -<br>staff client | System, Library,<br>Branch,<br>Workstation           | Specifies the path and file or URL to display when Library Documentation is selected from the                                                                                                    | _                                                                                                    |

| Profile                                                     | Org Level | Description                                                                                                    | Default Setting                                 |
|-------------------------------------------------------------|-----------|----------------------------------------------------------------------------------------------------|-------------------------------------------------|
|                                                             |           | Help menu on the Polaris Shortcut Bar. Each workstation can display a different file or web location. The file type you use must be supported by the software on the staff computer. You can use any valid path and file on the computer or a network resource; if you use a URL, begin with http://. |                                                 |
| Patron phone<br>number format<br>definition                 | System    | Add and select<br>phone number<br>format for a<br>defined list of<br>countries                                                                                                    | _                                               |
| Patron phone<br>number format<br>validation: Phone<br>Call  | System    | Enforce selected<br>country phone<br>number format<br>for phone calls                                                                                                    | _                                               |
| Patron phone<br>number format<br>validation: Txt<br>Message | System    | Enforce selected country phone number format for text messages                                                                                                    | _                                               |
| Permissions: Use<br>Polaris-defined                         | System    | Accept or override any Polaris                                                                                                    | Yes (accept any default settings that grant new |

| Profile                                                     | Org Level                  | Description                                                                                                    | Default Setting |
|-------------------------------------------------------------|----------------------------|----------------------------------------------------------------------------------------------------|-----------------|
| new permission<br>defaults                                  |                            | default settings that grant new permissions at upgrade. See Permission Assignments at Upgrade.                                                                                 | permissions)    |
| Proxy Server                                                | System, Library,<br>Branch | Specifies the proxy server that SQL Server Reporting Services should use if the web server is outside the firewall.                                                            | _               |
| Receipt printer control codes                               | System                     | Specifies the features (expanded, bold, red, auto-cut, cash drawer) available for specific receipt printers, and allows you to add printers.                                   | _               |
| Receipts: Cash<br>drawer opens for<br>cash payments<br>only | System, Library,<br>Branch | If the receipt printer is set up to open the cash drawer, this profile can be set to <b>Yes</b> to open the cash drawer only when the receipt is printed and the payment is in | _               |

| Profile                                                      | Org Level                                  | Description                                                                                                    | Default Setting                                                                                                    |
|--------------------------------------------------------------|--------------------------------------------|----------------------------------------------------------------------------------------------------|----------------------------------------------------------------------------------------------------|
|                                                              |                                            | cash.                                                                                                    |                                                                                                    |
| Receipts: Support<br>Epson ILS                               | System, Library,<br>Branch,<br>Workstation | Enables hold<br>pickup and in-<br>transit slip data to<br>be exported to<br>Epson ReStick<br>printers.                                                                                                    | No                                                                                                    |
| Report Server                                                | System, Library,<br>Branch, Staff          | Specifies the server and services URL where SQL Server Reporting Services, the Report Manager, and Report Designer (if you use it) are located. Also controls what organizations are displayed for report parameters and, at the System level, how the maximum number of entries displayed in report parameter lists. |                                                                                                    |
| Spine Labels<br>(Dewey): Carriage<br>return after<br>decimal | System, Library,<br>Branch, Staff          | Indicates if a new<br>line should be<br>started after the<br>decimal on spine<br>labels, if the                                                                                                    | No – Does not start a new<br>line after the Dewey<br>Decimal number. Prime<br>marks may create new<br>lines, if allowed. |

| Profile                                                               | Org Level                         | Description                                                                                                    | Default Setting                                                                                                    |
|-----------------------------------------------------------------------|-----------------------------------|----------------------------------------------------------------------------------------------------|----------------------------------------------------------------------------------------------------|
|                                                                       |                                   | library is using the Dewey shelving scheme.                                                                                                    |                                                                                                    |
| Spine Labels<br>(Dewey): Prime<br>mark to generate<br>carriage return | System, Library,<br>Branch, Staff | Specifies the prime mark in Dewey Decimal numbers used to indicate where a new line should start on spine labels. The prime marks must be inserted with the contents in the call number boxes on the Item Record workform. | None – New lines are not generated for prime marks.  If Apostrophe ' - A new line is started on spine labels when an apostrophe is encountered in the Dewey Decimal number.  If Forward Slash / - A new line is started on spine labels when a forward slash is encountered in the Dewey Decimal number. |
| Spine Labels<br>(non-Dewey):<br>Carriage return<br>after space        | System, Library,<br>Branch, Staff | Indicates if a new line should be started after a space in the call number on spine labels if the library is using a non-Dewey shelving scheme.                                                                            | Yes – A new line is started after the number.                                                                                                    |
| Utilities: Web<br>Browser default<br>URL                              |                                   | Specifies the URL<br>(255 character<br>maximum) for the<br>default web page<br>that opens from<br>the Utilities, Web                                                                                                    | http://polarislibrary.com                                                                                                    |

| Profile                                                         | Org Level                                         | Description                                                                                                    | Default Setting |
|-----------------------------------------------------------------|---------------------------------------------------|----------------------------------------------------------------------------------------------------|-----------------|
|                                                                 |                                                   | Browser option on<br>the Polaris<br>Shortcut Bar. If<br>the value is blank,<br>the menu option<br>is disabled. See<br>Setting a Default<br>Web Page. |                 |
| Staff Client - Web                                              | App Profiles                                      |                                                                                                    |                 |
| Web App:<br>Analytics Enabled                                   | System                                            | Specifies if Innovative can see anonymous analytics data generated in the Polaris web application, Leap. Applies to Leap                             | Yes             |
|                                                                 |                                                   | only.                                                                                                    |                 |
| Web App: Default<br>view selected<br>when item record<br>opened | System, Library,<br>Branch, Staff,<br>Workstation | Specifies the opening view of the Item Record workform in the Polaris web application, Leap.  Applies to Leap only.                                  | Circulation     |
| Web App: Display<br>patron age in<br>patron info                | System, Library,<br>Branch                        | Specifies whether Leap displays a patron's age in the Patron Record > information. Applies to Leap                                                   | No              |

| Profile                                                                | Org Level                  | Description                                                                                                    | Default Setting |
|------------------------------------------------------------------------|----------------------------|----------------------------------------------------------------------------------------------------|-----------------|
|                                                                        |                            | only.                                                                                                    |                 |
| Web App: Display<br>reason and note<br>fields during<br>Reset Due date | System, Library,<br>Branch | If set to Yes, the Reason list (as defined in the User Defined Due Date Modification Reasons policy table) and Notes field appear when a Leap user resets an item's due date. To require that a reason is specified when the due date is modified in Leap, set the Patron Services profile, Due date modification: Reason required to Yes. | No              |
|                                                                        |                            | Applies to Leap only.                                                                                                    |                 |
| Web App: Item<br>Create Workform<br>default item<br>template           | Staff                      | Specifies the default item template selected for the Leap user. When the user creates a new item record, the default template is used.                                                                                                    | None            |

| Profile                                                              | Org Level                                            | Description                                                                                                    | Default Setting |
|----------------------------------------------------------------------|------------------------------------------------------|----------------------------------------------------------------------------------------------------|-----------------|
| Web App: Recent<br>records to retain:<br>Bibliographic               | System, Library,<br>Branch,<br>Workstation,<br>Staff | Specifies how many recently opened bibliographic records display in the Polaris Leap Workform Tracker.          | 2               |
| Web App: Recent<br>records to retain:<br>Item                        | System, Library,<br>Branch,<br>Workstation,<br>Staff | Specifies how<br>many recently<br>opened item<br>records display in<br>the Polaris Leap<br>Workform<br>Tracker. | 2               |
| Web App: Recent<br>records to retain:<br>Patron                      | System, Library,<br>Branch,<br>Workstation,<br>Staff | Specifies how many recently opened item records display in the Polaris Leap Workform Tracker.                   | 2               |
| Web App: Request<br>Manager Default<br>Hold request<br>status filter | System, Library,<br>Branch,<br>Workstation,<br>Staff | Specifies the status filter applied to hold requests displayed in the Leap Request Manager.                     | Active          |
| Web App: Request<br>Manager Default<br>ILL request status<br>filter  | System, Library,<br>Branch,<br>Workstation,<br>Staff | Specifies the status filter applied to ILL requests                                                             | Inactive        |

| Profile                                                                       | Org Level                                            | Description                                                                                                    | Default Setting |
|-------------------------------------------------------------------------------|------------------------------------------------------|----------------------------------------------------------------------------------------------------|-----------------|
|                                                                               |                                                      | displayed in the<br>Leap Request<br>Manager.                                                                                   |                 |
| Web App: Request<br>Manager Default<br>INN-Reach<br>requests status<br>filter | System, Library,<br>Branch,<br>Workstation,<br>Staff | Specifies the status filter applied to the INN-Reach requests displayed in the Leap Request Manager.                           | Active          |
| Web App:<br>Suppress Field:<br>Additional TXT<br>Message                      | System                                               | Indicates whether the Additional TXT Message field is suppressed from display in the Leap Patron Registration workform.        | No              |
|                                                                               |                                                      | Applies to Leap only.                                                                                                    |                 |
| Web App:<br>Suppress Field:<br>County                                         | System                                               | Indicates whether the County field is suppressed from display in the Leap Patron Registration workform.  Applies to Leap only. | No              |
| Web App:                                                                      | System                                               | Indicates whether                                                                                                    | No              |

| Profile                                       | Org Level | Description                                                                                                    | Default Setting |
|-----------------------------------------------|-----------|----------------------------------------------------------------------------------------------------|-----------------|
| Suppress Field:<br>Country                    |           | the Country field<br>is suppressed<br>from display in<br>the Leap Patron<br>Registration<br>workform.                                |                 |
|                                               |           | Applies to Leap only.                                                                                                    |                 |
| Web App:<br>Suppress Field:<br>Fax            | System    | Indicates whether<br>the Fax field is<br>suppressed from<br>display in the<br>Leap Patron<br>Registration<br>workform.               | No              |
|                                               |           | Applies to Leap only.                                                                                                    |                 |
| Web App:<br>Suppress Field:<br>Former Barcode | System    | Indicates whether<br>the Former<br>Barcode field is<br>suppressed from<br>display in the<br>Leap Patron<br>Registration<br>workform. | No              |
|                                               |           | Applies to Leap only.                                                                                                    |                 |
| Web<br>App: Suppress<br>Field: Language       | System    | Determines whether the Language field appears on the Details view of the Item Record                                                 | Yes             |

| Profile                                                | Org Level | Description                                                                                                    | Default Setting |
|--------------------------------------------------------|-----------|----------------------------------------------------------------------------------------------------|-----------------|
|                                                        |           | Workform in<br>Leap.                                                                                                    |                 |
|                                                        |           | Applies to Leap only.                                                                                                    |                 |
| Web App:<br>Suppress Field:<br>Phone 3                 | System    | Indicates whether the Additional TXT Message fields is suppressed from display in the Leap Patron Registration workform. | No              |
|                                                        |           | Applies to Leap only.                                                                                                    |                 |
| Web App:<br>Suppress Field:<br>Statistical Class       | System    | Indicates whether the Statistical Class field is suppressed from display in the Leap Patron Registration workform.       | No              |
|                                                        |           | Applies to Leap only.                                                                                                    |                 |
| Web App:<br>Suppress Field:<br>Text Messaging<br>Phone | System    | Indicates whether the Text Messaging Phone field is suppressed from display in the Leap Patron Registration              | No              |

| Profile                              | Org Level | Description                                                                                                    | Default Setting |
|--------------------------------------|-----------|----------------------------------------------------------------------------------------------------|-----------------|
|                                      |           | workform.                                                                                                    |                 |
|                                      |           | Applies to Leap only.                                                                                                    |                 |
| Web App:<br>Suppress Field:<br>Title | System    | Indicates whether<br>the Title field is<br>suppressed from<br>display in the<br>Leap Patron<br>Registration<br>workform. | No              |
|                                      |           | Applies to Leap only.                                                                                                    |                 |
| Web App:<br>Suppress Field:<br>UDF1  | System    | Indicates whether the UDF1 field is suppressed from display in the Leap Patron Registration workform.                    | No              |
|                                      |           | Applies to Leap only.                                                                                                    |                 |
| Web App:<br>Suppress Field:<br>UDF2  | System    | Indicates whether the UDF2 field is suppressed from display in the Leap Patron Registration workform.                    | No              |
|                                      |           | Applies to Leap only.                                                                                                    |                 |
| Web App:<br>Suppress Field:          | System    | Indicates whether                                                                                                    | No              |

| Profile                                 | Org Level | Description                                                                                                    | Default Setting |
|-----------------------------------------|-----------|----------------------------------------------------------------------------------------------------|-----------------|
| UDF3                                    |           | the UDF3 field is<br>suppressed from<br>display in the<br>Leap Patron<br>Registration<br>workform.                      |                 |
|                                         |           | Applies to Leap only.                                                                                                   |                 |
| Web App:<br>Suppress Field:<br>UDF4     | System    | Indicates whether<br>the UDF4 field is<br>suppressed from<br>display in the<br>Leap Patron<br>Registration<br>workform. | No              |
|                                         |           | Applies to Leap only.                                                                                                   |                 |
| Web App:<br>Suppress Field:<br>UDF5     | System    | Indicates whether<br>the UDF5 field is<br>suppressed from<br>display in the<br>Leap Patron<br>Registration<br>workform. | No              |
|                                         |           | Applies to Leap only.                                                                                                   |                 |
| Web App:<br>Suppress Field:<br>Username | System    | Indicates whether<br>the Username<br>field is<br>suppressed from<br>display in the<br>Leap Patron<br>Registration       | Yes             |

| Profile                                    | Org Level                  | Description                                                                                                    | Default Setting |
|--------------------------------------------|----------------------------|----------------------------------------------------------------------------------------------------|-----------------|
|                                            |                            | workform.                                                                                                    |                 |
|                                            |                            | Applies to Leap only.                                                                                                    |                 |
| Web App:<br>Suppress Field:<br>Zip + 4     | System                     | Indicates whether<br>the Zip + 4 field is<br>suppressed from<br>display in the<br>Leap Patron<br>Registration<br>workform. | No              |
|                                            |                            | Applies to Leap only.                                                                                                    |                 |
| Web App:<br>Suppress Link:<br>PAC          | System, Library,<br>Branch | Indicates if the link to PowerPAC appears in Leap's Bibliographic Item workform's Actions menu.                            | No              |
| Web App:<br>Suppress View:<br>Associations | System, Library,<br>Branch | Indicates whether the Associations view is suppressed from display in the Leap Patron Registration workform.               | No              |
|                                            |                            | Applies to Leap only.                                                                                                    |                 |
| Web App:<br>Suppress View:<br>Messages     | System, Library,<br>Branch | Indicates whether<br>the Messages<br>view is<br>suppressed from                                                            | No              |

| Profile                                                                            | Org Level                  | Description                                                                                                    | Default Setting |
|------------------------------------------------------------------------------------|----------------------------|----------------------------------------------------------------------------------------------------|-----------------|
|                                                                                    |                            | display in the<br>Leap Patron<br>Registration<br>workform.                                                                                |                 |
|                                                                                    |                            | Applies to Leap only.                                                                                                    |                 |
| Web App:<br>Suppress View:<br>Notes                                                | System, Library,<br>Branch | Indicates whether<br>the Notes view is<br>suppressed from<br>display in the<br>Leap Patron<br>Registration<br>workform.                   | No              |
|                                                                                    |                            | Applies to Leap only.                                                                                                    |                 |
| Web App: Use<br>Local Item<br>Availability<br>Display Order on<br>Local Items View | System, Library,<br>Branch | Determines the use of the Item Availability Display Order table to control the presence and order of local items on the Local Items view. | No              |

## **Administration Tables Reference**

This section describes database, policy, and notification tables as they are displayed on the Administration Explorer at the listed organizational levels.

For general instructions on working with Polaris Administration tables, see <u>Editing</u> <u>Parameters</u>, <u>Profiles</u>, and <u>Tables</u>.

For information about querying the transaction database, see <u>Polaris Transactions</u> Database.

In addition, the Innovative Customer Supportal (https://support.iii.com) offers a complete release-specific description of Polaris database tables. Select **Polaris Releases> Polaris** [version] > **Database Help**.

## See also:

- Policy Tables Reference
- Database Tables Reference
- Notices Tables Reference

## Policy Tables Reference

| Policy Table<br>Name                    | Description                                                                                                    | Organization<br>Levels     |
|-----------------------------------------|----------------------------------------------------------------------------------------------------|----------------------------|
| Addresses                               | Provides a standard set of addresses for use in all the organization records that include street addresses. See Setting Organization Addresses.                                                                                                    | System, Library,<br>Branch |
| Aeon Special<br>Collection<br>Locations | Specifies the shelf locations that are designated as Aeon special collection locations. If an item owned by the organization is assigned a shelf location that is an Aeon special collection location, patrons must place a request to view the item in a reading | System, Library,<br>Branch |

| Policy Table<br>Name                                       | Description                                                                                                    | Organization<br>Levels     |
|------------------------------------------------------------|----------------------------------------------------------------------------------------------------|----------------------------|
|                                                            | room.                                                                                                    |                            |
|                                                            | If you do not want to designate any special collection locations for an organization, select (None).                                                                                                    |                            |
|                                                            | For more information, see <u>Aeon</u> <u>Special Collection Locations Policy</u> <u>Table</u> .                                                                                                    |                            |
| Authority Overlay<br>Retention                             | Specifies tags to retain when an existing authority record is overlaid with a new one.                                                                                                    | System, Library,<br>Branch |
| Authority Record<br>Import: Preferred<br>Cataloging Source | Lists the codes for cataloging sources the organization considers to be valid sources for authority records. If this table is empty, any imported authority record with any code in tag 040 \$a is considered to come from a preferred cataloging source. | System, Library,<br>Branch |
| Bibliographic Tags<br>to Retain/Delete                     | Specifies tags to retain when an existing bibliographic record is overlaid with a new one. It is also used to specify tags to delete from incoming new bibliographic records whether or not the incoming records are duplicates of existing records.      | System, Library,<br>Branch |
| Claim Reasons                                              | Defines the standard claim reasons that can be selected in the <b>Reason</b> box on the Claim workform.                                                                                                    | System, Library,<br>Branch |
| Contact Persons                                            | Provides a standard list of contact people for use in all the organization records that require contact information. The table entries are                                                                                                    | System, Library,<br>Branch |

| Policy Table<br>Name                 | Description                                                                                                    | Organization<br>Levels     |
|--------------------------------------|----------------------------------------------------------------------------------------------------|----------------------------|
|                                      | displayed as options in the <b>Primary</b> and <b>Alternate</b> contact boxes on the organization workforms. See <a href="Identifying Organization Contacts">Identifying Organization Contacts</a> .                    |                            |
| Countries                            | Defines the postal code lengths and styles for the countries in which the library sends mail. Defines the default list of available countries in the self-registration portion of PAC. See Setting System Postal Codes. | System, Library,<br>Branch |
| Course Reserves:<br>Course Names     | Licensed feature. Associates the organizations (branches) with the course numbers, section numbers, course names, and course abbreviations for which the branches handle course reserves.                               | System, Library,<br>Branch |
| Course Reserves:<br>Course Terms     | Licensed feature. Associates the organizations (branches) with the course terms, course start dates, and course end dates for which the branches handle course reserves.                                                | System, Library,<br>Branch |
| Course Reserves:<br>Departments      | Licensed feature. Associates the organizations (branches) with the academic departments for which the branches handle course reserves.                                                                                  | System, Library,<br>Branch |
| Course Reserves:<br>School/Divisions | Licensed feature. Associates the organizations (branches) with the academic schools or divisions for which the branches handle course reserves.                                                                         | System, Library,<br>Branch |
| Cross Reference<br>Display Constants | Specifies the labels that identify cross-<br>references in PAC browse search                                                                                                    | System, Library,<br>Branch |

| Policy Table<br>Name | Description                                                                                                    | Organization<br>Levels     |
|----------------------|----------------------------------------------------------------------------------------------------|----------------------------|
|                      | results.                                                                                                    |                            |
| Currencies           | Specifies foreign currencies used in Acquisitions processing. All organizations use the settings in this table.                                                                                                    | System, Library,<br>Branch |
| Dates Closed         | Lists dates that an organization is closed when it otherwise would be open for business (for example, holidays). See <a href="Identifying Dates">Identifying Dates</a> <a href="Closed">Closed</a> .  Note: You specify the days of the week when a branch is ordinarily closed, such as Sunday, with the Patron Services parameter Hours of operation. | System, Library,<br>Branch |
| Fee Descriptions     | At the system level, this table defines and standardizes fee descriptions, default fee amounts, and if a fee includes a tax rate. Entries in this table display as selections on views and dialog boxes where you transact charges for patrons. Entries in this table also display as Fee Reasons in Leap.                                              | System, Library,<br>Branch |
|                      | At the branch level, the table offers options to select or suppress descriptions in the list of fee reasons displayed to branch staff members, and to set the display order of the list.                                                                                                    |                            |
| Fine Codes           | Defines fine codes, which represent<br>the various fine policies used in<br>combination with patron codes to                                                                                                    | System, Library,<br>Branch |

| Policy Table<br>Name                  | Description                                                                                                    | Organization<br>Levels     |
|---------------------------------------|----------------------------------------------------------------------------------------------------|----------------------------|
|                                       | determine fine amounts. Fine codes are displayed as selections in the Fines policy table and in the Fine code box on the Item Record workform.                                                               |                            |
| Fines                                 | Specifies fine amounts, based on the patron code of the person being charged and the fine code assigned to the item.                                                                                         | System, Library,<br>Branch |
| Floating:<br>Collection Limits        | Limits the number of floating items a branch can receive for a collection. See the Patron Services Administration PDF Guide, Limit the number of floating items a branch can receive for a collection topic. | System, Library,<br>Branch |
| Floating: To<br>Branch                | Specifies what branches may receive items from the home branch.                                                                                                    | System, Library,<br>Branch |
| Floating: Material<br>Types           | Specifies what material types may not float from the home branch, even if some items are part of a floating collection.                                                                                      | System, Library,<br>Branch |
| Floating: Material<br>Type Limits     | Specifies how many items of the same title (attached to the same bibliographic record) and of a specific material types the receiving branch is willing to accept.                                           | System, Library,<br>Branch |
| Fund Categories                       | Defines donation fund categories for the acquisitions budget.                                                                                                    | System, Library,<br>Branch |
| Holds Routing<br>Sequences<br>Primary | Determines whose items can be trapped at circulation to fill a request, and specifies the RTF routing sequences of hold requests from the                                                                    | System, Library,<br>Branch |

| Policy Table<br>Name                    | Description                                                                                                    | Organization<br>Levels     |
|-----------------------------------------|----------------------------------------------------------------------------------------------------|----------------------------|
|                                         | requester branch to other branches.                                                                                                    |                            |
| Holds Routing<br>Sequences<br>Secondary | Optional. You can set up a secondary RTF routing sequence with this table, to be used after a request has gone through the primary routing sequence.                                                                                                    | System, Library,<br>Branch |
| Initial Articles                        | Specifies words that can be stripped from the beginning of Find Tool exact match search strings. See <a href="Defining">Defining</a> <a href="Leading Articles">Leading Articles</a> .                                                                                              | System, Library,<br>Branch |
| Item Availability<br>Display Order      | Specifies the branches listed as <b>Local</b> and <b>System</b> and the order in which they are listed in the PAC item availability display.                                                                                                    | System, Library,<br>Branch |
| Item Statistical<br>Class Codes         | Defines item statistical codes, useful for creating specific circulation reports an organization may require. Find Tool searches for item records can be limited by statistical code, and they are displayed for selection in the Statistical code box on the Item Record workform. | System, Library,<br>Branch |
| Link to Supplier<br>Databases           | Defines suppliers' names and URLs to<br>list when users select <b>Utilities, Link to</b><br><b>supplier databases</b> from the Polaris<br>Shortcut Bar.                                                                                                    | System, Library,<br>Branch |
| Loan Period<br>Codes                    | Defines loan period codes, which are the names assigned to the various loan periods established by each organization. They are used in combination with patron codes to calculate due dates and fine amounts.                                                                       | System, Library,<br>Branch |

| Policy Table<br>Name             | Description                                                                                                    | Organization<br>Levels     |
|----------------------------------|----------------------------------------------------------------------------------------------------|----------------------------|
| Loan Periods                     | Defines loan periods, which specify how long an item can be checked out based on the loan period code assigned to the item and the patron code of the person checking out the item.                                         | System, Library,<br>Branch |
| MARC Language<br>Scoping Display | Identifies the languages that display as options for limiting staff client and/or PAC searches to material published in specific languages.                                                                                 | System, Library,<br>Branch |
| Material Types                   | Names the various material types held<br>by the library. Material types are used<br>in determining loan periods and<br>lending limit blocks, and in generating<br>statistics.                                               | System, Library,<br>Branch |
| NCIP Medium<br>Types: Incoming   | Maps NCIP Medium to Polaris item material types for incoming requests, and is used for requests where the Polaris library is the borrower. This table allows the library to create ILL items with different material types. | System                     |
| NCIP Medium<br>Types: Outgoing   | Maps the library's Polaris item material types to NCIP medium types and is used for requests where the Polaris library is the lender.                                                                                       | System                     |
| NCIP User<br>Privilege Types     | Maps Polaris patron codes to NCIP standard public and/or academic user privilege types.                                                                                                    | System                     |
| NCIP Fiscal Action<br>Types      | Maps NCIP fiscal action types to patron account transaction types in Polaris.                                                                                                    | System                     |

| Policy Table<br>Name              | Description                                                                                                    | Organization<br>Levels     |
|-----------------------------------|----------------------------------------------------------------------------------------------------|----------------------------|
| NCIP Payment<br>Types             | Maps NCIP payment types to Polaris payment methods.                                                                                                    | System                     |
| Outreach: Delivery<br>Mode        | Licensed feature. Sets the possible methods by which your organization delivers items to outreach services patrons. Each method you specify will appear as a selectable option in the Patron Delivery Options dialog box (Patron Status workform - Reader Services view). The method will also appear as an option for filtering the patron list in the Outreach Services Manager when outreach services processing is done for multiple patrons. | System, Library,<br>Branch |
| Outreach: Delivery<br>Route/Stops | Licensed feature. Defines delivery routes and specifies stops along the routes. Each route you specify will appear as a selectable option in the Patron Delivery Options dialog box (Patron Status workform - Reader Services view). The route will also appear as an option for filtering the patron list in the Outreach Services Manager when outreach services processing is done for multiple patrons.                                       | System, Library,<br>Branch |
| Outreach:<br>Disability           | Licensed feature. Optional. Defines the options staff can select to note an outreach patron's disability in the patron's record. Each disability description you specify will appear as a selectable option in the Patron                                                                                                    | System, Library,<br>Branch |

| Policy Table<br>Name                   | Description                                                                                                    | Organization<br>Levels     |
|----------------------------------------|----------------------------------------------------------------------------------------------------|----------------------------|
|                                        | Preferences dialog box (Patron Status workform - Reader Services view).                                                                                                    |                            |
| Outreach:<br>Equipment                 | Licensed feature. Optional. Defines the options staff can select to specify a special equipment need for an outreach patron. Each equipment description you specify will appear as a selectable option in the Patron Preferences dialog box (Patron Status workform - Reader Services view). | System, Library,<br>Branch |
| Outreach:<br>Excluded Circ<br>Statuses | Licensed feature. Sets the item circulation statuses that should be excluded from outreach selection list processing.                                                                                                    | System, Library,<br>Branch |
| Outreach:<br>Included Branches         | Licensed feature. Sets the branch items that should be included in outreach selection list processing. Works with the Patron Services parameter ORS: Include other library items in selection list processing.                                                                               | System, Library,<br>Branch |
| Outreach: Pick<br>List Headers         | Licensed feature. Specifies the column heads for outreach services pick lists, and the order in which they appear on the workform.                                                                                                    | System, Library,<br>Branch |
| PAC Community<br>Limit By Display      | Specifies which filters, if any, are displayed for selection in the <b>Limit by</b> list for PAC community keyword searches. You also use this table to define and edit your own filters, and to specify which selection is at the top of the PAC community keyword <b>Limit by</b> list.    | System, Library,<br>Branch |

| Policy Table<br>Name                         | Description                                                                                                    | Organization<br>Levels     |
|----------------------------------------------|----------------------------------------------------------------------------------------------------|----------------------------|
| PAC Limit By<br>Display                      | Specifies which formats/types of material, if any, are displayed for selection in the <b>Limit by</b> list in PowerPAC and in Mobile PAC's advanced search. You also use this table to define and edit your own filters, and to specify which selection is at the top of the PAC <b>Limit by</b> list. | System, Library,<br>Branch |
| Patron/Material<br>Type Loan Limit<br>Blocks | Defines loan and request limit blocks based on combinations of patron codes and material types.                                                                                                    | System, Library,<br>Branch |
| Patron Block<br>Descriptions                 | Defines the standard patron blocks available as selections in the Library assigned box on the New Block dialog box (Patron Status workform). At the branch level, you can also designate which of these triggers a line of text in the PAC patron account summary.                                     | System, Library,<br>Branch |
| Patron Codes                                 | Defines patron codes that are typically assigned to patrons when they register. Patron codes define available services, loan periods, fines, and limits for specific classes of patrons. They are also used for reports.                                                                               | System, Library,<br>Branch |
| Patron Statistical<br>Class Codes            | Defines patron statistical codes that are useful for demographic or other reports. You can limit Find Tool searches for patron records by statistical class (code), and they are displayed for selection in the Statistical class box on the Patron Registration workform.                             | System, Library,<br>Branch |

| Policy Table<br>Name                             | Description                                                                                                    | Organization<br>Levels     |
|--------------------------------------------------|----------------------------------------------------------------------------------------------------|----------------------------|
| Payment Methods                                  | Sets the payment method options available in the staff client for accepting payments on patron accounts.                                                                                                    | System, Library,<br>Branch |
| Search Databases                                 | Lists the databases available for Find Tool searches in the staff client for each organization. At the branch level, you can open the table for a specific branch and delete any database you do not want to display in the Find Tool for that branch. See Controlling Database Access in the Staff Client. | System, Library,<br>Branch |
| SelfCheck<br>Material Types                      | Associates Polaris material types with self-check media types for SIP self-check units.                                                                                                    | System, Library,<br>Branch |
| SIP Payment<br>Types                             | This table is pre-filled with SIP payment types that cannot be modified. You can select the Polaris payment method to map to the SIP payment type. See the Patron Services Administration PDF Guide, Modify the SIP payment types mapping topic.                                                            | System                     |
| User Defined Hold<br>Not Supplied<br>Reasons     | Defines the possible reasons that staff members can select when denying a hold request.                                                                                                    | System, Library,<br>Branch |
| User Defined Due<br>Date Modification<br>Reasons | Defines the possible reasons staff<br>members can select when changing<br>an item's due date in the Polaris Leap<br>application.                                                                                                    | System, Library,<br>Branch |

## Database Tables Reference

| Database Table<br>Name              | Description                                                                                                    | Organization Levels        |
|-------------------------------------|----------------------------------------------------------------------------------------------------|----------------------------|
| Authority Control                   | Read-only. Specifies which<br>bibliographic tags are subject to<br>authority control, as well as which<br>authority tags are used for each bib tag<br>in the table.                                                                                                    | System, Library,<br>Branch |
| Authority<br>Deduplication          | Rules in this table determine if imported or saved authority records are duplicates of existing records.                                                                                                    | System, Library,<br>Branch |
| Bibliographic<br>Deduplication      | Rules in this table determine if imported or saved bibliographic records are duplicates of existing records.                                                                                                    | System, Library,<br>Branch |
|                                     | Identifies the standard names for item circulation statuses. You can change the descriptive names but the actual statuses are read-only.                                                                                                    |                            |
| Circulation Statuses                | Applies to Leap.  The <b>Description</b> column applies to both the staff client and Leap. The <b>Banner Text</b> column applies to Leap only. If a circulation status is entered in the <b>Banner Text</b> column, it appears on the banner at the bottom of the book jacket image on the Item Record workform in Leap. | System, Library,<br>Branch |
| Computype Label<br>Printer Commands | Lists Computype printer commands. See also: Find Computype printer commands and Enter a Computype printer command.                                                                                                    | System, Library,<br>Branch |

| Database Table<br>Name               | Description                                                                                                    | Organization Levels        |
|--------------------------------------|----------------------------------------------------------------------------------------------------|----------------------------|
| Did You Mean<br>Overrides            | For PAC, specifies your own 'Did You Mean' suggestions for specific search terms to be displayed instead of the program's suggestions.                                               | System, Library,<br>Branch |
| Genders                              | Manages Gender options for all users.<br>Entries can be<br>added/modified/deleted.                                                                                                   | System, Library,<br>Branch |
| Geographic<br>Coordinates            | For Polaris PowerPAC, holds the latitude and longitude values for organizations that might be displayed with the Map It (Google Maps™) feature in PowerPAC search results.           | System                     |
| Hold Request<br>Statuses             | Specifies the hold request status descriptions displayed in the staff client and PAC patron account.                                                                                 | System, Library,<br>Branch |
| In-House IP<br>Addresses             | Identifies specific IP addresses to be considered local (in-house) workstations, even though they are not registered as workstations in Polaris. See Identifying In-House Computers. | System                     |
| Item Block<br>Descriptions           | Defines the library-assigned item blocks that can stop circulation, listed as options in the <b>Library assigned</b> box on the Notes and Notices view of the Item Record workform.  | System, Library,<br>Branch |
| Item Create Call<br>Number Hierarchy | Specifies the tags in the bibliographic record to use for the call number in the linked item record and the precedence in which the tags are checked for the call number.            | System, Library,<br>Branch |
| Item Create Price                    | Specifies the order of bibliographic                                                                                                    | System, Library,           |

| Database Table<br>Name   | Description                                                                                                    | Organization Levels        |
|--------------------------|----------------------------------------------------------------------------------------------------|----------------------------|
| Hierarchy                | record fields to check for price when creating a linked item.                                                                                                    | Branch                     |
| Mobile Phone<br>Carriers | Identifies the mobile phone service carriers that will appear as options for selection in the Patron Registration workform and when patrons register or update their account information from the PAC.                                                                                                    | System                     |
| Network Domains          | For multi-domain networks, specifies the NetBIOS Name and DNSName for each domain in your network. See Multi-Domain System Support.                                                                                                    | System                     |
| Object Locks             | When a Polaris record is open, an entry is automatically made in the Object Locks table so that no one else can change the record. When the record is closed, the entry is automatically removed from the Object Locks table. You can manually remove an object lock from the table. See Managing Record Locks. | System, Library,<br>Branch |
| Patron Address<br>Types  | Defines the address types that appear when adding or changing a patron's address in the Polaris staff client or Leap. See the Patron Services Administration PDF Guide, Maintaining Patron Registration Address Types topic.                                                                                    | System, Library,<br>Branch |
| Postal Codes             | Initially contains the entire list of valid U.S. Zip codes; works with the Countries policy table. When you enter an address in Polaris, you select a                                                                                                    | System, Library,<br>Branch |

| Database Table<br>Name    | Description                                                                                                    | Organization Levels        |
|---------------------------|----------------------------------------------------------------------------------------------------|----------------------------|
|                           | country (U.S. or Canada) and type a valid postal code. The <b>City</b> and <b>State</b> boxes are automatically filled in. Use the Postal Codes table to keep the entries current. See <u>Setting System Postal Codes</u> . |                            |
| PowerPAC themes           | Contains the entire list of valid<br>PowerPAC themes for PowerPAC<br>customization. Also lists custom<br>themes that are added after<br>installation.                                                                       | System, Library,<br>Branch |
| Primary Display<br>Author | Specifies the author tags and subfields and their order of precedence used to construct the display of an author in search results. See Viewing Title and Author Elements.                                                  | System, Library,<br>Branch |
| Primary Display Title     | Specifies the title tags and subfields and their order of precedence used to construct the display of a title in search results. See Viewing Title and Author Elements.                                                     | System, Library,<br>Branch |
| Shelf Locations           | Determines the branch's shelf location options in an item record.                                                                                                    | System, Library,<br>Branch |
| Tax Rates                 | Contains the amount and description of the tax rate for fees.                                                                                                    | System                     |
| Transaction Logging       | Specifies which Polaris transactions are logged for statistical and reporting purposes. See <u>Logging Transactions</u> .                                                                                                   | System, Library,<br>Branch |

### Notices Tables Reference

| Notification Table Name        | Description                                                                                                    | Organization<br>Levels |
|--------------------------------|----------------------------------------------------------------------------------------------------|------------------------|
| Notification Dates Not to Call | Sets the dates<br>that the phone<br>notification server<br>does not call<br>patrons.                                                                                                    | System                 |
| Notification Local Area Codes  | Licensed feature. With the Notification Local Prefixes table, defines the area codes and telephone number prefixes that determine if a telephone call is local (toll-free) to the telephone server. | System                 |
| Notification Local Prefixes    | Licensed feature. With the Notification Local Area Codes table, defines the area codes and telephone number prefixes that determine if a telephone call is local (toll-free) to the telephone       | System                 |

| Notification Table Name | Description | Organization<br>Levels |
|-------------------------|-------------|------------------------|
|                         | server.     |                        |

# **Polaris SQL Jobs Reference**

This table is a summary of the SQL jobs that handle Polaris automatic processing operations. If you have the appropriate network privileges, you can view status and scheduling information for these jobs in the SQL Job Activity Monitor.

#### Note:

By default, error logs for SQL jobs are located in C:\ProgramData\Polaris\
[version]\Logs\SQLJobs (if there is a data link, they are located in C:\ProgramData\Polaris\[version]\[DataLinkName]\Logs\SQLJobs).

| SQL Job                                               | Function                                                                                                    | Enabled by<br>Default | Default<br>Schedule |
|-------------------------------------------------------|----------------------------------------------------------------------------------------------------|-----------------------|---------------------|
| 3M Novelist<br>Select Export                          | Supports enriched content in 3M self-check machines. When the job is run, all holdings in the database are exported in tab-delimited format with the following information: isbn, itemid, bibrecordcallno, bibrecordid, title.                                                   | Yes                   | N/A                 |
| Acquisitions<br>Overnight<br>Claiming<br>Cancellation | Identifies purchase order line item segments eligible for claiming or cancellation; changes statuses to Pending Claim or Cancelled; updates linked purchase orders and purchase order line items accordingly. All cancelled objects will have linked fund transactions reversed. | Yes                   | Daily<br>5:10 AM    |
| Automated<br>Offline                                  | Finds .TRN files stored on offline workstations in the directory specified in the Patron Services parameter, Offline (Automated): Directory where offline .TRN files are stored. It then pulls these files from the workstations to the server,                                  | No                    | N/A                 |

| SQL Job                                         | Function                                                                                                    | Enabled by<br>Default | Default<br>Schedule          |
|-------------------------------------------------|----------------------------------------------------------------------------------------------------|-----------------------|------------------------------|
|                                                 | uploads the transactions to the Polaris database, renames the .TRN files with a .DON extension, and logs the results of the upload. See the Patron Services Administration PDF Guide, "Setting Up Automated Offline Processing."                                                                                           |                       |                              |
| BNC LibrarySDA                                  | For Canadian libraries that use BookNet Canada's SalesData Analysis (SDA) program. This job populates the database table used for generating lending and branch circulation data reports for BookNet Canada. A job step compiles the reports and transmits them to BNC using FTP.                                          | No                    | Weekly<br>Sunday<br>11:59 PM |
| BookSense<br>Import                             | Checks Polaris for new IndieBound<br>(formerly Book Sense) best-seller<br>list distribution and populates local<br>database for display in the Polaris<br>PowerPAC dashboard. See the<br>Public Access Administration PDF<br>Guide, "Best-Seller Lists from<br>IndieBound (Book Sense, Inc.)."                             | Yes                   | Daily<br>6:11 AM             |
| Build up<br>Compressed<br>Holdings<br>Statement | Generates the compressed holdings statement for serials that is displayed in PAC search results. The statement is built from retained Issue/Part records at the system and each location level. It begins with the earliest issue retained and ends with the latest, but it does not reflect gaps in the holdings. See the | Yes                   | Daily<br>11:00 PM            |

| SQL Job                               | Function                                                                                                    | Enabled by<br>Default | Default<br>Schedule                            |
|---------------------------------------|----------------------------------------------------------------------------------------------------|-----------------------|------------------------------------------------|
|                                       | Serials PDF Guide, "Displaying Serial Titles in the PAC."                                                                                                    |                       |                                                |
| Cash Drawer<br>Daily Delete<br>Rows   | For libraries that use CLASS POS. Purges completed transactions from the table used by both applications for communication. Does not affect patron account tables.                                                                                                    | No                    | Daily<br>11:00 PM                              |
| Cataloging<br>Background<br>Tasks     | Background process that manages<br>the execution of all MARC data<br>related background tasks, including<br>authority change distribution to<br>bibs, authority link management and<br>bib bulk change processing.                                                                                | Yes                   | Every 5<br>minutes<br>7:00 AM<br>to<br>8:00 PM |
| Cataloging<br>Import Job (1, 2,<br>3) | Imports cataloging records. The three jobs run one minute apart from each other. No user can have more than one job running at a time. The three jobs allow multiple users to import records more efficiently.                                                                                    | N/A                   | Every 3<br>minutes                             |
| Cataloging Purge<br>Processing        | Executes stored procedure Cat_ PurgeDeletedRecords that performs the following:  • Checks CatPurgeCriterias table for ScheduledDate <= current day  • Purges authority, bibliographic or item records that have been marked for deletion  • Purges record sets that have been marked for deletion | Yes                   | Daily<br>5:10 AM                               |

| SQL Job                                 | Function                                                                                                    | Enabled by<br>Default | Default<br>Schedule                                         |
|-----------------------------------------|----------------------------------------------------------------------------------------------------|-----------------------|-------------------------------------------------------------|
| Circulation<br>Background<br>Processing | Processes a time-out for located requests if Polaris Administration (staff client) allows this to happen. It also processes patron account charges that are suspected to be duplicates                                                                                                    | Yes                   | Every 5<br>minutes<br>between<br>6:02 AM<br>and 10:02<br>PM |
| CJ Chained Job<br>Launcher              | Launches the Chained Jobs (CJ) sequence and inserts a link at the end of each job to run the next job in the CJ sequence.                                                                                                    | Yes                   |                                                             |
| CJ PAC<br>Availability                  | Recalculates availability counts in<br>the event that the Polaris<br>Administration (staff client) setting<br>for item status suppression<br>changed.                                                                                                    | Yes                   | Daily<br>5:45 AM                                            |
| CJ Automatic<br>Display in PAC          | Updates bibliographic records to turn off or turn on the Display in PAC setting.                                                                                                    |                       |                                                             |
| CJ Keyword<br>Processing                | Maintains keyword weighting accuracy for relevancy ranking in PAC search results without reindexing. Repopulates the SearchSuggestions table for Did You Mean suggestions. See the Public Access Administration Guide, "Setting Up Did You Mean Term Checking." Updates the autosuggest index with changes to bib, authority and patron records for use in the auto-suggest search terms list in the Find Tool and PAC. See the Cataloging Administration PDF | Yes                   | Daily<br>3:00 AM                                            |

| SQL Job                                | Function                                                                                                    | Enabled by<br>Default | Default<br>Schedule                            |
|----------------------------------------|----------------------------------------------------------------------------------------------------|-----------------------|------------------------------------------------|
|                                        | Guide, "Managing Auto-Search Suggestions." Applies processing rules and a Synonyms table to keywords in the BibliographicKeywords table. The job output goes to the BibliographicKeywordRelations table, which the search engine uses to find records containing words that are related to the PowerPAC user's search terms. |                       |                                                |
| CJ DBCC Nightly                        | Data consistency check and optimization. Performs defragmentation and index optimization on all Polaris application databases. Should be run during minimal load time.                                                                                                    | Yes                   | Daily<br>4:30 AM                               |
| Classification<br>Index<br>Maintenance | Maintains the PIM_ ClassificationIndex used by the Polaris Inventory Manager (available by separate purchase); indexes any modified or created items since the last time the job ran. This is a local call number index that does not include the Call Number Prefix. Used for shelf list sorting.                           | Yes                   | Daily<br>5:27 AM                               |
| Clean<br>Notification<br>Queue         | Removes items from the Results Notification Queue table that are no longer overdue or held. It also removes entries from the notification queue where the delivery option is fax.                                                                                                    | Yes                   | Hourly<br>between<br>8:03 AM<br>and 9:04<br>PM |

| SQL Job                              | Function                                                                                                    | Enabled by<br>Default | Default<br>Schedule |
|--------------------------------------|----------------------------------------------------------------------------------------------------|-----------------------|---------------------|
| Community<br>Campaigns<br>Processing | If the library has the required licenses for Community Profiles and Campaigns, the job creates automatic promotions based on settings in the Campaign records. The SQL job for campaigns runs every night before the nightly promotions indexing job, so that new promotions are indexed. Successive runs of the SQL job for campaigns delete all existing campaign-generated promotions created by and linked to the campaign, and create new promotions according to any settings saved to the Campaign workform. | No                    | Daily<br>2:00 AM    |
| Close Purchase<br>Orders             | If the Automatically close purchase orders parameter is set to Yes for the organization, the Close purchase orders SQL job runs and closes eligible purchase orders.                                                                                                    | No                    | Daily<br>6:59 AM    |
| Copy Offline<br>Files                | Allows administrators to have the SQL Agent automatically update the offline files on designated workstations. This job must be run under an account that has rights to copy the files to the local workstations on the network. See the Patron Services Administraion PDF Guide, "Enable automatic copying of .mdb files from the server to offline clients."                                                                                                    | No                    | N/A                 |

| SQL Job                              | Function                                                                                                    | Enabled by<br>Default | Default<br>Schedule           |
|--------------------------------------|----------------------------------------------------------------------------------------------------|-----------------------|-------------------------------|
| Custom 3M<br>EContent Bib<br>Cleanup | Once enabled by customer support, this job identifies cloudLibrary (formerly 3M Cloud Library) eContent bibs (those with resource entities), and looks within these bibs to determine if there are 856 tags with a 2nd indicator value of '2' and also a \$3 with either of the following data strings: Cover Image or 3M Cloud Icon to be flipped. | No                    | 5:45 AM                       |
|                                      | If an 856 tag like this is found, it is changed to a 956 tag in the MARC record and reindexed.                                                                                                    |                       |                               |
|                                      | The job runs a single stored procedure called Custom_3M_ EContentBibURLTagCleanup, which does all of the work.                                                                                                    |                       |                               |
| Dashboard Most<br>Circulated         | Populates Most Circulated Web part elements (Titles, Subjects, Authors) for display in the Polaris PowerPAC dashboard. When completed it resets the dashboard monthly circ counters. See the Public Access Administration PDF Guide, "Defining Web Parts for Dashboards."                                                                           | Yes                   | Monthly<br>Day 1 -<br>5:00 AM |
| Dashboard New<br>Titles              | Creates the New Titles Web part elements (new books, new sound recordings, new video, new large print) for display in the Polaris PowerPAC dashboard. See the Public Access Administration PDF Guide, "Defining Web Parts for Dashboards."                                                                                                    | Yes                   | Daily<br>4:50 AM              |

| SQL Job                  | Function                                                                                                    | Enabled by<br>Default                                           | Default<br>Schedule     |
|--------------------------|----------------------------------------------------------------------------------------------------|-----------------------------------------------------------------|-------------------------|
| Database<br>Analysis     | Compiles database statistics and analysis information, such as which Polaris Administration (staff client) settings were modified.                                                                                           | Yes                                                             | Monthly Day 5 - 5:00 AM |
|                          | Dual-purpose job that handles database backup in the production environment and table backups in the training environment.                                                                                                   |                                                                 |                         |
|                          | On the production server, the job creates database backups of the Polaris ILS databases. The production job should be scheduled to start after the close of business, but should finish before the training side job starts. | No. Requires                                                    |                         |
| Database Sync<br>Restore | On the training server the job will back up the existing configurations, restore the production database backups, and then restore the training configurations back on top of the production data.                           | license; contact<br>your Customer<br>Support<br>representative. | N/A                     |
|                          | After the job runs, the training environment will get an updated copy of the production data (patron, bib, item, and workstation information) but remain a functioning, separate training environment.                       |                                                                 |                         |
| Data Validation          | Performs application level data validation checks.                                                                                                    | Yes                                                             | Daily<br>5:15 AM        |
| EDI Agent                | For libraries that send electronic                                                                                                    | No                                                              | Daily                   |

| SQL Job                       | Function                                                                                                    | Enabled by<br>Default | Default<br>Schedule                                            |
|-------------------------------|----------------------------------------------------------------------------------------------------|-----------------------|----------------------------------------------------------------|
|                               | purchase orders and receive acknowledgments and invoices electronically using electronic data interchange (EDI). Checks Polaris Supplier records for EDI orders checkbox set to Yes; connects to the FTP servers specified in the supplier records; calls the Acquisitions parameter for active or passive FTP transmission; scans the supplier's FTP server for order acknowledgments and invoices; downloads and parses the appropriate files. It also checks for and retrieves Advanced Shipment Notice (ASN) files if the supplier record indicates the supplier can produce them. See the Acquisitions Administrations Guide, "Setting Up EDI Ordering." |                       | 8:00 AM                                                        |
| Expire<br>Community<br>Events | For libraries that use Polaris Community Profiles. Automatically finds any event where the expiration date is less than the date the job runs, marks it not to display in PAC, and indexes the record accordingly. Search the Polaris help for "Enter a community event in the staff client."                                                                                                    | Yes                   | Daily<br>1:00 AM                                               |
| Hold Notice<br>Processing     | Processes Hold Notices for email<br>and SMS (text messages) only;<br>sends out email notices by calling<br>PolEmailManager.exe.                                                                                                    | Yes                   | Daily every<br>4 hours<br>between<br>9:00 AM<br>and 7:59<br>PM |

| SQL Job                                              | Function                                                                                                    | Enabled by<br>Default | Default<br>Schedule |
|------------------------------------------------------|----------------------------------------------------------------------------------------------------|-----------------------|---------------------|
| Holds Request<br>Cleanup Nightly                     | Processes unclaimed and expired hold requests per Polaris Administration (staff client) settings. It then auto-deletes Expired, Not-Supplied, and Canceled holds that have been in their current status for more than the number of days specified in Polaris Administration. See the Patron Services Administration PDF Guide, "Set Holds options: Define Terms." Cleans up the delayed holds checkbox and days past first available fields if the parent setting is unchecked during bulk change. Finally, it clears data no longer needed from the BulkHolds and BulkHoldsBibs tables. See the Public Access Administration PDF Guide, "Bulk Hold Requests from Polaris PowerPAC Title Lists." | Yes                   | Daily<br>4:40 AM    |
| Hold Request<br>Process Inactive<br>Requests Nightly | Processes all inactive requests before the RTF Routing Job.                                                                                                    | Yes                   | Daily<br>4:25 AM    |
| Hold Request<br>RTF Queue<br>Processing              | This is beta functionality.  Only enable this job if the Polaris Administration (staff client) setting, Holds: Enable asynchronous RTF threshold, is set to Yes. When enabled, this job performs a health check every five seconds on the asynchronous RTF queue to ensure the system is processing high-                                                                                                    | No                    | Every 5<br>seconds  |

| SQL Job                                | Function                                                                                                    | Enabled by<br>Default | Default<br>Schedule                 |
|----------------------------------------|----------------------------------------------------------------------------------------------------|-----------------------|-------------------------------------|
|                                        | volume hold requests.                                                                                                    |                       |                                     |
| Hold Request<br>RTF Routing<br>Nightly | Responsible for RTF routing on a nightly basis.                                                                                                    | Yes                   | Daily<br>5:00 AM                    |
| ISBN List                              | Generates a CSV file in <b>(Server - Active Node)/ProgramData/Polaris/ [version]/Logs/SQLJobs</b> that lists the ISBNs for bibliographic records in your catalog where the ISBN is valid, the record status is final, and the record is set to display in PAC. The file is used to update the library's holdings with NoveList Select. See the Public Access Administration PDF Guide, "Updating the Library's Holdings for NoveList Select." | No                    | Weekly<br>Monday<br>1:10 AM         |
| Item Shelving<br>Status                | Maintains the optional Item record ShelvingBit flag that indicates a recently checked in item is being shelved. These items are displayed with the optional Shelving status in the PAC. See the Patron Services Administration Guide, "Setting Shelving Status."  Note:                                                                                                    | Yes                   | Every 9<br>minutes<br>7:30 AM<br>to |
|                                        | The stored procedure checks the shortest shelving duration set in the Shelving Status Options dialog box, divides it by 2, and                                                                                                    |                       | 9:00 PM                             |

| SQL Job                                 | Function                                                                                                    | Enabled by<br>Default | Default<br>Schedule                               |
|-----------------------------------------|----------------------------------------------------------------------------------------------------|-----------------------|---------------------------------------------------|
|                                         | determines if that many minutes have passed since the last run of the job. If not, the job does not run. For example, if the shortest duration set is 8 hours, the job runs only after 4 hours have passed since it was last run.                 |                       |                                                   |
| Lost Missing<br>Withdrawn<br>Processing | When the Lost item transition and/or Missing item transition parameters have been enabled, the job identifies the items that meet the criteria specified in the parameter and updates the items according to the applicable parameter's settings. | No                    |                                                   |
| Manage Item<br>Record History           | Deletes item record histories based on the system-level Polaris Administration setting for the Cataloging parameter Item record history time threshold. See the Cataloging Administration PDF Guide, "Displaying Cataloging Records."             | Yes                   | Daily<br>5:20 AM                                  |
| Most Popular<br>List                    | Generates the most popular list (circulation and hold request statistics) to be extracted for contribution to the "Best Sellers: Books Most Borrowed" feature in Library Journal. See Sending                                                     | Yes                   | Twice<br>monthly<br>1st and<br>15th at<br>6:00 AM |

| SQL Job               | Function                                                                                                    | Enabled by<br>Default | Default<br>Schedule |
|-----------------------|----------------------------------------------------------------------------------------------------|-----------------------|---------------------|
|                       | Circulation Statistics to Library Journal.                                                                                                    |                       |                     |
| Notices<br>Processing | Daily notices processing: Fine Notices; Overdue and Bill Notices; Reminders (almost overdue, expiration and inactive). Sends email notices by calling PolEmailManager.exe. Processes Hold Notices for mail if exporting hold notices is enabled; exports Overdue, Bill, Hold and Fine notices by calling ExportNotices.exe if exporting notices is enabled. Search Polaris help for "Delivering Notices by Phone (Outbound Telephony)." | Yes                   | Daily<br>6:00 AM    |
| Offline Extract       | Extracts data to the Polaris offline<br>Access databases for offline Polaris<br>circulation services. See the Patron<br>Services Administration PDF Guide,<br>"Managing Offline Circulation."                                                                                                    | Yes                   | Daily<br>5:51 AM    |
| PAC Popularity        | Updates the popularity value associated with each bibliographic record, used in the PAC Most Popular sort feature. See the Public Access Administration PDF Guide, "Specifying Default Search Settings."                                                                                                    | Yes                   | Daily<br>4:45 AM    |
| PAPI Processing       | Deletes expired authentication tokens provided to library staff members for protected methods. The job calls the PAPI_ DeleteExpiredAuthTokens database stored procedure which checks the                                                                                                    | Yes                   | Daily<br>5:30 AM    |

| SQL Job                 | Function                                                                                                    | Enabled by<br>Default | Default<br>Schedule |
|-------------------------|----------------------------------------------------------------------------------------------------|-----------------------|---------------------|
|                         | PAPIStaffAuthentication table's<br>AuthenticationExpDate column to<br>determine which tokens are expired.                                                                                                    |                       |                     |
| Patron Address<br>Check | Places a stop (block) on a patron whose address check date has been exceeded. This job requires a stop in the patronstopdescriptions table like this: "Address Check Required". Removes block when address check date is no longer in the past.                                                               | No                    | Daily<br>6:00 AM    |
| Patron Delete           | Using the Polaris Administration (staff client) parameters set for patron deletion, this job does one of the following:                                                                                                    |                       |                     |
|                         | <ul> <li>Deletes the patron records that fit the deletion criteria. Patron records that fit the exception criteria are put into the exception record set.</li> <li>Puts the patron records that qualify for deletion into the patron record set selected in Polaris Administration (staff client).</li> </ul> | No                    | N/A                 |
|                         | See the Patron Service<br>Admnistration PDF Guide, "Setting<br>Options for Deleting Patron<br>Records."                                                                                                    |                       |                     |
| Patron<br>Processing    | Performs overnight tasks specific to patrons:  • Maintains the patron reading history table and deletes rows                                                                                                    | Yes                   | Daily<br>6:45 AM    |

| SQL Job                         | Function                                                                                                    | Enabled by<br>Default | Default<br>Schedule |
|---------------------------------|----------------------------------------------------------------------------------------------------|-----------------------|---------------------|
|                                 | which exceed limits set in Polaris Administration (staff client)  • Updates recurring EOT dates and those that are less than the current date  • Removes completed patron account transactions  • Removes unused patron addresses  • Removes reset password links once the specified active period has elapsed                                                                                                    |                       |                     |
| Polaris<br>Collection<br>Agency | For libraries that use Polaris collection agency processing; enabled as part of setup when you subscribe to Collection Agency. Identifies patrons who have been flagged for collection since the last Submission report was generated and sends the Submission report by email to the collection agency and/or copies it to a designated directory. Also generates the Update report, which includes all patrons who are in collection and have had any activity (new charge, payment, or waive) at the reporting organization since the last report (Submission or Update) was generated. | Yes                   | N/A                 |
| Polaris<br>Collection           | For libraries that use Polaris collection agency processing;                                                                                                    | Yes                   | Daily,<br>every 7   |

| SQL Job                                     | Function                                                                                                    | Enabled by<br>Default | Default<br>Schedule                                           |
|---------------------------------------------|----------------------------------------------------------------------------------------------------|-----------------------|---------------------------------------------------------------|
| Synchronization                             | enabled as part of setup when you subscribe to Collection Agency. Identifies patrons currently reported to the collection agency, including each patron's barcode, name, and the amount due.                                                                          |                       | minutes<br>between<br>9:00 AM<br>and 6:00<br>PM               |
| Polaris<br>Scheduling<br>Executive          | For libraries that use Polaris<br>SimplyReports. Runs scheduled<br>tasks for SimplyReports.                                                                                                    | Yes                   | Every 30<br>minutes<br>between<br>12:00 AM<br>and 11:59<br>PM |
| Purge<br>Acquisitions<br>Records            | Removes purchase orders and invoices from the Polaris database using settings in the Purge Purchase Orders and Invoices dialog box. See the Acquisitions Administration PDF Guide, "Purging Purchase Orders & Invoices."                                              | Yes                   | Daily<br>12:01 AM                                             |
| Purge PatronID<br>from Circ<br>Transactions | Purges patron identification information from transactions according to settings in the Patron Services parameter Remove patron ID from circ transactions. See the Patron Services Administration PDF Guide, "Removing Patron ID Information from Transaction Files." | Yes                   | Daily<br>2:45 AM                                              |
| RSS Populate<br>New Titles                  | Creates RSS feed entries from Polaris PowerPAC for new titles (new books, new sound recordings, new video, new large print). See the Public Access Administration PDF Guide, "Setting Up RSS Feeds."                                                                  | Yes                   | Hourly<br>5:03 AM<br>to<br>11:05 PM                           |

| SQL Job                    | Function                                                                                                    | Enabled by<br>Default | Default<br>Schedule |
|----------------------------|----------------------------------------------------------------------------------------------------|-----------------------|---------------------|
| SDI Daily                  | Uses the SDIAgent executable to run searches saved by patrons in the PAC (search agent feature). On any given run, both the weekly and monthly searches scheduled to run on that date are processed. Any errors in the job are reported in an error log, which is placed in the same folder as the job report. See the Public Access Administration PDF Guide, "Editing Messages and Labels."                                                                                                    | Yes                   | Daily<br>5:11 AM    |
| Serial Claiming<br>Process | <ul> <li>For organizations that do automatic claiming, updates issue/part status to Claimed and creates related claiming data according to the serial holdings record claiming criteria. Generates claim notices according to SA settings.</li> <li>For organizations that do mediated claiming, updates issue/part status to Pending claim and creates related claiming data according to the serial holdings record claiming criteria.</li> <li>See the Serials PDF Guide, "Claiming in Serials" and "Certific and Certific and Certific and</li></ul> | Yes                   | Daily<br>8:00 AM    |
|                            | in Serials" and "Setting Up Serials Claiming."                                                                                                    |                       | Daily               |
| Stop Expired Patrons       | Places a stop (block) on all patrons whose expiration date is less than                                                                                                    | No                    | 5:33 AM             |

| SQL Job                         | Function                                                                                                    | Enabled by<br>Default | Default<br>Schedule         |
|---------------------------------|----------------------------------------------------------------------------------------------------|-----------------------|-----------------------------|
|                                 | the current date. Removes block when expiration date is no longer in the past.                                                                                                    |                       |                             |
| Subfield Nine<br>Utility        | Deletes bib tags that have been marked with a \$9. These tags may include: pre-existing holdings tags; 852 tags inserted automatically to create eContent items; embedded holdings tags that are used to create item records; and 970 tags used to create purchase order line items. See the Cataloging Administration PDF Guide, "Setting Utility to Delete Bib Tags Marked with Subfield 9." | Yes                   | Daily<br>1:45 AM            |
| Transaction<br>Processing       | Generates daily transaction aggregates and patron reading history entries.                                                                                                    | Yes                   | Daily<br>5:33 AM            |
| Year End Circ<br>Count Rollover | Run once annually to roll over item,<br>bib, and patron circulation counters<br>to previous year tables and zero out<br>the current year-to-date counters.                                                                                                    | No                    | Annual<br>(when<br>enabled) |
| ZMARC Authority<br>Updates      | Available by subscription. Retrieves authority record updates from ZMARC. This job invokes the program MARCRecordServiceConsumer.exe. See Polaris Permission Groups - Default Permissions Reference.                                                                                                    | No                    | Weekly<br>(when<br>enabled) |

# **Administration Shortcut Keys**

This appendix contains charts with the shortcuts you can use with Polaris administration workflows.

#### **Navigation Actions**

Previous attribute or folder **UP ARROW** 

Next attribute or folder **DOWN ARROW** 

Previous tabbed page **LEFT ARROW** 

Next tabbed page **RIGHT ARROW** 

Shift views TAB

Move cursor to previous word

CTRL+LEFT ARROW

Move cursor to next word CTRL+RIGHT ARROW

Scroll tree view down
CTRL+DOWN ARROW

Scroll tree view up
CTRL+UP ARROW

Jump to top of tree view CTRL+HOME

Jump to bottom of tree view CTRL+END

Expand a folder in tree view **ALT+\*** (on number pad)

Beginning of line **HOME** 

# Select Actions (Keyboard)

Select to end of word
CTRL+SHIFT+RIGHT
ARROW

Select to beginning of word

CTRL+SHIFT+LEFT ARROW

Select to end of line SHIFT+END

Select to beginning of line SHIFT+HOME

Select entire tag
CTRL+SHIFT+DOWN
ARROW

Select multiple lines
SHIFT+DOWN ARROW

Select or extend a block of text

SHIFT+ARROW KEYS

#### **Table Actions**

Modify an entry **ENTER** 

Delete an entry **DELETE** 

© 2023 Innovative (Part of Clarivate)

End of line **END** 

Previous screen **PAGE UP** 

Next screen PAGE DOWN

Edit Actions (Keyboard)

Delete highlighted text

**DELETE** 

Delete character on left

**BACKSPACE** 

Delete character on right

**DELETE** 

Delete the word on left

CTRL+BACKSPACE

Delete the word on right

CTRL+DELETE

Cut highlighted

text CTRL+X

Copy highlighted

text CTRL+C

Paste text CTRL+V

Toggle overwrite and insert

mode

**INSERT** 

Undo last action CTRL+Z

Redo last action CTRL+Y

Insert an entry

**INSERT** 

Cancel

**ESC** 

© 2023 Innovative (Part of Clarivate)

Administration Guide

## Glossary

0

#### 006 field

Fixed-length Data Elements - Additional Material Characteristics: This field contains 18 character positions (00-17) that provide for coding information about special aspects of the item being cataloged that cannot be coded in field 008 (Fixed-Length Data Elements). It is used in cases when an item has multiple characteristics. It is also used to record the coded serial aspects of nontextual continuing resources. The field has a tree structure, whereby the code given in 006/00 (Form of material) determines the data elements defined for subsequent character positions. Except for code s (Serial/Integrating resource), the codes in field 006/00 correspond to those in Leader/06 (Type of record). For each occurrence of field 006, the codes defined for character positions 01-17 will be the same as those defined in the corresponding field 008, character positions 18-34. Configurations of field 006 are given in the following order: books, computer files/electronic resources, maps, music, continuing resources, visual materials, and mixed materials.

#### 007 field

Physical Description, Fixed Field - This field contains special information about the physical characteristics in a coded form. The information may represent the whole item or parts of an item such as accompanying material. The data elements in field 007 are positionally defined and the number of character positions in field 007 depends upon the code contained in 007/00. Character position 00 contains a code that identifies the category of material. The fill character (I) is not allowed in this position. The fill character may be used in any other character position when the cataloging agency makes no attempt to code the position. The categories of material for which field 007 is applicable in bibliographic records are presented in the following order in the field description: map, electronic resource, globe, tactile material, projected graphic, microform, non-projected graphic, motion picture, kit, notated music, remote-sensing image, sound recording, text, videorecording, and unspecified.

#### 008 field

Fixed-length Data Elements - General Information This field contains 40 character positions (00-39) that provide coded information about the record as a whole and about special bibliographic aspects of the item being cataloged. These coded data elements are potentially useful for retrieval and data management purposes. The data elements are positionally defined. Character positions that are not defined contain a blank (#). All defined character positions must contain a defined code; for some field 008 positions, this may be the fill character (1). The fill character may be used (in certain character positions) when a cataloging organization makes no attempt to code the character position. The fill character is not allowed in field 008 positions 00-05 (Date entered on file). Its use is discouraged in positions 07-10 (Date 1), 15-17 (Place of publication, production, or execution), and the 008 position defined for Form of item (either position 23 or 29 depending upon the 008 configuration). Character positions 00-17 and 35-39 are defined the same across all types of material, with special consideration for position 06. The definition of character positions 18-34 was done independently for each type of material, although certain data elements are defined the same in the specifications for more than one type of material. When similar data elements are defined for inclusion in field 008 for different types of material, they occupy the same field 008 character positions.

#### Α

### added entry

A secondary entry to the main entry in a MARC record.

### approval plan

An arrangement with a publisher or vendor to send materials automatically. With an approval plan, it is not necessary for the library to order each title individually, and titles that are not considered appropriate may be returned by the library. An approval plan with a vendor is usually an agreement that the library will receive current imprints selected for the library on the basis of a detailed profile.

### ASN (Advanced Shipping Notice)

An advance shipping notice or advance ship notice (ASN) is an electronic notification of pending shipments that is provided by a supplier after an EDI order is received and processed. If the supplier has the capability to produce ASNs (X12 transaction set 856), the Polaris EDIAgent utility retrieves the shipment information, and loads the data into Polaris. This enables users to receive materials in Polaris by scanning the tracking barcode on the outside of the carton.

В

### blanket plan

A blanket plan (also called a blanket order) is most commonly used for ordering all materials or a specific subset of materials that are published by an organization. In contrast with approval plans, blanket plans do not generally allow return privileges with simple deductions from the invoice. With blanket plans, quality is less important than comprehensiveness of coverage. Blanket plans can be as narrow as a specific publisher's series or as broad as a request to send all material of a particular type or on a particular subject.

#### blind reference

1) An authority link (see or see also - 4xx and 5xx respectively) which points to an authority heading that does not exist in the database. 2) An authority heading (1xx) to which no bibliographic records are linked.

C

### cataloging source

A code stored in tag 040 \$a that tells who created the record. These codes are governed by the MARC code list for libraries.

### chronology

The date(s) used by the publisher on a serially-issued bibliographic unit to help identify or indicate when it was published. The chronology may reflect the dates of coverage, publication, or printing.

### content designators

Tags, indicators, and subfield codes in a MARC record.

#### D

#### delimiter

A separate character used in conjunction with a subfield code and introduces each subfield in a variable field.

#### deposit account

A deposit account is an account with a vendor that allows customers to pay all or a portion of the estimated annual billing in advance. Depending on the amount prepaid, the typical discount is from 1.5% to 4.5% more than with a regular plan, where invoices are paid after the receipt of titles.

#### diacritical mark

Any of various marks, such as a macron or cedilla, added to a letter or symbol to indicate its pronunciation or to distinguish it in some way.

#### Ε

#### enumeration

The designation reflecting the alphabetic or numeric scheme used by the publisher on an item or assigned when the holdings statement is created to identify the individual bibliographic or physical parts and to show the relationship of each unit to the unit as a whole.

### express registration

Entering patron information during the check-out process as a service to new, unregistered patrons.

#### F

### first available copy requests

Hold requests for specific issues of a serial title (such as the May 2015 issue of Horticulture Magazine) or specific parts of a multi-part title (such as the first season of a television series on DVD).

#### form subdivision

A division of a subject heading which brings out the form of the work. For example, in the headings: Internet (Computer network) - Periodicals Library technicians - Bibliography

### free days

A value applied at normal and bulk check-in, renewal, and offline that allows you to omit a specified number of days from the overdue fine calculation.

G

#### geographic qualifier

The name of a larger geographic entity added to a local place name. For example, in the headings: Cambridge (Mass.) Toledo (Spain)

#### geographic subdivision

A subdivision which limits a topical subject heading to a specific geographic location. For example, in the headings: Women - Peru Libraries - New York (State)

М

### monographic series

A group of monographs with a collective title in addition to their individual titles. The individual titles may or may not be numbered. The collective title is generally found on the title page or the cover of each monograph.

R

#### **RTF**

Requests-To-Fill or RTF processing sends hold requests to designated libraries in a specified order. A library chooses to fill or deny the request. The request is routed until it is filled, it expires, or every library denies it.

### RTF routing cycle

The request-to-fill (RTF) routing cycle includes a primary and a secondary cycle defined by the Holds Routing Tables. You can enter a number of branches as responder branches, beginning with the requestor (your) branch. The cycle tries

to fill a hold at the same branch first, and then tries to fill the hold at the next branch listed in the primary routing table. After a preset amount of time, the branches in the secondary table try to fill the hold, each in turn.

#### S

#### SICI

The colloquial name for Serial Item and Contribution Identifier. The SICI is the SISAC bar code. The SICI incorporates the ISSN and is used on scholarly, technical, medical and other subscription based serials.

#### SISAC

Serials Industry Systems Advisory Committee. This committee was instrumental in creating the supporting documentation for the NISO z39.56 standard.

### standing order

An order placed with a vendor or the publisher directly for all publications in a series, all volumes in a set, or all publications of a single publisher.

#### T

### trapped

An item is said to be trapped for a hold when an item that fills a request is scanned at circulation and the system links the item to a specific request, either automatically or by displaying a message that prompts you for a decision.

### Index

3 3M Novelist Select Export SQL job 322 Α AcquisitionsOvernight\_Claiming\_Cancellation SQL job 322 addresses organizations, overview 56 patron, permissions to edit 50 specifying for organizations 56 supplier, permissions to edit 50 table 310 Addresses policy table overview 56 deleting entries 57 modifying entries 57 administration accessing records 3 creating new records 6 Explorer 3 finding records 5 permissions overview 136, 269 setting permissions for 136

```
settings for organizations 8
Administration Explorer
  overview 3
  editing tables 21
  parameters and profiles, editing 10
  security, setting 104
Anonymous OPAC workstation
  system use 76
articles
  defining initial 207
Authority Deduplication
  table 316
Authority Overlay Retention
  table 310
authors
  setting bib tags to display 211
Automated Offline
  SQL job 322
automatic log-on
  staff client 31
                                         В
barcodes
  formats, deleting 239
  item, defining formats 235
  overview 232
  patron, defining barcode formats 237
```

```
patron, defining default format 238
  patron, defining significant digits for 233
  saving records with invalid formats 240
  validity checking 231
Bib-1 use attributes
  in Z39.50 searching 194
Bibliographic Deduplication
  table 316
bibliographic records
  setting preferred view 217
BookSenselmport
  SQL job 323
branches
  adding to Polaris 43
  Baker & Taylor abbreviation limits 43
  record overview 42
  defined 1
  digital for eContent import 42
  listing collections for 73
  suppressing from PAC branch lists 47
Build up Compressed Holdings Statement
  SQL job 323
                                         C
calendar
```

See dates closed 60

CashDrawer\_DailyDeleteRows SQL job 324 Cataloging Background Tasks SQL job 324 Cataloging\_PurgeProcessing SQL job 324 CatalogingImportJob SQL jobs 324 Circulation Background Processing SQL job 325 circulation statistics report 226 ClassificationIndex Maintenance SQL job 326 Clean Notification Queue SQL job 326 collections adding new 66 adding to branches 70 administering 65 Baker & Taylor name limits 67 deleting 72 editing 70 listing for branches 73 listing in Administration Explorer 67 removing from branches 70

```
collections, floating 309
colors
  setting for staff client title bars 29
Community Campaigns Processing
  SQL job 327
compressed holdings
  SQL job 323
computers
  See workstations 75
Computype
  setting up label printers 245
Contact Persons table
  deleting entries 59
  modifying entries 59
  overview 58
contacts
  overview 58
  specifying for organizations 58
control number
  organization records 34
Copy Offline Files
  SQL jobs 327
Countries
  table 310
Countries table
  deleting entries 53
```

modifying entries 53

overview 50

Course Reserves Course Names

table 310

Course Reserves Course Terms

table 310

**Course Reserves School Divisions** 

table 307

**Cross Reference Display Constants** 

table 308

currencies

table 308

D

Dashboard\_MostCirculated

SQL job 328

Dashboard\_NewTitles

SQL job 328

**Data Validation** 

SQL job 329

database access message

allowing Polaris database access 190

**Database Analysis** 

SQL job 329

database tables

overview 20

```
databases
  setting up connections to 166
  staff client search access 189
dates closed
  specifying 60
  table 308
Dates Closed table
  adding entries 60
  deleting entries 63
  modifying entries 63
  overview 59
days closed
  specifying for a branch 45
DBCC_Nightly
  SQL job 326
default settings, administration overview 212
Did You mean Overrides
  table 317
digital branches
  setting up for eContent 42
documentation
  online setup 244
  setting staff client profile 244
domains
  multiple 92
```

Ε

```
EBSCO Discovery Service
  See EDS 184-186
eContent
  digital branches 42
EDIAgent SQL job
  reference 329
EDS
  configuring remote database usage settings for 186
  enabling EDS searching in Polaris PowerPAC 185
  integrating with Polaris PowerPAC 184
  search target types 185
  setting up, overview 184
ERMS
  recycling upon PAC reload 48
error reporting
  branch setup 46
  library setup 41
  system setup 37
Expire Community Events
  SQL job 330
                                       F
Fee Descriptions
```

table 308

filtering results by permissions 212

```
Find Tool permissions
  reference list 248
fine codes
  table 308
fines
  table 309
floating collections
  limiting the number of items by collection 309
Floating policy tables
  Material Type Limits
     table 309
  Material Types
     table 309
  To branch
     table 309
Fund Categories
  table 309
                                        G
Geographic Coordinates
  table 317
                                        Н
Hierarchy of Libraries, Branches & Collections
  report 74
Hold Notice Processing
  SQL job 330
```

```
Hold Request Process Inactive Requests Nightly
  SQL job 331
Hold Request RTF Routing Nightly
  SQL job 332
Hold Request Statuses
  table 317
Holds Overnight Processing
  SQL job 331
Holds Routing Sequences Primary
  table 309
Holds Routing Sequences Secondary
  table 310
https
  securing PowerPAC site 171
in-house access
  defining IP addresses for 82
  setting criteria for determining status 84
In-House IP Addresses
  table 317
In-House IP Addresses table
  deleting entries 84
  modifying entries 84
  overview 82
inheriting parameters and profiles
  procedure 16
```

```
initial articles
  identifying 208
  overview 207
  specifying ignored 207
  table 310
Initial Articles table
  adding entries 208
  deleting entries 209
  modifying entries 209
  overview 207
invalid barcodes
  saving records 240
ISBN List
  SQL job 332
Item Availability Display Order
  table 310
Item Block Descriptions
  table 317
Item Create Call Number Hierarchy
  table 317
Item Create Price Hierarchy
  table 318
Item Record workform
  setting preferred opening view 218
Item Shelving Status
  SQL job 332
```

```
Item Statistical Class Codes
  table 310
items
  defining barcode formats 235
ITG DiscXpress II See media dispenser
                                        J
jobs (SQL)
  list 322
jobs, SQL
  3M Novelist Select Export 322
  Circulation Background Processing 325
  Clean Notification Queue 326
  Community Campaigns Processing 327
  Copy Offline Files 327
  Hold Notice Processing 330
  Hold Request Process Inactive Requests Nightly 331
  Hold Requst RTF Routing Nightly 332
  PAPI Processing 334
  Subfield Nine Utility 339
                                       K
Keyword Processing
```

SQL job 325

L

```
labels
  setting up Computype printer 246
language
  setting the default for the system 35
languages
  adding entries for scoping 210
  customizing search tool display 209
leading articles
  See initial articles 207
Leap
  displaying patron photographs 272, 284
  enabling for a workstation 77
  enabling RFID for a workstation 77
  Staff Client profiles 295
libraries
  adding to Polaris 39
  administering 38
  overview 1
  setting attributes 38
Library Journal Books Most Borrowed
  overview 230
licenses
  displaying status 63
Link to Supplier Databases
  table 310
```

```
Loan Period Codes
  table 310
Loan periods
  table 311
local security manager
  setting up for workstation running Leap 78
locale
  client/server consistency 205
  consistency overview 205
  enforcing consistency 205
locked records
  overview 6
  removing lock manually 7
log-on branch
  displaying session user information 103
  setting for rotating staff 102
log-on message
  setting for staff client 29
logging
  transactions 221
logging on
  as rotating staff 102
  automatic (staff client) 31
  staff passwords 86
  staff user names 86
```

М

```
ManageItemRecordHistory
  SQL job 333
MARC Language Scoping Display
  table 311
MARC Language Scoping Display table
  adding entries 210
  overview 209
Material Types
  table 311
media dispenser
  setting up on workstation running Leap without the staff client 78
Mobile Phone Carriers
  table 318
MostPopularList
  SQL job 333
multi-domain support
  user and workstation names 92
MuseGlobal
  application, defined 179
  importing databases 182
  search protocols 177
  search target types 178
  setting up, overview 177
  setup in Polaris Administration 181
  setup overview 179
```

Ν

**NCIP** 

permissions for modifying tables 150

**NCIP Medium Types Incoming** 

table 311

**NCIP Medium Types Outgoing** 

table 311

NCIP User Privilege Types

table 311

**Network Domains** 

table 318

nightly jobs

list 322

**Notices Processing** 

SQL job 334

Notification Dates Not to Call

table 321

Notification Local Area Codes table

reference 320

Notification Local Prefixes table

reference 320

Notification tables

overview 20

0

```
object locks
  overview 6
  removing manually 7
  table 318
OfflineExtract
  SQL job 334
organizations
  addresses 56
  contact people 58
  control number 34
  editing group memberships 129
  maximum number 34
  viewing ID number 4
Outreach Delivery Mode
  table 312
Outreach Delivery Route/Stops
  table 312
Outreach Disability
  table 312
Outreach Equipment
  table 313
Outreach Excluded Circ Statuses
  table 313
Outreach Included Branches
  table 313
```

```
Outreach Pick List Headers
  table 313
ownership
  record fields list 266
  record permissions 99
  See also permissions 97
                                        Ρ
PAC Availability
  SQL job 325
PAC Community Limit by Display
  table 313
PAC Limit by Display
  table 314
PAC Popularity
  SQL job 334
PAC reloads
  when required for ebook process 48
  when required for ebooks 48
PAC statistics
  statistical summary report 229
PAPI Processing
  SQL job 334
parameters
  editing from the Explorer 10
  editing in a workform 12
  icons 9
```

```
inherit from upper levels 16
  overview 9
  resetting 17
  setting 8
  setting for Web server 168
  Web server 167
parent branch
  workstation 75
passwords, staff
  setting 86
Patron Address Check
  SQL job 335
Patron Block Descriptions
  table 314
patron codes
  table 314
Patron Delete
  SQL job 335
Patron Processing
  SQL job 335
Patron Services profiles
  reference list 270
Patron Statistical Class Codes
  table 314
patron status
  view, setting preferred 219
```

```
Patron/Material Type Loan Limit Blocks
  table 314
patrons
  barcode formats, defining 237
  default barcode format, defining 238
  displaying in administration 6
payment methods
  table 315
permission groups
  acquiring memberships 131
  adding and removing members 118
  assigning permissions 123
  copying 116
  creating new 113
  default 111
  default list 250
  membership list 129, 131, 133
  organizations as members of 110
  setting permissions with 110
  viewing group membership 129, 131, 133
permissions
  acquiring 127
  adding assignments 105
  Administration group 99
  administration overview 136, 269
  administration, setting 136
```

```
assigning to a staff member, workstation, permission group 123
  at upgrade 102
  coordinating workstations and staff members 101
  copying 127
  default groups list 250
  filtering Find Tool results by permissions 212
  Find Tool reference list 248
  Find Tool searches 121
  levels 99
  listing for an organization 105
  management strategies 98
  managing for staff members, workstations, permission groups 120
  overview 97
  planning 112
  Polaris SuperUser 99
  record ownership fields list 266
  removing assignments 105
  removing directly-assigned 132
  removing group-assigned 133
  reports, described 125
  security history 105, 113, 123
  setting for rotating staff 102
  setting for tasks 100
  supervisor override 97
Polaris Collection
```

SQL job 336

```
Polaris_CollectionSynchronization
  SQL job 336
PolarisScheduling Executive
  SQL job 337
policy tables
  adding entries 24
  deleting entries 26
  modifying entries 25
  overview 19
  reference list 305
  reordering entries 25
  viewing in a workform 21
  viewing in Administration Explorer 21
postal code formats
  adding 51
  defining 52
  overview 50
postal codes
  defining 53
  deleting 53
  editing 53
  maintaining 50
  permissions to enter 50
  table 318
Postal Codes table
  adding a postal code location 53
```

```
deleting entries 56
  modifying entries 56
  overview 50
Primary Display Author
  table 319
Primary Display Title
  table 319
Primary Display Title table
  displaying 211
printers (label)
  setting up Computype 246
privileges
  See permissions 104
profiles
  editing from the Explorer 10
  editing in a workform 12
  icons 9
  inherit from upper levels 16
  overview 10
  Patron Services reference list 270
  resetting 17
  setting 8
  Staff Client reference list 279
properties
  viewing system record 37
```

```
Purge Acquisitions Records
  SQL job reference 337
Purge patron ID from circ transactions
  SQL job 337
                                         R
record ID
  for organizations 34
records
  creating in administration 6
  finding administration records 5
  locked 6
  ownership fields list 266
  removing lock manually 7
remote resources
  setting up server records 173
renewals
  statistics for PAC 227, 230
reports
  collections 74
  security 199
  servers for Report Services (overview) 199
  setting available organizations 203
  setting profiles for Reporting Services 201, 204
  specifying root folder 202
  staff 95
  Windows Authentication 203
```

```
workstations 95
resource groups
  overview 47
RFID
  setting up on a workstation running Leap without the staff client 78
rotating staff
  setting permissions for 102
RSS_PopulateNewTitles
  SQL job 337
                                        S
SDIDaily
  SQL job 338
Search Databases table
  adding entries 190
  deleting entries 190
  reference 315
search servers
  defining Polaris search server connection 164
  defining remote resource connections 174
secure socket layer (SSL)
  securing PowerPAC site 171
  setting for Web server 167
security
  overview 104
  reviewing settings 105
  viewing history 105, 113, 123
```

```
security history
  viewing 105, 113, 123
SelfCheck Material Types
  table 315
Serial Claiming Process
  SQL job 338
servers
  database connections, adding 166
  deleting entries 161
  making databases available in staff client 189
  modifying entries 161
  parameters 167
  Polaris search server connection, defining 164
  registering new 159
  registration, overview 155
  remote connections, defining 174
  SQL server connection, defining 161
  telephony connection, defining 163
  Web server connection, defining 163
  Z39.50 and remote servers, overview 173
setting defaults (administration) 214
shelf locations
  table 319
significant digits
  use in patron barcodes 233
```

```
SQL job
  Hold Request RTF Routing Nightly 332
SQL jobs
  3M Novelist Select Export 322
  Automated Offline 322
  Circulation Background Processing 325
  Clean Notification Queue 326
  Community Campaigns Processing 327
  Copy Offline Files 327
  Database Analysis 329
  error log location 322
  Hold Notice Processing 330
  Hold Request Process Inactive Requests Nightly 331
  list 322
  PAPI Processing 334
  Purge Acquisitions Records 337
  Subfield Nine Utility 339
SQL permission blocks override 213
SQL search permissions 103
SQL searching
  permission blocks override, setting 213
SQL server
  defining connections 161
  password 162
staff client
  visual server cues 28
```

```
staff client log-on
  automatic 31
  transactions recorded 95
  using Windows security without automatic log-on 32
Staff Client profiles
  displaying 27
  overview 27
  reference list 279
staff members
  acquiring permission group memberships 131
  adding new 87
  administering 86
  assigning permissions 123
  deleting 92
  editing group memberships 129
  generating permission reports 125
  listing in Administration Explorer 89
  names 92
  naming conventions 86
  password requirements 86
  reports 95
  suspending 91
Statistical Summary
  report 226
Stop Expired Patrons
  SQL job 338
```

```
Subfield Nine Utility
  SQL job 339
supplier addresses
  permission to edit 50
system organization
  overview 1
system properties
  viewing 37
system record
  administration level 34
  editing 35
  setting attributes 35
System workform
  setting the default language 35
                                        Т
tables
  adding entries 24
  database 20
  deleting entries 26
  list 305
  modifying entries 25
  Notification 20
  overview 17
  policy 19
  reordering entries 25
  too many rows in administration 18
```

```
viewing in a workform 21
  viewing in Administration Explorer 21
telephony servers
  defining connections 163
terminal server
  designating a workstation as 77
time
  consistency overview 205
  enforcing consistency 205
time stamps
  client/server consistency 205
title bar colors
  setting for staff client 29
title tags
  viewing 211
titles
  setting bib tags to display 211
TOM codes
  mapped to DCMI Type codes 194
Transaction Logging
  table 319
Transaction Processing
  SQL job 339
transactions
  database 223
  logging overview 221
```

```
specifying actions to log 221
                                        U
User Defined Hold Not Supplied
  table 315
user names
  staff 86
utilities menu
  setting default Web page option 242
                                        W
Web page, default
  setting for Utilities 242
Web server
  defining connections 163
  parameters 167
  secure socket layer (SSL) 167
  setting parameters 168
workforms
  editing parameters 12
  editing profiles 12
  viewing tables 21
  views, setting preferred 217
workstation
  designating as a terminal server 77
workstations
  acquiring permission group memberships 131
```

adding to Polaris 76
administration overview 75
anonymous OPAC workstation 76
assigning permissions 123
editing group memberships 129
enabling Leap 77
identifying as in-house 83
in-house, overview 82
listing in Administration Explorer 79
names 92
parent branch 75
reports 95

Υ

YearEndCircCountRollover SQL job 339

Z39.50 servers

Ζ

set-up, overview 173
Z39.50 targets
Bib-1 use attributes 194
making available for staff client searching 189
search access points, non-standard 173
setting Polaris database as target 191
setting up server records 174

ZMARCAuthorityUpdates

SQL job 339